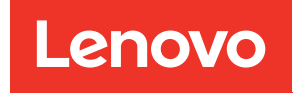

# ThinkSystem SR250 V3 Hardware-Wartungshandbuch

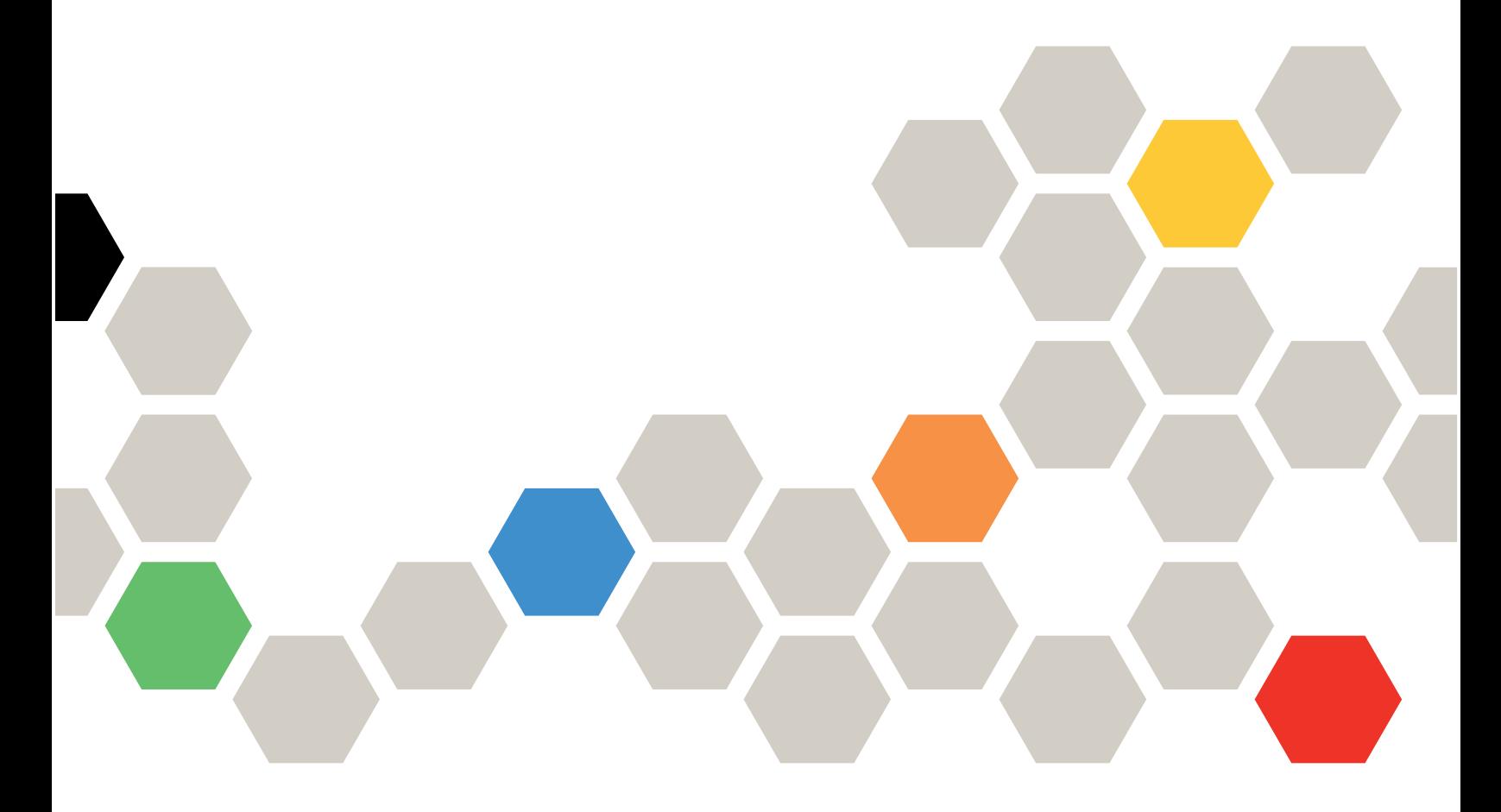

Maschinentypen: 7DCL und 7DCM

#### Anmerkung

Vor Verwendung dieser Informationen und des darin beschriebenen Produkts lesen Sie die Sicherheitsinformationen und -hinweise, die auf der folgenden Website verfügbar sind: [https://pubs.lenovo.com/safety\\_documentation/](https://pubs.lenovo.com/safety_documentation/)

Außerdem müssen Sie sicherstellen, dass Sie mit den Geschäftsbedingungen der Lenovo Warranty für Ihren Server vertraut sind, die Sie hier finden: <http://datacentersupport.lenovo.com/warrantylookup>

#### Zweite Ausgabe (Februar 2024)

#### © Copyright Lenovo 2024.

HINWEIS ZU EINGESCHRÄNKTEN RECHTEN: Werden Daten oder Software gemäß einem GSA-Vertrag (General Services Administration) ausgeliefert, unterliegt die Verwendung, Vervielfältigung oder Offenlegung den in Vertrag Nr. GS-35F-05925 festgelegten Einschränkungen.

## <span id="page-2-0"></span>Inhaltsverzeichnis

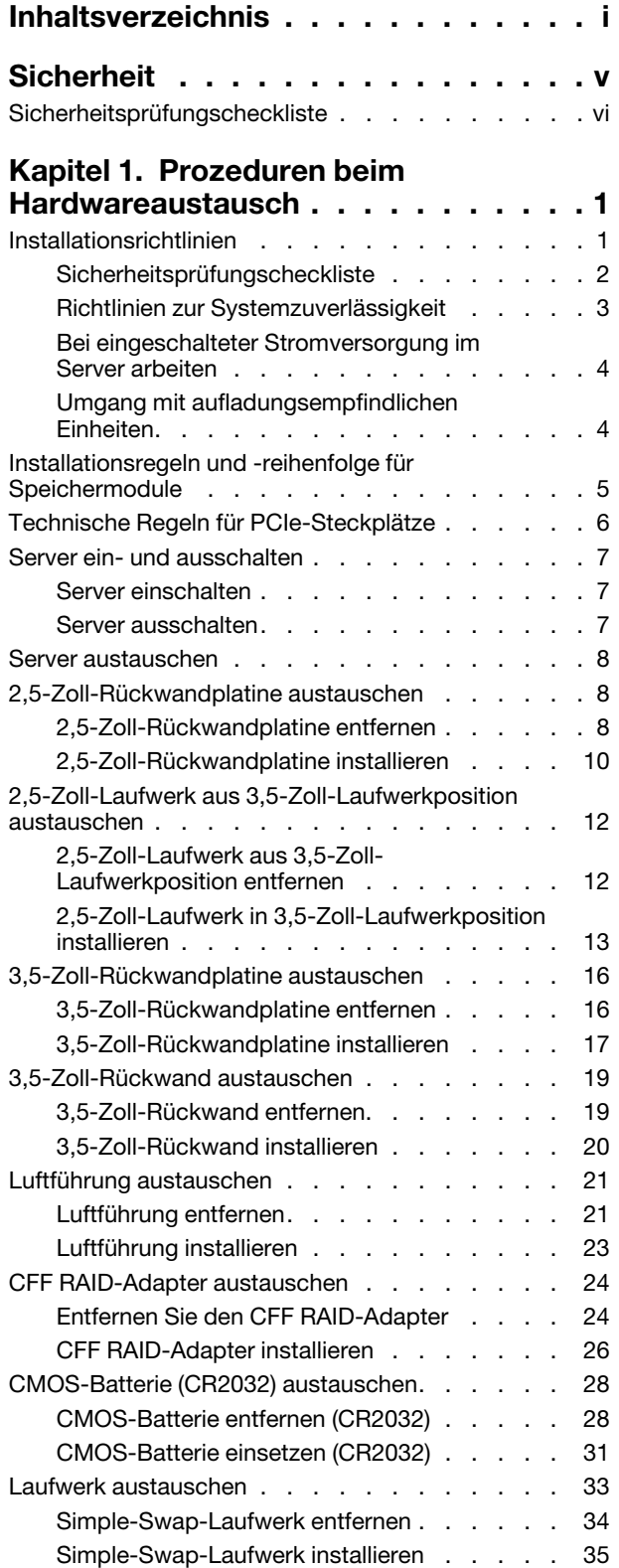

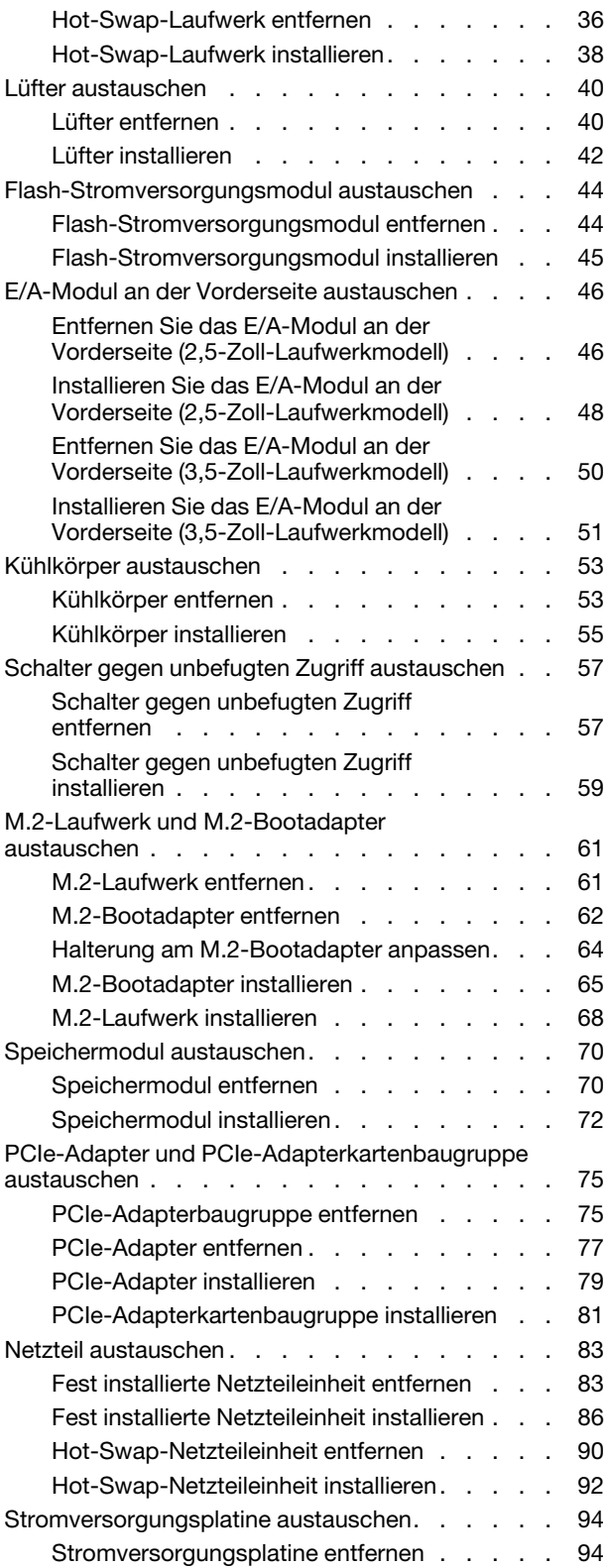

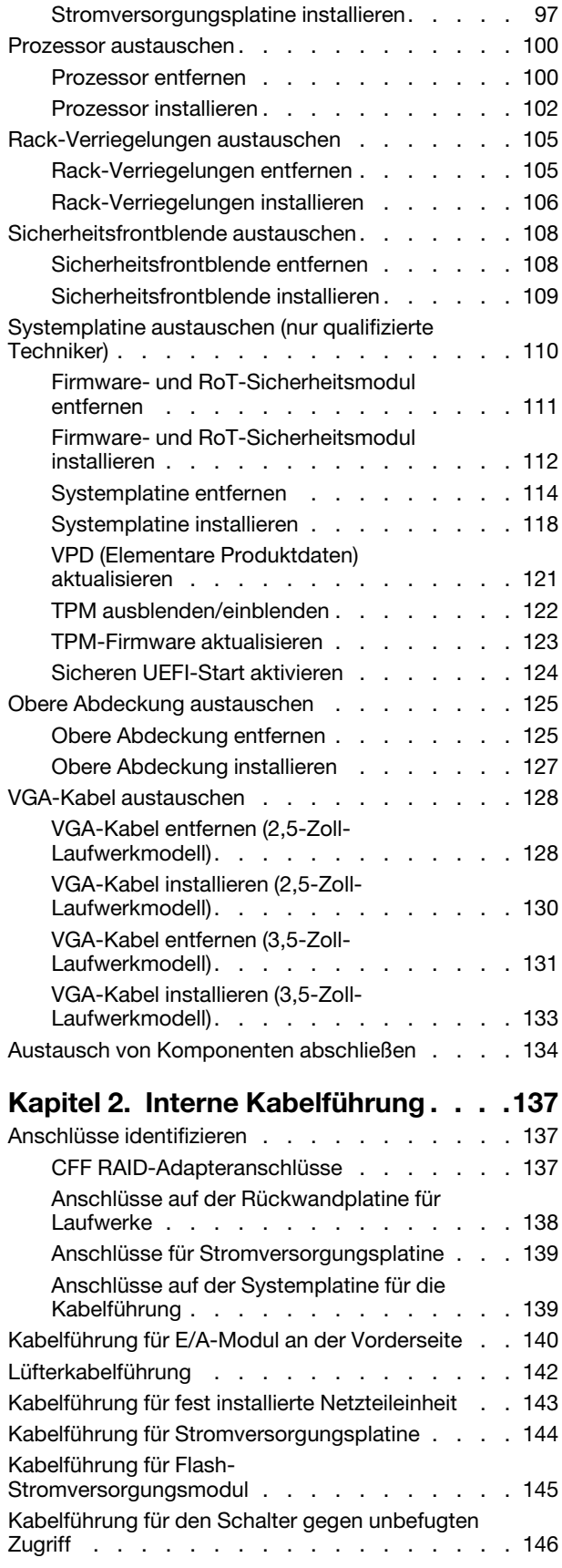

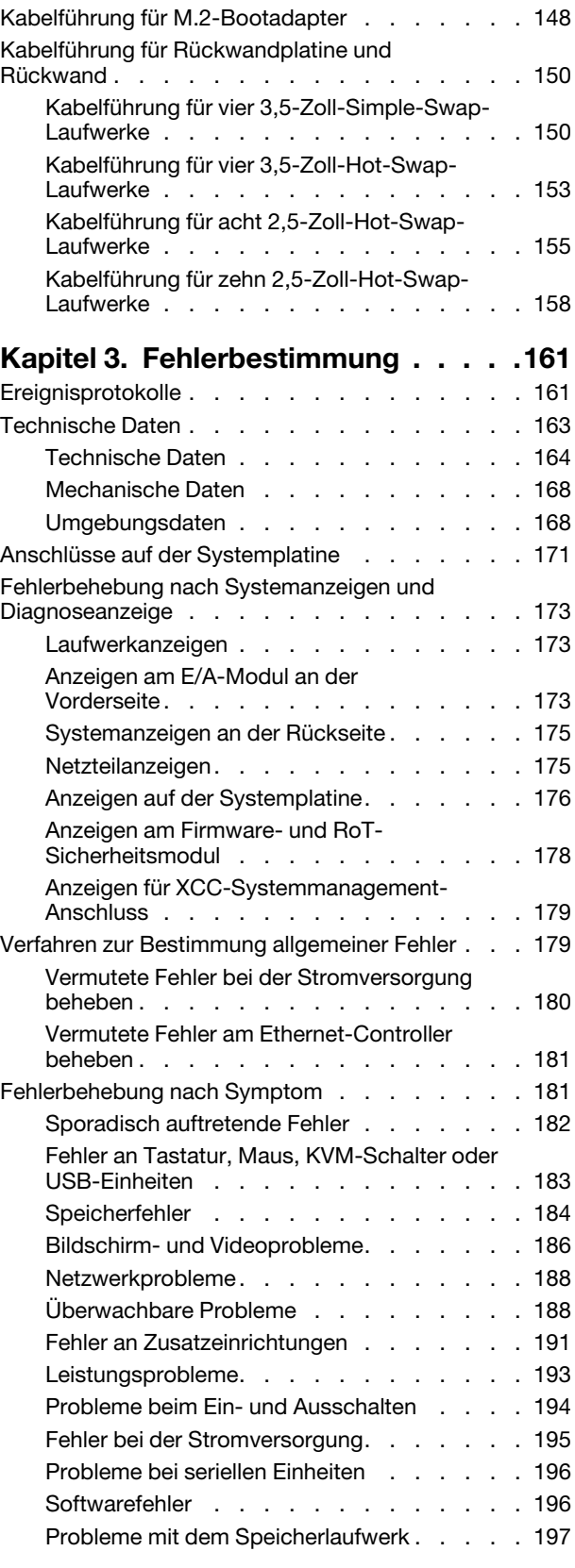

## [Anhang A. Hilfe und technische](#page-210-0)

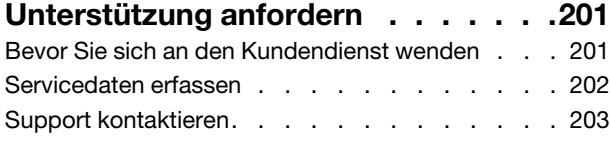

## [Anhang B. Dokumente und](#page-214-0)

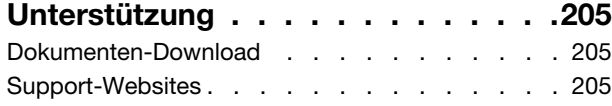

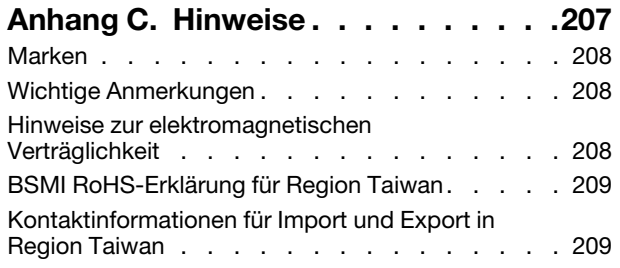

## <span id="page-6-0"></span>**Sicherheit**

Before installing this product, read the Safety Information.

قبل تركيب هذا المنتج، يجب قر اءة الملاحظات الأمنية

Antes de instalar este produto, leia as Informações de Segurança.

在安装本产品之前,请仔细阅读 Safety Information (安全信息)。

安裝本產品之前,請先閱讀「安全資訊」。

Prije instalacije ovog produkta obavezno pročitajte Sigurnosne Upute.

Před instalací tohoto produktu si přečtěte příručku bezpečnostních instrukcí.

Læs sikkerhedsforskrifterne, før du installerer dette produkt.

Lees voordat u dit product installeert eerst de veiligheidsvoorschriften.

Ennen kuin asennat tämän tuotteen, lue turvaohjeet kohdasta Safety Information.

Avant d'installer ce produit, lisez les consignes de sécurité.

Vor der Installation dieses Produkts die Sicherheitshinweise lesen.

Πριν εγκαταστήσετε το προϊόν αυτό, διαβάστε τις πληροφορίες ασφάλειας (safety information).

לפני שתתקינו מוצר זה, קראו את הוראות הבטיחות.

A termék telepítése előtt olvassa el a Biztonsági előírásokat!

Prima di installare questo prodotto, leggere le Informazioni sulla Sicurezza.

製品の設置の前に、安全情報をお読みください。

본 제품을 설치하기 전에 안전 정보를 읽으십시오.

Пред да се инсталира овој продукт, прочитајте информацијата за безбедност.

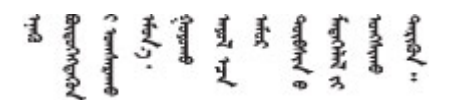

Les sikkerhetsinformasjonen (Safety Information) før du installerer dette produktet.

Przed zainstalowaniem tego produktu, należy zapoznać się z książką "Informacje dotyczące bezpieczeństwa" (Safety Information).

Antes de instalar este produto, leia as Informações sobre Segurança.

Перед установкой продукта прочтите инструкции по технике безопасности.

Pred inštaláciou tohto zariadenia si pečítaje Bezpečnostné predpisy.

Pred namestitvijo tega proizvoda preberite Varnostne informacije.

Antes de instalar este producto, lea la información de seguridad.

Läs säkerhetsinformationen innan du installerar den här produkten.

Bu ürünü kurmadan önce güvenlik bilgilerini okuyun.

مەزكۇر مەھسۇلاتنى ئورنىتىشتىن بۇرۇن بىخەتەرلىك ئۇچۇرلىرىنى ئوقۇپ چىقىڭ.

Youq mwngz yungh canjbinj neix gaxgonq, itdingh aeu doeg aen canjbinj soengq cungj vahgangj ancien siusik.

## <span id="page-7-0"></span>Sicherheitsprüfungscheckliste

Verwenden Sie die Informationen in diesem Abschnitt, um mögliche Gefahrenquellen am Server zu identifizieren. Beim Design und der Herstellung jedes Computers wurden erforderliche Sicherheitselemente installiert, um Benutzer und Kundendiensttechniker vor Verletzungen zu schützen.

Anmerkung: Das Produkt ist nicht für den Einsatz an Bildschirmarbeitsplätzen im Sinne § 2 der Arbeitsstättenverordnung geeignet.

Anmerkung: Die Konfiguration des Servers erfolgt ausschließlich im Serverraum.

#### Vorsicht:

Dieses Gerät muss von qualifizierten Kundendiensttechnikern installiert und gewartet werden (gemäß NEC, IEC 62368-1 und IEC 60950-1, den Sicherheitsstandards für elektronische Ausrüstung im Bereich Audio-, Video-, Informations- und Kommunikationstechnologie). Lenovo setzt voraus, dass Sie für die Wartung der Hardware qualifiziert und im Umgang mit Produkten mit gefährlichen Stromstärken geschult sind. Der Zugriff auf das Gerät erfolgt mit einem Werkzeug, mit einer Sperre und einem Schlüssel oder mit anderen Sicherheitsmaßnahmen. Der Zugriff wird von der für den Standort verantwortlichen Stelle kontrolliert.

Wichtig: Die elektrische Erdung des Servers ist für die Sicherheit des Bedieners und die ordnungsgemäße Funktionalität erforderlich. Die ordnungsgemäße Erdung der Netzsteckdose kann von einem zertifizierten Elektriker überprüft werden.

Stellen Sie anhand der folgenden Prüfliste sicher, dass es keine möglichen Gefahrenquellen gibt:

- 1. Stellen Sie sicher, dass der Netzstrom ausgeschaltet und das Netzkabel abgezogen ist.
- 2. Prüfen Sie das Netzkabel.
	- Stellen Sie sicher, dass der Erdungsanschluss in gutem Zustand ist. Messen Sie mit einem Messgerät, ob die Schutzleiterverbindung zwischen dem externen Schutzleiterkontakt und der Rahmenerdung 0,1 Ohm oder weniger beträgt.
	- Stellen Sie sicher, dass Sie den richtigen Typ Netzkabel verwenden.

Um die für den Server verfügbaren Netzkabel anzuzeigen:

a. Rufen Sie die folgende Website auf:

<http://dcsc.lenovo.com/#/>

- b. Klicken Sie auf Preconfigured Model (Vorkonfiguriertes Modell) oder Configure to order (Für Bestellung konfigurieren).
- c. Geben Sie Maschinentyp und Modell Ihres Servers ein, damit die Konfigurationsseite angezeigt wird.
- d. Klicken Sie auf Power (Energie) → Power Cables (Netzkabel), um alle Netzkabel anzuzeigen.
- Stellen Sie sicher, dass die Isolierung nicht verschlissen oder abgenutzt ist.
- 3. Prüfen Sie das Produkt auf Änderungen hin, die nicht durch Lenovo vorgenommen wurden. Achten Sie bei Änderungen, die nicht von Lenovo vorgenommen wurden, besonders auf die Sicherheit.
- 4. Überprüfen Sie den Server auf Gefahrenquellen wie Metallspäne, Verunreinigungen, Wasser oder Feuchtigkeit, Brand- oder Rauchschäden, Metallteilchen, Staub etc.
- 5. Prüfen Sie, ob Kabel abgenutzt, durchgescheuert oder eingequetscht sind.
- 6. Prüfen Sie, ob die Abdeckungen des Netzteils (Schrauben oder Nieten) vorhanden und unbeschädigt sind.

## <span id="page-10-0"></span>Kapitel 1. Prozeduren beim Hardwareaustausch

Dieser Abschnitt bietet Verfahren zum Installieren und Entfernen aller wartungsfähigen Systemkomponenten. In der Austauschprozedur der Komponenten werden auf Aufgaben verwiesen, die durchgeführt werden müssen, um Zugang zur auszutauschenden Komponente zu erhalten.

## <span id="page-10-1"></span>Installationsrichtlinien

Lesen Sie vor der Installation von Komponenten in Ihrem Server die Installationsrichtlinien.

Lesen Sie vor der Installation von Zusatzeinrichtungen die folgenden Hinweise:

Achtung: Vermeiden Sie den Kontakt mit statischen Aufladungen. Diese können zu einem Systemstopp und Datenverlust führen. Belassen Sie elektrostatisch empfindliche Komponenten bis zur Installation in ihren antistatischen Schutzhüllen. Handhaben Sie diese Einheiten mit einem Antistatikarmband oder einem anderen Erdungssystem.

- Lesen Sie die Sicherheitshinweise und -richtlinien, um sicher zu arbeiten:
	- Eine vollständige Liste der Sicherheitsinformationen für alle Produkte finden Sie unter:

[https://pubs.lenovo.com/safety\\_documentation/](https://pubs.lenovo.com/safety_documentation/)

- Zusätzlich sind die folgenden Richtlinien verfügbar: ["Bei eingeschalteter Stromversorgung im Server](#page-13-0)  [arbeiten" auf Seite 4](#page-13-0) und ["Umgang mit aufladungsempfindlichen Einheiten" auf Seite 4](#page-13-1).
- Vergewissern Sie sich, dass die zu installierenden Komponenten vom Server unterstützt werden.
	- Eine Liste der unterstützten optionalen Komponenten für den Server finden Sie unter [https://](https://serverproven.lenovo.com) [serverproven.lenovo.com](https://serverproven.lenovo.com).
	- Informationen zum Inhalt des Zusatzpakets finden Sie unter <https://serveroption.lenovo.com/>.
- Weitere Informationen zur Bestellung von Teilen:
	- 1. Rufen Sie <http://datacentersupport.lenovo.com> auf und navigieren Sie zur Unterstützungsseite für Ihren Server.
	- 2. Klicken Sie auf Teile.
	- 3. Geben Sie die Seriennummer ein, um eine Liste der Teile für Ihren Server anzuzeigen.
- Wenn Sie einen neuen Server installieren, laden Sie die aktuelle Firmware herunter und installieren Sie sie. Damit stellen Sie sicher, dass sämtliche bekannten Probleme behoben sind und das Leistungspotenzial Ihres Servers optimal ausgeschöpft werden kann. Firmwareaktualisierungen für Ihren Server können Sie auf der folgenden Website herunterladen: [https://datacentersupport.lenovo.com/tw/en/products/servers/](https://datacentersupport.lenovo.com/tw/en/products/servers/thinksystem/sr250v3/7dcl/downloads/driver-list/) [thinksystem/sr250v3/7dcl/downloads/driver-list/](https://datacentersupport.lenovo.com/tw/en/products/servers/thinksystem/sr250v3/7dcl/downloads/driver-list/)

Wichtig: Für einige Clusterlösungen sind bestimmte Codeversionen oder koordinierte Code-Aktualisierungen erforderlich. Wenn die Komponente Teil einer Clusterlösung ist, stellen Sie sicher, dass die aktuelle Codeversion gemäß optimaler Vorgehensweise für Firmware und Treiber mit Clusterunterstützung unterstützt wird, bevor Sie den Code aktualisieren.

- Wenn Sie ein Teil austauschen, wie einen Adapter, der Firmware enthält, müssen Sie möglicherweise auch die Firmware für das Teil aktualisieren. Weitere Informationen zur Firmwareaktualisierung finden Sie unter "Firmware aktualisieren" im Benutzerhandbuch oder Systemkonfigurationshandbuch.
- Es ist sinnvoll, vor dem Installieren einer optionalen Komponente sicherzustellen, dass der Server ordnungsgemäß funktioniert.
- Halten Sie den Arbeitsbereich sauber und legen Sie ausgebaute Komponenten auf eine ebene, stabile und nicht kippende Oberfläche.
- Heben Sie keine Gegenstände an, die zu schwer sein könnten. Wenn Sie einen schweren Gegenstand anheben müssen, beachten Sie die folgenden Vorsichtsmaßnahmen:
	- Sorgen Sie für einen sicheren und stabilen Stand.
	- Vermeiden Sie eine einseitige körperliche Belastung.
	- Heben Sie den Gegenstand langsam hoch. Vermeiden Sie beim Anheben des Gegenstands ruckartige Bewegungen oder Drehbewegungen.
	- Heben Sie den Gegenstand, indem Sie sich mit den Beinmuskeln aufrichten bzw. nach oben drücken; dadurch verringert sich die Muskelspannung im Rücken.
- Erstellen Sie eine Sicherungskopie aller wichtigen Daten, bevor Sie Änderungen an den Plattenlaufwerken vornehmen.
- Halten Sie einen kleinen Schlitzschraubendreher, einen kleinen Kreuzschlitzschraubendreher und einen T8-Torx-Schraubendreher bereit.
- Damit die Fehleranzeigen auf der Systemplatine (Systemplatinenbaugruppe) und auf den internen Komponenten angezeigt werden können, muss der Server eingeschaltet sein.
- Zum Installieren oder Entfernen von Hot-Swap-Netzteilen, Hot-Swap-Lüftern oder Hot-Plug-USB-Einheiten müssen Sie den Server nicht ausschalten. Sie müssen den Server jedoch ausschalten, bevor Sie Adapterkabel entfernen oder installieren, und Sie müssen den Server von der Stromquelle trennen, bevor Sie eine Adapterkarte entfernen oder installieren.
- Beachten Sie beim Austausch von Netzteileinheiten oder Lüftern die Redundanzregeln für diese Komponenten.
- Bei blauen Stellen an einer Komponente handelt es sich um Kontaktpunkte, an denen Sie die Komponente greifen können, um sie aus dem Server zu entfernen oder im Server zu installieren, um eine Verriegelung zu öffnen oder zu schließen usw.
- Eine orangefarben gekennzeichnete Komponente oder eine orangefarbene Stelle auf oder in der Nähe einer Komponente weisen darauf hin, dass die Komponente Hot-Swap-fähig ist. Dies bedeutet, dass Sie die Komponente entfernen bzw. installieren können, während der Server in Betrieb ist, sofern Server und Betriebssystem die Hot-Swap-Funktion unterstützen. (Orangefarbene Markierungen kennzeichnen zudem die Berührungspunkte auf Hot-Swap-fähigen Komponenten.) Lesen Sie die Anweisungen zum Entfernen und Installieren von Hot-Swap-Komponenten, um Informationen zu weiteren Maßnahmen zu erhalten, die Sie möglicherweise ergreifen müssen, bevor Sie die Komponente entfernen oder installieren können.
- Der rote Streifen auf den Laufwerken neben dem Entriegelungshebel bedeutet, dass das Laufwerk bei laufendem Betrieb (Hot-Swap) ausgetauscht werden kann, wenn der Server und das Betriebssystem die Hot-Swap-Funktion unterstützen. Das bedeutet, dass Sie das Laufwerk entfernen oder installieren können, während der Server in Betrieb ist.

Anmerkung: Lesen Sie die systemspezifischen Anweisungen zum Entfernen und Installieren eines Hot-Swap-Laufwerks durch, um Informationen zu weiteren Maßnahmen zu erhalten, die Sie möglicherweise ergreifen müssen, bevor Sie das Laufwerk entfernen oder installieren können.

• Stellen Sie sicher, dass nach Beendigung der Arbeiten am Server alle Sicherheitsabdeckungen und Verkleidungen installiert, die Erdungskabel angeschlossen und alle Warnhinweise und Schilder angebracht sind.

## <span id="page-11-0"></span>Sicherheitsprüfungscheckliste

Verwenden Sie die Informationen in diesem Abschnitt, um mögliche Gefahrenquellen am Server zu identifizieren. Beim Design und der Herstellung jedes Computers wurden erforderliche Sicherheitselemente installiert, um Benutzer und Kundendiensttechniker vor Verletzungen zu schützen.

Anmerkung: Das Produkt ist nicht für den Einsatz an Bildschirmarbeitsplätzen im Sinne § 2 der Arbeitsstättenverordnung geeignet.

Anmerkung: Die Konfiguration des Servers erfolgt ausschließlich im Serverraum.

#### Vorsicht:

Dieses Gerät muss von qualifizierten Kundendiensttechnikern installiert und gewartet werden (gemäß NEC, IEC 62368-1 und IEC 60950-1, den Sicherheitsstandards für elektronische Ausrüstung im Bereich Audio-, Video-, Informations- und Kommunikationstechnologie). Lenovo setzt voraus, dass Sie für die Wartung der Hardware qualifiziert und im Umgang mit Produkten mit gefährlichen Stromstärken geschult sind. Der Zugriff auf das Gerät erfolgt mit einem Werkzeug, mit einer Sperre und einem Schlüssel oder mit anderen Sicherheitsmaßnahmen. Der Zugriff wird von der für den Standort verantwortlichen Stelle kontrolliert.

Wichtig: Die elektrische Erdung des Servers ist für die Sicherheit des Bedieners und die ordnungsgemäße Funktionalität erforderlich. Die ordnungsgemäße Erdung der Netzsteckdose kann von einem zertifizierten Elektriker überprüft werden.

Stellen Sie anhand der folgenden Prüfliste sicher, dass es keine möglichen Gefahrenquellen gibt:

- 1. Stellen Sie sicher, dass der Netzstrom ausgeschaltet und das Netzkabel abgezogen ist.
- 2. Prüfen Sie das Netzkabel.
	- Stellen Sie sicher, dass der Erdungsanschluss in gutem Zustand ist. Messen Sie mit einem Messgerät, ob die Schutzleiterverbindung zwischen dem externen Schutzleiterkontakt und der Rahmenerdung 0,1 Ohm oder weniger beträgt.
	- Stellen Sie sicher, dass Sie den richtigen Typ Netzkabel verwenden.

Um die für den Server verfügbaren Netzkabel anzuzeigen:

a. Rufen Sie die folgende Website auf:

<http://dcsc.lenovo.com/#/>

- b. Klicken Sie auf Preconfigured Model (Vorkonfiguriertes Modell) oder Configure to order (Für Bestellung konfigurieren).
- c. Geben Sie Maschinentyp und Modell Ihres Servers ein, damit die Konfigurationsseite angezeigt wird.
- d. Klicken Sie auf Power (Energie) → Power Cables (Netzkabel), um alle Netzkabel anzuzeigen.
- Stellen Sie sicher, dass die Isolierung nicht verschlissen oder abgenutzt ist.
- 3. Prüfen Sie das Produkt auf Änderungen hin, die nicht durch Lenovo vorgenommen wurden. Achten Sie bei Änderungen, die nicht von Lenovo vorgenommen wurden, besonders auf die Sicherheit.
- 4. Überprüfen Sie den Server auf Gefahrenquellen wie Metallspäne, Verunreinigungen, Wasser oder Feuchtigkeit, Brand- oder Rauchschäden, Metallteilchen, Staub etc.
- 5. Prüfen Sie, ob Kabel abgenutzt, durchgescheuert oder eingequetscht sind.
- 6. Prüfen Sie, ob die Abdeckungen des Netzteils (Schrauben oder Nieten) vorhanden und unbeschädigt sind.

## <span id="page-12-0"></span>Richtlinien zur Systemzuverlässigkeit

Lesen Sie die Richtlinien zur Systemzuverlässigkeit, um eine ordnungsgemäße Systemkühlung und Zuverlässigkeit sicherzustellen.

Stellen Sie sicher, dass die folgenden Anforderungen erfüllt sind:

• Wenn der Server über eine redundante Stromversorgung verfügt, muss in jeder Netzteilposition ein Netzteil installiert sein.

- Um den Server herum muss genügend Platz frei bleiben, damit das Kühlungssystem des Servers ordnungsgemäß funktioniert. Lassen Sie ca. 50 mm (2,0 Zoll) Abstand an der Vorder- und Rückseite des Servers frei. Stellen Sie keine Gegenstände vor die Lüfter.
- Damit eine ordnungsgemäße Kühlung und Luftzirkulation sichergestellt sind, bringen Sie vor dem Einschalten des Servers die Abdeckung wieder an. Ist die Serverabdeckung länger als 30 Minuten entfernt, während der Server in Betrieb ist, können Komponenten des Servers beschädigt werden.
- Befolgen Sie die mit optionalen Komponenten bereitgestellten Anweisungen zur Verkabelung.
- Ein ausgefallener Lüfter muss innerhalb von 48 Stunden ausgetauscht werden.
- Ein entfernter Hot-Swap-Lüfter muss innerhalb von 30 Sekunden nach dessen Entfernen ersetzt werden.
- Ein entferntes Hot-Swap-Laufwerk muss innerhalb von zwei Minuten nach dessen Entfernen ersetzt werden.
- Ein entferntes Hot-Swap-Netzteil muss innerhalb von zwei Minuten nach dessen Entfernen ersetzt werden.
- Jede mit dem Server gelieferte Luftführung muss beim Start des Servers installiert sein (einige Server verfügen möglicherweise über mehr als eine Luftführung). Der Betrieb des Servers ohne Luftführung kann den Prozessor des Servers beschädigen.
- Jeder Prozessorsockel muss immer entweder eine Stecksockelabdeckung oder einen Prozessor mit Kühlkörper enthalten.
- Wenn mehrere Prozessoren installiert sind, müssen die Lüfterbelegungsvorgaben für jeden Server eingehalten werden.

## <span id="page-13-0"></span>Bei eingeschalteter Stromversorgung im Server arbeiten

Möglicherweise müssen Sie den Server bei entfernter Abdeckung eingeschaltet lassen, um die Systeminformationsanzeige zu überprüfen oder Hot-Swap-Komponenten auszutauschen. Lesen Sie vorher diese Richtlinien.

Achtung: Wenn interne Serverkomponenten einer statischen Aufladung ausgesetzt werden, kann es dazu kommen, dass der Server gestoppt wird und ein Datenverlust auftritt. Verwenden Sie zur Vermeidung dieses Problems immer ein Antistatikarmband oder ein anderes Erdungssystem, wenn Sie bei eingeschaltetem Server im Inneren des Servers arbeiten.

- Vermeiden Sie das Tragen von weiten Kleidungsstücken (vor allem im Bereich der Unterarme). Krempeln Sie lange Ärmel vor der Arbeit am Inneren des Servers hoch.
- Vermeiden Sie, dass Ihre Krawatte, Ihr Schal, Ihr Firmenausweis oder Ihr Haar in den Server hängt.
- Entfernen Sie Schmuck, wie z. B. Armbänder, Halsketten, Ringe, Manschettenknöpfe und Armbanduhren.
- Nehmen Sie gegebenenfalls Gegenstände aus den Hemdtaschen, wie z. B. Stifte, die in den Server fallen könnten, während Sie sich über den Server beugen.
- Achten Sie darauf, dass keine Metallobjekte, wie z. B. Büroklammern, Haarklammern oder Schrauben, in den Server fallen.

## <span id="page-13-1"></span>Umgang mit aufladungsempfindlichen Einheiten

Lesen Sie diese Richtlinien, bevor Sie mit elektrostatisch empfindlichen Einheiten umgehen. So senken Sie das Schadensrisiko durch elektrostatische Entladung.

Achtung: Vermeiden Sie den Kontakt mit statischen Aufladungen. Diese können zu einem Systemstopp und Datenverlust führen. Belassen Sie elektrostatisch empfindliche Komponenten bis zur Installation in ihren antistatischen Schutzhüllen. Handhaben Sie diese Einheiten mit einem Antistatikarmband oder einem anderen Erdungssystem.

- Vermeiden Sie unnötige Bewegungen, um keine statische Aufladung um Sie herum aufzubauen.
- Seien Sie bei kaltem Wetter beim Umgang mit Einheiten besonders vorsichtig. Das Beheizen von Innenräumen senkt die Luftfeuchtigkeit und erhöht die statische Elektrizität.
- Nutzen Sie immer ein Antistatikarmband oder ein anderes Erdungssystem vor allem, wenn Sie am eingeschalteten Server arbeiten.
- Berühren Sie mindestens zwei Sekunden lang mit der in der antistatischen Schutzhülle enthaltenen Einheit eine nicht lackierte Metalloberfläche an der Außenseite des Servers. Dadurch wird statische Aufladung von der Schutzhülle und von Ihnen abgeleitet.
- Nehmen Sie die Einheit aus der Schutzhülle und installieren Sie sie direkt im Server, ohne sie vorher abzusetzen. Wenn Sie die Einheit ablegen müssen, legen Sie sie in die antistatische Schutzhülle zurück. Legen Sie die Einheit niemals auf die Serverabdeckung oder auf eine Metalloberfläche.
- Fassen Sie die Einheit vorsichtig an den Kanten oder am Rahmen an.
- Berühren Sie keine Lötverbindungen, Kontaktstifte oder offen liegende Schaltlogik.
- <span id="page-14-0"></span>• Halten Sie die Einheit von anderen Einheiten fern. So vermeiden Sie mögliche Beschädigungen.

## Installationsregeln und -reihenfolge für Speichermodule

Speichermodule müssen in einer bestimmten Reihenfolge installiert werden, die auf der Speicherkonfiguration des Servers basiert.

#### Anzahl und Position der Speichermodul-Steckplätze

Dieser Server verfügt über vier Speichermodul-Steckplätze. In der folgenden Abbildung ist die Position der Speichermodul-Steckplätze auf der Systemplatine dargestellt:

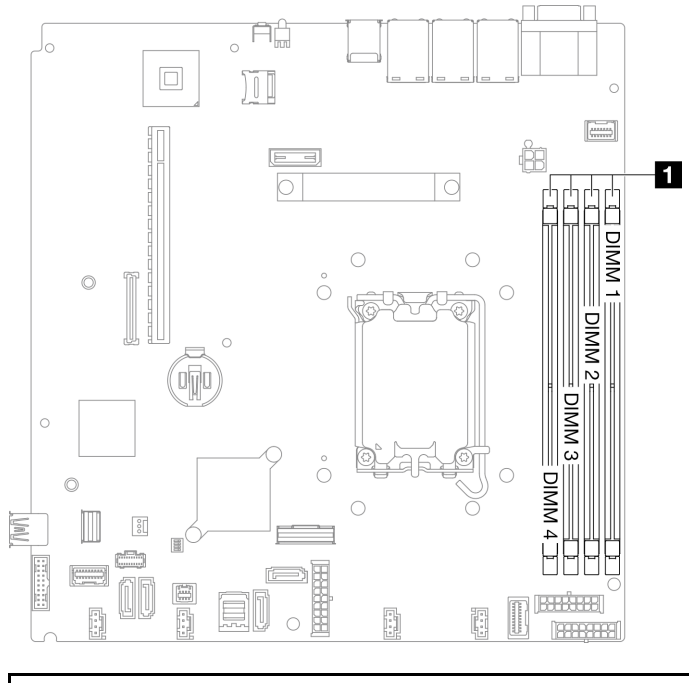

#### **1** Speichermodul-Steckplätze

Abbildung 1. Position der Speichermodulsteckplätze

Eine Liste der unterstützten Speichermoduloptionen finden Sie auf der Website: [https://](https://serverproven.lenovo.com) [serverproven.lenovo.com](https://serverproven.lenovo.com)

#### Unterstützter Speichermodultyp

Dieser Server unterstützt die folgenden Speichermodultypen:

- TruDDR5 4.800 MHz ECC UDIMM: 16 GB (1Rx8)
- TruDDR5 4.800 MHz ECC UDIMM: 32 GB (2Rx8)

#### Speichermodus und Installationsreihenfolge

#### Unabhängiger Modus

Der unabhängige Modus bietet Speicherfunktionen mit hoher Leistung. Sie können alle Kanäle belegen, ohne dass bestimmte Voraussetzungen erfüllt werden müssen. Einzelne Kanäle können mit unterschiedlichen Speichermodul-Taktungen betrieben werden, alle Kanäle müssen jedoch mit derselben Schnittstellentaktung betrieben werden.

#### Anmerkungen:

- Alle zu installierenden Speichermodule müssen vom selben Typ sein.
- Alle zu installierenden Speichermodule müssen dieselbe Kapazität aufweisen.
- Stellen Sie sicher, dass alle Speichermodule dieselbe Speicherkapazität und -geschwindigkeit haben und vom selben Hersteller stammen, um die optimale Leistung zu erzielen.
- Die gleichzeitige Verwendung von Speichermodulen mit einer Speicherbank (1R) oder zwei Speicherbänken (2R) im selben Speicherkanal oder in verschiedenen Speicherkanälen ist nicht zulässig.

In der folgenden Tabelle ist die Speichermodul-Installationsreihenfolge dargestellt.

| Gesamtan-                                               | Speichermodul-Steckplatznummer |              |   |  |                            |
|---------------------------------------------------------|--------------------------------|--------------|---|--|----------------------------|
| zahl der<br><b>installierten</b><br>Speichermo-<br>dule |                                | $\mathbf{2}$ | 3 |  | Speichergeschwindigkeit    |
| Ein                                                     |                                |              |   |  | 1R: 4.400 MHz<br>$\bullet$ |
| Zwei                                                    |                                |              |   |  | • 2R: 4.400 MHz            |
| Drei                                                    |                                |              |   |  | • 1R: 4.000 MHz            |
| Vier                                                    |                                |              |   |  | • 2R: 3.600 MHz            |

Tabelle 1. Installationsreihenfolge für Speichermodule

## <span id="page-15-0"></span>Technische Regeln für PCIe-Steckplätze

PCIe-Adapter müssen in einer bestimmten Reihenfolge im Server installiert sein.

#### Anmerkungen:

- Die Leistung kann herabgesetzt sein, wenn eine x16 PCIe-Adapterkarte in einem x8 PCIe-Steckplatz installiert wird.
- •
- Wenn a ThinkSystem Intel E810-DA2 Ethernet Adapter installiert ist, werden die folgenden Adapter nicht unterstützt:
	- ThinkSystem RAID 9350-16i 4GB Flash PCIe 12Gb Adapter
	- ThinkSystem RAID 9350-8i 2GB Flash PCIe 12Gb Adapter
- ThinkSystem RAID 5350-8i PCIe 12Gb Adapter
- ThinkSystem 4350-8i SAS/SATA 12Gb HBA
- ThinkSystem RAID 9350-16i 4GB Flash PCIe 12Gb Internal Adapter
- ThinkSystem RAID 9350-8i 2GB Flash PCIe 12Gb Internal Adapter
- ThinkSystem RAID 5350-8i PCIe 12Gb Internal Adapter

#### Installieren Sie PCIe-Adapter in der folgenden Reihenfolge:

- 1. GPU-Adapter: Steckplatz 2
- 2. PCIe-Adapter für M.2-Bootadapter: Steckplatz 1, dann Steckplatz 2
- 3. RAID/HBA-Adapter: Steckplatz 2, dann Steckplatz 1
- <span id="page-16-0"></span>4. Ethernet-Adapter: Steckplatz 1, dann Steckplatz 2

## Server ein- und ausschalten

Mithilfe der Informationen in diesem Abschnitt können Sie den Server ein- und ausschalten.

## <span id="page-16-1"></span>Server einschalten

Nach einem kurzen Selbsttest (Betriebsstatusanzeige blinkt schnell) bei der Verbindung mit einer Stromquelle geht der Server in den Standby-Modus (Betriebsstatusanzeige blinkt einmal pro Sekunde).

Informationen zu den Positionen von Netzschalter und Betriebsanzeige finden Sie unter:

- "Serverkomponenten" im Benutzerhandbuch oder Systemkonfigurationshandbuch
- ["Fehlerbehebung nach Systemanzeigen und Diagnoseanzeige" auf Seite 173](#page-182-0)

Der Server kann auch auf eine der folgenden Arten eingeschaltet werden (Betriebsanzeige ein):

- Sie können den Netzschalter drücken.
- Der Server kann nach einer Stromunterbrechung automatisch erneut starten.
- Der Server kann über Lenovo XClarity Controller auf Remoteanforderungen zum Einschalten reagieren.

Wichtig: Welche Version von Lenovo XClarity Controller (XCC) unterstützt wird, variiert je nach Produkt. Alle Versionen von Lenovo XClarity Controller werden in diesem Dokument als Lenovo XClarity Controller und XCC bezeichnet, sofern nicht anders angegeben. Die unterstützte XCC-Version für Ihren Server finden Sie unter <https://pubs.lenovo.com/lxcc-overview/>.

Informationen zum Ausschalten des Servers finden Sie unter ["Server ausschalten" auf Seite 7](#page-16-2).

## <span id="page-16-2"></span>Server ausschalten

Wenn der Server mit einer Stromquelle verbunden ist, verbleibt er in einem Standby-Modus. So kann Lenovo XClarity Controller auf Remote-Startanforderungen reagieren. Um den Server vollständig von der Stromversorgung zu trennen (Anzeige für den Stromversorgungsstatus aus), müssen Sie alle Netzkabel abziehen.

Um den Server in den Standby-Modus zu versetzen (Anzeige für den Stromversorgungsstatus blinkt einmal pro Sekunde):

Anmerkung: Lenovo XClarity Controller kann den Server als automatische Reaktion auf einen kritischen Systemausfall in den Standby-Modus versetzen.

- Starten Sie das ordnungsgemäße Herunterfahren des Betriebssystems (wenn dies vom Betriebssystem unterstützt wird).
- Drücken Sie die Netztaste, um einen ordnungsgemäßen Herunterfahrvorgang zu starten (sofern dieser vom Betriebssystem unterstützt wird).
- Drücken und halten Sie den Netzschalter für mehr als 4 Sekunden, um das Herunterfahren zu erzwingen.

Im Standby-Modus kann der Server über Lenovo XClarity Controller auf Fernanforderungen zum Einschalten reagieren. Informationen zum Einschalten des Servers finden Sie unter ["Server einschalten" auf Seite 7.](#page-16-1)

## <span id="page-17-0"></span>Server austauschen

Befolgen Sie die Anweisungen in der Schienen-Installationsanleitung, die Sie mit dem Schienensatz erhalten haben, um den Server aus dem Rack zu entfernen oder zu installieren.

## <span id="page-17-1"></span>2,5-Zoll-Rückwandplatine austauschen

Verwenden Sie die folgenden Informationen, um die 2,5-Zoll-Rückwandplatine zu entfernen und zu installieren.

## <span id="page-17-2"></span>2,5-Zoll-Rückwandplatine entfernen

Mithilfe der Informationen in diesem Abschnitt können Sie die Rückwandplatine für ein 2,5-Zoll-Laufwerk entfernen.

#### Zu dieser Aufgabe

S002

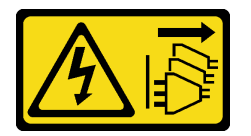

Vorsicht:

Mit dem Netzschalter an der Einheit und am Netzteil wird die Stromversorgung für die Einheit nicht unterbrochen. Die Einheit kann auch mit mehreren Netzkabeln ausgestattet sein. Um die Stromversorgung für die Einheit vollständig zu unterbrechen, müssen alle zum Gerät führenden Netzkabel vom Netz getrennt werden.

#### Achtung:

- Lesen Sie die ["Installationsrichtlinien" auf Seite 1](#page-10-1) und ["Sicherheitsprüfungscheckliste" auf Seite 2](#page-11-0), um sicher zu arbeiten.
- Schalten Sie den Server und die Peripheriegeräte aus und ziehen Sie alle Netzkabel und externen Kabel ab. Informationen dazu finden Sie im Abschnitt ["Server ausschalten" auf Seite 7](#page-16-2).
- Falls der Server in einem Rack installiert ist, entfernen Sie den Server aus dem Rack.

Anmerkung: Je nach Konfiguration weicht die folgende Abbildung möglicherweise geringfügig von Ihrer Rückwandplatine ab.

#### Vorgehensweise

Schritt 1. Bereiten Sie diese Aufgabe vor.

- a. Entfernen Sie alle Laufwerke und Abdeckblenden der Laufwerkpositionen von den Laufwerkpositionen. Siehe ["Hot-Swap-Laufwerk entfernen" auf Seite 36.](#page-45-0)
- b. Entfernen Sie die obere Abdeckung. Informationen dazu finden Sie im Abschnitt ["Obere](#page-134-1) [Abdeckung entfernen" auf Seite 125](#page-134-1).
- c. Ziehen Sie die Kabel von der Rückwandplatine ab. Informationen dazu finden Sie im Abschnitt ["Kabelführung für Rückwandplatine und Rückwand" auf Seite 150.](#page-159-0)

Schritt 2. Fassen Sie nun die Rückwandplatine an und ziehen Sie sie vorsichtig aus dem Gehäuse.

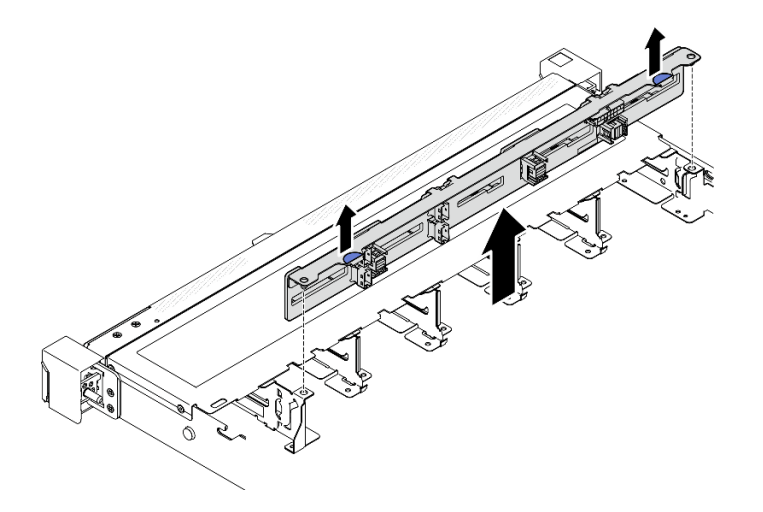

Abbildung 2. Entfernen der Rückwandplatine für zehn 2,5-Zoll-Hot-Swap-Laufwerke

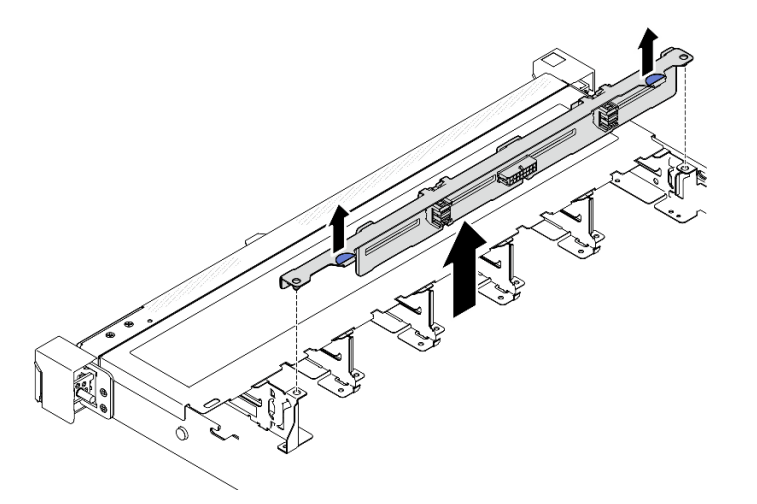

Abbildung 3. Entfernen der Rückwandplatine für acht 2,5-Zoll-Hot-Swap-Laufwerke

#### Nach dieser Aufgabe

- 1. Installieren Sie eine Austauscheinheit. (siehe ["2,5-Zoll-Rückwandplatine installieren" auf Seite 10\)](#page-19-0).
- 2. Wenn Sie angewiesen werden, die Komponente oder die Zusatzeinrichtung einzusenden, befolgen Sie die Verpackungsanweisungen und verwenden Sie ggf. das mitgelieferte Verpackungsmaterial für den Transport.

#### Demo-Video

[Sehen Sie sich das Verfahren auf YouTube an.](https://www.youtube.com/watch?v=XcZpyKEI0rA)

## <span id="page-19-0"></span>2,5-Zoll-Rückwandplatine installieren

Mithilfe der Informationen in diesem Abschnitt können Sie die 2,5-Zoll-Rückwandplatine installieren.

## Zu dieser Aufgabe

S002

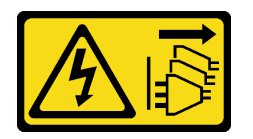

Vorsicht:

Mit dem Netzschalter an der Einheit und am Netzteil wird die Stromversorgung für die Einheit nicht unterbrochen. Die Einheit kann auch mit mehreren Netzkabeln ausgestattet sein. Um die Stromversorgung für die Einheit vollständig zu unterbrechen, müssen alle zum Gerät führenden Netzkabel vom Netz getrennt werden.

#### Achtung:

- Lesen Sie die ["Installationsrichtlinien" auf Seite 1](#page-10-1) und ["Sicherheitsprüfungscheckliste" auf Seite 2](#page-11-0), um sicher zu arbeiten.
- Schalten Sie den Server und die Peripheriegeräte aus und ziehen Sie alle Netzkabel und externen Kabel ab. Informationen dazu finden Sie im Abschnitt ["Server ausschalten" auf Seite 7](#page-16-2).
- Falls der Server in einem Rack installiert ist, entfernen Sie den Server aus dem Rack.

Anmerkung: Je nach Konfiguration weicht die folgende Abbildung möglicherweise geringfügig von Ihrer Rückwandplatine ab.

Firmware- und Treiberdownload: Möglicherweise müssen Sie nach dem Austausch einer Komponente die Firmware oder den Treiber aktualisieren.

- Unter [https://datacentersupport.lenovo.com/tw/en/products/servers/thinksystem/sr250v3/7dcl/downloads/](https://datacentersupport.lenovo.com/tw/en/products/servers/thinksystem/sr250v3/7dcl/downloads/driver-list/)  [driver-list/](https://datacentersupport.lenovo.com/tw/en/products/servers/thinksystem/sr250v3/7dcl/downloads/driver-list/) finden Sie die aktuelle Firmware und Treiberupdates für Ihren Server.
- Weitere Informationen zu den Tools für die Firmwareaktualisierung finden Sie unter "Firmware aktualisieren" im Benutzerhandbuch oder im Systemkonfigurationshandbuch.

#### Vorgehensweise

- Schritt 1. Richten Sie die beiden Kontaktstifte an der Rückwandplatine an den zugehörigen Bohrungen im Gehäuse aus.
- Schritt 2. Setzen Sie die Rückwandplatine in das Gehäuse ein. Stellen Sie sicher, dass die Stifte durch die Bohrungen geführt werden und die Rückwandplatine richtig eingesetzt ist.

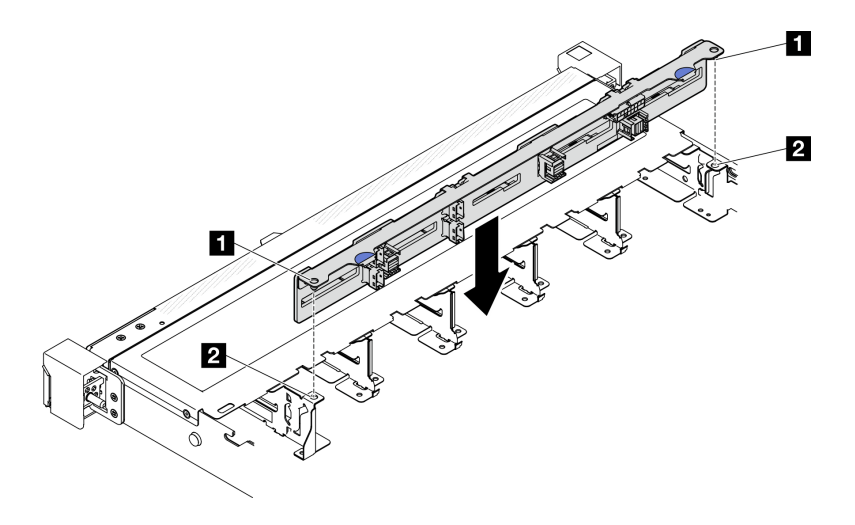

Abbildung 4. Installation der Rückwandplatine für zehn 2,5-Zoll-Hot-Swap-Laufwerke

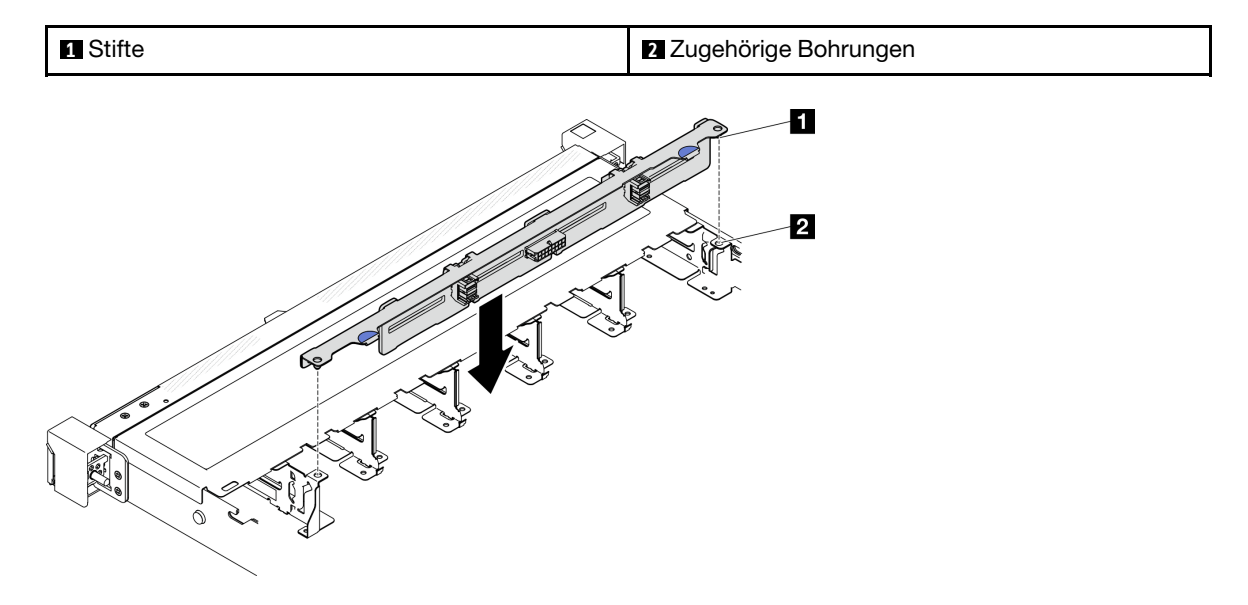

Abbildung 5. Installation der Rückwandplatine für acht 2,5-Zoll-Hot-Swap-Laufwerke

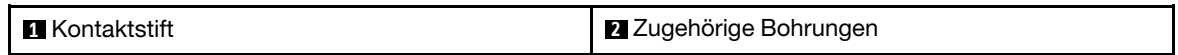

#### Nach dieser Aufgabe

- 1. Verbinden Sie die Kabel mit der Rückwandplatine. Informationen dazu finden Sie im Abschnitt ["Kabelführung für Rückwandplatine und Rückwand" auf Seite 150](#page-159-0).
- 2. Installieren Sie die obere Abdeckung. Informationen dazu finden Sie im Abschnitt ["Obere Abdeckung](#page-136-0) [installieren" auf Seite 127.](#page-136-0)
- 3. Installieren Sie die Laufwerke und Abdeckblenden der Laufwerkpositionen in den Laufwerkpositionen. Siehe ["Hot-Swap-Laufwerk installieren" auf Seite 38](#page-47-0).
- 4. Schließen Sie den Austausch der Komponenten ab. Informationen dazu finden Sie im Abschnitt ["Austausch von Komponenten abschließen" auf Seite 134.](#page-143-0)

#### Demo-Video

[Sehen Sie sich das Verfahren auf YouTube an.](https://www.youtube.com/watch?v=Y1IX95mhBzs)

## <span id="page-21-0"></span>2,5-Zoll-Laufwerk aus 3,5-Zoll-Laufwerkposition austauschen

Mithilfe der Informationen in diesem Abschnitt können Sie ein 2,5-Zoll-Laufwerk aus einer 3,5-Zoll-Laufwerkposition entfernen und installieren.

Zur Vermeidung elektromagnetischer Störungen sowie zur ordnungsgemäßen Kühlung des Servers müssen alle Laufwerkpositionen entweder belegt oder abgedeckt sein. Die Anzahl der in Ihrem Server installierten Laufwerke ist vom jeweiligen Servermodell abhängig. Die freien Laufwerkpositionen werden mit Platzhaltern versehen. Wenn Sie ein Laufwerk installieren, bewahren Sie den entnommenen Platzhalter für den Fall auf, dass Sie das Laufwerk zu einem späteren Zeitpunkt entfernen und Sie den Platzhalter zum Abdecken der Stelle benötigen.

Achtung: Eine nicht bestückte Laufwerkposition ohne weiteren Schutz kann möglicherweise die EMI-Integrität und die Kühlung des Servers beeinflussen, was zur Überhitzung oder Beschädigung der Komponente führen kann. Um die EMI-Integrität und die Kühlung des Servers zu gewährleisten, installieren ein neues Laufwerk, sobald Sie das fehlerhafte Laufwerk oder den Platzhalter entfernt haben.

## <span id="page-21-1"></span>2,5-Zoll-Laufwerk aus 3,5-Zoll-Laufwerkposition entfernen

Mithilfe der Informationen in diesem Abschnitt können Sie eine 2,5-Zoll-Laufwerk aus einer 3,5-Zoll-Laufwerkposition entfernen.

## Zu dieser Aufgabe

#### Achtung:

- Lesen Sie die ["Installationsrichtlinien" auf Seite 1](#page-10-1) und ["Sicherheitsprüfungscheckliste" auf Seite 2](#page-11-0), um sicher zu arbeiten.
- Schalten Sie den Server und die Peripheriegeräte aus und ziehen Sie alle Netzkabel und externen Kabel ab. Informationen dazu finden Sie im Abschnitt ["Server ausschalten" auf Seite 7](#page-16-2).
- Falls der Server in einem Rack installiert ist, entfernen Sie den Server aus dem Rack.
- Um eine Beschädigung der Laufwerkanschlüsse zu vermeiden, vergewissern Sie sich, dass die obere Abdeckung des Servers in Position und vollständig geschlossen ist, wenn Sie ein Simple-Swap-Laufwerk installieren oder entfernen.
- Damit eine ordnungsgemäße Systemkühlung gewahrt wird, sollte der Server nie länger als 2 Minuten ohne Laufwerk oder eine Abdeckblende in den einzelnen Positionen betrieben werden.
- Bevor Sie Entfernungen oder Änderungen an Laufwerken, Laufwerkcontrollern (einschließlich Controllern, die in die Systemplatine integriert sind), Rückwände für Laufwerke oder Laufwerkkabeln vornehmen, sichern Sie alle wichtigen Daten, die auf den Laufwerken gespeichert sind.
- Wenn ein NVMe-Laufwerk entfernt wird, wird empfohlen, dieses zunächst über das Betriebssystem zu deaktivieren.
- Bevor Sie eine Komponente einer RAID-Platteneinheit entfernen, sichern Sie alle RAID-Konfigurationsinformationen.

Anmerkung: Stellen Sie sicher, dass Sie Abdeckblenden für die Laufwerkpositionen zur Verfügung haben, wenn nach dem Entfernen einige Laufwerkpositionen leer bleiben.

## Vorgehensweise

Schritt 1. Entfernen Sie das Simple-Swap-Laufwerk. Siehe ["Simple-Swap-Laufwerk entfernen" auf Seite 34.](#page-43-0)

Schritt 2. Entfernen Sie die fünf Schrauben, mit denen das 2,5-Zoll-Laufwerk und der Laufwerkadapter befestigt sind. Entfernen Sie anschließend das 2,5-Zoll-Laufwerk und den Laufwerkadapter aus der Halterung.

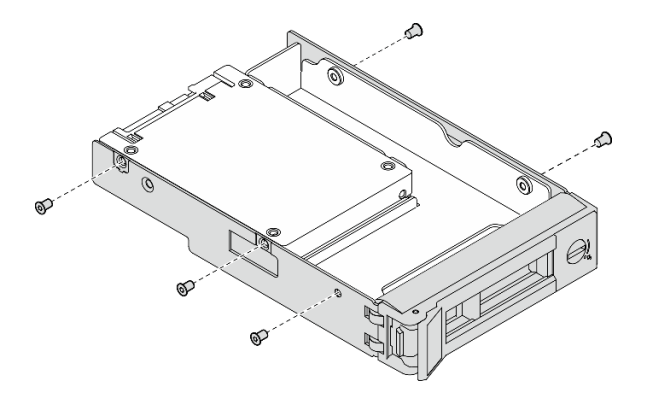

Abbildung 6. Entfernen der Schrauben vom Laufwerkadapter

Schritt 3. Entfernen Sie die zwei Schrauben, mit denen das 2,5-Zoll-Laufwerk befestigt ist. Heben Sie dann das Laufwerk an, um es aus dem Laufwerkadapter zu entfernen.

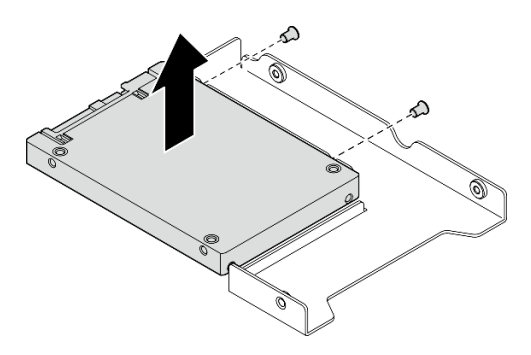

Abbildung 7. Entfernen des 2,5-Zoll-Laufwerks aus dem Laufwerkadapter

#### Nach dieser Aufgabe

- 1. Installieren Sie eine Ersatzeinheit oder eine Abdeckblende. (siehe ["2,5-Zoll-Laufwerk in 3,5-Zoll-](#page-22-0)[Laufwerkposition installieren" auf Seite 13](#page-22-0)).
- 2. Wenn Sie angewiesen werden, die Komponente oder die Zusatzeinrichtung einzusenden, befolgen Sie die Verpackungsanweisungen und verwenden Sie ggf. das mitgelieferte Verpackungsmaterial für den Transport.

#### Demo-Video

[Sehen Sie sich das Verfahren auf YouTube an.](https://www.youtube.com/watch?v=XH3p-Cabe90)

## <span id="page-22-0"></span>2,5-Zoll-Laufwerk in 3,5-Zoll-Laufwerkposition installieren

Mithilfe der Informationen in diesem Abschnitt können Sie ein 2,5-Zoll-Laufwerk in einer 3,5-Zoll-Laufwerkposition installieren.

#### Zu dieser Aufgabe

#### Achtung:

• Lesen Sie die ["Installationsrichtlinien" auf Seite 1](#page-10-1) und ["Sicherheitsprüfungscheckliste" auf Seite 2,](#page-11-0) um sicher zu arbeiten.

- Schalten Sie den Server und die Peripheriegeräte aus und ziehen Sie alle Netzkabel und externen Kabel ab. Informationen dazu finden Sie im Abschnitt ["Server ausschalten" auf Seite 7](#page-16-2).
- Falls der Server in einem Rack installiert ist, entfernen Sie den Server aus dem Rack.
- Berühren Sie mit der antistatischen Schutzhülle, in der sich die Komponente befindet, eine unlackierte Metalloberfläche am Server. Entnehmen Sie die Komponente anschließend aus der Schutzhülle und legen Sie sie auf eine antistatische Oberfläche.
- Um eine Beschädigung der Laufwerkanschlüsse zu vermeiden, vergewissern Sie sich, dass die obere Abdeckung des Servers in Position und vollständig geschlossen ist, wenn Sie ein Laufwerk installieren oder entfernen.
- Damit eine ordnungsgemäße Systemkühlung gewahrt wird, sollte der Server nie länger als 2 Minuten ohne Laufwerk oder eine Abdeckblende in den einzelnen Positionen betrieben werden.
- Bevor Sie Entfernungen oder Änderungen an Laufwerken, Laufwerkcontrollern (einschließlich Controllern, die in die Systemplatine integriert sind), Rückwände für Laufwerke oder Laufwerkkabeln vornehmen, sichern Sie alle wichtigen Daten, die auf den Laufwerken gespeichert sind.
- Wenn ein NVMe-Laufwerk entfernt wird, wird empfohlen, dieses zunächst über das Betriebssystem zu deaktivieren.
- Bevor Sie eine Komponente einer RAID-Platteneinheit entfernen, sichern Sie alle RAID-Konfigurationsinformationen.

#### Anmerkungen:

- Lesen Sie neben den Anweisungen in diesem Abschnitt die Anweisungen in der im Lieferumfang des Laufwerks enthaltenen Dokumentation.
- Die Laufwerkpositionen sind nummeriert, um die Installationsreihenfolge anzugeben (beginnend bei "0"). Befolgen Sie die Installationsreihenfolge beim Installieren eines Laufwerks. Siehe "Vorderansicht" im ThinkSystem SR250 V3 Benutzerhandbuch oder ThinkSystem SR250 V3 Systemkonfigurationshandbuch.
- Die Laufwerke in einem einzelnen RAID-Array müssen denselben Typ, dieselbe Größe und dieselbe Kapazität aufweisen.
- Eine vollständige Liste der unterstützten Zusatzeinrichtungen für den Server finden Sie unter [https://](https://serverproven.lenovo.com) [serverproven.lenovo.com](https://serverproven.lenovo.com).

#### **Vorgehensweise**

- Schritt 1. Positionieren Sie das 2,5-Zoll-Laufwerk in den 2,5-Zoll-zu-3,5-Zoll-Laufwerkadapter.
- Schritt 2. Richten Sie dann die beiden Schraubenlöcher im Laufwerk an den entsprechenden Löchern im Laufwerkadapter aus und bringen Sie die beiden Schrauben an, um das Laufwerk am Laufwerkadapter zu befestigen.

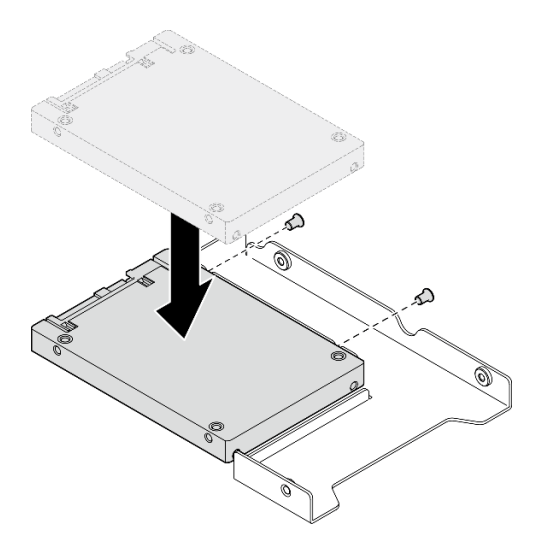

Abbildung 8. Installieren eines 2,5-Zoll-Laufwerk-zu-Laufwerk-Adapters

Schritt 3. Positionieren Sie den Laufwerkadapter mit dem Laufwerk in der 3,5-Zoll-Laufwerkhalterung. Richten Sie die Schraubenlöcher im Laufwerkadapter und das Laufwerk an den entsprechenden Löchern in der Halterung aus. Bringen Sie dann die fünf Schrauben an, um den Laufwerkadapter und das Laufwerk an der Halterung zu befestigen.

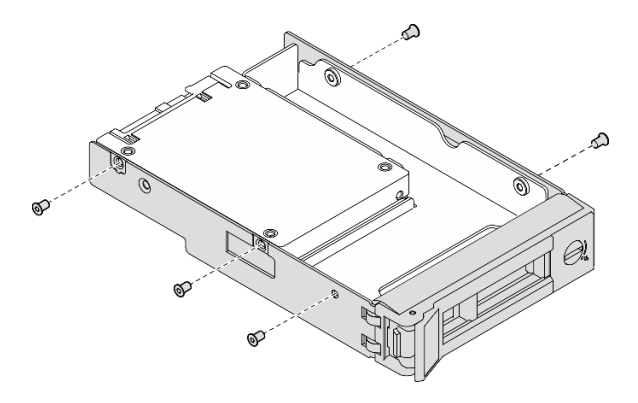

Abbildung 9. Installieren der Schrauben am Laufwerkadapter

Schritt 4. Schieben Sie die Halterung mit dem Laufwerk von vorne in die Laufwerkposition, bis sie einrastet, und schließen Sie dann den Griff vollständig. Siehe ["Simple-Swap-Laufwerk installieren" auf Seite](#page-44-0) [35](#page-44-0).

#### Nach dieser Aufgabe

- 1. Installieren Sie gegebenenfalls andere Laufwerke oder Abdeckblenden für Laufwerke.
- 2. Schließen Sie den Austausch der Komponenten ab. Informationen dazu finden Sie im Abschnitt ["Austausch von Komponenten abschließen" auf Seite 134.](#page-143-0)
- 3. Überprüfen Sie die Betriebsanzeige des Laufwerks am E/A-Modul an der Vorderseite, um sicherzustellen, dass das Laufwerk ordnungsgemäß funktioniert. Siehe "Anzeigen am E/A-Modul an der [Vorderseite" auf Seite 173](#page-182-2).

Anmerkung: Wenn der Server mithilfe eines ThinkSystem RAID-Adapters für den RAID-Betrieb konfiguriert ist, müssen Sie gegebenenfalls Ihre Platteneinheiten erneut konfigurieren, nachdem Sie neue Laufwerke installiert haben. Weitere Informationen zum RAID-Betrieb sowie ausführliche Anweisungen

zur Verwendung des ThinkSystem RAID-Adapters finden Sie in der Dokumentation zum ThinkSystem RAID-Adapter.

#### Demo-Video

<span id="page-25-0"></span>[Sehen Sie sich das Verfahren auf YouTube an.](https://www.youtube.com/watch?v=-Z5YIrBcPig)

## 3,5-Zoll-Rückwandplatine austauschen

Verwenden Sie die folgenden Informationen, um die 3,5-Zoll-Rückwandplatine zu entfernen und zu installieren.

## <span id="page-25-1"></span>3,5-Zoll-Rückwandplatine entfernen

Mithilfe der Informationen in diesem Abschnitt können Sie die 3,5-Zoll-Rückwandplatine entfernen.

#### Zu dieser Aufgabe

S002

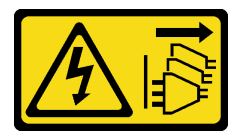

Vorsicht:

Mit dem Netzschalter an der Einheit und am Netzteil wird die Stromversorgung für die Einheit nicht unterbrochen. Die Einheit kann auch mit mehreren Netzkabeln ausgestattet sein. Um die Stromversorgung für die Einheit vollständig zu unterbrechen, müssen alle zum Gerät führenden Netzkabel vom Netz getrennt werden.

#### Achtung:

- Lesen Sie die ["Installationsrichtlinien" auf Seite 1](#page-10-1) und ["Sicherheitsprüfungscheckliste" auf Seite 2](#page-11-0), um sicher zu arbeiten.
- Schalten Sie den Server und die Peripheriegeräte aus und ziehen Sie alle Netzkabel und externen Kabel ab. Informationen dazu finden Sie im Abschnitt ["Server ausschalten" auf Seite 7](#page-16-2).
- Falls der Server in einem Rack installiert ist, entfernen Sie den Server aus dem Rack.

Anmerkung: Je nach Konfiguration weicht die folgende Abbildung möglicherweise geringfügig von Ihrer Rückwandplatine ab.

#### Vorgehensweise

Schritt 1. Bereiten Sie diese Aufgabe vor.

- a. Entfernen Sie alle Laufwerke und Abdeckblenden der Laufwerkpositionen von den Laufwerkpositionen. Siehe ["Hot-Swap-Laufwerk entfernen" auf Seite 36](#page-45-0).
- b. Entfernen Sie die obere Abdeckung. Informationen dazu finden Sie im Abschnitt ["Obere](#page-134-1) [Abdeckung entfernen" auf Seite 125](#page-134-1).
- c. Ziehen Sie die Kabel von der Rückwandplatine ab. Informationen dazu finden Sie im Abschnitt ["Kabelführung für Rückwandplatine und Rückwand" auf Seite 150](#page-159-0).

Schritt 2. Entfernen Sie die Rückwandplatine.

a. Öffnen Sie die Halteklammern, indem Sie sie drehen.

- b. <sup>2</sup> Drehen Sie die Rückwandplatine nach unten zur Mitte des Servers hin.
- c. **+ Heben Sie die Rückwandplatine aus dem Server heraus.**

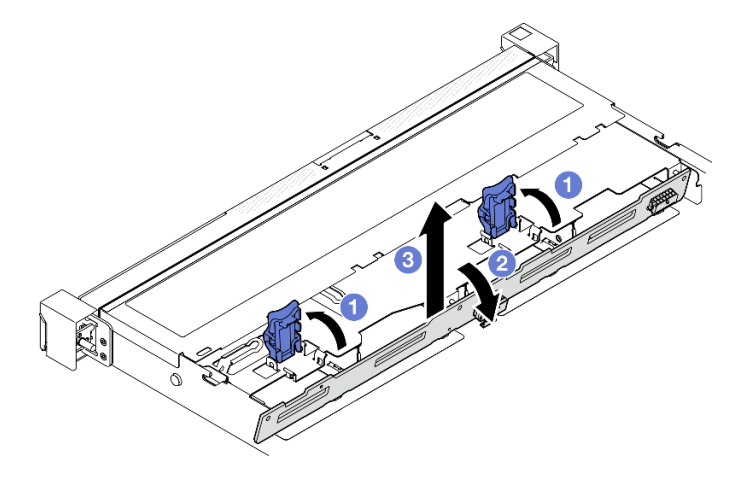

Abbildung 10. Entfernen der 3,5-Zoll-Rückwandplatine

## Nach dieser Aufgabe

- 1. Installieren Sie eine Austauscheinheit. (siehe ["3,5-Zoll-Rückwandplatine installieren" auf Seite 17\)](#page-26-0).
- 2. Wenn Sie angewiesen werden, die Komponente oder die Zusatzeinrichtung einzusenden, befolgen Sie die Verpackungsanweisungen und verwenden Sie ggf. das mitgelieferte Verpackungsmaterial für den Transport.

#### Demo-Video

[Sehen Sie sich das Verfahren auf YouTube an.](https://www.youtube.com/watch?v=5njpfhEORrA)

## <span id="page-26-0"></span>3,5-Zoll-Rückwandplatine installieren

Mithilfe der Informationen in diesem Abschnitt können Sie die 3,5-Zoll-Rückwandplatine installieren.

## Zu dieser Aufgabe

S002

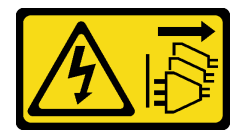

Vorsicht:

Mit dem Netzschalter an der Einheit und am Netzteil wird die Stromversorgung für die Einheit nicht unterbrochen. Die Einheit kann auch mit mehreren Netzkabeln ausgestattet sein. Um die Stromversorgung für die Einheit vollständig zu unterbrechen, müssen alle zum Gerät führenden Netzkabel vom Netz getrennt werden.

#### Achtung:

• Lesen Sie die ["Installationsrichtlinien" auf Seite 1](#page-10-1) und ["Sicherheitsprüfungscheckliste" auf Seite 2,](#page-11-0) um sicher zu arbeiten.

- Schalten Sie den Server und die Peripheriegeräte aus und ziehen Sie alle Netzkabel und externen Kabel ab. Informationen dazu finden Sie im Abschnitt ["Server ausschalten" auf Seite 7](#page-16-2).
- Falls der Server in einem Rack installiert ist, entfernen Sie den Server aus dem Rack.

Anmerkung: Je nach Konfiguration weicht die folgende Abbildung möglicherweise geringfügig von Ihrer Rückwandplatine ab.

Firmware- und Treiberdownload: Möglicherweise müssen Sie nach dem Austausch einer Komponente die Firmware oder den Treiber aktualisieren.

- Unter [https://datacentersupport.lenovo.com/tw/en/products/servers/thinksystem/sr250v3/7dcl/downloads/](https://datacentersupport.lenovo.com/tw/en/products/servers/thinksystem/sr250v3/7dcl/downloads/driver-list/)  [driver-list/](https://datacentersupport.lenovo.com/tw/en/products/servers/thinksystem/sr250v3/7dcl/downloads/driver-list/) finden Sie die aktuelle Firmware und Treiberupdates für Ihren Server.
- Weitere Informationen zu den Tools für die Firmwareaktualisierung finden Sie unter "Firmware aktualisieren" im Benutzerhandbuch oder im Systemkonfigurationshandbuch.

#### Vorgehensweise

Schritt 1. Installieren Sie die Rückwandplatine.

- a. G Setzen Sie die Rückwandplatine schräg in das Gehäuse ein. Stellen Sie sicher, dass die Stifte an der Rückwandplatine auf der Rückseite anliegen.
- b. <sup>2</sup> Drehen Sie die Rückwandplatine nach oben zur Vorderseite des Servers hin.
- c. G Schließen Sie die Halteklammern, damit die Rückwandplatine befestigt ist.

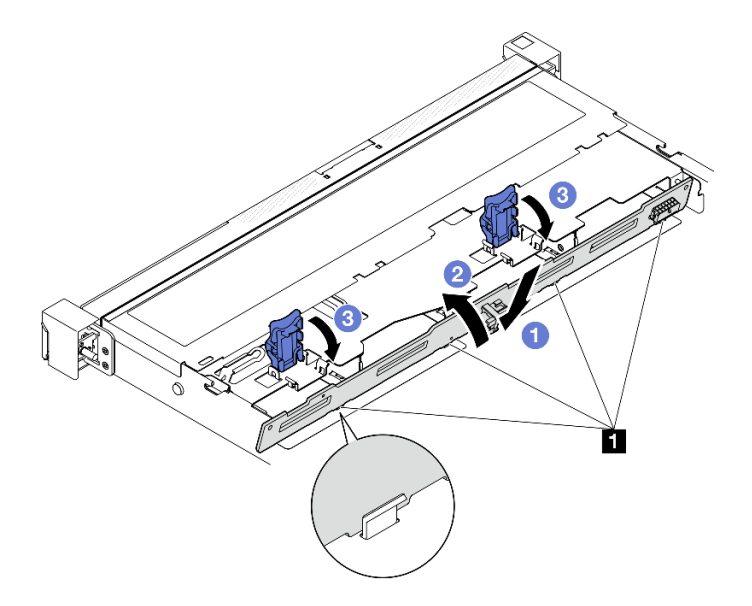

Abbildung 11. Installieren der 3,5-Zoll-Rückwandplatine

**1** Kontaktstift

#### Nach dieser Aufgabe

- 1. Verbinden Sie die Kabel mit der Rückwandplatine. Informationen dazu finden Sie im Abschnitt ["Kabelführung für Rückwandplatine und Rückwand" auf Seite 150.](#page-159-0)
- 2. Installieren Sie die obere Abdeckung. Informationen dazu finden Sie im Abschnitt ["Obere Abdeckung](#page-136-0) [installieren" auf Seite 127.](#page-136-0)
- 3. Installieren Sie die Laufwerke und Abdeckblenden der Laufwerkpositionen in den Laufwerkpositionen. Siehe ["Hot-Swap-Laufwerk installieren" auf Seite 38](#page-47-0).
- 4. Schließen Sie den Austausch der Komponenten ab. Informationen dazu finden Sie im Abschnitt ["Austausch von Komponenten abschließen" auf Seite 134.](#page-143-0)

#### Demo-Video

<span id="page-28-0"></span>[Sehen Sie sich das Verfahren auf YouTube an.](https://www.youtube.com/watch?v=jlQv0egpaW4)

## 3,5-Zoll-Rückwand austauschen

Verwenden Sie die folgenden Informationen, um die 3,5-Zoll-Rückwand zu entfernen und zu installieren.

## <span id="page-28-1"></span>3,5-Zoll-Rückwand entfernen

Mithilfe der Informationen in diesem Abschnitt können Sie die 3,5-Zoll-Rückwand entfernen.

## Zu dieser Aufgabe

#### Achtung:

- Lesen Sie die ["Installationsrichtlinien" auf Seite 1](#page-10-1) und ["Sicherheitsprüfungscheckliste" auf Seite 2,](#page-11-0) um sicher zu arbeiten.
- Schalten Sie den Server und die Peripheriegeräte aus und ziehen Sie alle Netzkabel und externen Kabel ab. Informationen dazu finden Sie im Abschnitt ["Server ausschalten" auf Seite 7.](#page-16-2)
- Falls der Server in einem Rack installiert ist, entfernen Sie den Server aus dem Rack.

Anmerkung: Je nach Konfiguration weicht die folgende Abbildung möglicherweise geringfügig von Ihrer Rückwand ab.

#### Vorgehensweise

Schritt 1. Bereiten Sie diese Aufgabe vor.

- a. Entfernen Sie alle Laufwerke und Abdeckblenden der Laufwerkpositionen von den Laufwerkpositionen. Siehe ["Hot-Swap-Laufwerk entfernen" auf Seite 36.](#page-45-0)
- b. Entfernen Sie die obere Abdeckung. Informationen dazu finden Sie im Abschnitt ["Obere](#page-134-1) [Abdeckung entfernen" auf Seite 125](#page-134-1).
- c. Ziehen Sie die Kabel von der Systemplatine oder vom RAID-Adapter ab. Siehe ["Kabelführung](#page-159-0) [für Rückwandplatine und Rückwand" auf Seite 150](#page-159-0).
- Schritt 2. Entfernen Sie die Rückwand.
	- a. Öffnen Sie die Halteklammern, indem Sie sie drehen.
	- b. <sup>2</sup> Drehen Sie die Rückwand nach unten zur Mitte des Servers hin.
	- c. <sup>3</sup> Heben Sie die Rückwand aus dem Server heraus.

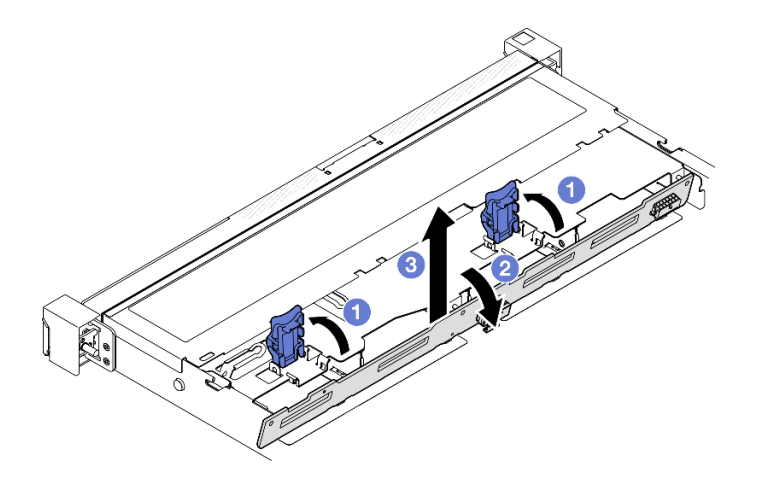

Abbildung 12. Rückwand entfernen

#### Nach dieser Aufgabe

- 1. Installieren Sie eine Austauscheinheit. Siehe ["3,5-Zoll-Rückwand installieren" auf Seite 20](#page-29-0).
- 2. Wenn Sie angewiesen werden, die Komponente oder die Zusatzeinrichtung einzusenden, befolgen Sie die Verpackungsanweisungen und verwenden Sie ggf. das mitgelieferte Verpackungsmaterial für den Transport.

#### Demo-Video

[Sehen Sie sich das Verfahren auf YouTube an.](https://www.youtube.com/watch?v=O8XEj5z4zZw)

## <span id="page-29-0"></span>3,5-Zoll-Rückwand installieren

Mithilfe der Informationen in diesem Abschnitt können Sie die 3,5-Zoll-Rückwand installieren.

## Zu dieser Aufgabe

#### Achtung:

- Lesen Sie die ["Installationsrichtlinien" auf Seite 1](#page-10-1) und ["Sicherheitsprüfungscheckliste" auf Seite 2](#page-11-0), um sicher zu arbeiten.
- Schalten Sie den Server und die Peripheriegeräte aus und ziehen Sie alle Netzkabel und externen Kabel ab. Informationen dazu finden Sie im Abschnitt ["Server ausschalten" auf Seite 7](#page-16-2).
- Falls der Server in einem Rack installiert ist, entfernen Sie den Server aus dem Rack.

Anmerkung: Je nach Konfiguration weicht die folgende Abbildung möglicherweise geringfügig von Ihrer Rückwand ab.

Firmware- und Treiberdownload: Möglicherweise müssen Sie nach dem Austausch einer Komponente die Firmware oder den Treiber aktualisieren.

- Unter [https://datacentersupport.lenovo.com/tw/en/products/servers/thinksystem/sr250v3/7dcl/downloads/](https://datacentersupport.lenovo.com/tw/en/products/servers/thinksystem/sr250v3/7dcl/downloads/driver-list/)  [driver-list/](https://datacentersupport.lenovo.com/tw/en/products/servers/thinksystem/sr250v3/7dcl/downloads/driver-list/) finden Sie die aktuelle Firmware und Treiberupdates für Ihren Server.
- Weitere Informationen zu den Tools für die Firmwareaktualisierung finden Sie unter "Firmware aktualisieren" im Benutzerhandbuch oder im Systemkonfigurationshandbuch.

#### Vorgehensweise

Schritt 1. Installieren Sie die Rückwand.

- a. G Setzen Sie die Rückwand schräg in das Gehäuse ein. Stellen Sie sicher, dass die Stifte an der Rückwand auf der Rückseite anliegen.
- b. <sup>2</sup> Drehen Sie die Rückwand nach oben zur Vorderseite des Servers hin.
- c. G Schließen Sie die Halteklammern, damit die Rückwand befestigt ist.

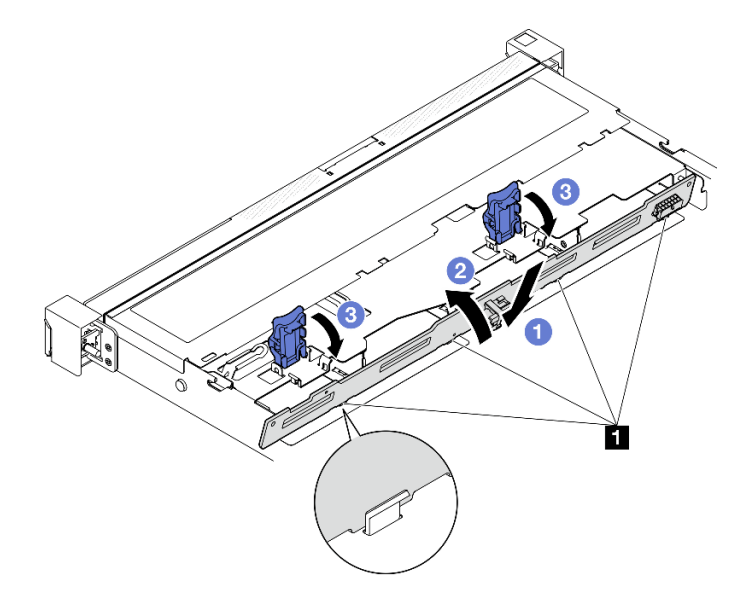

Abbildung 13. Rückwand installieren

**1** Kontaktstift

#### Nach dieser Aufgabe

- 1. Verbinden Sie die Rückwandkabel mit der Systemplatine oder dem RAID-Adapter. Siehe ["Kabelführung](#page-159-0) [für Rückwandplatine und Rückwand" auf Seite 150.](#page-159-0)
- 2. Installieren Sie die obere Abdeckung. Informationen dazu finden Sie im Abschnitt ["Obere Abdeckung](#page-136-0) [installieren" auf Seite 127.](#page-136-0)
- 3. Installieren Sie die Laufwerke und Abdeckblenden der Laufwerkpositionen in den Laufwerkpositionen. Siehe ["Hot-Swap-Laufwerk installieren" auf Seite 38](#page-47-0).
- 4. Schließen Sie den Austausch der Komponenten ab. Informationen dazu finden Sie im Abschnitt ["Austausch von Komponenten abschließen" auf Seite 134.](#page-143-0)

#### Demo-Video

<span id="page-30-0"></span>[Sehen Sie sich das Verfahren auf YouTube an.](https://www.youtube.com/watch?v=VdC9gcWxuLg)

## Luftführung austauschen

Verwenden Sie die folgenden Informationen, um die Luftführung zu entfernen und zu installieren.

## <span id="page-30-1"></span>Luftführung entfernen

Verwenden Sie diese Informationen, um die Luftführung zu entfernen.

#### Zu dieser Aufgabe

#### S002

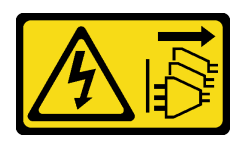

#### Vorsicht:

Mit dem Netzschalter an der Einheit und am Netzteil wird die Stromversorgung für die Einheit nicht unterbrochen. Die Einheit kann auch mit mehreren Netzkabeln ausgestattet sein. Um die Stromversorgung für die Einheit vollständig zu unterbrechen, müssen alle zum Gerät führenden Netzkabel vom Netz getrennt werden.

#### Achtung:

- Lesen Sie die ["Installationsrichtlinien" auf Seite 1](#page-10-1) und ["Sicherheitsprüfungscheckliste" auf Seite 2](#page-11-0), um sicher zu arbeiten.
- Schalten Sie den Server und die Peripheriegeräte aus und ziehen Sie alle Netzkabel und externen Kabel ab. Informationen dazu finden Sie im Abschnitt ["Server ausschalten" auf Seite 7](#page-16-2).
- Falls der Server in einem Rack installiert ist, entfernen Sie den Server aus dem Rack.
- Um eine ausreichende Kühlung und Luftzirkulation sicherzustellen, müssen Sie die Luftführung vor dem Einschalten des Servers wieder einsetzen. Wenn der Server ohne die Luftführung betrieben wird, können die Komponenten des Servers beschädigt werden.

#### Vorgehensweise

- Schritt 1. Entfernen Sie die obere Abdeckung. Informationen dazu finden Sie im Abschnitt ["Obere](#page-134-1) [Abdeckung entfernen" auf Seite 125](#page-134-1).
- Schritt 2. Heben Sie die Luftführung hoch und legen Sie sie beiseite.

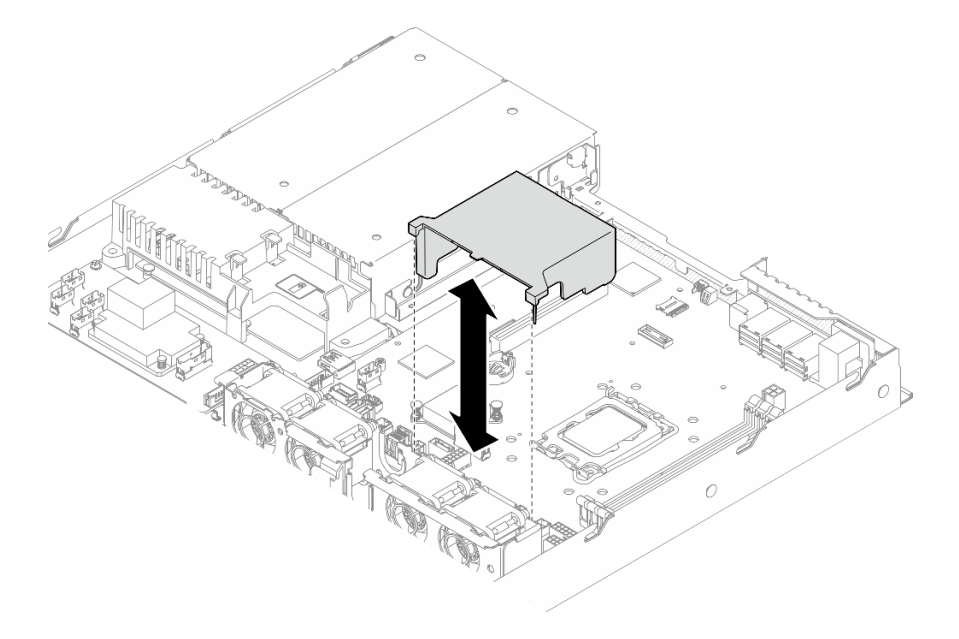

Abbildung 14. Entfernen der Luftführung

## Nach dieser Aufgabe

1. Installieren Sie eine Austauscheinheit. (Siehe ["Luftführung installieren" auf Seite 23](#page-32-0).)

2. Wenn Sie angewiesen werden, die Komponente oder die Zusatzeinrichtung einzusenden, befolgen Sie die Verpackungsanweisungen und verwenden Sie ggf. das mitgelieferte Verpackungsmaterial für den Transport.

#### Demo-Video

[Sehen Sie sich das Verfahren auf YouTube an.](https://www.youtube.com/watch?v=cuOjx9X0CUY)

## <span id="page-32-0"></span>Luftführung installieren

Verwenden Sie diese Informationen, um die Luftführung zu installieren.

#### Zu dieser Aufgabe

S002

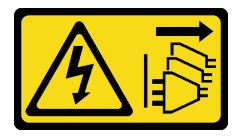

#### Vorsicht:

Mit dem Netzschalter an der Einheit und am Netzteil wird die Stromversorgung für die Einheit nicht unterbrochen. Die Einheit kann auch mit mehreren Netzkabeln ausgestattet sein. Um die Stromversorgung für die Einheit vollständig zu unterbrechen, müssen alle zum Gerät führenden Netzkabel vom Netz getrennt werden.

#### Achtung:

- Lesen Sie die ["Installationsrichtlinien" auf Seite 1](#page-10-1) und ["Sicherheitsprüfungscheckliste" auf Seite 2,](#page-11-0) um sicher zu arbeiten.
- Schalten Sie den Server und die Peripheriegeräte aus und ziehen Sie alle Netzkabel und externen Kabel ab. Informationen dazu finden Sie im Abschnitt ["Server ausschalten" auf Seite 7.](#page-16-2)
- Falls der Server in einem Rack installiert ist, entfernen Sie den Server aus dem Rack.
- Um eine ausreichende Kühlung und Luftzirkulation sicherzustellen, müssen Sie die Luftführung vor dem Einschalten des Servers wieder einsetzen. Wenn der Server ohne die Luftführung betrieben wird, können die Komponenten des Servers beschädigt werden.

#### Vorgehensweise

Schritt 1. Richten Sie die Haken der Luftführung an den Schlitzen an der Oberseite des Lüftergehäuses aus, und hängen Sie dann die Luftführung in die Schlitze ein.

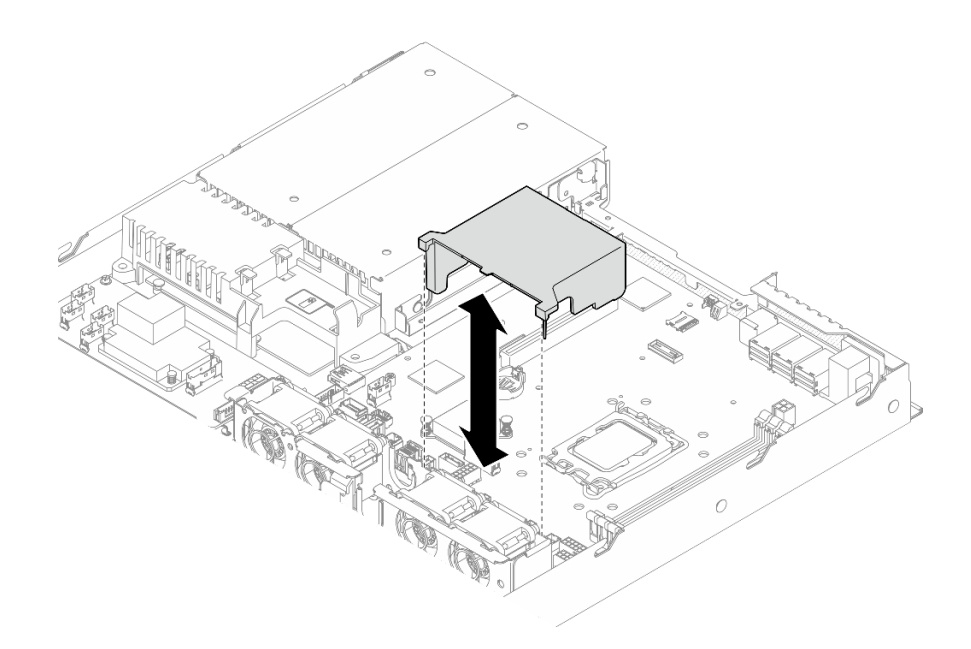

Abbildung 15. Installation der Luftführung

#### Nach dieser Aufgabe

- 1. Installieren Sie die obere Abdeckung. Informationen dazu finden Sie im Abschnitt ["Obere Abdeckung](#page-136-0) [installieren" auf Seite 127.](#page-136-0)
- 2. Schließen Sie den Austausch der Komponenten ab. Informationen dazu finden Sie im Abschnitt ["Austausch von Komponenten abschließen" auf Seite 134](#page-143-0).

#### Demo-Video

<span id="page-33-0"></span>[Sehen Sie sich das Verfahren auf YouTube an.](https://www.youtube.com/watch?v=3gC690ZcEfQ)

## CFF RAID-Adapter austauschen

Verwenden Sie die folgenden Informationen, um den CFF RAID-Adapter zu entfernen und zu installieren.

## <span id="page-33-1"></span>Entfernen Sie den CFF RAID-Adapter

Verwenden Sie diese Informationen, um den CFF RAID-Adapter zu entfernen.

#### Zu dieser Aufgabe

S002

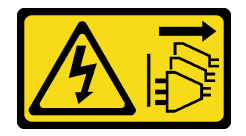

Vorsicht:

Mit dem Netzschalter an der Einheit und am Netzteil wird die Stromversorgung für die Einheit nicht unterbrochen. Die Einheit kann auch mit mehreren Netzkabeln ausgestattet sein. Um die Stromversorgung für die Einheit vollständig zu unterbrechen, müssen alle zum Gerät führenden Netzkabel vom Netz getrennt werden.

#### Achtung:

- Lesen Sie die ["Installationsrichtlinien" auf Seite 1](#page-10-1) und ["Sicherheitsprüfungscheckliste" auf Seite 2,](#page-11-0) um sicher zu arbeiten.
- Schalten Sie den Server und die Peripheriegeräte aus und ziehen Sie alle Netzkabel und externen Kabel ab. Informationen dazu finden Sie im Abschnitt ["Server ausschalten" auf Seite 7.](#page-16-2)
- Falls der Server in einem Rack installiert ist, entfernen Sie den Server aus dem Rack.
- Berühren Sie mit der antistatischen Schutzhülle, in der sich die Komponente befindet, eine unlackierte Metalloberfläche am Server. Entnehmen Sie die Komponente anschließend aus der Schutzhülle und legen Sie sie auf eine antistatische Oberfläche.
- Der Austausch der RAID-Adapter kann sich auf Ihre RAID-Konfigurationen auswirken. Sichern Sie Ihre Daten vor dem Austausch, um durch eine RAID-Konfigurationsänderung verursachte Datenverluste zu vermeiden.

#### Vorgehensweise

- Schritt 1. Entfernen Sie die obere Abdeckung. Informationen dazu finden Sie im Abschnitt "Obere [Abdeckung entfernen" auf Seite 125](#page-134-1).
- Schritt 2. Notieren Sie sich die Kabelanschlüsse des CFF RAID-Adapters und ziehen Sie dann alle Kabel vom Adapter ab.
- Schritt 3. Entfernen Sie den CFF RAID-Adapter.

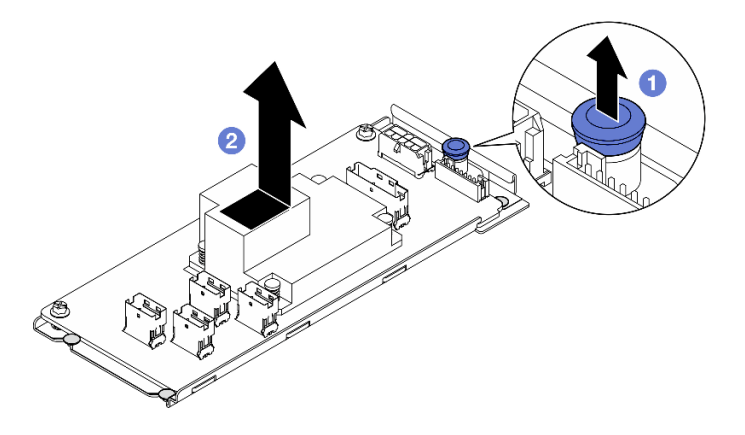

Abbildung 16. Entfernen des internen CFF-Adapters

- a.  $\bullet$  Heben und halten Sie den Entriegelungsstift, um den CFF RAID-Adapter vom Gehäuse zu lösen.
- b. <sup>3</sup> Schieben Sie den CFF RAID-Adapter leicht zum Stift und ziehen Sie ihn dann vorsichtig aus dem Gehäuse.
- Schritt 4. (Optional) Falls erforderlich, lösen Sie die zwei Schrauben am CFF RAID-Adapter. Trennen Sie dann den RAID-Adapter vom Einbaurahmen.

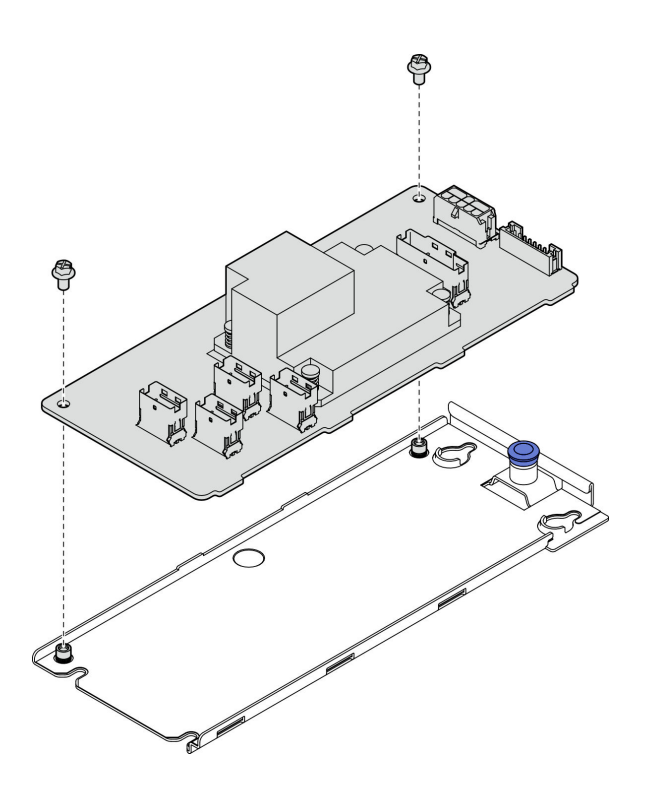

Abbildung 17. Entfernen des Einbaurahmens vom internen CFF-Adapter

#### Nach dieser Aufgabe

- 1. Installieren Sie eine Austauscheinheit. (siehe ["CFF RAID-Adapter installieren" auf Seite 26\)](#page-35-0).
- 2. Wenn Sie angewiesen werden, die Komponente oder die Zusatzeinrichtung einzusenden, befolgen Sie die Verpackungsanweisungen und verwenden Sie ggf. das mitgelieferte Verpackungsmaterial für den Transport.

#### Demo-Video

[Sehen Sie sich das Verfahren auf YouTube an.](https://www.youtube.com/watch?v=DS1XTdOCFug)

## <span id="page-35-0"></span>CFF RAID-Adapter installieren

Verwenden Sie diese Informationen, um den CFF RAID-Adapter zu installieren.

#### Zu dieser Aufgabe

S002

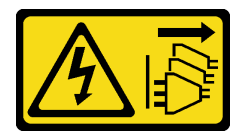

#### Vorsicht:

Mit dem Netzschalter an der Einheit und am Netzteil wird die Stromversorgung für die Einheit nicht unterbrochen. Die Einheit kann auch mit mehreren Netzkabeln ausgestattet sein. Um die Stromversorgung für die Einheit vollständig zu unterbrechen, müssen alle zum Gerät führenden Netzkabel vom Netz getrennt werden.
#### Achtung:

- Lesen Sie die ["Installationsrichtlinien" auf Seite 1](#page-10-0) und ["Sicherheitsprüfungscheckliste" auf Seite 2,](#page-11-0) um sicher zu arbeiten.
- Schalten Sie den Server und die Peripheriegeräte aus und ziehen Sie alle Netzkabel und externen Kabel ab. Informationen dazu finden Sie im Abschnitt ["Server ausschalten" auf Seite 7.](#page-16-0)
- Falls der Server in einem Rack installiert ist, entfernen Sie den Server aus dem Rack.
- Berühren Sie mit der antistatischen Schutzhülle, in der sich die Komponente befindet, eine unlackierte Metalloberfläche am Server. Entnehmen Sie die Komponente anschließend aus der Schutzhülle und legen Sie sie auf eine antistatische Oberfläche.

Firmware- und Treiberdownload: Möglicherweise müssen Sie nach dem Austausch einer Komponente die Firmware oder den Treiber aktualisieren.

- Unter [https://datacentersupport.lenovo.com/tw/en/products/servers/thinksystem/sr250v3/7dcl/downloads/](https://datacentersupport.lenovo.com/tw/en/products/servers/thinksystem/sr250v3/7dcl/downloads/driver-list/) [driver-list/](https://datacentersupport.lenovo.com/tw/en/products/servers/thinksystem/sr250v3/7dcl/downloads/driver-list/) finden Sie die aktuelle Firmware und Treiberupdates für Ihren Server.
- Weitere Informationen zu den Tools für die Firmwareaktualisierung finden Sie unter "Firmware aktualisieren" im Benutzerhandbuch oder im Systemkonfigurationshandbuch.

#### Vorgehensweise

Schritt 1. Falls erforderlich, richten Sie den CFF RAID-Adapter an den Führungsstiften und Schraubenlöchern am Einbaurahmen des Adapters aus und senken Sie ihn ab. Ziehen Sie dann die beiden Schrauben an, um den CFF RAID-Adapter am Einbaurahmen zu befestigen.

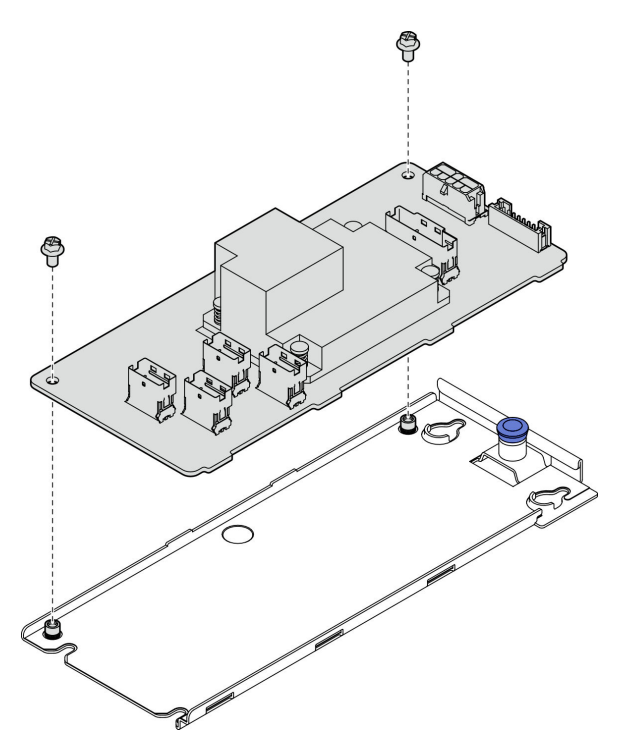

Abbildung 18. Installieren des Einbaurahmens vom internen CFF-Adapter

Schritt 2. Richten Sie die Kerben am Einbaurahmen an den Führungsstiften des Gehäuses aus. Schieben Sie dann den Einbaurahmen zur Seite, bis der CFF RAID-Adapter ordnungsgemäß im Gehäuse eingesetzt ist.

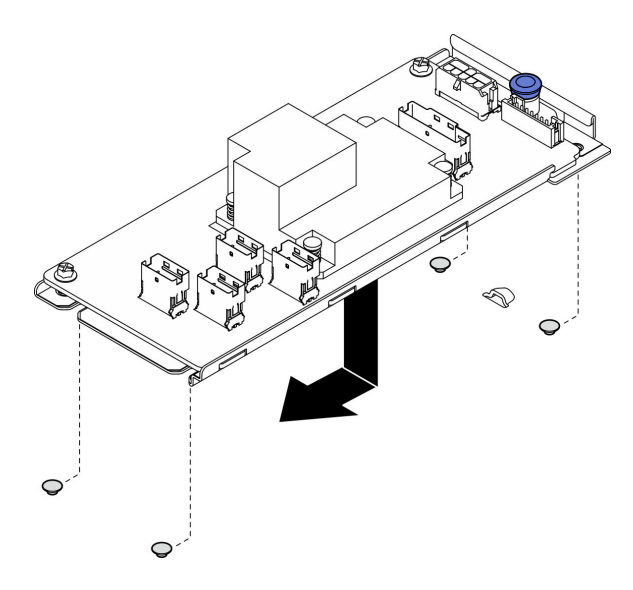

Abbildung 19. Installieren des internen CFF-Adapters

Schritt 3. Schließen Sie alle Kabel wieder an den Adapter an. Siehe ["Kabelführung für Rückwandplatine und](#page-159-0) [Rückwand" auf Seite 150.](#page-159-0)

## Nach dieser Aufgabe

- 1. Installieren Sie die obere Abdeckung. Informationen dazu finden Sie im Abschnitt ["Obere Abdeckung](#page-136-0) [installieren" auf Seite 127.](#page-136-0)
- 2. Schließen Sie den Austausch der Komponenten ab. Informationen dazu finden Sie im Abschnitt ["Austausch von Komponenten abschließen" auf Seite 134](#page-143-0).
- 3. Konfigurieren Sie das RAID-Array mit dem Konfigurationsdienstprogramm.

#### Demo-Video

[Sehen Sie sich das Verfahren auf YouTube an.](https://www.youtube.com/watch?v=sgwLeKM6WFU)

# CMOS-Batterie (CR2032) austauschen

Verwenden Sie die folgenden Informationen, um die CMOS-Batterie zu entfernen und zu installieren.

# CMOS-Batterie entfernen (CR2032)

Mithilfe der Informationen in diesem Abschnitt können Sie eine CMOS-Batterie entfernen.

#### Zu dieser Aufgabe

S002

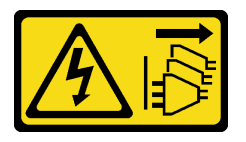

Vorsicht:

Mit dem Netzschalter an der Einheit und am Netzteil wird die Stromversorgung für die Einheit nicht unterbrochen. Die Einheit kann auch mit mehreren Netzkabeln ausgestattet sein. Um die

Stromversorgung für die Einheit vollständig zu unterbrechen, müssen alle zum Gerät führenden Netzkabel vom Netz getrennt werden.

S004

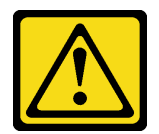

Vorsicht:

Eine verbrauchte Lithiumbatterie nur gegen eine Lenovo Batterie mit der angegebenen Teilenummer oder eine gleichwertige, vom Hersteller empfohlene Batterie austauschen. Enthält das System ein Modul mit einer Lithiumbatterie, dieses nur durch ein Modul desselben Typs und von demselben Hersteller ersetzen. Die Batterie enthält Lithium und kann bei unsachgemäßer Verwendung, Handhabung oder Entsorgung explodieren.

Die Batterie nicht:

- Mit Wasser in Berührung bringen.
- Auf mehr als 100 °C (212 °F) erhitzen.
- Reparieren oder zerlegen.

Bei der Entsorgung von Batterien die örtlichen Richtlinien für Sondermüll sowie die allgemeinen Sicherheitsbestimmungen beachten.

S005

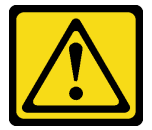

Vorsicht:

Die Batterie ist eine Lithium-Ionen-Batterie. Die Batterie nicht verbrennen. Nur durch das zugelassene Teil ersetzen. Batterie nach Gebrauch der Wiederverwertung zuführen oder als Sondermüll entsorgen.

#### Achtung:

- Lesen Sie die ["Installationsrichtlinien" auf Seite 1](#page-10-0) und ["Sicherheitsprüfungscheckliste" auf Seite 2,](#page-11-0) um sicher zu arbeiten.
- Schalten Sie den Server und die Peripheriegeräte aus und ziehen Sie alle Netzkabel und externen Kabel ab. Informationen dazu finden Sie im Abschnitt ["Server ausschalten" auf Seite 7.](#page-16-0)
- Falls der Server in einem Rack installiert ist, entfernen Sie den Server aus dem Rack.
- Berühren Sie mit der antistatischen Schutzhülle, in der sich die Komponente befindet, eine unlackierte Metalloberfläche am Server. Entnehmen Sie die Komponente anschließend aus der Schutzhülle und legen Sie sie auf eine antistatische Oberfläche.
- Tauschen Sie die CMOS-Batterie ausschließlich durch eine CMOS-Batterie desselben Typs und desselben Herstellers aus.
- Achten Sie darauf, dass die CMOS-Batterie beim Austausch nicht in Kontakt mit einer Metalloberfläche kommt. Der Kontakt mit der Metalloberfläche, wie der Seite des Servers, kann die Batterie beschädigen.
- Nachdem Sie die CMOS-Batterie ersetzt haben, müssen Sie den Server erneut konfigurieren und Datum und Uhrzeit des Systems neu einstellen.

Im Folgenden finden Sie Informationen, die Sie beim Austauschen der Batterie beachten müssen.

- Bei der Entwicklung dieses Produkts hat Lenovo sich Ihre Sicherheit als Ziel gesetzt. Die Lithiumbatterie muss sachgemäß behandelt werden, um mögliche Gefahren zu vermeiden. Wenn Sie die Batterie austauschen, müssen Sie die folgenden Anweisungen beachten.
- Beachten Sie die folgenden ökologischen Erwägungen, wenn Sie die ursprüngliche Lithiumbatterie gegen eine Batterie mit Schwermetallkomponenten austauschen möchten. Batterien und Akkus mit Schwermetallen dürfen nicht mit dem normalen Hausmüll entsorgt werden. Sie werden vom Hersteller, Distributor oder zuständigen Ansprechpartner gebührenfrei zurückgenommen, um auf geeignete Weise wiederverwertet oder entsorgt zu werden.
- Nachdem Sie die Batterie ersetzt haben, müssen Sie die Lösung neu konfigurieren und Datum und Uhrzeit des Systems zurücksetzen.

#### Vorgehensweise

- Schritt 1. Entfernen Sie die obere Abdeckung. Informationen dazu finden Sie im Abschnitt ["Obere](#page-134-0) [Abdeckung entfernen" auf Seite 125](#page-134-0).
- Schritt 2. Suchen Sie die CMOS-Batterie auf der Systemplatine.

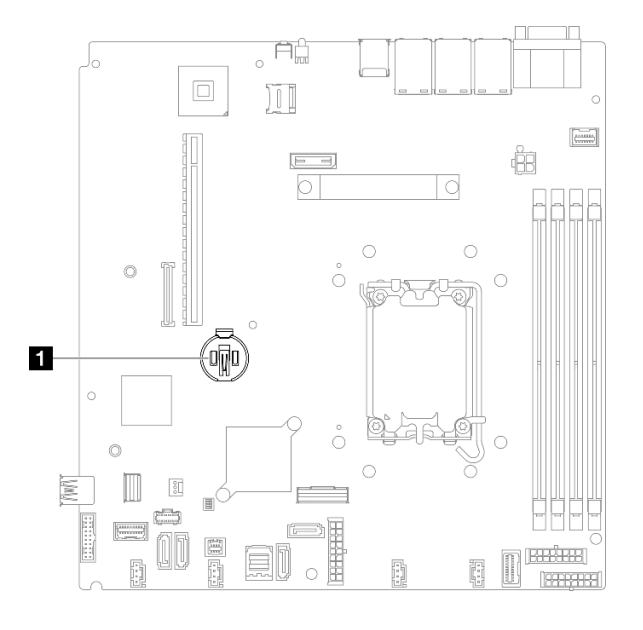

Abbildung 20. Position der CMOS-Batterie

**1** Position der CMOS-Batterie

Schritt 3. Entfernen Sie die CMOS-Batterie.

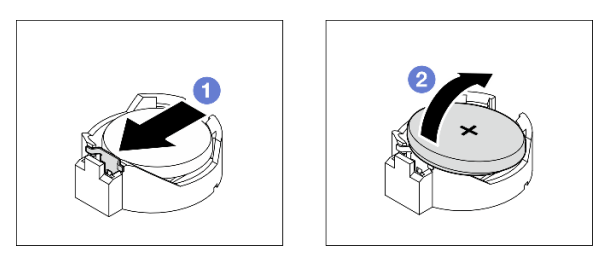

Abbildung 21. Entfernen der CMOS-Batterie

Achtung: Wenden Sie beim Kippen oder Drücken der Batterie keine übermäßige Kraft an, da die Buchse dadurch beschädigt werden kann.

- a. Drücken Sie den Batteriebügel in die in der Abbildung angezeigte Richtung.
- b. <sup>©</sup> Kippen Sie die CMOS-Batterie vorsichtig und heben Sie sie aus der Buchse heraus

### Nach dieser Aufgabe

- 1. Installieren Sie eine Austauscheinheit. Siehe ["CMOS-Batterie einsetzen \(CR2032\)" auf Seite 31.](#page-40-0)
- 2. Wenn Sie angewiesen werden, die Komponente oder die Zusatzeinrichtung einzusenden, befolgen Sie die Verpackungsanweisungen und verwenden Sie ggf. das mitgelieferte Verpackungsmaterial für den Transport.

#### Demo-Video

[Sehen Sie sich das Verfahren auf YouTube an.](https://www.youtube.com/watch?v=xVC-F4T3kxI)

# <span id="page-40-0"></span>CMOS-Batterie einsetzen (CR2032)

Hier erfahren Sie, wie Sie die CMOS-Batterie (CR2032) einsetzen.

## Zu dieser Aufgabe

S002

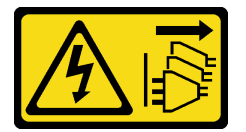

#### Vorsicht:

Mit dem Netzschalter an der Einheit und am Netzteil wird die Stromversorgung für die Einheit nicht unterbrochen. Die Einheit kann auch mit mehreren Netzkabeln ausgestattet sein. Um die Stromversorgung für die Einheit vollständig zu unterbrechen, müssen alle zum Gerät führenden Netzkabel vom Netz getrennt werden.

S004

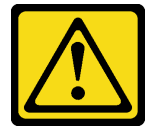

#### Vorsicht:

Eine verbrauchte Lithiumbatterie nur gegen eine Lenovo Batterie mit der angegebenen Teilenummer oder eine gleichwertige, vom Hersteller empfohlene Batterie austauschen. Enthält das System ein Modul mit einer Lithiumbatterie, dieses nur durch ein Modul desselben Typs und von demselben Hersteller ersetzen. Die Batterie enthält Lithium und kann bei unsachgemäßer Verwendung, Handhabung oder Entsorgung explodieren.

Die Batterie nicht:

- Mit Wasser in Berührung bringen.
- Auf mehr als 100 °C (212 °F) erhitzen.
- Reparieren oder zerlegen.

Bei der Entsorgung von Batterien die örtlichen Richtlinien für Sondermüll sowie die allgemeinen Sicherheitsbestimmungen beachten.

S005

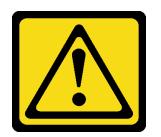

Vorsicht:

Die Batterie ist eine Lithium-Ionen-Batterie. Die Batterie nicht verbrennen. Nur durch das zugelassene Teil ersetzen. Batterie nach Gebrauch der Wiederverwertung zuführen oder als Sondermüll entsorgen.

#### Achtung:

- Lesen Sie die ["Installationsrichtlinien" auf Seite 1](#page-10-0) und ["Sicherheitsprüfungscheckliste" auf Seite 2](#page-11-0), um sicher zu arbeiten.
- Schalten Sie den Server und die Peripheriegeräte aus und ziehen Sie alle Netzkabel und externen Kabel ab. Informationen dazu finden Sie im Abschnitt ["Server ausschalten" auf Seite 7](#page-16-0).
- Falls der Server in einem Rack installiert ist, entfernen Sie den Server aus dem Rack.
- Berühren Sie mit der antistatischen Schutzhülle, in der sich die Komponente befindet, eine unlackierte Metalloberfläche am Server. Entnehmen Sie die Komponente anschließend aus der Schutzhülle und legen Sie sie auf eine antistatische Oberfläche.
- Tauschen Sie die CMOS-Batterie ausschließlich durch eine CMOS-Batterie desselben Typs und desselben Herstellers aus.
- Achten Sie darauf, dass die CMOS-Batterie beim Austausch nicht in Kontakt mit einer Metalloberfläche kommt. Der Kontakt mit der Metalloberfläche, wie der Seite des Servers, kann die Batterie beschädigen.
- Nachdem Sie die CMOS-Batterie ersetzt haben, müssen Sie den Server erneut konfigurieren und Datum und Uhrzeit des Systems neu einstellen.

Im Folgenden finden Sie Informationen, die Sie beim Austauschen der Batterie beachten müssen.

- Bei der Entwicklung dieses Produkts hat Lenovo sich Ihre Sicherheit als Ziel gesetzt. Die Lithiumbatterie muss sachgemäß behandelt werden, um mögliche Gefahren zu vermeiden. Wenn Sie die Batterie austauschen, müssen Sie die folgenden Anweisungen beachten.
- Beachten Sie die folgenden ökologischen Erwägungen, wenn Sie die ursprüngliche Lithiumbatterie gegen eine Batterie mit Schwermetallkomponenten austauschen möchten. Batterien und Akkus mit Schwermetallen dürfen nicht mit dem normalen Hausmüll entsorgt werden. Sie werden vom Hersteller, Distributor oder zuständigen Ansprechpartner gebührenfrei zurückgenommen, um auf geeignete Weise wiederverwertet oder entsorgt zu werden.
- Nachdem Sie die Batterie ersetzt haben, müssen Sie die Lösung neu konfigurieren und Datum und Uhrzeit des Systems zurücksetzen.

#### Vorgehensweise

Schritt 1. Suchen Sie die CMOS-Batterie auf der Systemplatine.

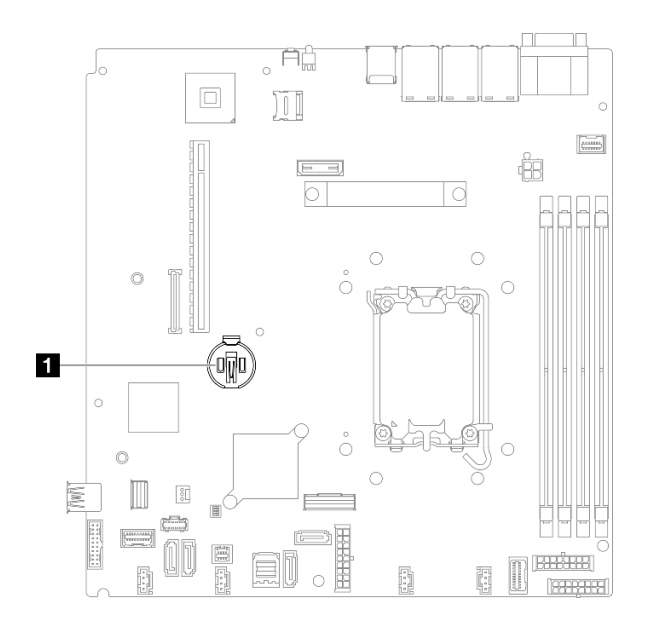

Abbildung 22. Position der CMOS-Batterie

**1** Position der CMOS-Batterie

Schritt 2. Setzen Sie die CMOS-Batterie ein.

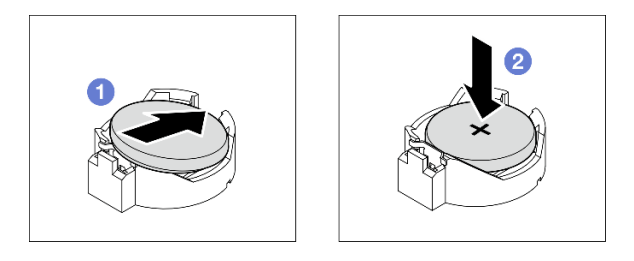

Abbildung 23. Installieren der CMOS-Batterie

- a. Drehen Sie die CMOS-Batterie, um sie so in den Sockel einzustecken, dass die positive (+) Seite nach oben zeigt.
- b. <sup>2</sup> Drücken Sie die Batterie gerade nach unten, bis sie hörbar einrastet.

## Nach dieser Aufgabe

- 1. Installieren Sie die obere Abdeckung. Informationen dazu finden Sie im Abschnitt ["Obere Abdeckung](#page-136-0) [installieren" auf Seite 127.](#page-136-0)
- 2. Schließen Sie den Austausch der Komponenten ab. Informationen dazu finden Sie im Abschnitt ["Austausch von Komponenten abschließen" auf Seite 134.](#page-143-0)
- 3. Setzen Sie die Uhrzeit, das Datum und alle Kennwörter zurück.

#### Demo-Video

[Sehen Sie sich das Verfahren auf YouTube an.](https://www.youtube.com/watch?v=nQayvhH2ZZs)

## Laufwerk austauschen

Verwenden Sie die folgenden Informationen, um Laufwerke zu entfernen und zu installieren.

Zur Vermeidung elektromagnetischer Störungen sowie zur ordnungsgemäßen Kühlung des Servers müssen alle Laufwerkpositionen entweder belegt oder abgedeckt sein. Die Anzahl der in Ihrem Server installierten Laufwerke ist vom jeweiligen Servermodell abhängig. Die freien Laufwerkpositionen werden mit Platzhaltern versehen. Wenn Sie ein Laufwerk installieren, bewahren Sie den entnommenen Platzhalter für den Fall auf, dass Sie das Laufwerk zu einem späteren Zeitpunkt entfernen und Sie den Platzhalter zum Abdecken der Stelle benötigen.

# Simple-Swap-Laufwerk entfernen

Mithilfe dieser Informationen können Sie ein Simple-Swap-Laufwerk entfernen.

# Zu dieser Aufgabe

## Achtung:

- Lesen Sie die ["Installationsrichtlinien" auf Seite 1](#page-10-0) und ["Sicherheitsprüfungscheckliste" auf Seite 2](#page-11-0), um sicher zu arbeiten.
- Schalten Sie den Server und die Peripheriegeräte aus und ziehen Sie alle Netzkabel und externen Kabel ab. Informationen dazu finden Sie im Abschnitt ["Server ausschalten" auf Seite 7](#page-16-0).
- Um eine Beschädigung der Laufwerkanschlüsse zu vermeiden, vergewissern Sie sich, dass die obere Abdeckung des Servers in Position und vollständig geschlossen ist, wenn Sie ein Simple-Swap-Laufwerk installieren oder entfernen.
- Damit eine ordnungsgemäße Systemkühlung gewahrt wird, sollte der Server nie länger als 2 Minuten ohne Laufwerk oder eine Abdeckblende in den einzelnen Positionen betrieben werden.
- Bevor Sie Entfernungen oder Änderungen an Laufwerken, Laufwerkcontrollern (einschließlich Controllern, die in die Systemplatine integriert sind), Rückwände für Laufwerke oder Laufwerkkabeln vornehmen, sichern Sie alle wichtigen Daten, die auf den Laufwerken gespeichert sind.
- Wenn ein NVMe-Laufwerk entfernt wird, wird empfohlen, dieses zunächst über das Betriebssystem zu deaktivieren.
- Bevor Sie eine Komponente einer RAID-Platteneinheit entfernen, sichern Sie alle RAID-Konfigurationsinformationen.

Anmerkung: Stellen Sie sicher, dass Sie Abdeckblenden für die Laufwerkpositionen zur Verfügung haben, wenn nach dem Entfernen einige Laufwerkpositionen leer bleiben.

## Vorgehensweise

Schritt 1. Entfernen Sie das Simple-Swap-Laufwerk.

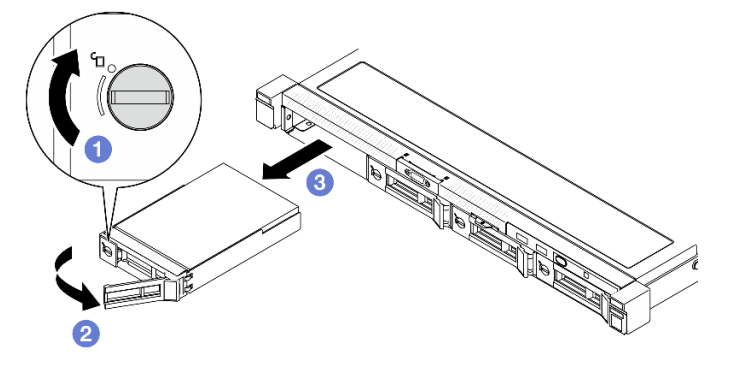

Abbildung 24. Entfernung eines Simple-Swap-Laufwerks

- a. Verwenden Sie einen Schlitzschraubendreher, um die Laufwerkverriegelung im Uhrzeigersinn zu drehen.
- b. <sup>2</sup> Stellen Sie sicher, dass der Griff für die Laufwerkhalterung nach dem Entriegeln freigegeben ist.
- c. Fassen Sie den Griff der Laufwerkhalterung und ziehen Sie das Laufwerk vorsichtig aus der Laufwerkposition.

## Nach dieser Aufgabe

- 1. Installieren Sie eine Ersatzeinheit oder eine Abdeckblende. (siehe "Simple-Swap-Laufwerk installieren" [auf Seite 35](#page-44-0)).
- 2. Wenn Sie angewiesen werden, die Komponente oder die Zusatzeinrichtung einzusenden, befolgen Sie die Verpackungsanweisungen und verwenden Sie ggf. das mitgelieferte Verpackungsmaterial für den Transport.

### Demo-Video

[Sehen Sie sich das Verfahren auf YouTube an.](https://www.youtube.com/watch?v=LlyT_5LH0_o)

# <span id="page-44-0"></span>Simple-Swap-Laufwerk installieren

Mit diesen Informationen können Sie ein Simple-Swap-Laufwerk installieren.

## Zu dieser Aufgabe

#### Achtung:

- Lesen Sie die ["Installationsrichtlinien" auf Seite 1](#page-10-0) und ["Sicherheitsprüfungscheckliste" auf Seite 2,](#page-11-0) um sicher zu arbeiten.
- Schalten Sie den Server und die Peripheriegeräte aus und ziehen Sie alle Netzkabel und externen Kabel ab. Informationen dazu finden Sie im Abschnitt ["Server ausschalten" auf Seite 7.](#page-16-0)
- Berühren Sie mit der antistatischen Schutzhülle, in der sich die Komponente befindet, eine unlackierte Metalloberfläche am Server. Entnehmen Sie die Komponente anschließend aus der Schutzhülle und legen Sie sie auf eine antistatische Oberfläche.
- Um eine Beschädigung der Laufwerkanschlüsse zu vermeiden, vergewissern Sie sich, dass die obere Abdeckung des Servers in Position und vollständig geschlossen ist, wenn Sie ein Laufwerk installieren oder entfernen.
- Damit eine ordnungsgemäße Systemkühlung gewahrt wird, sollte der Server nie länger als 2 Minuten ohne Laufwerk oder eine Abdeckblende in den einzelnen Positionen betrieben werden.
- Vergewissern Sie sich, dass Sie die Daten auf Ihrem Laufwerk speichern insbesondere, wenn dieses zu einem RAID-Array gehört.
- Bevor Sie Entfernungen oder Änderungen an Laufwerken, Laufwerkcontrollern (einschließlich Controllern, die in die Systemplatine integriert sind), Rückwände für Laufwerke oder Laufwerkkabeln vornehmen, sichern Sie alle wichtigen Daten, die auf den Laufwerken gespeichert sind.

#### Anmerkungen:

- Lesen Sie neben den Anweisungen in diesem Abschnitt die Anweisungen in der im Lieferumfang des Laufwerks enthaltenen Dokumentation.
- Die Laufwerkpositionen sind nummeriert, um die Installationsreihenfolge anzugeben (beginnend bei "0"). Befolgen Sie die Installationsreihenfolge beim Installieren eines Laufwerks. Siehe "Vorderansicht" im ThinkSystem SR250 V3 Benutzerhandbuch oder ThinkSystem SR250 V3 Systemkonfigurationshandbuch.
- Die Laufwerke in einem einzelnen RAID-Array müssen denselben Typ, dieselbe Größe und dieselbe Kapazität aufweisen.
- Eine vollständige Liste der unterstützten Zusatzeinrichtungen für den Server finden Sie unter [https://](https://serverproven.lenovo.com) [serverproven.lenovo.com](https://serverproven.lenovo.com).

### Vorgehensweise

Schritt 1. Entfernen Sie die Abdeckblende für die Laufwerkposition, falls eine installiert ist.

Schritt 2. Installieren Sie das Simple-Swap-Laufwerk.

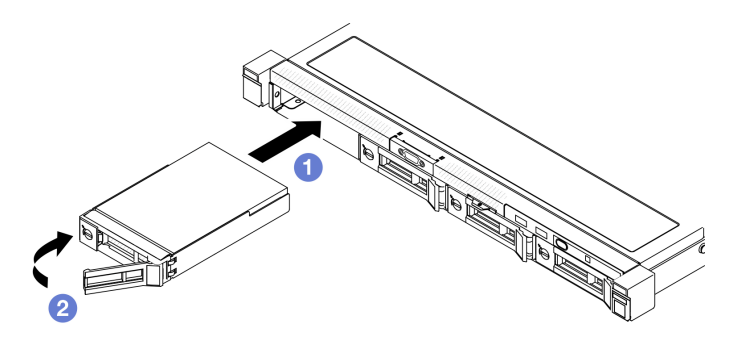

Abbildung 25. Simple-Swap-Laufwerke installieren

- a. G Stellen Sie sicher, dass sich der Griff für die Laufwerkhalterung in der geöffneten Position befindet. Schieben Sie das Laufwerk bis zum Anschlag in die Position hinein.
- b. **Die Drehen Sie den Griff für die Laufwerkhalterung nach innen, bis er einrastet und das** Laufwerk somit fixiert.

## Nach dieser Aufgabe

- 1. Installieren Sie gegebenenfalls andere Laufwerke oder Abdeckblenden für Laufwerke.
- 2. Schließen Sie den Austausch der Komponenten ab. Informationen dazu finden Sie im Abschnitt ["Austausch von Komponenten abschließen" auf Seite 134](#page-143-0).
- 3. Überprüfen Sie die Betriebsanzeige des Laufwerks am E/A-Modul an der Vorderseite, um sicherzustellen, dass das Laufwerk ordnungsgemäß funktioniert. Siehe ["Anzeigen am E/A-Modul an der](#page-182-0) [Vorderseite" auf Seite 173.](#page-182-0)

Anmerkung: Wenn der Server mithilfe eines ThinkSystem RAID-Adapters für den RAID-Betrieb konfiguriert ist, müssen Sie gegebenenfalls Ihre Platteneinheiten erneut konfigurieren, nachdem Sie neue Laufwerke installiert haben. Weitere Informationen zum RAID-Betrieb sowie ausführliche Anweisungen zur Verwendung des ThinkSystem RAID-Adapters finden Sie in der Dokumentation zum ThinkSystem RAID-Adapter.

#### Demo-Video

[Sehen Sie sich das Verfahren auf YouTube an.](https://www.youtube.com/watch?v=uWzWxTsgtVg)

# Hot-Swap-Laufwerk entfernen

Mithilfe dieser Informationen können Sie ein Hot-Swap-Laufwerk entfernen.

## Zu dieser Aufgabe

Achtung:

- Lesen Sie die ["Installationsrichtlinien" auf Seite 1](#page-10-0) und ["Sicherheitsprüfungscheckliste" auf Seite 2,](#page-11-0) um sicher zu arbeiten.
- Damit eine ordnungsgemäße Systemkühlung gewahrt wird, sollte der Server nie länger als 2 Minuten ohne Laufwerk oder eine Abdeckblende in den einzelnen Positionen betrieben werden.
- Bevor Sie Entfernungen oder Änderungen an Laufwerken, Laufwerkcontrollern (einschließlich Controllern, die in die Systemplatine integriert sind), Rückwandplatinen für Laufwerke oder Laufwerkkabeln vornehmen, sichern Sie alle wichtigen Daten, die auf den Laufwerken gespeichert sind.
- Bevor Sie eine Komponente einer RAID-Platteneinheit entfernen, sichern Sie alle RAID-Konfigurationsinformationen.

Anmerkung: Stellen Sie sicher, dass Sie Abdeckblenden für die Laufwerkpositionen zur Verfügung haben, wenn nach dem Entfernen einige Laufwerkpositionen leer bleiben.

### Vorgehensweise

Schritt 1. Entfernen Sie das Hot-Swap-Laufwerk.

Anmerkung: Installieren Sie so schnell wie möglich eine Abdeckblende für die Laufwerkposition oder ein Austauschlaufwerk. Siehe ["Hot-Swap-Laufwerk installieren" auf Seite 38.](#page-47-0)

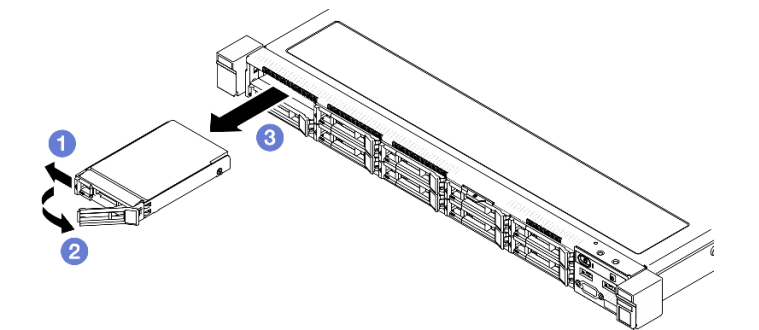

Abbildung 26. Entfernen des 2,5-Zoll-Hot-Swap-Laufwerks

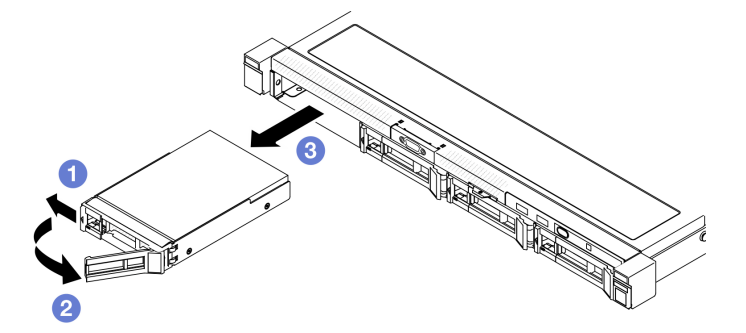

Abbildung 27. Entfernen des 3,5-Zoll-Hot-Swap-Laufwerks

- a. G Schieben Sie den Entriegelungshebel, um den Griff für die Laufwerkhalterung zu entriegeln.
- b. <sup>2</sup> Stellen Sie sicher, dass der Griff für die Laufwerkhalterung nach dem Entriegeln freigegeben ist.
- c. <sup>©</sup> Fassen Sie den Griff der Laufwerkhalterung und ziehen Sie das Laufwerk vorsichtig aus der Laufwerkposition.

## Nach dieser Aufgabe

- 1. Installieren Sie eine Ersatzeinheit oder eine Abdeckblende. Siehe ["Hot-Swap-Laufwerk installieren" auf](#page-47-0) [Seite 38.](#page-47-0)
- 2. Wenn Sie angewiesen werden, die Komponente oder die Zusatzeinrichtung einzusenden, befolgen Sie die Verpackungsanweisungen und verwenden Sie ggf. das mitgelieferte Verpackungsmaterial für den Transport.

#### Demo-Video

[Sehen Sie sich das Verfahren auf YouTube an.](https://www.youtube.com/watch?v=3CehM_k2-wE)

# <span id="page-47-0"></span>Hot-Swap-Laufwerk installieren

Mit diesen Informationen können Sie ein Hot-Swap-Laufwerk installieren.

## Zu dieser Aufgabe

#### Achtung:

- Lesen Sie die ["Installationsrichtlinien" auf Seite 1](#page-10-0) und ["Sicherheitsprüfungscheckliste" auf Seite 2](#page-11-0), um sicher zu arbeiten.
- Berühren Sie mit der antistatischen Schutzhülle, in der sich die Komponente befindet, eine unlackierte Metalloberfläche am Server. Entnehmen Sie die Komponente anschließend aus der Schutzhülle und legen Sie sie auf eine antistatische Oberfläche.
- Damit eine ordnungsgemäße Systemkühlung gewahrt wird, sollte der Server nie länger als 2 Minuten ohne Laufwerk oder eine Abdeckblende in den einzelnen Positionen betrieben werden.
- Um eine Beschädigung der Laufwerkanschlüsse zu vermeiden, vergewissern Sie sich, dass die obere Abdeckung des Servers in Position und vollständig geschlossen ist, wenn Sie ein Laufwerk installieren oder entfernen.
- Vergewissern Sie sich, dass Sie die Daten auf Ihrem Laufwerk speichern insbesondere, wenn dieses zu einem RAID-Array gehört.
- Bevor Sie Entfernungen oder Änderungen an Laufwerken, Laufwerkcontrollern (einschließlich Controllern, die in die Systemplatine integriert sind), Rückwandplatinen für Laufwerke oder Laufwerkkabeln vornehmen, sichern Sie alle wichtigen Daten, die auf den Laufwerken gespeichert sind.

#### Anmerkungen:

- Lesen Sie neben den Anweisungen in diesem Abschnitt die Anweisungen in der im Lieferumfang des Laufwerks enthaltenen Dokumentation.
- Die Laufwerkpositionen sind nummeriert, um die Installationsreihenfolge anzugeben (beginnend bei "0"). Befolgen Sie die Installationsreihenfolge beim Installieren eines Laufwerks. Siehe "Vorderansicht" im ThinkSystem SR250 V3 Benutzerhandbuch oder ThinkSystem SR250 V3 Systemkonfigurationshandbuch.
- Die Laufwerke in einem einzelnen RAID-Array müssen denselben Typ, dieselbe Größe und dieselbe Kapazität aufweisen.
- Eine vollständige Liste der unterstützten Zusatzeinrichtungen für den Server finden Sie unter [https://](https://serverproven.lenovo.com) [serverproven.lenovo.com](https://serverproven.lenovo.com).

## **Vorgehensweise**

Schritt 1. Entfernen Sie die Abdeckblende für die Laufwerkposition, falls eine installiert ist.

Schritt 2. Installieren Sie das Hot-Swap-Laufwerk.

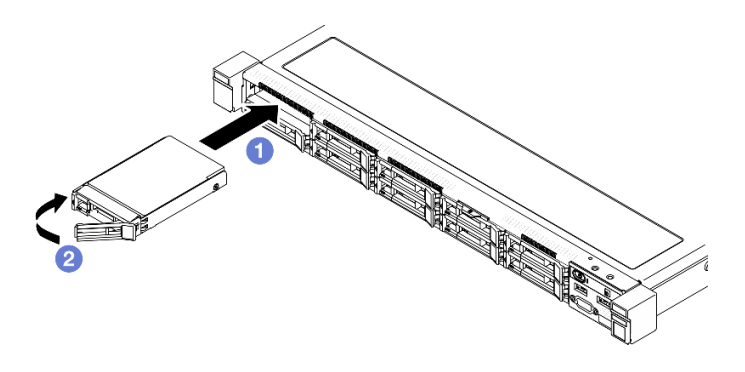

Abbildung 28. Installation eines 2,5-Zoll-Hot-Swap-Laufwerks

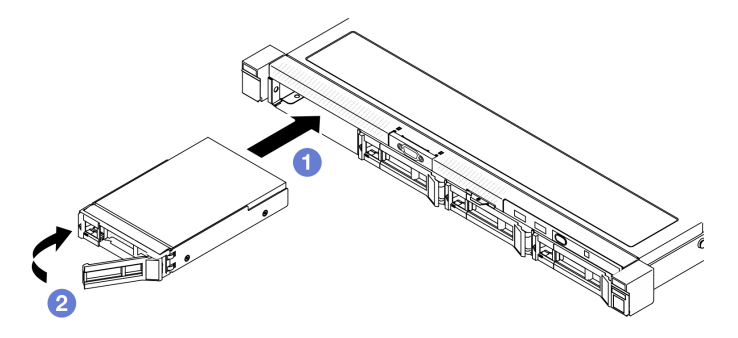

Abbildung 29. Installation eines 3,5-Zoll-Hot-Swap-Laufwerks

- a. G Stellen Sie sicher, dass sich der Griff für die Laufwerkhalterung in der geöffneten Position befindet. Schieben Sie das Laufwerk bis zum Anschlag in die Position hinein.
- b. <sup>2</sup> Drehen Sie den Griff für die Laufwerkhalterung nach innen, bis er einrastet und das Laufwerk somit fixiert.

#### Nach dieser Aufgabe

- 1. Überprüfen Sie die Statusanzeige des Laufwerks, um sicherzustellen, dass das Laufwerk ordnungsgemäß funktioniert.
	- Wenn die gelbe Anzeige durchgehend leuchtet, ist der Betrieb gestört und das Festplattenlaufwerk muss ersetzt werden.
	- Wenn die grüne Anzeige blinkt, funktioniert das Laufwerk.

Anmerkung: Wenn der Server mithilfe eines ThinkSystem RAID-Adapters für den RAID-Betrieb konfiguriert ist, müssen Sie gegebenenfalls Ihre Platteneinheiten erneut konfigurieren, nachdem Sie neue Laufwerke installiert haben. Weitere Informationen zum RAID-Betrieb sowie ausführliche Anweisungen zur Verwendung des ThinkSystem RAID-Adapters finden Sie in der Dokumentation zum ThinkSystem RAID-Adapter.

- 2. Installieren Sie gegebenenfalls andere Laufwerke oder Abdeckblenden für Laufwerke.
- 3. Schließen Sie den Austausch der Komponenten ab. Informationen dazu finden Sie im Abschnitt ["Austausch von Komponenten abschließen" auf Seite 134.](#page-143-0)

#### Demo-Video

[Sehen Sie sich das Verfahren auf YouTube an.](https://www.youtube.com/watch?v=VYRu__KgvLc)

# Lüfter austauschen

Verwenden Sie die folgenden Informationen, um den Lüfter zu entfernen und zu installieren.

# Lüfter entfernen

Mithilfe der Informationen in diesem Abschnitt können Sie einen Lüfter entfernen.

## Zu dieser Aufgabe

S002

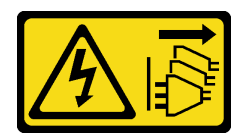

Vorsicht:

Mit dem Netzschalter an der Einheit und am Netzteil wird die Stromversorgung für die Einheit nicht unterbrochen. Die Einheit kann auch mit mehreren Netzkabeln ausgestattet sein. Um die Stromversorgung für die Einheit vollständig zu unterbrechen, müssen alle zum Gerät führenden Netzkabel vom Netz getrennt werden.

S009

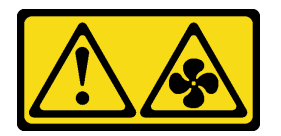

Vorsicht:

Um Verletzungen von Personen zu vermeiden, ziehen Sie die Lüfterkabel ab, bevor Sie den Lüfter aus dem Gerät entfernen.

S017

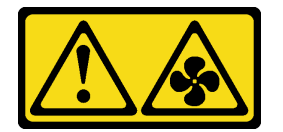

Vorsicht:

Gefährliche, sich bewegende Lüfterflügel in der Nähe. Nicht mit den Fingern oder mit anderen Körperteilen berühren.

S033

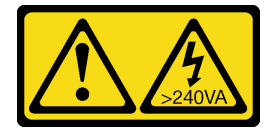

Vorsicht:

Gefährliche Energie. Spannungen mit gefährlicher Energie können bei einem Kurzschluss mit Metall dieses so erhitzen, dass es schmilzt und/oder spritzt und somit Verbrennungen und/oder einen Brand verursachen kann.

#### Achtung:

- Lesen Sie die ["Installationsrichtlinien" auf Seite 1](#page-10-0) und ["Sicherheitsprüfungscheckliste" auf Seite 2,](#page-11-0) um sicher zu arbeiten.
- Schalten Sie den Server und die Peripheriegeräte aus und ziehen Sie alle Netzkabel und externen Kabel ab. Informationen dazu finden Sie im Abschnitt ["Server ausschalten" auf Seite 7.](#page-16-0)
- Falls der Server in einem Rack installiert ist, entfernen Sie den Server aus dem Rack.

### Vorgehensweise

Schritt 1. Bereiten Sie diese Aufgabe vor.

- a. Entfernen Sie die obere Abdeckung. Informationen dazu finden Sie im Abschnitt ["Obere](#page-134-0) [Abdeckung entfernen" auf Seite 125](#page-134-0).
- b. Entfernen Sie die Luftführung. Informationen dazu finden Sie im Abschnitt "Luftführung [entfernen" auf Seite 21](#page-30-0).

Schritt 2. Entfernen Sie den Lüfter.

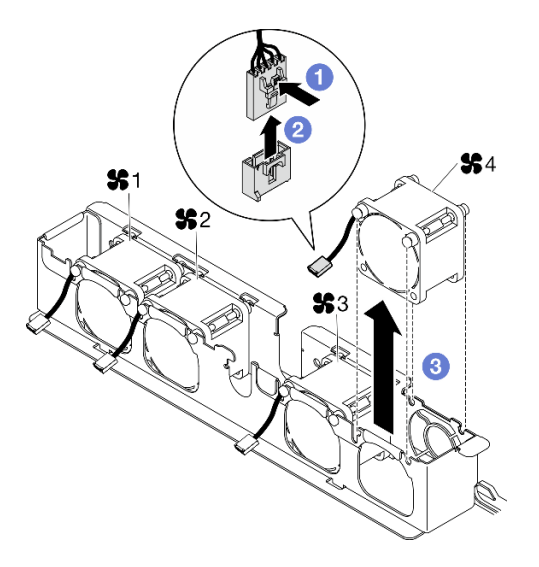

Abbildung 30. Entfernen des Lüfters

- a. **O** Halten Sie die Lüfterkabelverriegelung gedrückt.
- b. **@** Ziehen Sie das Kabel vom Anschluss ab.
- c. **C** Ziehen Sie den Lüfter aus dem Lüfterrahmen heraus.

## Nach dieser Aufgabe

- 1. Installieren Sie eine Austauscheinheit. Siehe ["Lüfter installieren" auf Seite 42.](#page-51-0)
- 2. Wenn Sie angewiesen werden, die Komponente oder die Zusatzeinrichtung einzusenden, befolgen Sie die Verpackungsanweisungen und verwenden Sie ggf. das mitgelieferte Verpackungsmaterial für den Transport.

#### Demo-Video

[Sehen Sie sich das Verfahren auf YouTube an.](https://www.youtube.com/watch?v=UkgeqSiR9eU)

# <span id="page-51-0"></span>Lüfter installieren

Verwenden Sie diese Informationen, um einen Lüfter zu installieren.

## Zu dieser Aufgabe

S002

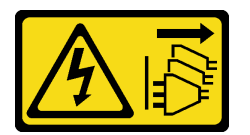

Vorsicht:

Mit dem Netzschalter an der Einheit und am Netzteil wird die Stromversorgung für die Einheit nicht unterbrochen. Die Einheit kann auch mit mehreren Netzkabeln ausgestattet sein. Um die Stromversorgung für die Einheit vollständig zu unterbrechen, müssen alle zum Gerät führenden Netzkabel vom Netz getrennt werden.

S009

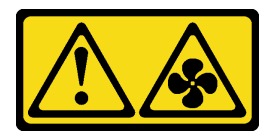

Vorsicht:

Um Verletzungen von Personen zu vermeiden, ziehen Sie die Lüfterkabel ab, bevor Sie den Lüfter aus dem Gerät entfernen.

S017

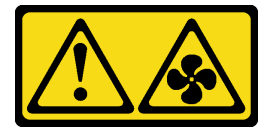

#### Vorsicht:

Gefährliche, sich bewegende Lüfterflügel in der Nähe. Nicht mit den Fingern oder mit anderen Körperteilen berühren.

S033

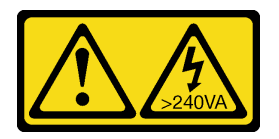

#### Vorsicht:

Gefährliche Energie. Spannungen mit gefährlicher Energie können bei einem Kurzschluss mit Metall dieses so erhitzen, dass es schmilzt und/oder spritzt und somit Verbrennungen und/oder einen Brand verursachen kann.

Achtung:

- Lesen Sie die ["Installationsrichtlinien" auf Seite 1](#page-10-0) und ["Sicherheitsprüfungscheckliste" auf Seite 2,](#page-11-0) um sicher zu arbeiten.
- Schalten Sie den Server und die Peripheriegeräte aus und ziehen Sie alle Netzkabel und externen Kabel ab. Informationen dazu finden Sie im Abschnitt ["Server ausschalten" auf Seite 7.](#page-16-0)
- Falls der Server in einem Rack installiert ist, entfernen Sie den Server aus dem Rack.
- Berühren Sie mit der antistatischen Schutzhülle, in der sich die Komponente befindet, eine unlackierte Metalloberfläche am Server. Entnehmen Sie die Komponente anschließend aus der Schutzhülle und legen Sie sie auf eine antistatische Oberfläche.
- Stellen Sie sicher, dass Sie einen defekten Lüfter durch eine andere Einheit desselben Typs ersetzen.

### Vorgehensweise

Schritt 1. Installieren Sie den Lüfter.

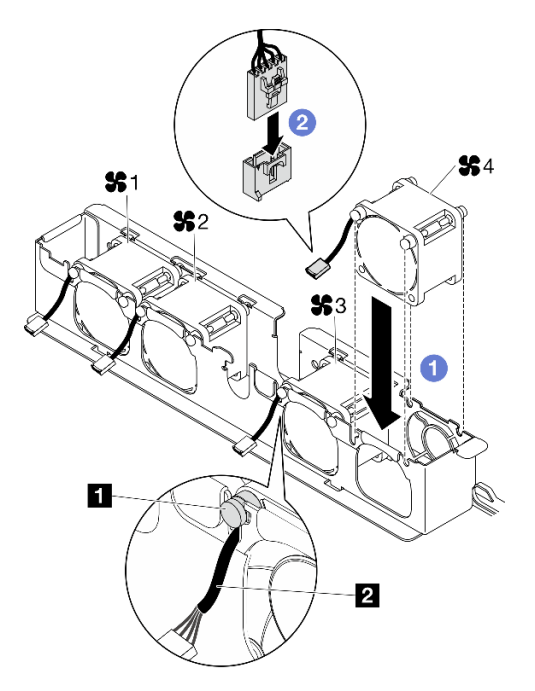

Abbildung 31. Lüftereinbau

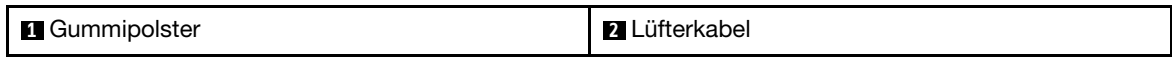

a. **C** Richten Sie den Lüfter an der Öffnung im Lüfterrahmen aus und setzen Sie den Lüfter dann in die Öffnung ein.

Achtung: Stellen Sie sicher, dass sich das Lüfterkabel unter dem Gummipolster befindet und wie dargestellt in die Kabelöffnung eingesetzt wird.

b. Verbinden Sie das Lüfterkabel mit dem Anschluss, indem Sie es herunterdrücken, bis es einrastet.

#### Nach dieser Aufgabe

- 1. Installieren Sie die Luftführung. Informationen dazu finden Sie im Abschnitt "Luftführung installieren" auf [Seite 23.](#page-32-0)
- 2. Installieren Sie die obere Abdeckung. Informationen dazu finden Sie im Abschnitt ["Obere Abdeckung](#page-136-0) [installieren" auf Seite 127.](#page-136-0)

3. Schließen Sie den Austausch der Komponenten ab. Informationen dazu finden Sie im Abschnitt ["Austausch von Komponenten abschließen" auf Seite 134](#page-143-0).

#### Demo-Video

[Sehen Sie sich das Verfahren auf YouTube an.](https://www.youtube.com/watch?v=T2DtuiFmClc)

## Flash-Stromversorgungsmodul austauschen

Verwenden Sie die folgenden Informationen, um das Flash-Stromversorgungsmodul zu entfernen und zu installieren.

# Flash-Stromversorgungsmodul entfernen

Verwenden Sie diese Informationen, um das Flash-Stromversorgungsmodul zu entfernen.

## Zu dieser Aufgabe

S002

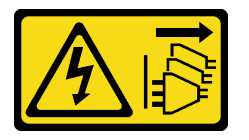

Vorsicht:

Mit dem Netzschalter an der Einheit und am Netzteil wird die Stromversorgung für die Einheit nicht unterbrochen. Die Einheit kann auch mit mehreren Netzkabeln ausgestattet sein. Um die Stromversorgung für die Einheit vollständig zu unterbrechen, müssen alle zum Gerät führenden Netzkabel vom Netz getrennt werden.

#### Achtung:

- Lesen Sie die ["Installationsrichtlinien" auf Seite 1](#page-10-0) und ["Sicherheitsprüfungscheckliste" auf Seite 2](#page-11-0), um sicher zu arbeiten.
- Schalten Sie den Server und die Peripheriegeräte aus und ziehen Sie alle Netzkabel und externen Kabel ab. Informationen dazu finden Sie im Abschnitt ["Server ausschalten" auf Seite 7](#page-16-0).
- Falls der Server in einem Rack installiert ist, entfernen Sie den Server aus dem Rack.
- Berühren Sie mit der antistatischen Schutzhülle, in der sich die Komponente befindet, eine unlackierte Metalloberfläche am Server. Entnehmen Sie die Komponente anschließend aus der Schutzhülle und legen Sie sie auf eine antistatische Oberfläche.

## Vorgehensweise

Schritt 1. Bereiten Sie diese Aufgabe vor.

- a. Entfernen Sie die obere Abdeckung. Informationen dazu finden Sie im Abschnitt ["Obere](#page-134-0) [Abdeckung entfernen" auf Seite 125](#page-134-0).
- b. Ziehen Sie das Kabel des Flash-Stromversorgungsmoduls vom RAID-Adapter ab. Informationen dazu finden Sie im Abschnitt ["Kabelführung für Flash-Stromversorgungsmodul"](#page-154-0) [auf Seite 145.](#page-154-0)

Schritt 2. Entfernen Sie das Flash-Stromversorgungsmodul.

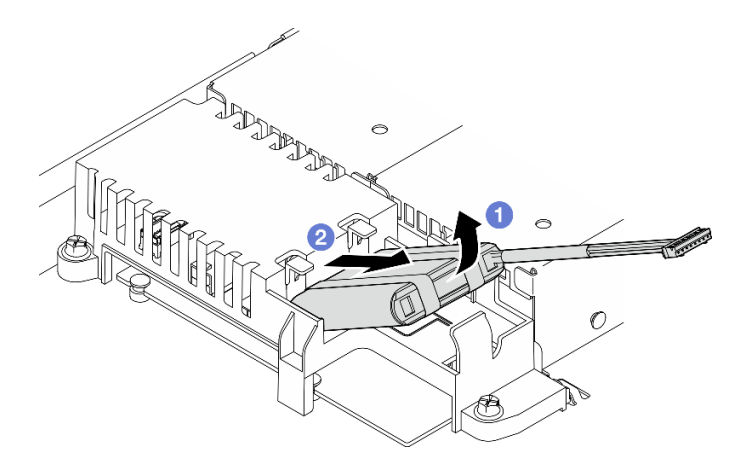

Abbildung 32. Entfernen des Flash-Stromversorgungsmoduls

- a. **ID** Heben Sie das Flash-Stromversorgungsmodul leicht mit dem Finger an.
- b. <sup>2</sup> Schieben Sie das Flash-Stromversorgungsmodul aus dem Server heraus.

### Nach dieser Aufgabe

- 1. Installieren Sie eine Austauscheinheit. Siehe ["Flash-Stromversorgungsmodul installieren" auf Seite 45.](#page-54-0)
- 2. Wenn Sie angewiesen werden, die Komponente oder die Zusatzeinrichtung einzusenden, befolgen Sie die Verpackungsanweisungen und verwenden Sie ggf. das mitgelieferte Verpackungsmaterial für den Transport.

#### Demo-Video

[Sehen Sie sich das Verfahren auf YouTube an.](https://www.youtube.com/watch?v=ojix2yheBe4)

# <span id="page-54-0"></span>Flash-Stromversorgungsmodul installieren

Verwenden Sie diese Informationen, um das Flash-Stromversorgungsmodul zu installieren.

## Zu dieser Aufgabe

S002

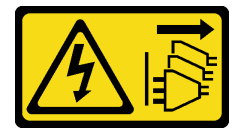

Vorsicht:

Mit dem Netzschalter an der Einheit und am Netzteil wird die Stromversorgung für die Einheit nicht unterbrochen. Die Einheit kann auch mit mehreren Netzkabeln ausgestattet sein. Um die Stromversorgung für die Einheit vollständig zu unterbrechen, müssen alle zum Gerät führenden Netzkabel vom Netz getrennt werden.

#### Achtung:

• Lesen Sie die ["Installationsrichtlinien" auf Seite 1](#page-10-0) und ["Sicherheitsprüfungscheckliste" auf Seite 2,](#page-11-0) um sicher zu arbeiten.

- Schalten Sie den Server und die Peripheriegeräte aus und ziehen Sie alle Netzkabel und externen Kabel ab. Informationen dazu finden Sie im Abschnitt ["Server ausschalten" auf Seite 7](#page-16-0).
- Falls der Server in einem Rack installiert ist, entfernen Sie den Server aus dem Rack.
- Berühren Sie mit der antistatischen Schutzhülle, in der sich die Komponente befindet, eine unlackierte Metalloberfläche am Server. Entnehmen Sie die Komponente anschließend aus der Schutzhülle und legen Sie sie auf eine antistatische Oberfläche.

## Vorgehensweise

Schritt 1. Installieren Sie das Flash-Stromversorgungsmodul.

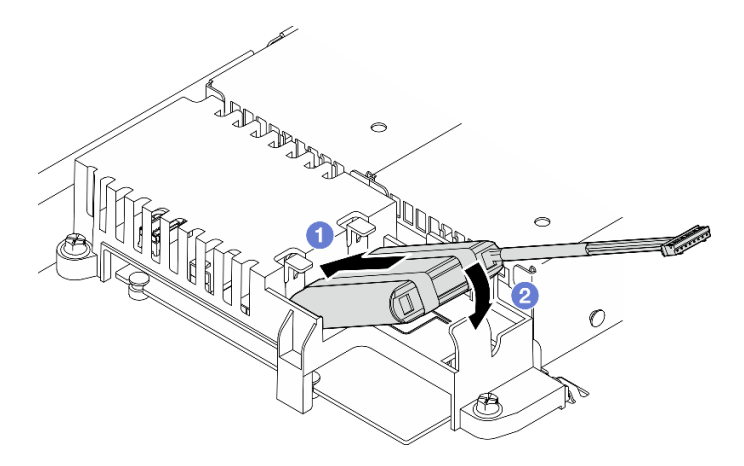

Abbildung 33. Installieren des Flash-Stromversorgungsmoduls

- a. **O** Setzen Sie das Ende des Flash-Stromversorgungsmoduls in den Träger.
- b. **Drehen Sie das Flash-Stromversorgungsmodul nach unten in den Träger, bis die Lasche** einrastet, um es zu sichern.

## Nach dieser Aufgabe

- 1. Schließen Sie das Kabel des Flash-Stromversorgungsmoduls am RAID-Adapter an. Informationen dazu finden Sie im Abschnitt ["Kabelführung für Flash-Stromversorgungsmodul" auf Seite 145](#page-154-0).
- 2. Installieren Sie die obere Abdeckung. Informationen dazu finden Sie im Abschnitt ["Obere Abdeckung](#page-136-0) [installieren" auf Seite 127.](#page-136-0)
- 3. Schließen Sie den Austausch der Komponenten ab. Informationen dazu finden Sie im Abschnitt ["Austausch von Komponenten abschließen" auf Seite 134](#page-143-0).

#### Demo-Video

[Sehen Sie sich das Verfahren auf YouTube an.](https://www.youtube.com/watch?v=ii2yx4NSbS0)

## E/A-Modul an der Vorderseite austauschen

Verwenden Sie dieses Verfahren, um das E/A-Modul an der Vorderseite zu installieren oder zu entfernen.

# Entfernen Sie das E/A-Modul an der Vorderseite (2,5-Zoll-Laufwerkmodell)

Verwenden Sie diese Informationen, um das E/A-Modul an der Vorderseite (2,5-Zoll-Laufwerkmodell) zu entfernen.

## Zu dieser Aufgabe

S002

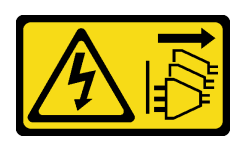

#### Vorsicht:

Mit dem Netzschalter an der Einheit und am Netzteil wird die Stromversorgung für die Einheit nicht unterbrochen. Die Einheit kann auch mit mehreren Netzkabeln ausgestattet sein. Um die Stromversorgung für die Einheit vollständig zu unterbrechen, müssen alle zum Gerät führenden Netzkabel vom Netz getrennt werden.

#### Achtung:

- Lesen Sie die ["Installationsrichtlinien" auf Seite 1](#page-10-0) und ["Sicherheitsprüfungscheckliste" auf Seite 2,](#page-11-0) um sicher zu arbeiten.
- Schalten Sie den Server und die Peripheriegeräte aus und ziehen Sie alle Netzkabel und externen Kabel ab. Informationen dazu finden Sie im Abschnitt ["Server ausschalten" auf Seite 7.](#page-16-0)
- Falls der Server in einem Rack installiert ist, entfernen Sie den Server aus dem Rack.

### Vorgehensweise

Schritt 1. Bereiten Sie diese Aufgabe vor.

- a. Entfernen Sie die obere Abdeckung. Informationen dazu finden Sie im Abschnitt ["Obere](#page-134-0) [Abdeckung entfernen" auf Seite 125](#page-134-0).
- b. Ziehen Sie die Kabel des E/A-Moduls an der Vorderseite von der Systemplatine ab. Informationen dazu finden Sie im Abschnitt "Kabelführung für E/A-Modul an der Vorderseite" [auf Seite 140](#page-149-0).
- Schritt 2. Lösen Sie zwei Schrauben, mit denen das E/A-Modul an der Vorderseite befestigt ist.

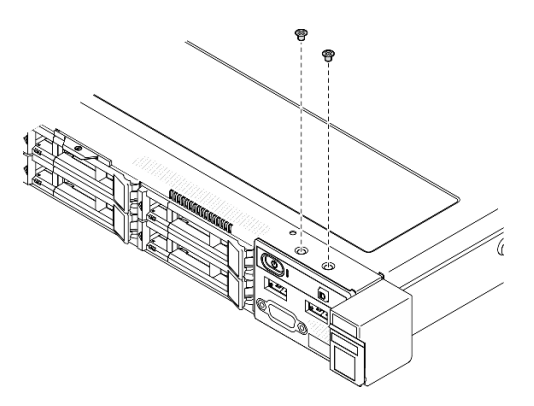

Abbildung 34. Entfernen der Schrauben des E/A-Moduls an der Vorderseite

Schritt 3. Schieben Sie das E/A-Modul an der Vorderseite aus dem Server heraus.

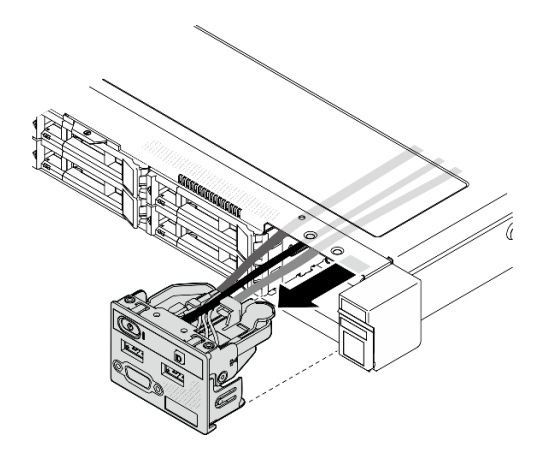

Abbildung 35. Entfernen des E/A-Moduls an der Vorderseite

## Nach dieser Aufgabe

- 1. Installieren Sie eine Austauscheinheit. (siehe ["Installieren Sie das E/A-Modul an der Vorderseite](#page-57-0) [\(2,5-Zoll-Laufwerkmodell\)" auf Seite 48](#page-57-0)).
- 2. Wenn Sie angewiesen werden, die Komponente oder die Zusatzeinrichtung einzusenden, befolgen Sie die Verpackungsanweisungen und verwenden Sie ggf. das mitgelieferte Verpackungsmaterial für den Transport.

#### Demo-Video

[Sehen Sie sich das Verfahren auf YouTube an.](https://www.youtube.com/watch?v=0Ynrjbc-vsQ)

# <span id="page-57-0"></span>Installieren Sie das E/A-Modul an der Vorderseite (2,5-Zoll-Laufwerkmodell)

Verwenden Sie diese Informationen, um das E/A-Modul (2,5-Zoll-Laufwerkmodell) an der Vorderseite zu installieren.

## Zu dieser Aufgabe

S002

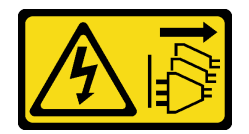

Vorsicht:

Mit dem Netzschalter an der Einheit und am Netzteil wird die Stromversorgung für die Einheit nicht unterbrochen. Die Einheit kann auch mit mehreren Netzkabeln ausgestattet sein. Um die Stromversorgung für die Einheit vollständig zu unterbrechen, müssen alle zum Gerät führenden Netzkabel vom Netz getrennt werden.

#### Achtung:

- Lesen Sie die ["Installationsrichtlinien" auf Seite 1](#page-10-0) und ["Sicherheitsprüfungscheckliste" auf Seite 2](#page-11-0), um sicher zu arbeiten.
- Schalten Sie den Server und die Peripheriegeräte aus und ziehen Sie alle Netzkabel und externen Kabel ab. Informationen dazu finden Sie im Abschnitt ["Server ausschalten" auf Seite 7](#page-16-0).

• Falls der Server in einem Rack installiert ist, entfernen Sie den Server aus dem Rack.

Firmware- und Treiberdownload: Möglicherweise müssen Sie nach dem Austausch einer Komponente die Firmware oder den Treiber aktualisieren.

- Unter [https://datacentersupport.lenovo.com/tw/en/products/servers/thinksystem/sr250v3/7dcl/downloads/](https://datacentersupport.lenovo.com/tw/en/products/servers/thinksystem/sr250v3/7dcl/downloads/driver-list/) [driver-list/](https://datacentersupport.lenovo.com/tw/en/products/servers/thinksystem/sr250v3/7dcl/downloads/driver-list/) finden Sie die aktuelle Firmware und Treiberupdates für Ihren Server.
- Weitere Informationen zu den Tools für die Firmwareaktualisierung finden Sie unter "Firmware aktualisieren" im Benutzerhandbuch oder im Systemkonfigurationshandbuch.

### Vorgehensweise

Schritt 1. Schieben Sie das E/A-Modul an der Vorderseite in den Server.

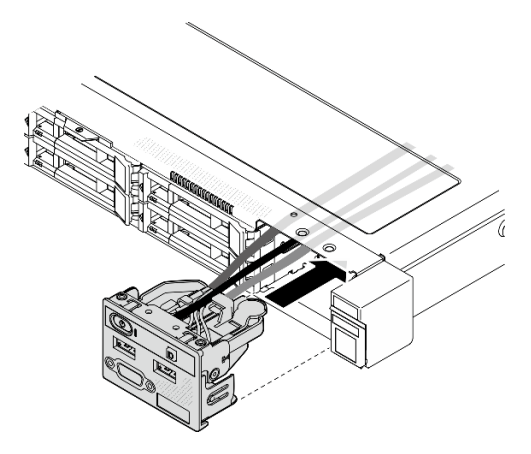

Abbildung 36. Installation des E/A-Moduls an der Vorderseite (2,5-Zoll-Laufwerkmodell)

Schritt 2. Bringen Sie die beiden Schrauben an, um das E/A-Modul an der Vorderseite zu befestigen.

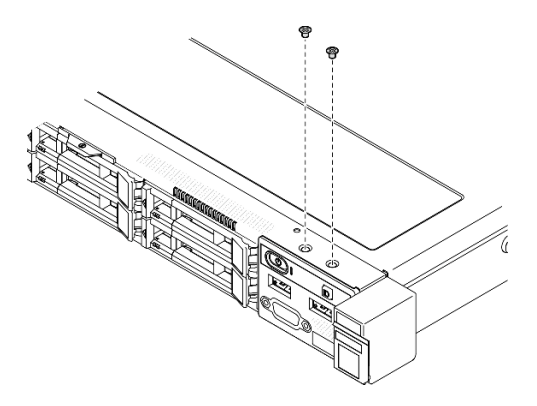

Abbildung 37. Schraubeneinbau

## Nach dieser Aufgabe

- 1. Schließen Sie die Kabel des E/A-Moduls an der Vorderseite an die Systemplatine an. Informationen dazu finden Sie im Abschnitt ["Kabelführung für E/A-Modul an der Vorderseite" auf Seite 140](#page-149-0).
- 2. Installieren Sie die obere Abdeckung. Informationen dazu finden Sie im Abschnitt ["Obere Abdeckung](#page-136-0) [installieren" auf Seite 127.](#page-136-0)
- 3. Schließen Sie den Austausch der Komponenten ab. Informationen dazu finden Sie im Abschnitt ["Austausch von Komponenten abschließen" auf Seite 134.](#page-143-0)

#### Demo-Video

[Sehen Sie sich das Verfahren auf YouTube an.](https://www.youtube.com/watch?v=F39_a12c1v8)

# Entfernen Sie das E/A-Modul an der Vorderseite (3,5-Zoll-Laufwerkmodell)

Verwenden Sie diese Informationen, um das E/A-Modul an der Vorderseite (3,5-Zoll-Laufwerkmodell) zu entfernen.

### Zu dieser Aufgabe

S002

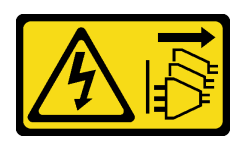

#### Vorsicht:

Mit dem Netzschalter an der Einheit und am Netzteil wird die Stromversorgung für die Einheit nicht unterbrochen. Die Einheit kann auch mit mehreren Netzkabeln ausgestattet sein. Um die Stromversorgung für die Einheit vollständig zu unterbrechen, müssen alle zum Gerät führenden Netzkabel vom Netz getrennt werden.

#### Achtung:

- Lesen Sie die ["Installationsrichtlinien" auf Seite 1](#page-10-0) und ["Sicherheitsprüfungscheckliste" auf Seite 2](#page-11-0), um sicher zu arbeiten.
- Schalten Sie den Server und die Peripheriegeräte aus und ziehen Sie alle Netzkabel und externen Kabel ab. Informationen dazu finden Sie im Abschnitt ["Server ausschalten" auf Seite 7](#page-16-0).
- Falls der Server in einem Rack installiert ist, entfernen Sie den Server aus dem Rack.

#### Vorgehensweise

Schritt 1. Bereiten Sie diese Aufgabe vor.

- a. Entfernen Sie die obere Abdeckung. Informationen dazu finden Sie im Abschnitt ["Obere](#page-134-0) [Abdeckung entfernen" auf Seite 125](#page-134-0).
- b. Ziehen Sie die Kabel des E/A-Moduls an der Vorderseite von der Systemplatine ab. Informationen dazu finden Sie im Abschnitt "Kabelführung für E/A-Modul an der Vorderseite" [auf Seite 140.](#page-149-0)

Schritt 2. Lösen Sie die beiden Schrauben, mit denen das E/A-Modul an der Vorderseite befestigt ist.

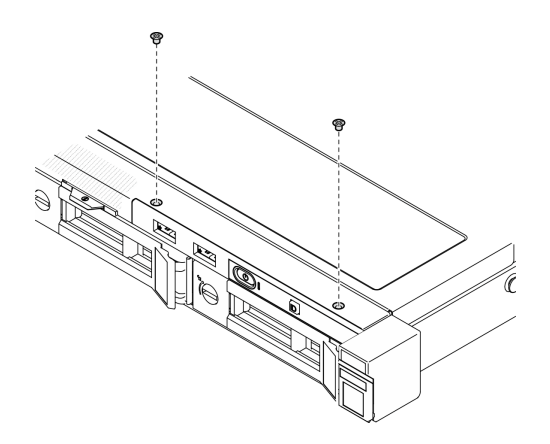

Abbildung 38. Entfernen des E/A-Moduls an der Vorderseite

Schritt 3. Ziehen Sie das E/A-Modul an der Vorderseite aus dem Server heraus.

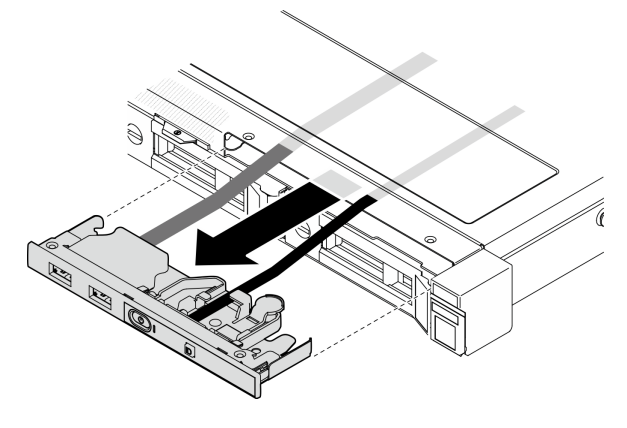

Abbildung 39. Entfernen des E/A-Moduls an der Vorderseite

## Nach dieser Aufgabe

- 1. Installieren Sie eine Austauscheinheit. (siehe "Installieren Sie das E/A-Modul an der Vorderseite [\(3,5-Zoll-Laufwerkmodell\)" auf Seite 51\)](#page-60-0).
- 2. Wenn Sie angewiesen werden, die Komponente oder die Zusatzeinrichtung einzusenden, befolgen Sie die Verpackungsanweisungen und verwenden Sie ggf. das mitgelieferte Verpackungsmaterial für den Transport.

#### Demo-Video

[Sehen Sie sich das Verfahren auf YouTube an.](https://www.youtube.com/watch?v=IL6VcfWR5A4)

# <span id="page-60-0"></span>Installieren Sie das E/A-Modul an der Vorderseite (3,5-Zoll-Laufwerkmodell)

Verwenden Sie diese Informationen, um das E/A-Modul (3,5-Zoll-Laufwerkmodell) an der Vorderseite zu installieren.

## Zu dieser Aufgabe

S002

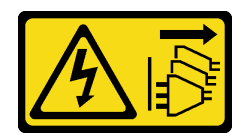

#### Vorsicht:

Mit dem Netzschalter an der Einheit und am Netzteil wird die Stromversorgung für die Einheit nicht unterbrochen. Die Einheit kann auch mit mehreren Netzkabeln ausgestattet sein. Um die Stromversorgung für die Einheit vollständig zu unterbrechen, müssen alle zum Gerät führenden Netzkabel vom Netz getrennt werden.

#### Achtung:

- Lesen Sie die ["Installationsrichtlinien" auf Seite 1](#page-10-0) und ["Sicherheitsprüfungscheckliste" auf Seite 2](#page-11-0), um sicher zu arbeiten.
- Schalten Sie den Server und die Peripheriegeräte aus und ziehen Sie alle Netzkabel und externen Kabel ab. Informationen dazu finden Sie im Abschnitt ["Server ausschalten" auf Seite 7](#page-16-0).
- Falls der Server in einem Rack installiert ist, entfernen Sie den Server aus dem Rack.

Firmware- und Treiberdownload: Möglicherweise müssen Sie nach dem Austausch einer Komponente die Firmware oder den Treiber aktualisieren.

- Unter [https://datacentersupport.lenovo.com/tw/en/products/servers/thinksystem/sr250v3/7dcl/downloads/](https://datacentersupport.lenovo.com/tw/en/products/servers/thinksystem/sr250v3/7dcl/downloads/driver-list/)  [driver-list/](https://datacentersupport.lenovo.com/tw/en/products/servers/thinksystem/sr250v3/7dcl/downloads/driver-list/) finden Sie die aktuelle Firmware und Treiberupdates für Ihren Server.
- Weitere Informationen zu den Tools für die Firmwareaktualisierung finden Sie unter "Firmware aktualisieren" im Benutzerhandbuch oder im Systemkonfigurationshandbuch.

### Vorgehensweise

Schritt 1. Schieben Sie das E/A-Modul an der Vorderseite und die Kabel in die Öffnung an der Servervorderseite.

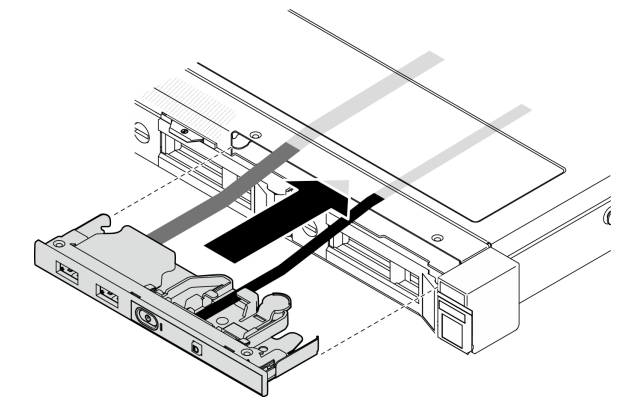

Abbildung 40. Installieren des E/A-Moduls an der Vorderseite

Schritt 2. Bringen Sie die beiden Schrauben an, mit denen das E/A-Modul an der Vorderseite befestigt ist.

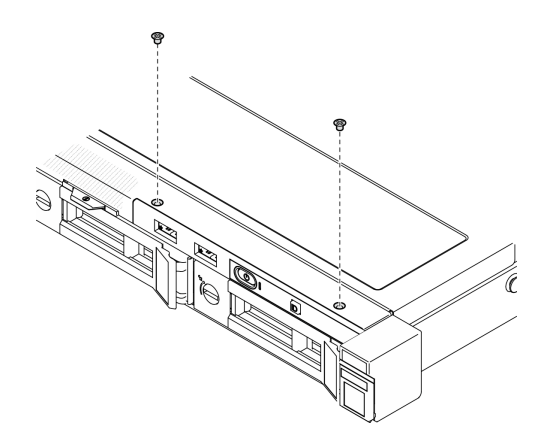

Abbildung 41. Installieren des E/A-Moduls an der Vorderseite

## Nach dieser Aufgabe

- 1. Schließen Sie die Kabel des E/A-Moduls an der Vorderseite an die Systemplatine an. Informationen dazu finden Sie im Abschnitt ["Kabelführung für E/A-Modul an der Vorderseite" auf Seite 140](#page-149-0).
- 2. Installieren Sie die obere Abdeckung. Informationen dazu finden Sie im Abschnitt ["Obere Abdeckung](#page-136-0) [installieren" auf Seite 127.](#page-136-0)
- 3. Schließen Sie den Austausch der Komponenten ab. Informationen dazu finden Sie im Abschnitt ["Austausch von Komponenten abschließen" auf Seite 134.](#page-143-0)

#### Demo-Video

[Sehen Sie sich das Verfahren auf YouTube an.](https://www.youtube.com/watch?v=Plhrr_SuCDY)

# Kühlkörper austauschen

Befolgen Sie diese Vorgehensweise, um den Kühlkörper zu entfernen und zu installieren.

# Kühlkörper entfernen

Mithilfe der Informationen in diesem Abschnitt können Sie den Kühlkörper entfernen. Dieser Vorgang muss von einem qualifizierten Kundendiensttechniker ausgeführt werden.

#### Zu dieser Aufgabe

S002

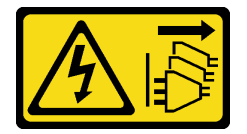

Vorsicht:

Mit dem Netzschalter an der Einheit und am Netzteil wird die Stromversorgung für die Einheit nicht unterbrochen. Die Einheit kann auch mit mehreren Netzkabeln ausgestattet sein. Um die Stromversorgung für die Einheit vollständig zu unterbrechen, müssen alle zum Gerät führenden Netzkabel vom Netz getrennt werden.

Achtung:

- Lesen Sie die ["Installationsrichtlinien" auf Seite 1](#page-10-0) und ["Sicherheitsprüfungscheckliste" auf Seite 2](#page-11-0), um sicher zu arbeiten.
- Schalten Sie den Server und die Peripheriegeräte aus und ziehen Sie alle Netzkabel und externen Kabel ab. Informationen dazu finden Sie im Abschnitt ["Server ausschalten" auf Seite 7](#page-16-0).
- Falls der Server in einem Rack installiert ist, entfernen Sie den Server aus dem Rack.
- Berühren Sie mit der antistatischen Schutzhülle, in der sich die Komponente befindet, eine unlackierte Metalloberfläche am Server. Entnehmen Sie die Komponente anschließend aus der Schutzhülle und legen Sie sie auf eine antistatische Oberfläche.

#### Vorgehensweise

- Schritt 1. Entfernen Sie die obere Abdeckung. Informationen dazu finden Sie im Abschnitt ["Obere](#page-134-0) [Abdeckung entfernen" auf Seite 125](#page-134-0).
- Schritt 2. Lösen Sie Schraube 1 und 2:
	- a. Lösen Sie Schraube 1 teilweise.
	- b. Lösen Sie Schraube 2 vollständig.
	- c. Lösen Sie Schraube 1 vollständig.

#### Anmerkungen:

- 1. Entfernen Sie vorsichtig die vier Schrauben, um mögliche Beschädigungen an der Systemplatine zu vermeiden.
- 2. Lassen Sie die vier Schrauben immer am Kühlkörper befestigt.
- 3. Achten Sie darauf, beim Umgang mit dem Kühlkörper nicht die Wärmeleitpaste zu berühren.

#### Schritt 3. Lösen von Schraube 3 und 4:

- a. Lösen Sie Schraube 3 teilweise.
- b. Lösen Sie Schraube 4 vollständig.
- c. Lösen Sie Schraube 3 vollständig.

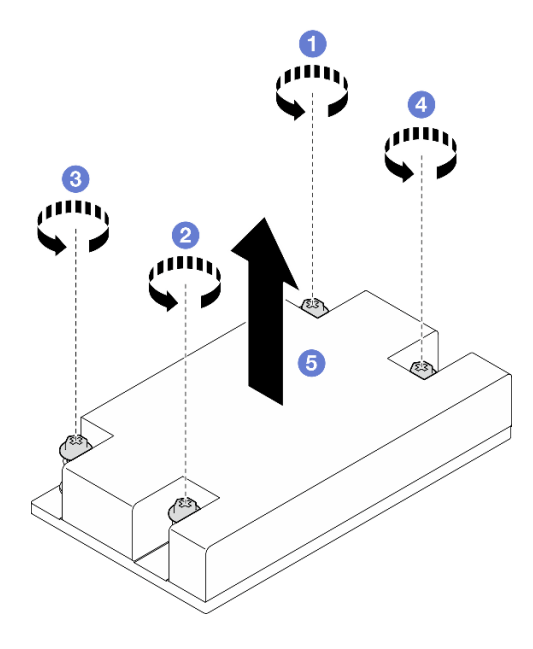

Abbildung 42. Entfernen eines Kühlkörpers

Schritt 4. Heben Sie den Kühlkörper gleichmäßig an und entfernen Sie ihn aus dem Server.

## Nach dieser Aufgabe

- 1. Installieren Sie eine Austauscheinheit. Siehe ["Kühlkörper installieren" auf Seite 55](#page-64-0).
- 2. Wenn Sie angewiesen werden, die Komponente oder die Zusatzeinrichtung einzusenden, befolgen Sie die Verpackungsanweisungen und verwenden Sie ggf. das mitgelieferte Verpackungsmaterial für den Transport.

#### Demo-Video

[Sehen Sie sich das Verfahren auf YouTube an.](https://www.youtube.com/watch?v=0VuMWc6NDhQ)

# <span id="page-64-0"></span>Kühlkörper installieren

Mithilfe dieser Informationen können Sie den Kühlkörper installieren. Dieser Vorgang muss von einem qualifizierten Kundendiensttechniker ausgeführt werden.

## Zu dieser Aufgabe

S002

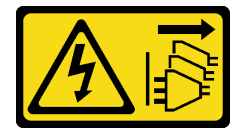

Vorsicht:

Mit dem Netzschalter an der Einheit und am Netzteil wird die Stromversorgung für die Einheit nicht unterbrochen. Die Einheit kann auch mit mehreren Netzkabeln ausgestattet sein. Um die Stromversorgung für die Einheit vollständig zu unterbrechen, müssen alle zum Gerät führenden Netzkabel vom Netz getrennt werden.

#### Achtung:

- Lesen Sie die ["Installationsrichtlinien" auf Seite 1](#page-10-0) und ["Sicherheitsprüfungscheckliste" auf Seite 2,](#page-11-0) um sicher zu arbeiten.
- Schalten Sie den Server und die Peripheriegeräte aus und ziehen Sie alle Netzkabel und externen Kabel ab. Informationen dazu finden Sie im Abschnitt ["Server ausschalten" auf Seite 7.](#page-16-0)
- Falls der Server in einem Rack installiert ist, entfernen Sie den Server aus dem Rack.
- Berühren Sie mit der antistatischen Schutzhülle, in der sich die Komponente befindet, eine unlackierte Metalloberfläche am Server. Entnehmen Sie die Komponente anschließend aus der Schutzhülle und legen Sie sie auf eine antistatische Oberfläche.
- Vermeiden Sie den Kontakt mit statischen Aufladungen. Diese können zu einem Systemstopp und Datenverlust führen. Belassen Sie elektrostatisch empfindliche Komponenten bis zur Installation in ihren antistatischen Schutzhüllen. Handhaben Sie diese Einheiten mit einem Antistatikarmband oder einem anderen Erdungssystem.
- Berühren Sie nicht den Prozessor oder die Prozessorkontakte. Die Kontakte am Prozessorsockel können leicht brechen und beschädigt werden. Verunreinigungen auf den Prozessorkontakten, wie z. B. Hautabsonderungen, können Verbindungsfehler verursachen.

#### Vorgehensweise

Schritt 1. Richten Sie die vier Schrauben am Kühlkörper an den entsprechenden Bohrungen auf der Systemplatine aus.

Schritt 2. Anziehen von Schraube 1 und Schraube 2:

- a. Ziehen Sie Schraube 1 teilweise an.
- b. Ziehen Sie Schraube 2 komplett an.
- c. Ziehen Sie Schraube 1 komplett an.

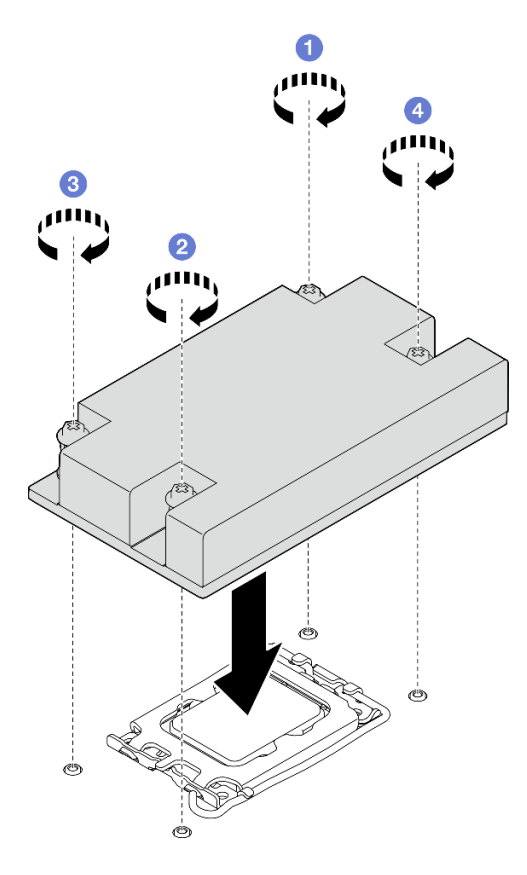

Abbildung 43. Kühlkörper installieren

- Schritt 3. Anziehen von Schraube 3 und Schraube 4:
	- a. Ziehen Sie Schraube 3 teilweise an.
	- b. Ziehen Sie Schraube 4 komplett an.
	- c. Ziehen Sie Schraube 3 komplett an.

#### Nach dieser Aufgabe

- 1. Installieren Sie die obere Abdeckung. Informationen dazu finden Sie im Abschnitt ["Obere Abdeckung](#page-136-0) [installieren" auf Seite 127.](#page-136-0)
- 2. Schließen Sie den Austausch der Komponenten ab. Informationen dazu finden Sie im Abschnitt ["Austausch von Komponenten abschließen" auf Seite 134](#page-143-0).

#### Demo-Video

[Sehen Sie sich das Verfahren auf YouTube an.](https://www.youtube.com/watch?v=Hg7tjsGTmYU)

# Schalter gegen unbefugten Zugriff austauschen

Führen Sie die Anweisungen in diesem Abschnitt aus, um den Schalter gegen unbefugten Zugriff zu entfernen und zu installieren. Der Schalter gegen unbefugten Zugriff informiert Sie darüber, wenn die Serverabdeckung nicht ordnungsgemäß eingebaut oder geschlossen wird, indem er ein Ereignis im Systemereignisprotokoll (SEL) erstellt.

# Schalter gegen unbefugten Zugriff entfernen

Führen Sie die Anweisungen in diesem Abschnitt aus, um den Schalter gegen unbefugten Zugriff zu entfernen.

## Zu dieser Aufgabe

Zum Vermeiden möglicher Gefahren lesen und beachten Sie die folgenden Sicherheitshinweise.

S002

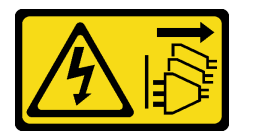

Vorsicht:

Mit dem Netzschalter an der Einheit und am Netzteil wird die Stromversorgung für die Einheit nicht unterbrochen. Die Einheit kann auch mit mehreren Netzkabeln ausgestattet sein. Um die Stromversorgung für die Einheit vollständig zu unterbrechen, müssen alle zum Gerät führenden Netzkabel vom Netz getrennt werden.

#### Achtung:

- Lesen Sie die ["Installationsrichtlinien" auf Seite 1](#page-10-0) und ["Sicherheitsprüfungscheckliste" auf Seite 2,](#page-11-0) um sicher zu arbeiten.
- Schalten Sie den Server und die Peripheriegeräte aus und ziehen Sie alle Netzkabel und externen Kabel ab. Informationen dazu finden Sie im Abschnitt ["Server ausschalten" auf Seite 7.](#page-16-0)
- Falls der Server in einem Rack installiert ist, entfernen Sie den Server aus dem Rack.

## Vorgehensweise

Schritt 1. Entfernen Sie die obere Abdeckung. Informationen dazu finden Sie im Abschnitt "Obere [Abdeckung entfernen" auf Seite 125](#page-134-0).

Schritt 2. Suchen Sie die Position des Schalters gegen unbefugten Zugriff im Gehäuse.

Tabelle 2. Position des Schalters gegen unbefugten Zugriff

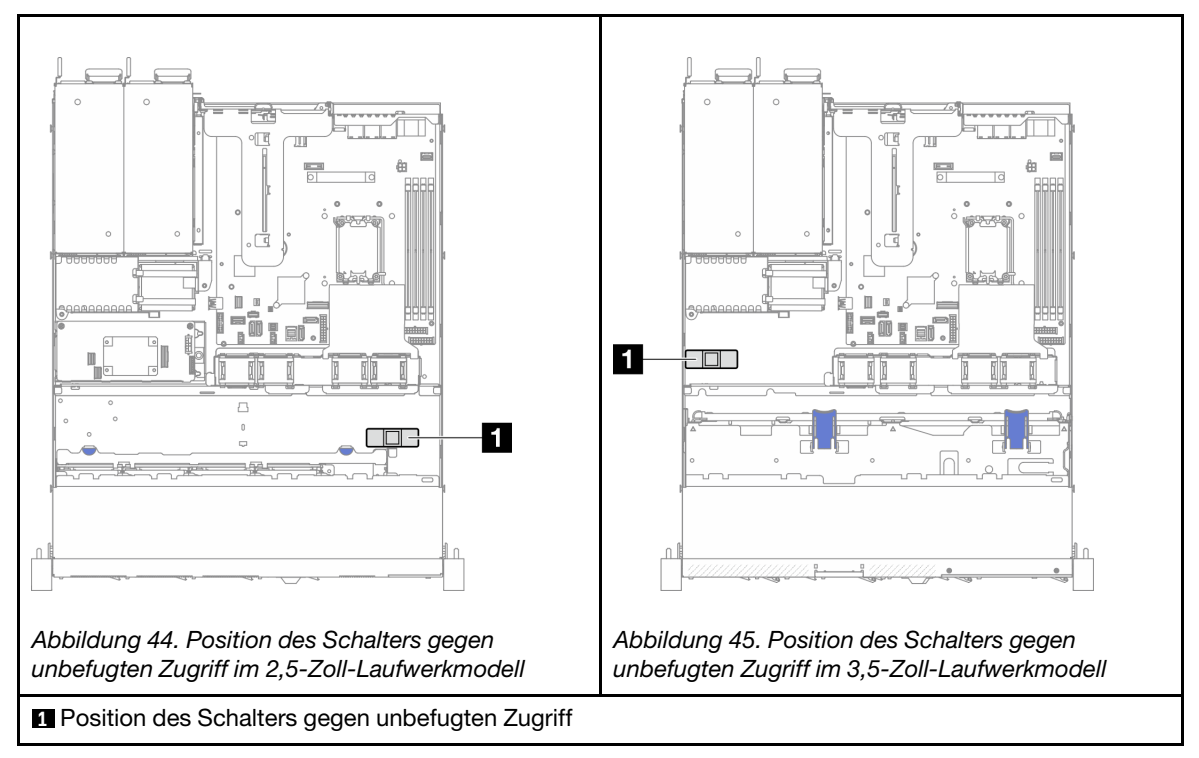

- Schritt 3. Ziehen Sie das Kabel des Schalters gegen unbefugten Zugriff von der Systemplatine ab. Siehe ["Anschlüsse auf der Systemplatine" auf Seite 171.](#page-180-0)
- Schritt 4. Ziehen Sie die zwei Laschen am Schalter gegen unbefugten Zugriff zueinander und ziehen Sie den Schalter gegen unbefugten Zugriff heraus.

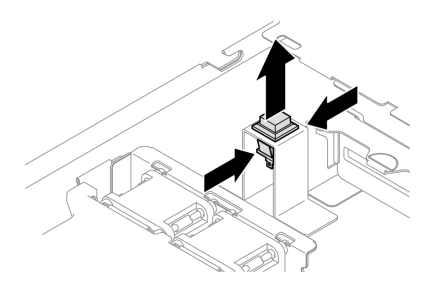

Abbildung 46. Entfernen des Schalters gegen unbefugten Zugriff

## Nach dieser Aufgabe

- 1. Installieren Sie eine Austauscheinheit. Siehe "Schalter gegen unbefugten Zugriff installieren" auf Seite [59.](#page-68-0)
- 2. Wenn Sie angewiesen werden, die Komponente oder die Zusatzeinrichtung einzusenden, befolgen Sie die Verpackungsanweisungen und verwenden Sie ggf. das mitgelieferte Verpackungsmaterial für den Transport.

## Demo-Video

[Sehen Sie sich das Verfahren auf YouTube an.](https://www.youtube.com/watch?v=0YYlPwyqfLI)

# <span id="page-68-0"></span>Schalter gegen unbefugten Zugriff installieren

Führen Sie die Anweisungen in diesem Abschnitt aus, um den Schalter gegen unbefugten Zugriff zu installieren.

## Zu dieser Aufgabe

Zum Vermeiden möglicher Gefahren lesen und beachten Sie die folgenden Sicherheitshinweise.

S002

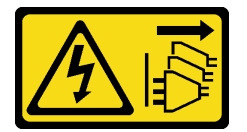

#### Vorsicht:

Mit dem Netzschalter an der Einheit und am Netzteil wird die Stromversorgung für die Einheit nicht unterbrochen. Die Einheit kann auch mit mehreren Netzkabeln ausgestattet sein. Um die Stromversorgung für die Einheit vollständig zu unterbrechen, müssen alle zum Gerät führenden Netzkabel vom Netz getrennt werden.

#### Achtung:

- Lesen Sie die ["Installationsrichtlinien" auf Seite 1](#page-10-0) und ["Sicherheitsprüfungscheckliste" auf Seite 2,](#page-11-0) um sicher zu arbeiten.
- Schalten Sie den Server und die Peripheriegeräte aus und ziehen Sie alle Netzkabel und externen Kabel ab. Informationen dazu finden Sie im Abschnitt ["Server ausschalten" auf Seite 7.](#page-16-0)
- Falls der Server in einem Rack installiert ist, entfernen Sie den Server aus dem Rack.

## Vorgehensweise

Schritt 1. Suchen Sie die Position des Schalters gegen unbefugten Zugriff im Gehäuse.

Tabelle 3. Position des Schalters gegen unbefugten Zugriff

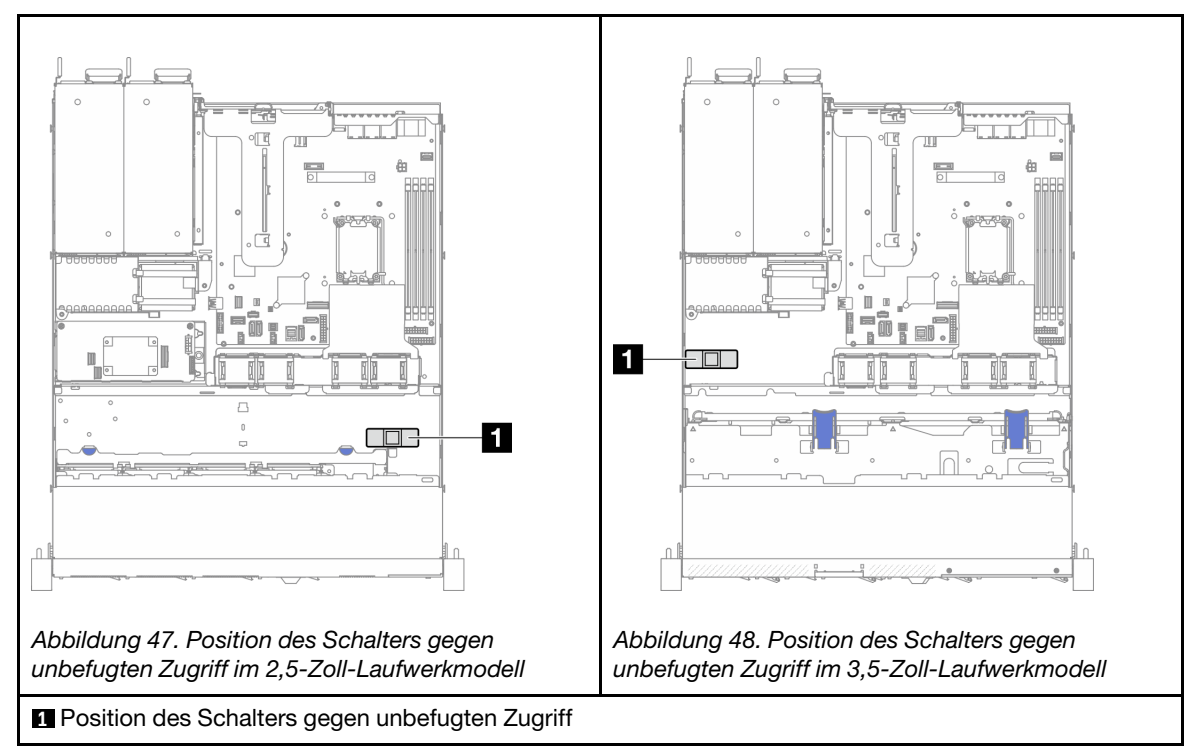

Schritt 2. Drücken Sie den Schalter gegen unbefugten Zugriff in den Steckplatz, bis er einrastet.

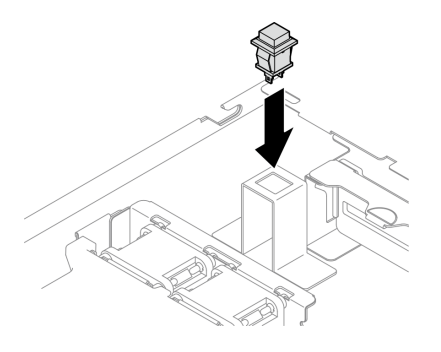

Abbildung 49. Installieren des Schalters gegen unbefugten Zugriff

Schritt 3. Schließen Sie das Kabel am entsprechenden Anschluss auf der Systemplatine an. (siehe ["Kabelführung für den Schalter gegen unbefugten Zugriff" auf Seite 146\)](#page-155-0).

## Nach dieser Aufgabe

- 1. Installieren Sie die obere Abdeckung. Informationen dazu finden Sie im Abschnitt ["Obere Abdeckung](#page-136-0) [installieren" auf Seite 127.](#page-136-0)
- 2. Schließen Sie den Austausch der Komponenten ab. Informationen dazu finden Sie im Abschnitt ["Austausch von Komponenten abschließen" auf Seite 134](#page-143-0).

## Demo-Video

[Sehen Sie sich das Verfahren auf YouTube an.](https://www.youtube.com/watch?v=i9jyVVt7-oI)

# M.2-Laufwerk und M.2-Bootadapter austauschen

Verwenden Sie die folgenden Informationen, um das M.2-Laufwerk und den M.2-Bootadapter zu entfernen und zu installieren.

# M.2-Laufwerk entfernen

Hier erfahren Sie, wie Sie ein M.2-Laufwerk entfernen.

## Zu dieser Aufgabe

#### Achtung:

- Lesen Sie die ["Installationsrichtlinien" auf Seite 1](#page-10-0) und ["Sicherheitsprüfungscheckliste" auf Seite 2,](#page-11-0) um sicher zu arbeiten.
- Schalten Sie den Server und die Peripheriegeräte aus und ziehen Sie alle Netzkabel und externen Kabel ab. Informationen dazu finden Sie im Abschnitt ["Server ausschalten" auf Seite 7.](#page-16-0)
- Falls der Server in einem Rack installiert ist, entfernen Sie den Server aus dem Rack.
- Berühren Sie mit der antistatischen Schutzhülle, in der sich die Komponente befindet, eine unlackierte Metalloberfläche am Server. Entnehmen Sie die Komponente anschließend aus der Schutzhülle und legen Sie sie auf eine antistatische Oberfläche.

## Vorgehensweise

Schritt 1. Bereiten Sie diese Aufgabe vor.

- a. Entfernen Sie die obere Abdeckung. Informationen dazu finden Sie im Abschnitt ["Obere](#page-134-0) [Abdeckung entfernen" auf Seite 125](#page-134-0).
- b. Trennen Sie die Kabel des M.2-Boot-Adapters von der Systemplatine. Informationen dazu finden Sie im Abschnitt ["Kabelführung für M.2-Bootadapter" auf Seite 148.](#page-157-0)
- c. PCIe-Adapterbaugruppe entfernen. Informationen dazu finden Sie im Abschnitt ["PCIe-](#page-84-0)[Adapterbaugruppe entfernen" auf Seite 75.](#page-84-0)
- d. Entfernen Sie die M.2-Boot-Adapterbaugruppe von der PCIe-Adapterkartenbaugruppe. Siehe ["PCIe-Adapter entfernen" auf Seite 77.](#page-86-0)

Schritt 2. Entfernen Sie das M.2-Laufwerk.

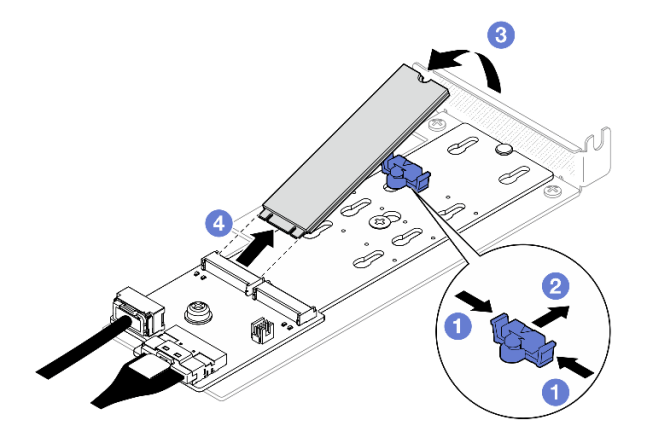

Abbildung 50. Entfernen des M.2-Laufwerks

a. **O** Drücken Sie beide Seiten der Halterung.

- b. **@** Schieben Sie die Halterung nach hinten, um das M.2-Laufwerk vom M.2-Bootadapter zu lösen.
- c. **C** Drehen Sie das M.2-Laufwerk vom M.2-Bootadapter weg.
- d. **O** Ziehen Sie das M.2-Laufwerk schräg vom Anschluss weg.

### Nach dieser Aufgabe

- 1. Installieren Sie eine Austauscheinheit. (siehe ["M.2-Laufwerk installieren" auf Seite 68](#page-77-0)).
- 2. Wenn Sie angewiesen werden, die Komponente oder die Zusatzeinrichtung einzusenden, befolgen Sie die Verpackungsanweisungen und verwenden Sie ggf. das mitgelieferte Verpackungsmaterial für den Transport.

#### Demo-Video

[Sehen Sie sich das Verfahren auf YouTube an.](https://www.youtube.com/watch?v=KaiegzbuFIk)

# M.2-Bootadapter entfernen

Führen Sie die Anweisungen in diesem Abschnitt aus, um den M.2-Bootadapter zu entfernen.

## Zu dieser Aufgabe

S002

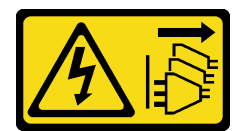

#### Vorsicht:

Mit dem Netzschalter an der Einheit und am Netzteil wird die Stromversorgung für die Einheit nicht unterbrochen. Die Einheit kann auch mit mehreren Netzkabeln ausgestattet sein. Um die Stromversorgung für die Einheit vollständig zu unterbrechen, müssen alle zum Gerät führenden Netzkabel vom Netz getrennt werden.

#### Achtung:

- Lesen Sie die ["Installationsrichtlinien" auf Seite 1](#page-10-0) und ["Sicherheitsprüfungscheckliste" auf Seite 2](#page-11-0), um sicher zu arbeiten.
- Schalten Sie den Server und die Peripheriegeräte aus und ziehen Sie alle Netzkabel und externen Kabel ab. Informationen dazu finden Sie im Abschnitt ["Server ausschalten" auf Seite 7](#page-16-0).
- Falls der Server in einem Rack installiert ist, entfernen Sie den Server aus dem Rack.
- Berühren Sie mit der antistatischen Schutzhülle, in der sich die Komponente befindet, eine unlackierte Metalloberfläche am Server. Entnehmen Sie die Komponente anschließend aus der Schutzhülle und legen Sie sie auf eine antistatische Oberfläche.

## Vorgehensweise

Schritt 1. Bereiten Sie diese Aufgabe vor.

- a. Entfernen Sie die obere Abdeckung. Informationen dazu finden Sie im Abschnitt ["Obere](#page-134-0) [Abdeckung entfernen" auf Seite 125](#page-134-0).
- b. Trennen Sie die Kabel des M.2-Boot-Adapters von der Systemplatine. Informationen dazu finden Sie im Abschnitt ["Kabelführung für M.2-Bootadapter" auf Seite 148](#page-157-0).
- c. PCIe-Adapterbaugruppe entfernen. Informationen dazu finden Sie im Abschnitt ["PCIe-](#page-84-0)[Adapterbaugruppe entfernen" auf Seite 75.](#page-84-0)
- d. Entfernen Sie die M.2-Boot-Adapterbaugruppe von der PCIe-Adapterkartenbaugruppe. Siehe ["PCIe-Adapter entfernen" auf Seite 77.](#page-86-0)
- e. Entfernen Sie die M.2-Laufwerke aus dem M.2-Bootadapter. Siehe "M.2-Laufwerk entfernen" [auf Seite 61.](#page-70-0)
- Schritt 2. Ziehen Sie die Kabel vom M.2-Bootadapter ab.

#### SATA/x4 NVMe M.2-Bootadapter

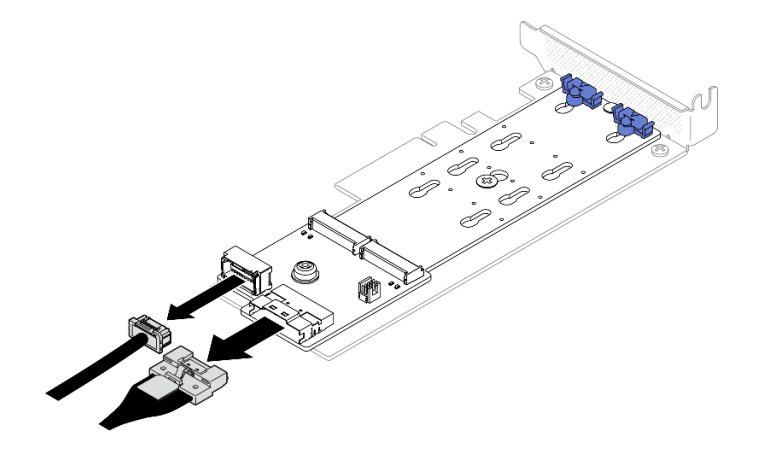

Abbildung 51. Abziehen des Kabels vom SATA/x4 NVMe M.2-Bootadapter

#### SATA/NVMe M.2-Bootadapter

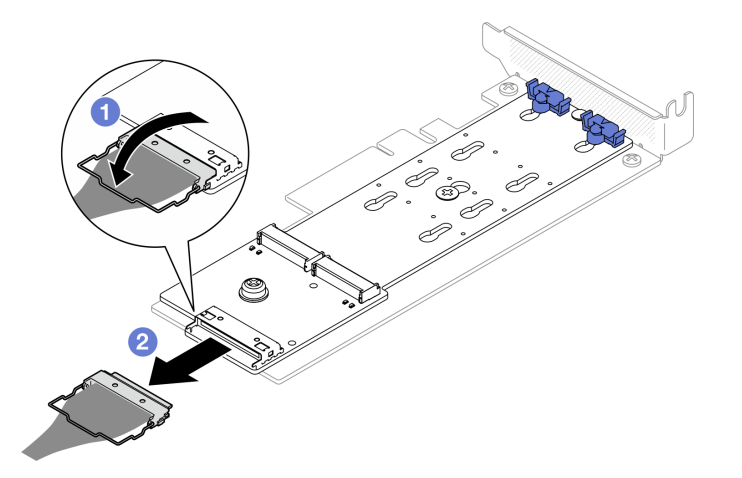

Abbildung 52. Abziehen des Kabels vom SATA/NVMe M.2-Bootadapter

- 1. <sup>O</sup> Lösen Sie den Bügel am Kabel vom Anschluss.
- 2. <sup>2</sup> Ziehen Sie das Kabel vom M.2-Bootadapter ab.
- Schritt 3. Entfernen Sie den M.2-Bootadapter vom PCIe-Adapter.
	- a. **ID** Lösen Sie die Schraube, mit der der M.2-Bootadapter am PCIe-Adapter befestigt ist.
	- b. <sup>2</sup> Lösen Sie die unverlierbare Schraube vom M.2-Bootadapter.
	- c. G Schieben Sie den M.2-Bootadapter etwas und trennen Sie ihn wie dargestellt vorsichtig vom PCIe-Adapter.

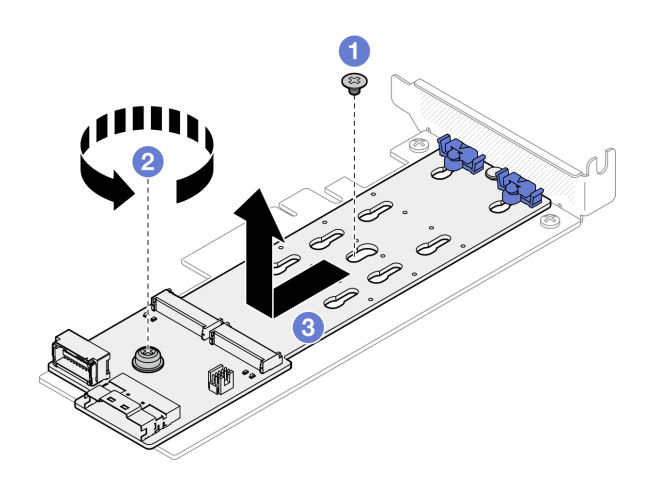

Abbildung 53. Entfernen des M.2-Bootadapters

## Nach dieser Aufgabe

- 1. Installieren Sie eine Austauscheinheit. (siehe ["M.2-Bootadapter installieren" auf Seite 65](#page-74-0)).
- 2. Wenn Sie angewiesen werden, die Komponente oder die Zusatzeinrichtung einzusenden, befolgen Sie die Verpackungsanweisungen und verwenden Sie ggf. das mitgelieferte Verpackungsmaterial für den Transport.

## Demo-Video

[Sehen Sie sich das Verfahren auf YouTube an.](https://www.youtube.com/watch?v=aKNB6q9BAIU)

# Halterung am M.2-Bootadapter anpassen

Führen Sie die Anweisungen in diesem Abschnitt aus, um die Halterung am M.2-Bootadapter anzupassen.

## Zu dieser Aufgabe

Zum Vermeiden möglicher Gefahren lesen und beachten Sie die folgenden Sicherheitshinweise.

• S002

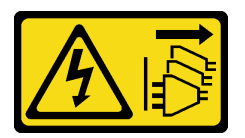

Vorsicht:

Mit dem Netzschalter an der Einheit und am Netzteil wird die Stromversorgung für die Einheit nicht unterbrochen. Die Einheit kann auch mit mehreren Netzkabeln ausgestattet sein. Um die Stromversorgung für die Einheit vollständig zu unterbrechen, müssen alle zum Gerät führenden Netzkabel vom Netz getrennt werden.

#### Achtung:

- Lesen Sie die ["Installationsrichtlinien" auf Seite 1](#page-10-1) und ["Sicherheitsprüfungscheckliste" auf Seite 2](#page-11-0), um sicher zu arbeiten.
- Schalten Sie den Server und die Peripheriegeräte aus und ziehen Sie alle Netzkabel und externen Kabel ab. Informationen dazu finden Sie im Abschnitt ["Server ausschalten" auf Seite 7](#page-16-0).
- Falls der Server in einem Rack installiert ist, entfernen Sie den Server aus dem Rack.

• Berühren Sie mit der antistatischen Schutzhülle, in der sich die Komponente befindet, eine unlackierte Metalloberfläche am Server. Entnehmen Sie die Komponente anschließend aus der Schutzhülle und legen Sie sie auf eine antistatische Oberfläche.

#### Sehen Sie sich das Verfahren an

Ein Video zu diesem Verfahren ist auf YouTube verfügbar: [https://www.youtube.com/playlist?list=](https://www.youtube.com/playlist?list=PLYV5R7hVcs-CTkyVDu-5Lhy1r9G-4PQGl) [PLYV5R7hVcs-CTkyVDu-5Lhy1r9G-4PQGl](https://www.youtube.com/playlist?list=PLYV5R7hVcs-CTkyVDu-5Lhy1r9G-4PQGl).

### Vorgehensweise

Schritt 1. Identifizieren Sie vor dem Anpassen der Halterung am M.2-Bootadapter die korrekte schlüssellochförmige Bohrung, in der die Halterung installiert werden soll (entsprechend der Größe des zu installierenden M.2-Laufwerks).

Anmerkung: Der M.2-Bootadapter unterscheidet sich möglicherweise von den folgenden Abbildungen, jedoch ist die Methode zum Anpassen dieselbe.

Schritt 2. Passen Sie die Halterung am M.2-Bootadapter an.

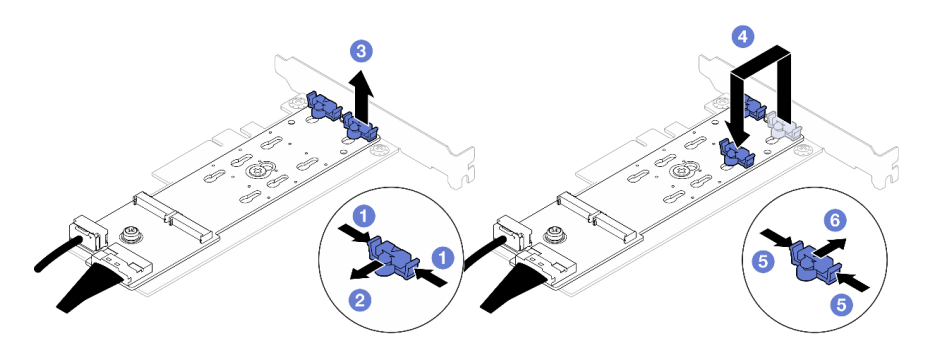

Abbildung 54. M.2-Halterung anpassen

- a. **D** Drücken Sie beide Seiten der Halterungen.
- b. **@** Schieben Sie die Halterung nach vorne, bis sie in der großen schlüssellochförmigen Bohrung sitzt.
- c. <sup>3</sup> Nehmen Sie die Halterung aus der schlüssellochförmigen Bohrung.
- d. Setzen Sie die Halterung in die korrekte schlüssellochförmige Bohrung (entsprechend der Größe des zu installierenden M.2-Laufwerks).
- e. **D** Drücken Sie beide Seiten der Halterung.
- f. G Schieben Sie die Halterung nach hinten, bis sie einrastet.

# <span id="page-74-0"></span>M.2-Bootadapter installieren

Hier erfahren Sie, wie Sie den M.2-Bootadapter installieren.

## Zu dieser Aufgabe

S002

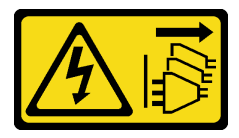

#### Vorsicht:

Mit dem Netzschalter an der Einheit und am Netzteil wird die Stromversorgung für die Einheit nicht unterbrochen. Die Einheit kann auch mit mehreren Netzkabeln ausgestattet sein. Um die Stromversorgung für die Einheit vollständig zu unterbrechen, müssen alle zum Gerät führenden Netzkabel vom Netz getrennt werden.

### Achtung:

- Lesen Sie die ["Installationsrichtlinien" auf Seite 1](#page-10-1) und ["Sicherheitsprüfungscheckliste" auf Seite 2](#page-11-0), um sicher zu arbeiten.
- Schalten Sie den Server und die Peripheriegeräte aus und ziehen Sie alle Netzkabel und externen Kabel ab. Informationen dazu finden Sie im Abschnitt ["Server ausschalten" auf Seite 7](#page-16-0).
- Falls der Server in einem Rack installiert ist, entfernen Sie den Server aus dem Rack.
- Berühren Sie mit der antistatischen Schutzhülle, in der sich die Komponente befindet, eine unlackierte Metalloberfläche am Server. Entnehmen Sie die Komponente anschließend aus der Schutzhülle und legen Sie sie auf eine antistatische Oberfläche.

Firmware- und Treiberdownload: Möglicherweise müssen Sie nach dem Austausch einer Komponente die Firmware oder den Treiber aktualisieren.

- Unter [https://datacentersupport.lenovo.com/tw/en/products/servers/thinksystem/sr250v3/7dcl/downloads/](https://datacentersupport.lenovo.com/tw/en/products/servers/thinksystem/sr250v3/7dcl/downloads/driver-list/)  [driver-list/](https://datacentersupport.lenovo.com/tw/en/products/servers/thinksystem/sr250v3/7dcl/downloads/driver-list/) finden Sie die aktuelle Firmware und Treiberupdates für Ihren Server.
- Weitere Informationen zu den Tools für die Firmwareaktualisierung finden Sie unter "Firmware aktualisieren" im Benutzerhandbuch oder im Systemkonfigurationshandbuch.

## Vorgehensweise

Schritt 1. Das System unterstützt nur PCle-Adapter mit flacher Halterung. Wenn der PCIe-Adapter für M.2- Bootadapter mit einer Halterung mit Standardhöhe installiert ist, ersetzen Sie ihn durch die flache Halterung.

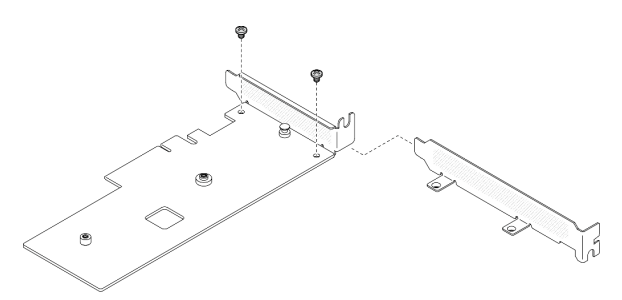

Abbildung 55. Installation der flachen Halterung

- Schritt 2. Installieren Sie den M.2-Bootadapter am PCIe-Adapter.
	- a. **C** Richten Sie den M.2-Bootadapter am T-Pin des PCIe-Adapters aus und schieben Sie ihn wie dargestellt in Position.
	- b. <sup>2</sup> Ziehen Sie die unverlierbare Schraube am M.2-Bootadapter fest.
	- c. **@** Ziehen Sie die Schraube fest, um den M.2-Bootadapter am PCIe-Adapter zu befestigen.

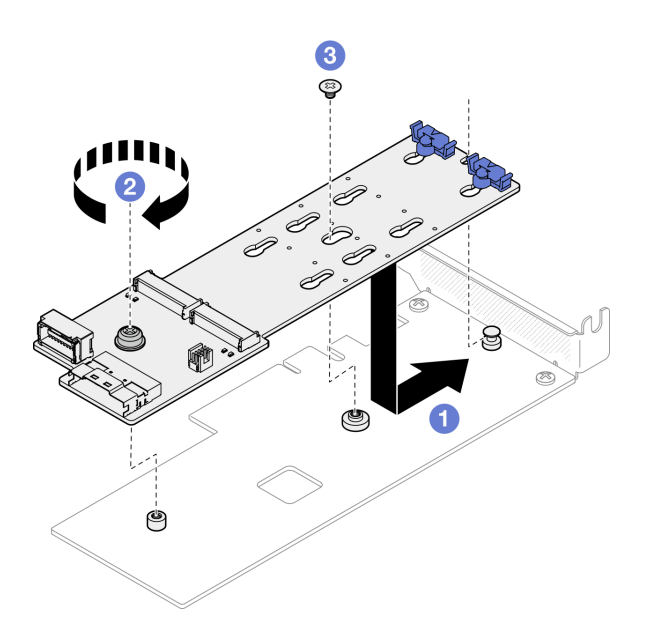

Abbildung 56. Installieren des M.2-Bootadapters

Schritt 3. Schließen Sie die Kabel am M.2-Bootadapter an.

## SATA/x4 NVMe M.2-Bootadapter

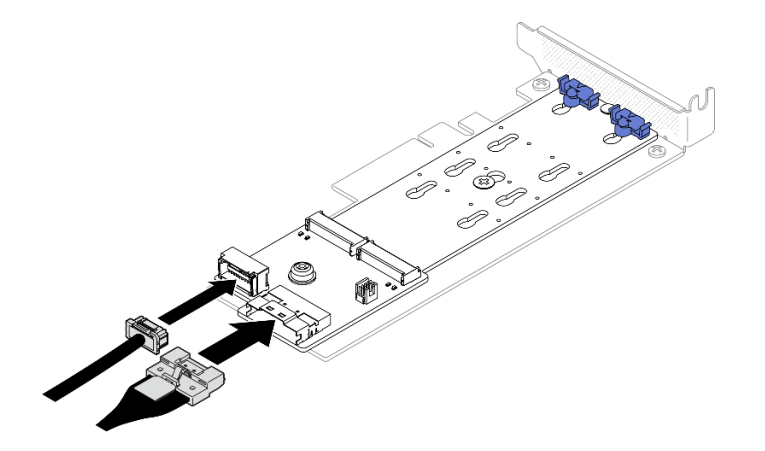

Abbildung 57. Anschließen des Kabels am SATA/x4 NVMe M.2-Bootadapter

## SATA/NVMe M.2-Bootadapter

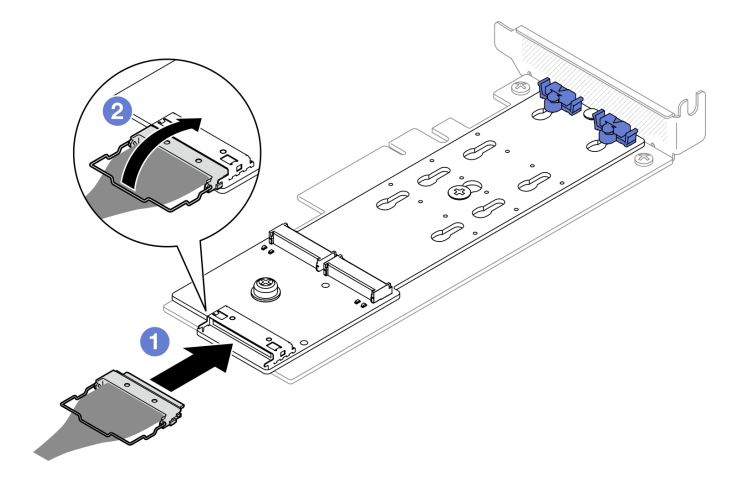

Abbildung 58. Anschließen des Kabels am SATA/NVMe M.2-Bootadapter

- 1. **O** Schließen Sie das Kabel am M.2-Bootadapter an.
- 2. <sup>9</sup> Haken Sie den Bügel am Kabel am Anschluss ein.

## Nach dieser Aufgabe

- 1. Installieren Sie die M.2-Laufwerke am M.2-Bootadapter. Siehe ["M.2-Laufwerk installieren" auf Seite 68](#page-77-0).
- 2. Installieren Sie die M.2-Boot-Adapterbaugruppe an der PCIe-Adapterkartenbaugruppe. Siehe ["PCIe-](#page-88-0)[Adapter installieren" auf Seite 79.](#page-88-0)
- 3. Installieren Sie die PCIe-Adapterkartenbaugruppe. Informationen dazu finden Sie im Abschnitt ["PCIe-](#page-90-0)[Adapterkartenbaugruppe installieren" auf Seite 81](#page-90-0).
- 4. Schließen Sie die M.2-Bootadapter-Kabel an die Systemplatine an. Informationen dazu finden Sie im Abschnitt ["Kabelführung für M.2-Bootadapter" auf Seite 148](#page-157-0).
- 5. Installieren Sie die obere Abdeckung. Informationen dazu finden Sie im Abschnitt ["Obere Abdeckung](#page-136-0) [installieren" auf Seite 127.](#page-136-0)
- 6. Schließen Sie den Austausch der Komponenten ab. Informationen dazu finden Sie im Abschnitt ["Austausch von Komponenten abschließen" auf Seite 134](#page-143-0).

#### Demo-Video

[Sehen Sie sich das Verfahren auf YouTube an.](https://www.youtube.com/watch?v=JBPUNMYc5QE)

# <span id="page-77-0"></span>M.2-Laufwerk installieren

#### Achtung:

- Lesen Sie die ["Installationsrichtlinien" auf Seite 1](#page-10-1) und ["Sicherheitsprüfungscheckliste" auf Seite 2](#page-11-0), um sicher zu arbeiten.
- Schalten Sie den Server und die Peripheriegeräte aus und ziehen Sie alle Netzkabel und externen Kabel ab. Informationen dazu finden Sie im Abschnitt ["Server ausschalten" auf Seite 7](#page-16-0).
- Falls der Server in einem Rack installiert ist, entfernen Sie den Server aus dem Rack.
- Berühren Sie mit der antistatischen Schutzhülle, in der sich die Komponente befindet, eine unlackierte Metalloberfläche am Server. Entnehmen Sie die Komponente anschließend aus der Schutzhülle und legen Sie sie auf eine antistatische Oberfläche.

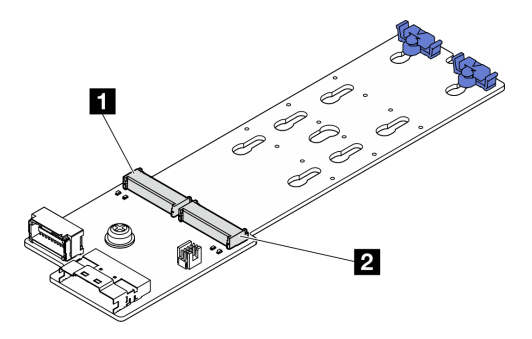

Abbildung 59. M.2-Laufwerksteckplatz

Tabelle 4. Positionen der M.2-Laufwerksteckplätze im M.2-Bootadapter

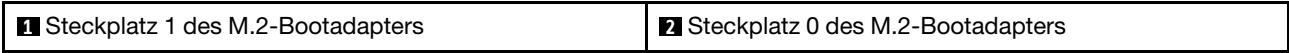

## Vorgehensweise

Schritt 1. Installieren Sie das M.2-Laufwerk.

- a. **I** Halten Sie das M.2-Laufwerk schräg und setzen Sie es in den M.2-Steckplatz ein.
- b. **@** Setzen Sie das M.2-Laufwerk ein.
- c. **S** Schieben Sie die Halterung nach vorne, um das M.2-Laufwerk zu fixieren.

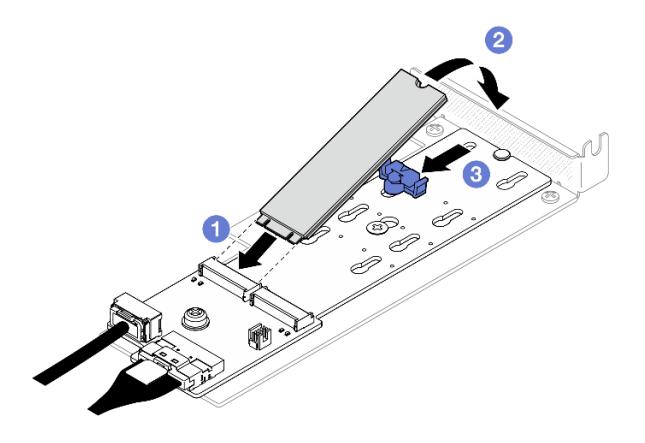

Abbildung 60. Installieren des M.2-Laufwerks

## Nach dieser Aufgabe

- 1. Installieren Sie die M.2-Boot-Adapterbaugruppe an der PCIe-Adapterkartenbaugruppe. Siehe ["PCIe-](#page-88-0)[Adapter installieren" auf Seite 79](#page-88-0).
- 2. Installieren Sie die PCIe-Adapterkartenbaugruppe. Informationen dazu finden Sie im Abschnitt ["PCIe-](#page-90-0)[Adapterkartenbaugruppe installieren" auf Seite 81.](#page-90-0)
- 3. Schließen Sie die M.2-Bootadapter-Kabel an die Systemplatine an. Informationen dazu finden Sie im Abschnitt ["Kabelführung für M.2-Bootadapter" auf Seite 148](#page-157-0).
- 4. Installieren Sie die obere Abdeckung. Informationen dazu finden Sie im Abschnitt ["Obere Abdeckung](#page-136-0) [installieren" auf Seite 127.](#page-136-0)
- 5. Schließen Sie den Austausch der Komponenten ab. Informationen dazu finden Sie im Abschnitt ["Austausch von Komponenten abschließen" auf Seite 134.](#page-143-0)

Demo-Video

## [Sehen Sie sich das Verfahren auf YouTube an.](https://www.youtube.com/watch?v=decHRsK2KWo)

# Speichermodul austauschen

Verwenden Sie die folgenden Informationen, um ein Speichermodul zu entfernen und zu installieren.

# Speichermodul entfernen

Verwenden Sie diese Informationen, um ein Speichermodul zu entfernen.

# Zu dieser Aufgabe

Zum Vermeiden möglicher Gefahren lesen und beachten Sie die folgenden Sicherheitshinweise.

S002

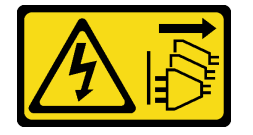

#### Vorsicht:

Mit dem Netzschalter an der Einheit und am Netzteil wird die Stromversorgung für die Einheit nicht unterbrochen. Die Einheit kann auch mit mehreren Netzkabeln ausgestattet sein. Um die Stromversorgung für die Einheit vollständig zu unterbrechen, müssen alle zum Gerät führenden Netzkabel vom Netz getrennt werden.

#### Achtung:

- Lesen Sie die ["Installationsrichtlinien" auf Seite 1](#page-10-1) und ["Sicherheitsprüfungscheckliste" auf Seite 2](#page-11-0), um sicher zu arbeiten.
- Schalten Sie den Server und die Peripheriegeräte aus und ziehen Sie alle Netzkabel und externen Kabel ab. Informationen dazu finden Sie im Abschnitt ["Server ausschalten" auf Seite 7](#page-16-0).
- Falls der Server in einem Rack installiert ist, entfernen Sie den Server aus dem Rack.
- Berühren Sie mit der antistatischen Schutzhülle, in der sich die Komponente befindet, eine unlackierte Metalloberfläche am Server. Entnehmen Sie die Komponente anschließend aus der Schutzhülle und legen Sie sie auf eine antistatische Oberfläche.
- Speichermodule sind empfindlich gegen statische Entladungen und erfordern eine spezielle Handhabung. Siehe Standardrichtlinien für ["Umgang mit aufladungsempfindlichen Einheiten" auf Seite 4.](#page-13-0)
	- Tragen Sie immer ein Antistatikarmband, wenn Sie Speichermodule entfernen oder installieren. Antistatikhandschuhe können ebenfalls verwendet werden.
	- Halten Sie niemals zwei oder mehr Speichermodule zusammen in der Hand, denn diese sollten sich nicht berühren. Stapeln Sie Speichermodule während der Lagerung nicht übereinander.
	- Berühren Sie niemals die goldenen Speichermodul-Anschlusskontakte bzw. lassen Sie nicht zu, dass diese Kontakte die Außenseite des Speichermodul-Anschlussgehäuses berühren.
	- Gehen Sie vorsichtig mit Speichermodulen um: Sie dürfen ein Speichermodul niemals biegen, drehen oder fallen lassen.
	- Verwenden Sie keine Metallwerkzeuge (wie Schraubzwingen oder Klammern) für die Handhabung der Speichermodule, da das harte Metall die Speichermodule beschädigen kann.
	- Setzen Sie Speichermodule nicht ein, während Sie Schutzhüllen oder passive Komponenten halten, da es durch die hohe Steckkraft zu Rissen in Schutzhüllen oder zur Trennung von passiven Komponenten kommen kann.

## Vorgehensweise

Schritt 1. Bereiten Sie diese Aufgabe vor.

- a. Entfernen Sie die obere Abdeckung. Informationen dazu finden Sie im Abschnitt ["Obere](#page-134-0) [Abdeckung entfernen" auf Seite 125](#page-134-0).
- b. Entfernen Sie die Luftführung, wenn Sie das Speichermodul aus Steckplatz 4 entfernen. Dadurch haben Sie mehr Platz, um das Speichermodul herauszunehmen. Informationen dazu finden Sie im Abschnitt ["Luftführung entfernen" auf Seite 21.](#page-30-0)
- Schritt 2. Suchen Sie den Speichermodul-Steckplatz. Bestimmen Sie, welches Speichermodul aus dem Server entfernt werden soll.

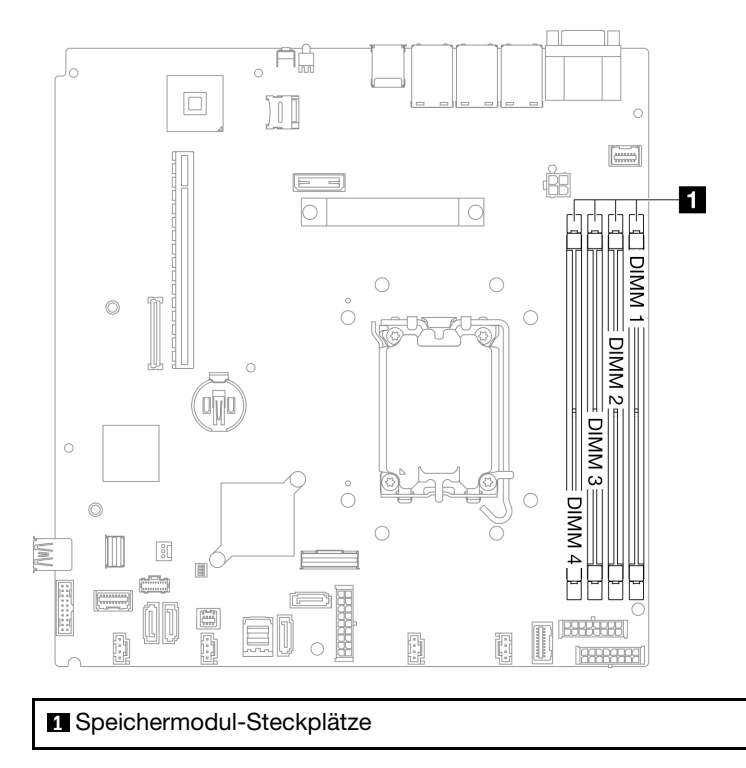

Abbildung 61. Position der Speichermodulsteckplätze

Schritt 3. Entfernen Sie das Speichermodul.

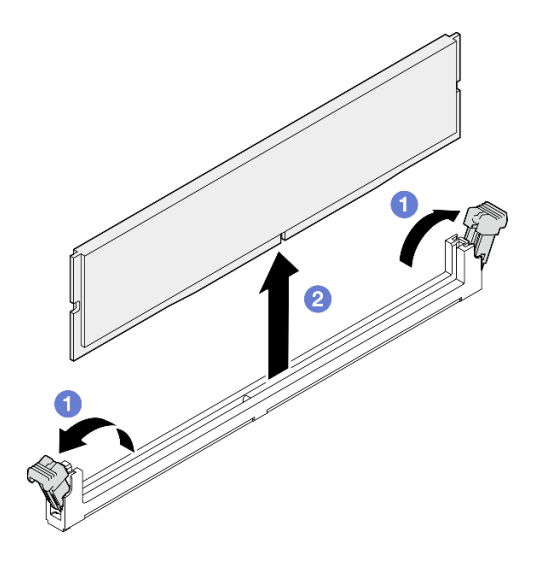

Abbildung 62. Entfernen des Speichermoduls

Achtung: Gehen Sie mit den Halteklammern vorsichtig um, damit sie nicht brechen und die Speichermodul-Steckplätze nicht beschädigt werden.

- a. **O** Öffnen Sie die Halteklammer an den Enden des Speichermodul-Steckplatzes.
- b. **@** Fassen Sie das Speichermodul an beiden Enden an und heben Sie es vorsichtig aus dem Steckplatz heraus.

## Nach dieser Aufgabe

- 1. Installieren Sie eine Austauscheinheit. (siehe ["Speichermodul installieren" auf Seite 72\)](#page-81-0).
- 2. Wenn Sie angewiesen werden, die Komponente oder die Zusatzeinrichtung einzusenden, befolgen Sie die Verpackungsanweisungen und verwenden Sie ggf. das mitgelieferte Verpackungsmaterial für den Transport.

#### Demo-Video

[Sehen Sie sich das Verfahren auf YouTube an.](https://www.youtube.com/watch?v=1uIBoW5mh_s)

# <span id="page-81-0"></span>Speichermodul installieren

Verwenden Sie die folgenden Informationen, um ein Speichermodul zu installieren.

## Zu dieser Aufgabe

Ausführliche Informationen zur Speicherkonfiguration finden Sie im Abschnitt .

Zum Vermeiden möglicher Gefahren lesen und beachten Sie die folgenden Sicherheitshinweise.

S002

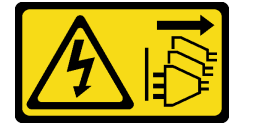

Vorsicht:

Mit dem Netzschalter an der Einheit und am Netzteil wird die Stromversorgung für die Einheit nicht unterbrochen. Die Einheit kann auch mit mehreren Netzkabeln ausgestattet sein. Um die Stromversorgung für die Einheit vollständig zu unterbrechen, müssen alle zum Gerät führenden Netzkabel vom Netz getrennt werden.

Ausführliche Informationen zur Speicherkonfiguration finden Sie im Abschnitt .

### Achtung:

- Lesen Sie die ["Installationsrichtlinien" auf Seite 1](#page-10-1) und ["Sicherheitsprüfungscheckliste" auf Seite 2,](#page-11-0) um sicher zu arbeiten.
- Schalten Sie den Server und die Peripheriegeräte aus und ziehen Sie alle Netzkabel und externen Kabel ab. Informationen dazu finden Sie im Abschnitt ["Server ausschalten" auf Seite 7.](#page-16-0)
- Falls der Server in einem Rack installiert ist, entfernen Sie den Server aus dem Rack.
- Berühren Sie mit der antistatischen Schutzhülle, in der sich die Komponente befindet, eine unlackierte Metalloberfläche am Server. Entnehmen Sie die Komponente anschließend aus der Schutzhülle und legen Sie sie auf eine antistatische Oberfläche.
- Vergewissern Sie sich, dass Sie eine der unterstützten Konfigurationen verwenden, die in ["Installationsregeln und -reihenfolge für Speichermodule" auf Seite 5](#page-14-0) aufgeführt sind.
- Speichermodule sind empfindlich gegen statische Entladungen und erfordern eine spezielle Handhabung. Siehe Standardrichtlinien unter ["Umgang mit aufladungsempfindlichen Einheiten" auf Seite 4:](#page-13-0)
	- Tragen Sie immer ein Antistatikarmband, wenn Sie Speichermodule entfernen oder installieren. Antistatikhandschuhe können ebenfalls verwendet werden.
	- Halten Sie niemals zwei oder mehr Speichermodule zusammen in der Hand, denn diese sollten sich nicht berühren. Stapeln Sie Speichermodule während der Lagerung nicht übereinander.
	- Berühren Sie niemals die goldenen Speichermodul-Anschlusskontakte bzw. lassen Sie nicht zu, dass diese Kontakte die Außenseite des Speichermodul-Anschlussgehäuses berühren.
	- Gehen Sie vorsichtig mit Speichermodulen um: Sie dürfen ein Speichermodul niemals biegen, drehen oder fallen lassen.
	- Verwenden Sie keine Metallwerkzeuge (wie Schraubzwingen oder Klammern) für die Handhabung der Speichermodule, da das harte Metall die Speichermodule beschädigen kann.
	- Setzen Sie Speichermodule nicht ein, während Sie Schutzhüllen oder passive Komponenten halten, da es durch die hohe Steckkraft zu Rissen in Schutzhüllen oder zur Trennung von passiven Komponenten kommen kann.

Firmware- und Treiberdownload: Möglicherweise müssen Sie nach dem Austausch einer Komponente die Firmware oder den Treiber aktualisieren.

- Unter [https://datacentersupport.lenovo.com/tw/en/products/servers/thinksystem/sr250v3/7dcl/downloads/](https://datacentersupport.lenovo.com/tw/en/products/servers/thinksystem/sr250v3/7dcl/downloads/driver-list/) [driver-list/](https://datacentersupport.lenovo.com/tw/en/products/servers/thinksystem/sr250v3/7dcl/downloads/driver-list/) finden Sie die aktuelle Firmware und Treiberupdates für Ihren Server.
- Weitere Informationen zu den Tools für die Firmwareaktualisierung finden Sie unter "Firmware aktualisieren" im Benutzerhandbuch oder im Systemkonfigurationshandbuch.

## Vorgehensweise

Achtung: Stellen Sie sicher, dass Sie das Speichermodul frühestens 20 Sekunden nach dem Trennen der Netzkabel vom System entfernen oder installieren. So kann das System vollständig elektrisch entladen werden und ist sicher für den Umgang mit Speichermodulen.

Schritt 1. Stellen Sie fest, wo sich der Speichermodul-Steckplatz auf der Systemplatine befindet.

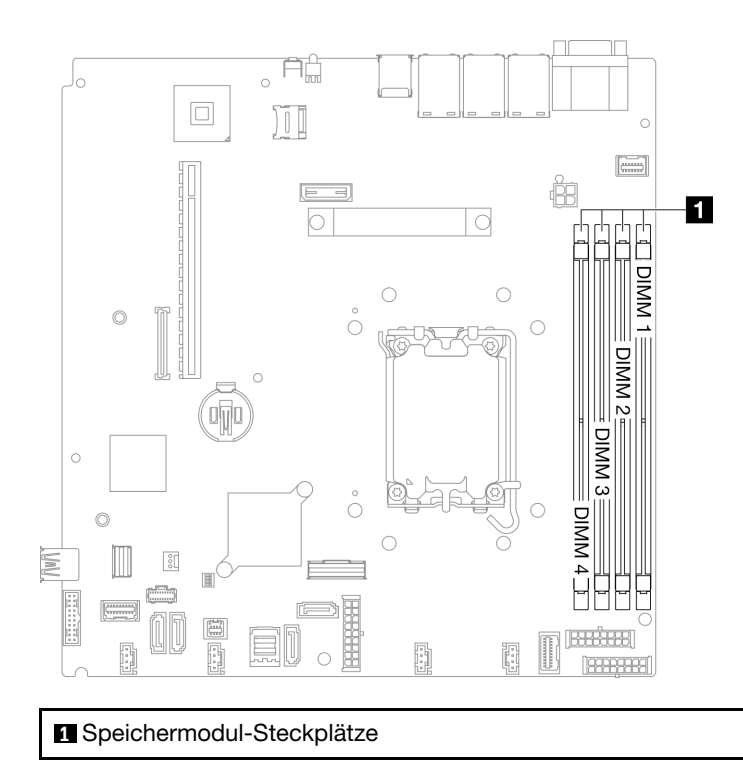

Abbildung 63. Position der Speichermodulsteckplätze

- Schritt 2. Berühren Sie mit der antistatischen Schutzhülle, in der sich das Speichermodul befindet, eine unlackierte Oberfläche an der Außenseite des Servers. Entnehmen Sie anschließend das Speichermodul aus der Schutzhülle und legen Sie es auf eine antistatische Oberfläche.
- Schritt 3. Setzen Sie das Speichermodul in den Steckplatz ein.

## Achtung:

- Öffnen und schließen Sie die Halteklammern vorsichtig, damit sie nicht brechen und die Speichermodul-Steckplätze nicht beschädigt werden.
- Wenn zwischen dem Speichermodul und den Halteklammern eine Lücke bleibt, wurde das Speichermodul nicht richtig eingesetzt. Öffnen Sie in diesem Fall die Halteklammern, nehmen Sie das Speichermodul heraus und setzen Sie es erneut ein.

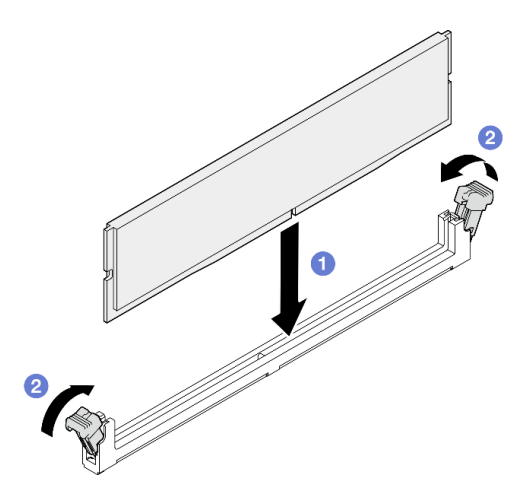

Abbildung 64. Speichermodul installieren

- a. **O** Stellen Sie sicher, dass sie sich in der vollständig geöffneten Position befinden. Richten Sie die Stifte des Speichermoduls am Anschluss aus.
- b. <sup>2</sup> Drücken Sie beide Enden des Speichermoduls nach unten in den Anschluss, bis die Halteklammern hörbar in die verriegelte Position einrasten.

# Nach dieser Aufgabe

- 1. Wenn Sie die Luftführung entfernt haben, bringen Sie sie wieder an. Weitere Informationen finden Sie unter ["Luftführung installieren" auf Seite 23.](#page-32-0)
- 2. Installieren Sie die obere Abdeckung. Informationen dazu finden Sie im Abschnitt ["Obere Abdeckung](#page-136-0) [installieren" auf Seite 127.](#page-136-0)
- 3. Schließen Sie den Austausch der Komponenten ab. Informationen dazu finden Sie im Abschnitt ["Austausch von Komponenten abschließen" auf Seite 134.](#page-143-0)

## Demo-Video

[Sehen Sie sich das Verfahren auf YouTube an.](https://www.youtube.com/watch?v=r9tDL8X-SNQ)

# PCIe-Adapter und PCIe-Adapterkartenbaugruppe austauschen

Verwenden Sie dieses Verfahren, um einen PCIe-Adapter und eine PCIe-Adapterkartenbaugruppe zu installieren oder zu entfernen.

# <span id="page-84-0"></span>PCIe-Adapterbaugruppe entfernen

Mithilfe dieser Informationen können Sie die PCIe-Adapterkartenbaugruppe entfernen.

# Zu dieser Aufgabe

S002

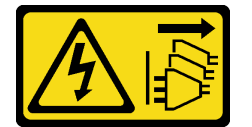

Vorsicht:

Mit dem Netzschalter an der Einheit und am Netzteil wird die Stromversorgung für die Einheit nicht unterbrochen. Die Einheit kann auch mit mehreren Netzkabeln ausgestattet sein. Um die Stromversorgung für die Einheit vollständig zu unterbrechen, müssen alle zum Gerät führenden Netzkabel vom Netz getrennt werden.

## Achtung:

- Lesen Sie die ["Installationsrichtlinien" auf Seite 1](#page-10-1) und ["Sicherheitsprüfungscheckliste" auf Seite 2,](#page-11-0) um sicher zu arbeiten.
- Schalten Sie den Server und die Peripheriegeräte aus und ziehen Sie alle Netzkabel und externen Kabel ab. Informationen dazu finden Sie im Abschnitt ["Server ausschalten" auf Seite 7.](#page-16-0)
- Falls der Server in einem Rack installiert ist, entfernen Sie den Server aus dem Rack.

# Vorgehensweise

Schritt 1. Entfernen Sie die obere Abdeckung. Informationen dazu finden Sie im Abschnitt "Obere [Abdeckung entfernen" auf Seite 125](#page-134-0).

- Schritt 2. Ziehen Sie alle an den Adaptern angeschlossenen Kabel ab.
- Schritt 3. Fassen Sie die PCIe-Adapterkartenbaugruppe an den Kanten an und ziehen Sie sie vorsichtig nach oben aus dem Server heraus.

### Anmerkungen:

- 1. Die folgende Abbildung kann von Ihrer Hardware geringfügig abweichen.
- 2. Heben Sie die PCIe-Adapterkartenbaugruppe vorsichtig gerade nach oben. Vermeiden Sie es, die PCIe-Adapterkartenbaugruppe sehr schräg zu kippen, da dadurch der Anschluss beschädigt werden kann.

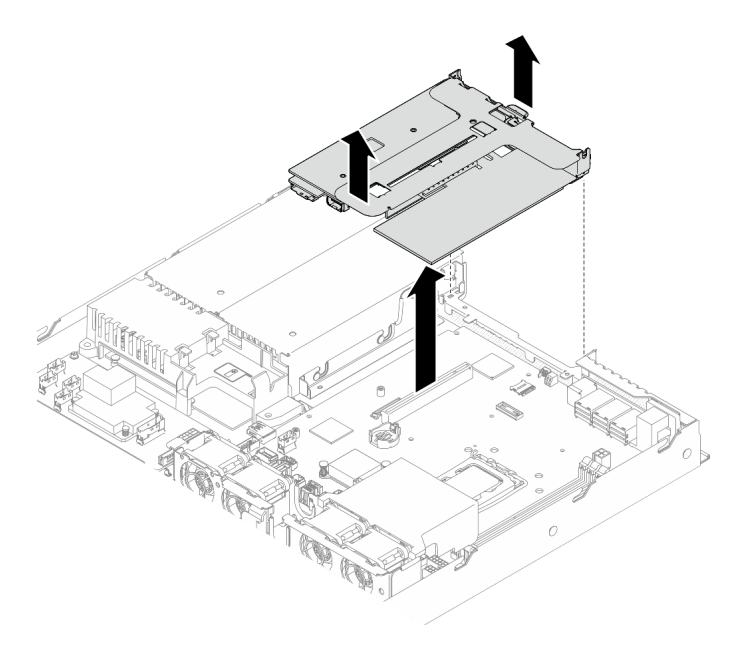

Abbildung 65. PCIe-Adapterkartenbaugruppe entfernen

## Nach dieser Aufgabe

- 1. Installieren Sie eine Austauscheinheit. (siehe ["PCIe-Adapterkartenbaugruppe installieren" auf Seite 81\)](#page-90-0).
- 2. Wenn Sie angewiesen werden, die Komponente oder die Zusatzeinrichtung einzusenden, befolgen Sie die Verpackungsanweisungen und verwenden Sie ggf. das mitgelieferte Verpackungsmaterial für den Transport.
- 3. Wenn Sie die PCIe-Adapterkarten-Baugruppe zum Recyceln zerlegen müssen, entfernen Sie die beiden Schrauben und ziehen Sie die PCIe-Adapterkarte vorsichtig aus dem Adapterrahmen.

Achtung: Sie dürfen die PCIe-Adapterkartenbaugruppe nur zum Recyceln zerlegen. Sie darf nicht zu anderen Zwecken zerlegt werden.

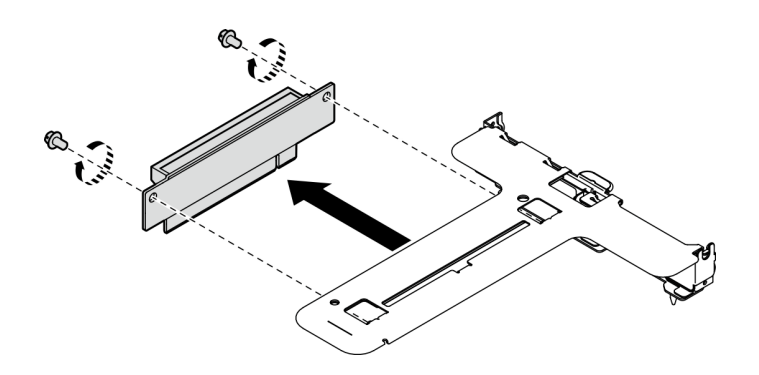

Abbildung 66. PCIe-Adapterkarte entfernen

### Demo-Video

[Sehen Sie sich das Verfahren auf YouTube an.](https://www.youtube.com/watch?v=FvY-zF7X-ZU)

# <span id="page-86-0"></span>PCIe-Adapter entfernen

Mithilfe der Informationen in diesem Abschnitt können Sie einen PCIe-Adapter von der Adapterkarte entfernen.

## Zu dieser Aufgabe

S002

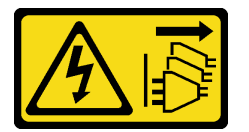

Vorsicht:

Mit dem Netzschalter an der Einheit und am Netzteil wird die Stromversorgung für die Einheit nicht unterbrochen. Die Einheit kann auch mit mehreren Netzkabeln ausgestattet sein. Um die Stromversorgung für die Einheit vollständig zu unterbrechen, müssen alle zum Gerät führenden Netzkabel vom Netz getrennt werden.

#### Achtung:

- Lesen Sie die ["Installationsrichtlinien" auf Seite 1](#page-10-1) und ["Sicherheitsprüfungscheckliste" auf Seite 2,](#page-11-0) um sicher zu arbeiten.
- Schalten Sie den Server und die Peripheriegeräte aus und ziehen Sie alle Netzkabel und externen Kabel ab. Informationen dazu finden Sie im Abschnitt ["Server ausschalten" auf Seite 7.](#page-16-0)
- Falls der Server in einem Rack installiert ist, entfernen Sie den Server aus dem Rack.
- Der Austausch des Adapters kann sich auf Ihre RAID-Konfigurationen auswirken. Sichern Sie Ihre Daten vor dem Austausch, um durch eine RAID-Konfigurationsänderung verursachte Datenverluste zu vermeiden.

## Vorgehensweise

Schritt 1. Bereiten Sie diese Aufgabe vor.

a. Entfernen Sie die obere Abdeckung. Informationen dazu finden Sie im Abschnitt ["Obere](#page-134-0) [Abdeckung entfernen" auf Seite 125](#page-134-0).

- b. PCIe-Adapterbaugruppe entfernen. Informationen dazu finden Sie im Abschnitt ["PCIe-](#page-84-0)[Adapterbaugruppe entfernen" auf Seite 75](#page-84-0).
- Schritt 2. Entfernen Sie den PCIe-Adapter.
	- a. Lösen Sie den Adapter, indem Sie ihn gerade aus dem Adapterkartengehäuse herausziehen.
	- b. **@** Falls erforderlich, die Abdeckblenden installieren.

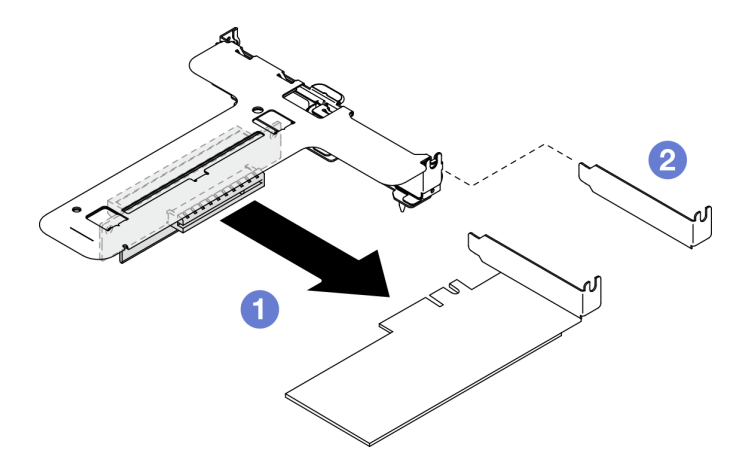

Abbildung 67. Entfernen des PCIe-Adapters (Steckplatz 1)

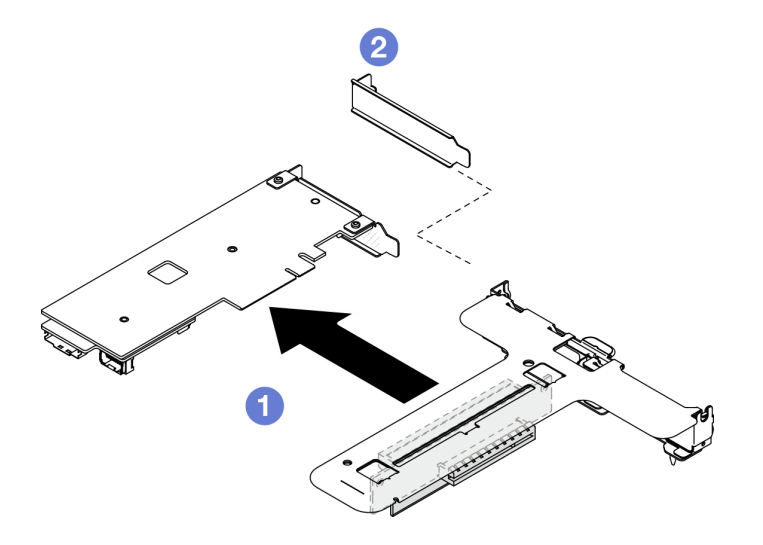

Abbildung 68. Entfernen des PCIe-Adapters (Steckplatz 2)

Anmerkung: Entfernen Sie nur einen Adapter auf einmal. Ziehen Sie nicht zwei Adapter gleichzeitig heraus.

Schritt 3. Notieren Sie sich die Kabelanschlüsse des Adapters und ziehen Sie dann alle Kabel vom Adapter ab.

## Nach dieser Aufgabe

- 1. Installieren Sie eine Austauscheinheit. (siehe ["PCIe-Adapter installieren" auf Seite 79](#page-88-0)).
- 2. Wenn Sie angewiesen werden, die Komponente oder die Zusatzeinrichtung einzusenden, befolgen Sie die Verpackungsanweisungen und verwenden Sie ggf. das mitgelieferte Verpackungsmaterial für den Transport.

### Demo-Video

[Sehen Sie sich das Verfahren auf YouTube an.](https://www.youtube.com/watch?v=VP2Jqompn1g)

# <span id="page-88-0"></span>PCIe-Adapter installieren

Mithilfe der Informationen in diesem Abschnitt können Sie einen PCIe-Adapter an der Adapterkarte installieren.

## Zu dieser Aufgabe

S002

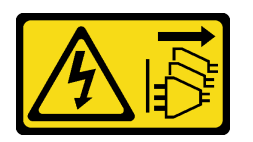

#### Vorsicht:

Mit dem Netzschalter an der Einheit und am Netzteil wird die Stromversorgung für die Einheit nicht unterbrochen. Die Einheit kann auch mit mehreren Netzkabeln ausgestattet sein. Um die Stromversorgung für die Einheit vollständig zu unterbrechen, müssen alle zum Gerät führenden Netzkabel vom Netz getrennt werden.

#### Achtung:

- Lesen Sie die ["Installationsrichtlinien" auf Seite 1](#page-10-1) und ["Sicherheitsprüfungscheckliste" auf Seite 2,](#page-11-0) um sicher zu arbeiten.
- Schalten Sie den Server und die Peripheriegeräte aus und ziehen Sie alle Netzkabel und externen Kabel ab. Informationen dazu finden Sie im Abschnitt ["Server ausschalten" auf Seite 7.](#page-16-0)
- Falls der Server in einem Rack installiert ist, entfernen Sie den Server aus dem Rack.
- Berühren Sie mit der antistatischen Schutzhülle, in der sich die Komponente befindet, eine unlackierte Metalloberfläche am Server. Entnehmen Sie die Komponente anschließend aus der Schutzhülle und legen Sie sie auf eine antistatische Oberfläche.

#### Anmerkungen:

• GPU-Adapter werden nur auf Servern mit redundantem Netzteil unterstützt.

•

- Wenn a ThinkSystem Intel E810-DA2 Ethernet Adapter installiert ist, werden die folgenden Adapter nicht unterstützt:
	- ThinkSystem RAID 9350-16i 4GB Flash PCIe 12Gb Adapter
	- ThinkSystem RAID 9350-8i 2GB Flash PCIe 12Gb Adapter
	- ThinkSystem RAID 5350-8i PCIe 12Gb Adapter
	- ThinkSystem 4350-8i SAS/SATA 12Gb HBA
	- ThinkSystem RAID 9350-16i 4GB Flash PCIe 12Gb Internal Adapter
	- ThinkSystem RAID 9350-8i 2GB Flash PCIe 12Gb Internal Adapter
	- ThinkSystem RAID 5350-8i PCIe 12Gb Internal Adapter

Firmware- und Treiberdownload: Möglicherweise müssen Sie nach dem Austausch einer Komponente die Firmware oder den Treiber aktualisieren.

- Unter [https://datacentersupport.lenovo.com/tw/en/products/servers/thinksystem/sr250v3/7dcl/downloads/](https://datacentersupport.lenovo.com/tw/en/products/servers/thinksystem/sr250v3/7dcl/downloads/driver-list/)  [driver-list/](https://datacentersupport.lenovo.com/tw/en/products/servers/thinksystem/sr250v3/7dcl/downloads/driver-list/) finden Sie die aktuelle Firmware und Treiberupdates für Ihren Server.
- Weitere Informationen zu den Tools für die Firmwareaktualisierung finden Sie unter "Firmware aktualisieren" im Benutzerhandbuch oder im Systemkonfigurationshandbuch.

## Vorgehensweise

Schritt 1. Schließen Sie alle Kabel an den Adapter an.

- Schritt 2. Das System unterstützt nur eine flache Halterung. Installieren Sie die flache Halterung am PCIe-Adapter.
- Schritt 3. Installieren Sie den PCIe-Adapter.

Anmerkung: Stellen Sie sicher, dass Sie die Installationsregeln und die Installationsreihenfolge in einhalten.

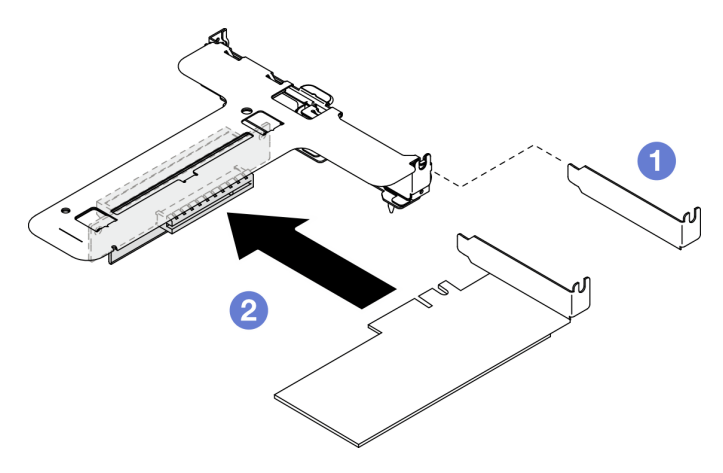

Abbildung 69. Installation des PCIe-Adapters (Steckplatz 1)

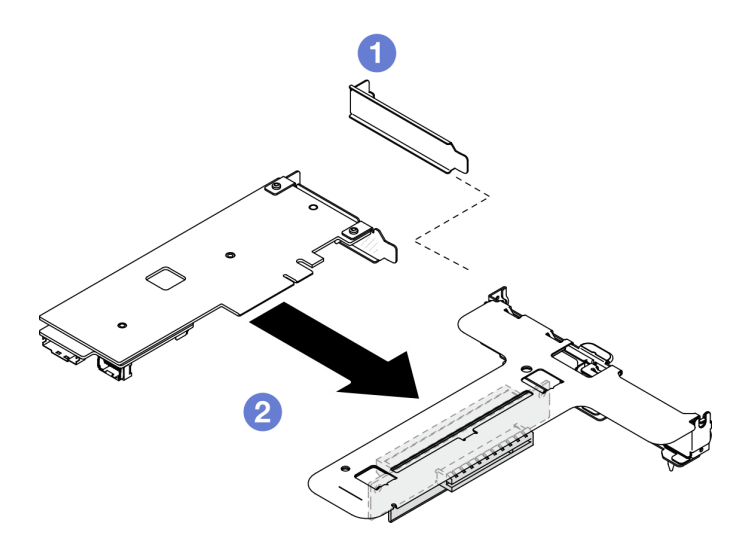

Abbildung 70. Installation des PCIe-Adapters (Steckplatz 2)

#### Anmerkungen:

• Weitere Informationen zur PCIe-Adapterkarte finden Sie unter "PCIe-Adapterkartenbaugruppe" im ThinkSystem SR250 V3 Benutzerhandbuch oder ThinkSystem SR250 V3 Systemkonfigurationshandbuch.

- Installieren Sie jeweils nur einen Adapter auf einmal, setzen Sie nicht zwei Adapter gleichzeitig in die Adapterkarte ein.
- a. Entfernen Sie die Abdeckblenden an der Rückseite des Adapterkartengehäuses (sofern installiert).
- b. **@** Richten Sie die PCIe-Adapterbaugruppe aus und setzen Sie sie in den Steckplatz auf der PCIe-Adapterkarte ein. Stellen Sie sicher, dass Sie den PCIe-Adapter im richtigen Steckplatz installieren.

## Nach dieser Aufgabe

- 1. Installieren Sie die PCIe-Adapterkartenbaugruppe. Informationen dazu finden Sie im Abschnitt ["PCIe-](#page-90-0)[Adapterkartenbaugruppe installieren" auf Seite 81.](#page-90-0)
- 2. Installieren Sie die obere Abdeckung. Informationen dazu finden Sie im Abschnitt ["Obere Abdeckung](#page-136-0) [installieren" auf Seite 127.](#page-136-0)
- 3. Konfigurieren Sie ggf. das RAID-Array mit dem Setup Utility.
- 4. Schließen Sie den Austausch der Komponenten ab. Informationen dazu finden Sie im Abschnitt ["Austausch von Komponenten abschließen" auf Seite 134.](#page-143-0)

### Demo-Video

[Sehen Sie sich das Verfahren auf YouTube an.](https://www.youtube.com/watch?v=10rl5MzW7mI)

# <span id="page-90-0"></span>PCIe-Adapterkartenbaugruppe installieren

Mithilfe dieser Informationen können Sie die PCIe-Adapterkartenbaugruppe installieren.

## Zu dieser Aufgabe

S002

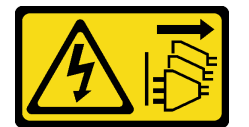

Vorsicht:

Mit dem Netzschalter an der Einheit und am Netzteil wird die Stromversorgung für die Einheit nicht unterbrochen. Die Einheit kann auch mit mehreren Netzkabeln ausgestattet sein. Um die Stromversorgung für die Einheit vollständig zu unterbrechen, müssen alle zum Gerät führenden Netzkabel vom Netz getrennt werden.

#### Achtung:

- Lesen Sie die ["Installationsrichtlinien" auf Seite 1](#page-10-1) und ["Sicherheitsprüfungscheckliste" auf Seite 2,](#page-11-0) um sicher zu arbeiten.
- Schalten Sie den Server und die Peripheriegeräte aus und ziehen Sie alle Netzkabel und externen Kabel ab. Informationen dazu finden Sie im Abschnitt ["Server ausschalten" auf Seite 7.](#page-16-0)
- Falls der Server in einem Rack installiert ist, entfernen Sie den Server aus dem Rack.

Firmware- und Treiberdownload: Möglicherweise müssen Sie nach dem Austausch einer Komponente die Firmware oder den Treiber aktualisieren.

- Unter [https://datacentersupport.lenovo.com/tw/en/products/servers/thinksystem/sr250v3/7dcl/downloads/](https://datacentersupport.lenovo.com/tw/en/products/servers/thinksystem/sr250v3/7dcl/downloads/driver-list/)  [driver-list/](https://datacentersupport.lenovo.com/tw/en/products/servers/thinksystem/sr250v3/7dcl/downloads/driver-list/) finden Sie die aktuelle Firmware und Treiberupdates für Ihren Server.
- Weitere Informationen zu den Tools für die Firmwareaktualisierung finden Sie unter "Firmware aktualisieren" im Benutzerhandbuch oder im Systemkonfigurationshandbuch.

## Vorgehensweise

Schritt 1. Falls erforderlich, richten Sie die Schraubenlöcher an der PCIe-Adapterkarte an den entsprechenden Öffnungen auf dem Adapterrahmen aus. Setzen Sie dann die PCIe-Adapterkarte ein und befestigen Sie sie mit zwei Schrauben.

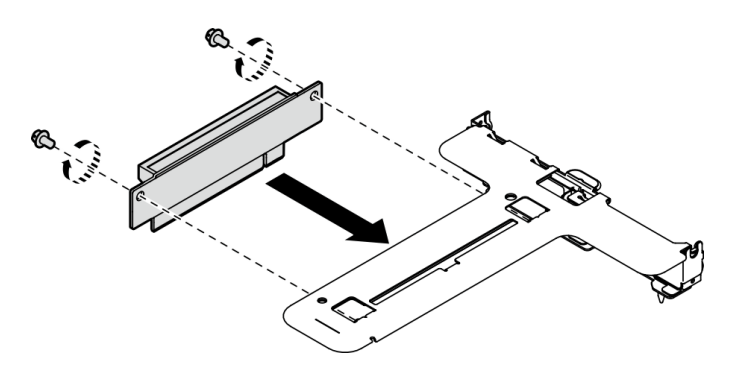

Abbildung 71. PCIe-Adapterkarte installieren

Schritt 2. Richten Sie die beiden Laschen an der PCIe-Adapterkartenbaugruppe an den Schlitzen an der Gehäuserückseite aus. Dann setzen Sie die PCIe-Adapterkartenbaugruppe in den Anschluss auf der Systemplatine ein.

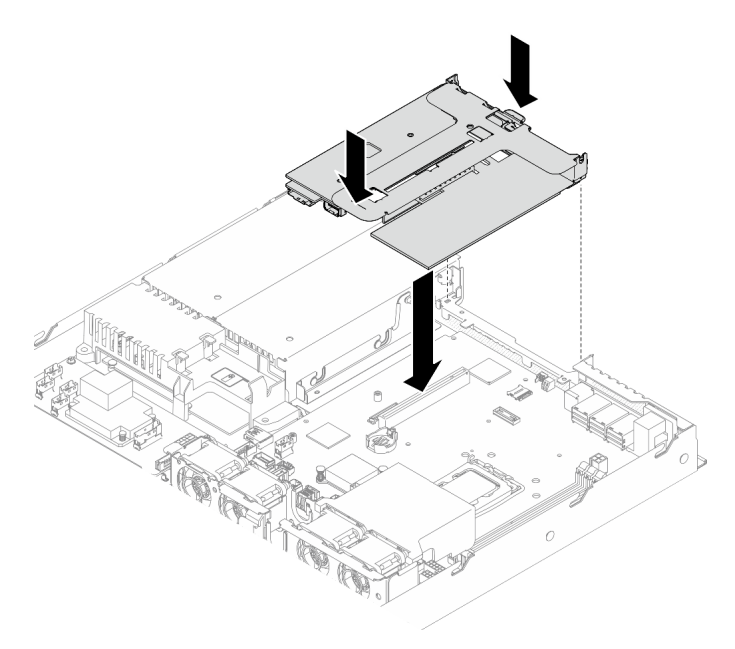

Abbildung 72. PCIe-Adapterkartenbaugruppe installieren

- Schritt 3. Drücken Sie die Adapterkartenbaugruppe vorsichtig senkrecht nach unten in den Steckplatz, bis sie richtig eingesetzt ist.
- Schritt 4. Schließen Sie alle Kabel an den Adapter an.

# Nach dieser Aufgabe

- 1. Installieren Sie die obere Abdeckung. Informationen dazu finden Sie im Abschnitt ["Obere Abdeckung](#page-136-0) [installieren" auf Seite 127.](#page-136-0)
- 2. Schließen Sie den Austausch der Komponenten ab. Informationen dazu finden Sie im Abschnitt ["Austausch von Komponenten abschließen" auf Seite 134.](#page-143-0)

### Demo-Video

[Sehen Sie sich das Verfahren auf YouTube an.](https://www.youtube.com/watch?v=EQyfIOrU_Aw)

# Netzteil austauschen

Verwenden Sie dieses Verfahren, um die Netzteileinheit zu installieren oder zu entfernen.

# Fest installierte Netzteileinheit entfernen

Mithilfe der Informationen in diesem Abschnitt können Sie die fest installierte Netzteileinheit entfernen.

# Zu dieser Aufgabe

S001

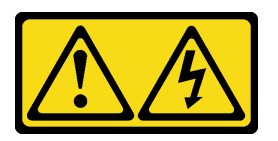

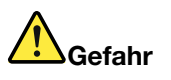

An Netz-, Telefon- oder Datenleitungen können gefährliche Spannungen anliegen. Um einen Stromschlag zu vermeiden:

- Alle Netzkabel an eine vorschriftsmäßig angeschlossene Netzsteckdose/Stromquelle mit ordnungsgemäß geerdetem Schutzkontakt anschließen.
- Alle angeschlossenen Geräte ebenfalls an Netzsteckdosen/Stromquellen mit ordnungsgemäß geerdetem Schutzkontakt anschließen.
- Die Signalkabel nach Möglichkeit nur mit einer Hand anschließen oder lösen.
- Geräte niemals einschalten, wenn Hinweise auf Feuer, Wasser oder Gebäudeschäden vorliegen.
- Die Einheit kann auch mit mehreren Netzkabeln ausgestattet sein. Um die Stromversorgung für die Einheit vollständig zu unterbrechen, müssen alle zum Gerät führenden Netzkabel vom Netz getrennt werden.

S002

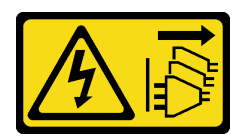

Vorsicht:

Mit dem Netzschalter an der Einheit und am Netzteil wird die Stromversorgung für die Einheit nicht unterbrochen. Die Einheit kann auch mit mehreren Netzkabeln ausgestattet sein. Um die Stromversorgung für die Einheit vollständig zu unterbrechen, müssen alle zum Gerät führenden Netzkabel vom Netz getrennt werden.

S035

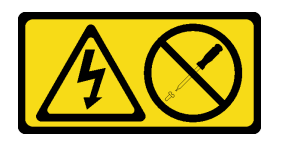

Vorsicht:

Die Abdeckung des Netzteils oder einer Komponente, die mit diesem Etikett versehen ist, darf niemals entfernt werden. In Komponenten, die dieses Etikett aufweisen, treten gefährliche Spannungen und Energien auf. Diese Komponenten enthalten keine Teile, die gewartet werden müssen. Besteht der Verdacht eines Fehlers an einem dieser Teile, ist ein Kundendiensttechniker zu verständigen.

## Achtung:

- Lesen Sie die ["Installationsrichtlinien" auf Seite 1](#page-10-1) und ["Sicherheitsprüfungscheckliste" auf Seite 2](#page-11-0), um sicher zu arbeiten.
- Schalten Sie den Server und die Peripheriegeräte aus und ziehen Sie alle Netzkabel und externen Kabel ab. Informationen dazu finden Sie im Abschnitt ["Server ausschalten" auf Seite 7](#page-16-0).
- Falls der Server in einem Rack installiert ist, entfernen Sie den Server aus dem Rack.

## Vorgehensweise

- Schritt 1. Entfernen Sie die obere Abdeckung. Informationen dazu finden Sie im Abschnitt ["Obere](#page-134-0) [Abdeckung entfernen" auf Seite 125](#page-134-0).
- Schritt 2. Ziehen Sie die Netzkabel von der Systemplatine ab. Siehe "Kabelführung für fest installierte [Netzteileinheit" auf Seite 143](#page-152-0).
- Schritt 3. Entfernen Sie die Schraube an der Halterung der Netzteileinheit.

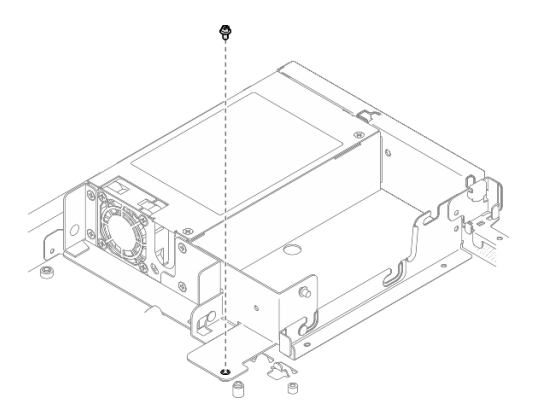

Abbildung 73. Entfernen der Halterungsschraube der Netzteileinheit

Schritt 4. Schieben Sie die Halterung der Netzteileinheit zur Rückseite des Gehäuses und entfernen Sie sie aus dem Gehäuse.

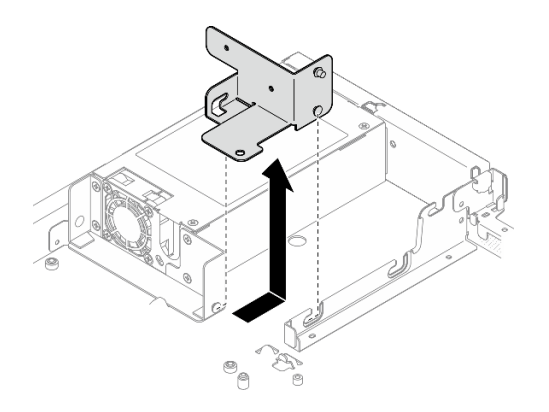

Abbildung 74. Entfernen der Halterung der Netzteileinheit

Schritt 5. Entfernen Sie die vier Schrauben auf der hinteren Halterung.

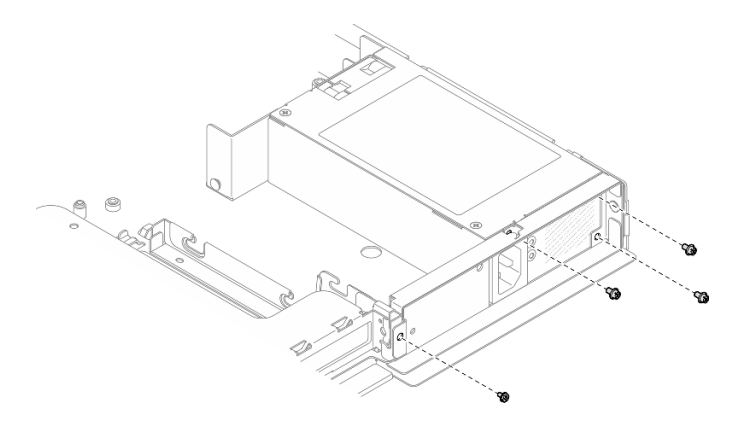

Abbildung 75. Entfernen der hinteren Halterungsschraube

Schritt 6. Entfernen Sie die hintere Halterung.

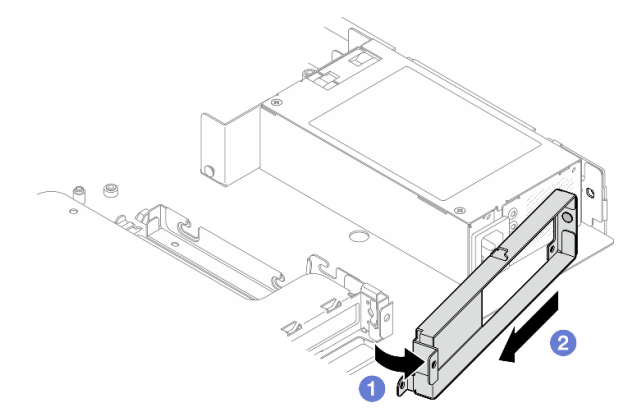

Abbildung 76. Entfernen der hinteren Halterung

- a. **I** Heben Sie die hintere Halterung in der dargestellten Richtung vom Gehäuse weg.
- b. <sup>2</sup> Entfernen Sie die hintere Halterung aus dem Gehäuse.
- Schritt 7. Schieben Sie die fest installierte Netzteileinheit zur Rückseite des Gehäuses und heben Sie sie aus dem Gehäuse.

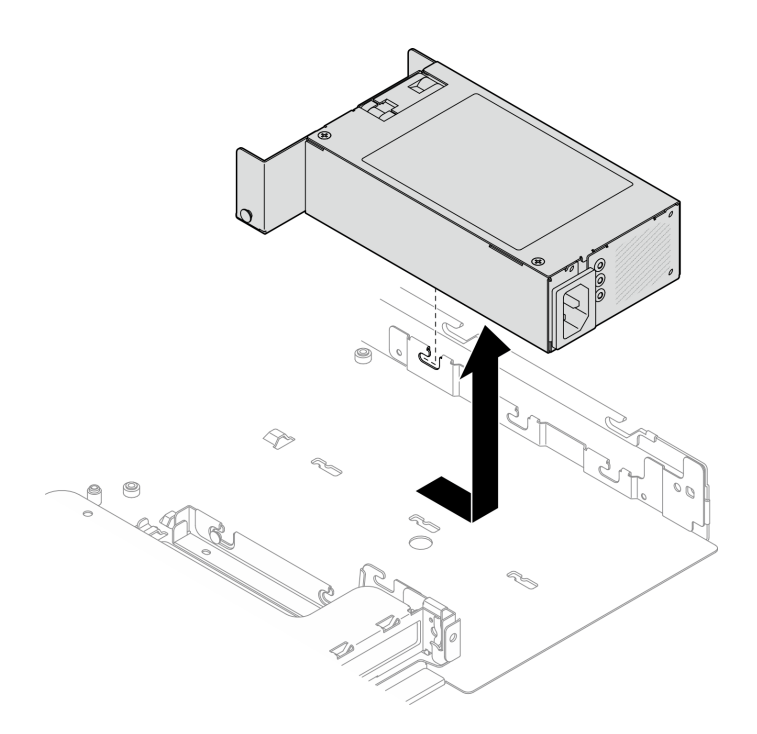

Abbildung 77. Entfernen der fest installierten Netzteileinheit

# Nach dieser Aufgabe

- 1. Installieren Sie eine Austauscheinheit. (siehe ["Fest installierte Netzteileinheit installieren" auf Seite 86](#page-95-0)).
- 2. Wenn Sie angewiesen werden, die Komponente oder die Zusatzeinrichtung einzusenden, befolgen Sie die Verpackungsanweisungen und verwenden Sie ggf. das mitgelieferte Verpackungsmaterial für den Transport.

## Demo-Video

[Sehen Sie sich das Verfahren auf YouTube an.](https://www.youtube.com/watch?v=b8gmMyhVj-4)

# <span id="page-95-0"></span>Fest installierte Netzteileinheit installieren

Mithilfe der Informationen in diesem Abschnitt können Sie eine fest installierte Netzteileinheit installieren.

# Zu dieser Aufgabe

S001

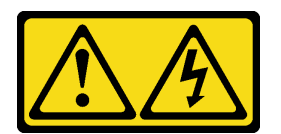

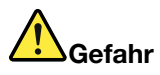

An Netz-, Telefon- oder Datenleitungen können gefährliche Spannungen anliegen. Um einen Stromschlag zu vermeiden:

- Alle Netzkabel an eine vorschriftsmäßig angeschlossene Netzsteckdose/Stromquelle mit ordnungsgemäß geerdetem Schutzkontakt anschließen.
- Alle angeschlossenen Geräte ebenfalls an Netzsteckdosen/Stromquellen mit ordnungsgemäß geerdetem Schutzkontakt anschließen.
- Die Signalkabel nach Möglichkeit nur mit einer Hand anschließen oder lösen.
- Geräte niemals einschalten, wenn Hinweise auf Feuer, Wasser oder Gebäudeschäden vorliegen.
- Die Einheit kann auch mit mehreren Netzkabeln ausgestattet sein. Um die Stromversorgung für die Einheit vollständig zu unterbrechen, müssen alle zum Gerät führenden Netzkabel vom Netz getrennt werden.

#### S002

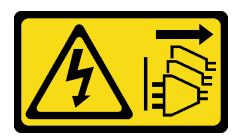

#### Vorsicht:

Mit dem Netzschalter an der Einheit und am Netzteil wird die Stromversorgung für die Einheit nicht unterbrochen. Die Einheit kann auch mit mehreren Netzkabeln ausgestattet sein. Um die Stromversorgung für die Einheit vollständig zu unterbrechen, müssen alle zum Gerät führenden Netzkabel vom Netz getrennt werden.

#### S035

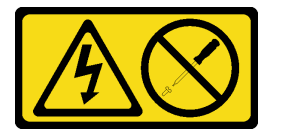

#### Vorsicht:

Die Abdeckung des Netzteils oder einer Komponente, die mit diesem Etikett versehen ist, darf niemals entfernt werden. In Komponenten, die dieses Etikett aufweisen, treten gefährliche Spannungen und Energien auf. Diese Komponenten enthalten keine Teile, die gewartet werden müssen. Besteht der Verdacht eines Fehlers an einem dieser Teile, ist ein Kundendiensttechniker zu verständigen.

#### Achtung:

- Lesen Sie die ["Installationsrichtlinien" auf Seite 1](#page-10-1) und ["Sicherheitsprüfungscheckliste" auf Seite 2,](#page-11-0) um sicher zu arbeiten.
- Schalten Sie den Server und die Peripheriegeräte aus und ziehen Sie alle Netzkabel und externen Kabel ab. Informationen dazu finden Sie im Abschnitt ["Server ausschalten" auf Seite 7.](#page-16-0)
- Falls der Server in einem Rack installiert ist, entfernen Sie den Server aus dem Rack.

## Vorgehensweise

Schritt 1. Richten Sie den Stift an der fest installierten Netzteileinheit an der Öffnung des Gehäuses aus. Setzen Sie dann die Netzteileinheit in das Gehäuse ein und schieben Sie es zur Vorderseite des Gehäuses, um den Stift in der Öffnung zu fixieren.

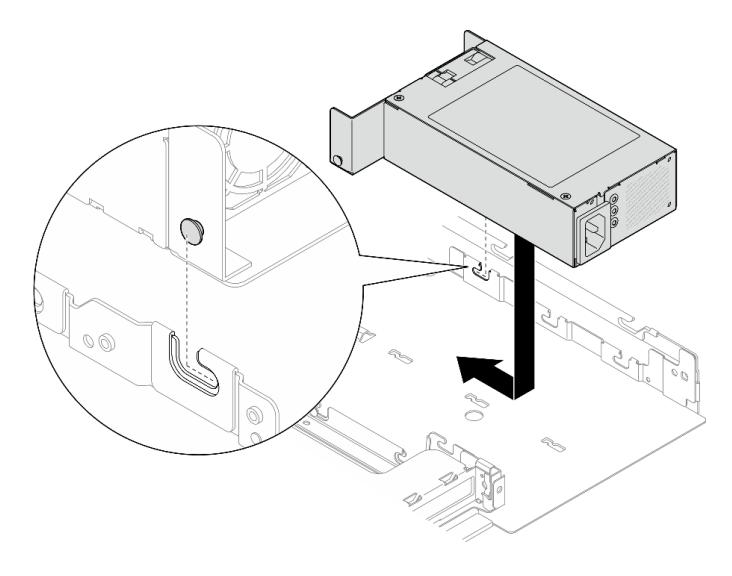

Abbildung 78. Installation der fest installierten Netzteileinheit

Schritt 2. Installieren Sie die hintere Halterung.

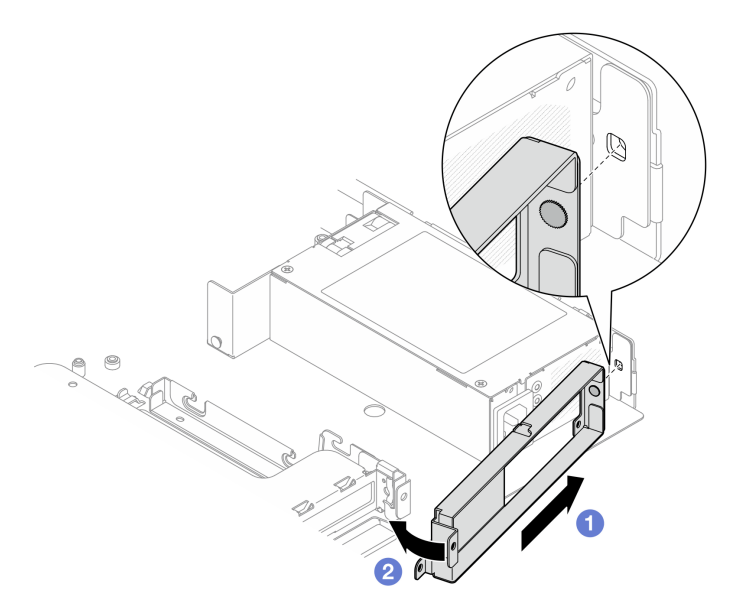

Abbildung 79. Installation der hinteren Halterung

- a. G Schieben Sie den Stift an der hinteren Halterung in den Schlitz auf der Rückseite des Gehäuses.
- b. <sup>2</sup> Installieren Sie die hintere Halterung in der dargestellten Richtung im Gehäuse.

Schritt 3. Bringen Sie die vier Schrauben an, um die hintere Halterung zu befestigen.

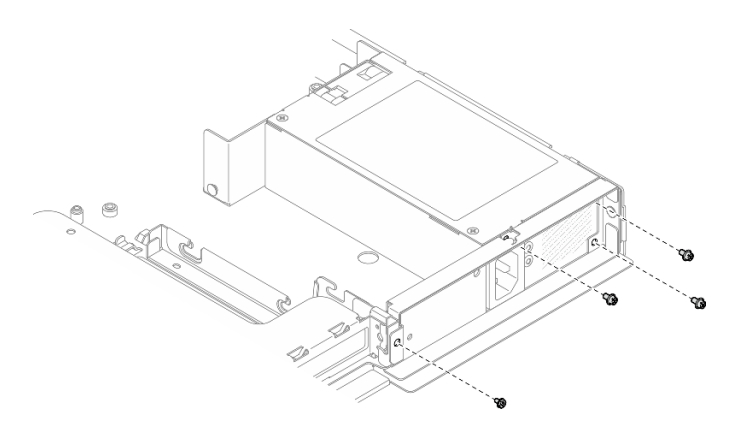

Abbildung 80. Installation der hinteren Halterungsschraube

Schritt 4. Richten Sie die Stifte an der Halterung der Netzteileinheit an den Steckplätzen am Gehäuse aus. Setzen Sie dann die Halterung der Netzteileinheit in das Gehäuse ein und schieben Sie sie zur Vorderseite des Gehäuses.

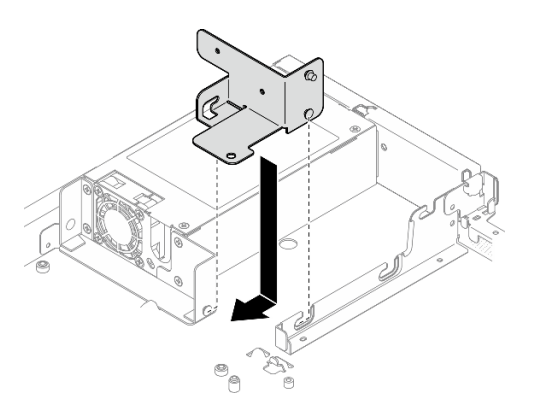

Abbildung 81. Installation der Halterung der Netzteileinheit

Schritt 5. Installieren Sie die Schraube an der Halterung der Netzteileinheit, um diese zu befestigen.

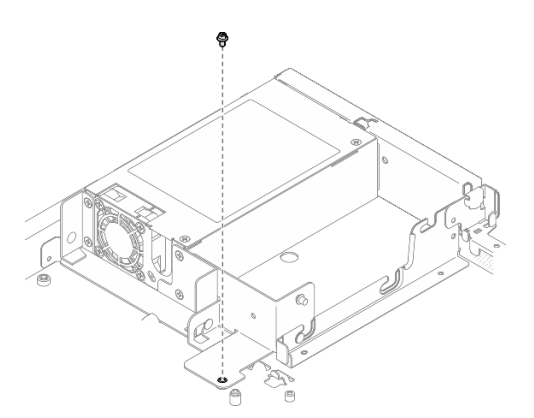

Abbildung 82. Installation der Halterungsschraube der Netzteileinheit

## Nach dieser Aufgabe

1. Schließen Sie die Netzkabel an die Systemplatine an. Siehe ["Kabelführung für fest installierte](#page-152-0) [Netzteileinheit" auf Seite 143](#page-152-0).

- 2. Installieren Sie die obere Abdeckung. Informationen dazu finden Sie im Abschnitt ["Obere Abdeckung](#page-136-0) [installieren" auf Seite 127.](#page-136-0)
- 3. Schließen Sie den Austausch der Komponenten ab. Informationen dazu finden Sie im Abschnitt ["Austausch von Komponenten abschließen" auf Seite 134](#page-143-0).

### Demo-Video

[Sehen Sie sich das Verfahren auf YouTube an.](https://www.youtube.com/watch?v=N1HbQRFStYc)

# <span id="page-99-0"></span>Hot-Swap-Netzteileinheit entfernen

Mithilfe der Informationen in diesem Abschnitt können Sie eine Hot-Swap-Netzteileinheit entfernen.

# Zu dieser Aufgabe

S001

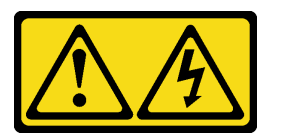

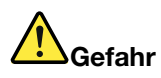

An Netz-, Telefon- oder Datenleitungen können gefährliche Spannungen anliegen. Um einen Stromschlag zu vermeiden:

- Alle Netzkabel an eine vorschriftsmäßig angeschlossene Netzsteckdose/Stromquelle mit ordnungsgemäß geerdetem Schutzkontakt anschließen.
- Alle angeschlossenen Geräte ebenfalls an Netzsteckdosen/Stromquellen mit ordnungsgemäß geerdetem Schutzkontakt anschließen.
- Die Signalkabel nach Möglichkeit nur mit einer Hand anschließen oder lösen.
- Geräte niemals einschalten, wenn Hinweise auf Feuer, Wasser oder Gebäudeschäden vorliegen.
- Die Einheit kann auch mit mehreren Netzkabeln ausgestattet sein. Um die Stromversorgung für die Einheit vollständig zu unterbrechen, müssen alle zum Gerät führenden Netzkabel vom Netz getrennt werden.

#### S002

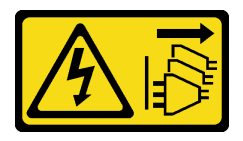

Vorsicht:

Mit dem Netzschalter an der Einheit und am Netzteil wird die Stromversorgung für die Einheit nicht unterbrochen. Die Einheit kann auch mit mehreren Netzkabeln ausgestattet sein. Um die Stromversorgung für die Einheit vollständig zu unterbrechen, müssen alle zum Gerät führenden Netzkabel vom Netz getrennt werden.

S035

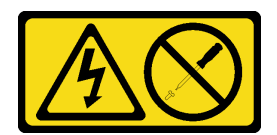

#### Vorsicht:

Die Abdeckung des Netzteils oder einer Komponente, die mit diesem Etikett versehen ist, darf niemals entfernt werden. In Komponenten, die dieses Etikett aufweisen, treten gefährliche Spannungen und Energien auf. Diese Komponenten enthalten keine Teile, die gewartet werden müssen. Besteht der Verdacht eines Fehlers an einem dieser Teile, ist ein Kundendiensttechniker zu verständigen.

#### Achtung:

- Lesen Sie die ["Installationsrichtlinien" auf Seite 1](#page-10-1) und ["Sicherheitsprüfungscheckliste" auf Seite 2,](#page-11-0) um sicher zu arbeiten.
- Berühren Sie mit der antistatischen Schutzhülle, in der sich die Komponente befindet, eine unlackierte Metalloberfläche am Server. Entnehmen Sie die Komponente anschließend aus der Schutzhülle und legen Sie sie auf eine antistatische Oberfläche.

### Vorgehensweise

- Schritt 1. Suchen Sie das Hot-Swap-Netzteil an der Rückseite des Servers und ziehen Sie das Netzkabel von der Stromversorgung.
- Schritt 2. Entfernen Sie die Hot-Swap-Netzteileinheit.

Anmerkung: Die Farbe des CRPS-Lösehebels unterscheidet sich möglicherweise von der Abbildung.

Abbildung 83. Hot-Swap-Netzteileinheit

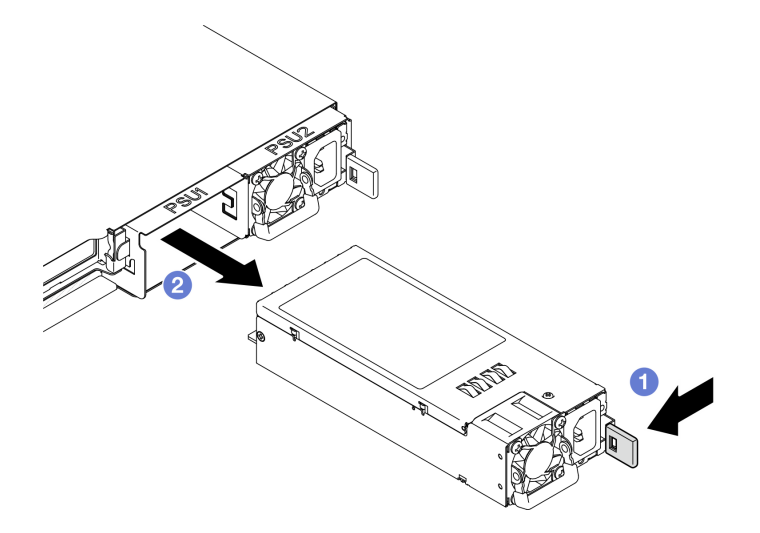

- a. **O** Drücken Sie den Lösehebel in Richtung Griff.
- b. **@** Ziehen Sie vorsichtig am Griff, um die Hot-Swap-Netzteileinheit aus dem Gehäuse zu ziehen.

## Nach dieser Aufgabe

1. Installieren Sie eine Ersatzeinheit oder eine Abdeckblende. Siehe "Hot-Swap-Netzteileinheit installieren" [auf Seite 92](#page-101-0).

2. Wenn Sie angewiesen werden, die Komponente oder die Zusatzeinrichtung einzusenden, befolgen Sie die Verpackungsanweisungen und verwenden Sie ggf. das mitgelieferte Verpackungsmaterial für den Transport.

### Demo-Video

[Sehen Sie sich das Verfahren auf YouTube an.](https://www.youtube.com/watch?v=9MnIvh7j0Ec)

# <span id="page-101-0"></span>Hot-Swap-Netzteileinheit installieren

Mithilfe der Informationen in diesem Abschnitt können Sie eine Hot-Swap-Netzteileinheit installieren.

## Zu dieser Aufgabe

S001

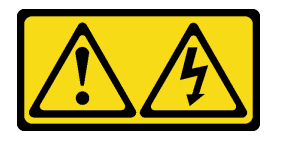

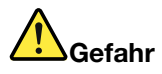

An Netz-, Telefon- oder Datenleitungen können gefährliche Spannungen anliegen. Um einen Stromschlag zu vermeiden:

- Alle Netzkabel an eine vorschriftsmäßig angeschlossene Netzsteckdose/Stromquelle mit ordnungsgemäß geerdetem Schutzkontakt anschließen.
- Alle angeschlossenen Geräte ebenfalls an Netzsteckdosen/Stromquellen mit ordnungsgemäß geerdetem Schutzkontakt anschließen.
- Die Signalkabel nach Möglichkeit nur mit einer Hand anschließen oder lösen.
- Geräte niemals einschalten, wenn Hinweise auf Feuer, Wasser oder Gebäudeschäden vorliegen.
- Die Einheit kann auch mit mehreren Netzkabeln ausgestattet sein. Um die Stromversorgung für die Einheit vollständig zu unterbrechen, müssen alle zum Gerät führenden Netzkabel vom Netz getrennt werden.

#### S002

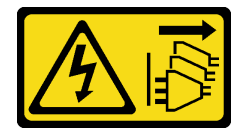

Vorsicht:

Mit dem Netzschalter an der Einheit und am Netzteil wird die Stromversorgung für die Einheit nicht unterbrochen. Die Einheit kann auch mit mehreren Netzkabeln ausgestattet sein. Um die Stromversorgung für die Einheit vollständig zu unterbrechen, müssen alle zum Gerät führenden Netzkabel vom Netz getrennt werden.

S035

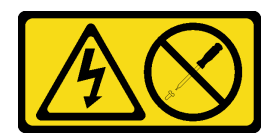

#### Vorsicht:

Die Abdeckung des Netzteils oder einer Komponente, die mit diesem Etikett versehen ist, darf niemals entfernt werden. In Komponenten, die dieses Etikett aufweisen, treten gefährliche Spannungen und Energien auf. Diese Komponenten enthalten keine Teile, die gewartet werden müssen. Besteht der Verdacht eines Fehlers an einem dieser Teile, ist ein Kundendiensttechniker zu verständigen.

#### Achtung:

- Lesen Sie die ["Installationsrichtlinien" auf Seite 1](#page-10-1) und ["Sicherheitsprüfungscheckliste" auf Seite 2,](#page-11-0) um sicher zu arbeiten.
- Berühren Sie mit der antistatischen Schutzhülle, in der sich die Komponente befindet, eine unlackierte Metalloberfläche am Server. Entnehmen Sie die Komponente anschließend aus der Schutzhülle und legen Sie sie auf eine antistatische Oberfläche.

### Vorgehensweise

Schritt 1. Wenn eine PSU-Abdeckblende installiert ist, führen Sie die folgenden Schritte aus:

- a. Drücken Sie auf die Verriegelung an der PSU-Abdeckblende.
- b. **@** Ziehen Sie die Abdeckblende aus dem PSU-Steckplatz.

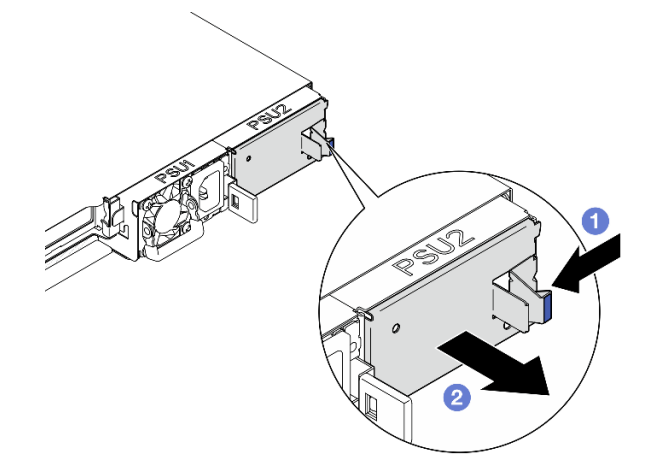

Abbildung 84. Entfernen der PSU-Abdeckblende

Schritt 2. Stellen Sie sicher, dass das Etikett am Netzteil nach oben gerichtet ist. Fassen Sie dann den Griff und schieben Sie das Netzteil in die Netzteilposition, bis es einrastet.

Anmerkung: Die Farbe des CRPS-Lösehebels unterscheidet sich möglicherweise von der Abbildung.

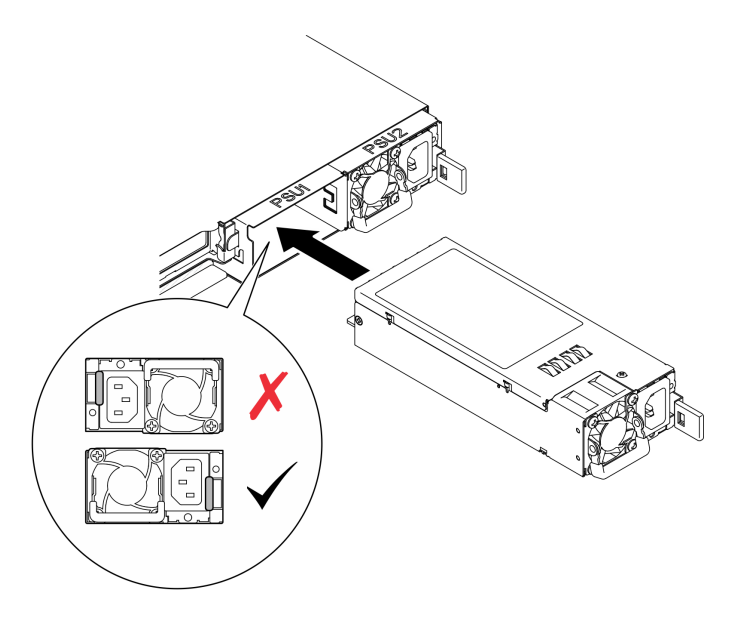

Abbildung 85. Hot-Swap-Netzteileinheit installieren

# Nach dieser Aufgabe

Schließen Sie den Austausch der Komponenten ab. Informationen dazu finden Sie im Abschnitt ["Austausch](#page-143-0) [von Komponenten abschließen" auf Seite 134.](#page-143-0)

## Demo-Video

[Sehen Sie sich das Verfahren auf YouTube an.](https://www.youtube.com/watch?v=y47HLwzuFfI)

# Stromversorgungsplatine austauschen

Verwenden Sie die folgenden Informationen, um die Stromversorgungsplatine zu entfernen und zu installieren.

# Stromversorgungsplatine entfernen

Mithilfe der Informationen in diesem Abschnitt können Sie die Stromversorgungsplatine entfernen.

## Zu dieser Aufgabe

S002

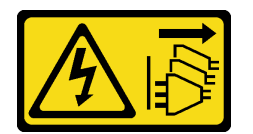

Vorsicht:

Mit dem Netzschalter an der Einheit und am Netzteil wird die Stromversorgung für die Einheit nicht unterbrochen. Die Einheit kann auch mit mehreren Netzkabeln ausgestattet sein. Um die Stromversorgung für die Einheit vollständig zu unterbrechen, müssen alle zum Gerät führenden Netzkabel vom Netz getrennt werden.

Achtung:

- Lesen Sie die ["Installationsrichtlinien" auf Seite 1](#page-10-1) und ["Sicherheitsprüfungscheckliste" auf Seite 2,](#page-11-0) um sicher zu arbeiten.
- Schalten Sie den Server und die Peripheriegeräte aus und ziehen Sie alle Netzkabel und externen Kabel ab. Informationen dazu finden Sie im Abschnitt ["Server ausschalten" auf Seite 7.](#page-16-0)
- Falls der Server in einem Rack installiert ist, entfernen Sie den Server aus dem Rack.
- Berühren Sie mit der antistatischen Schutzhülle, in der sich die Komponente befindet, eine unlackierte Metalloberfläche am Server. Entnehmen Sie die Komponente anschließend aus der Schutzhülle und legen Sie sie auf eine antistatische Oberfläche.

## Vorgehensweise

Schritt 1. Bereiten Sie diese Aufgabe vor.

- a. Entfernen Sie die obere Abdeckung. Informationen dazu finden Sie im Abschnitt ["Obere](#page-134-0) [Abdeckung entfernen" auf Seite 125](#page-134-0).
- b. Entfernen Sie alle Hot-Swap-Netzteileinheiten. (siehe "Hot-Swap-Netzteileinheit entfernen" [auf Seite 90\)](#page-99-0).
- c. Ziehen Sie das Kabel des Flash-Stromversorgungsmoduls vom RAID-Adapter ab. Informationen dazu finden Sie im Abschnitt ["Kabelführung für Flash-Stromversorgungsmodul"](#page-154-0) [auf Seite 145](#page-154-0).
- d. Entfernen Sie das Flash-Stromversorgungsmodul. Siehe ["Flash-Stromversorgungsmodul](#page-53-0) [entfernen" auf Seite 44](#page-53-0).

Schritt 2. Entfernen Sie die zwei Schrauben.

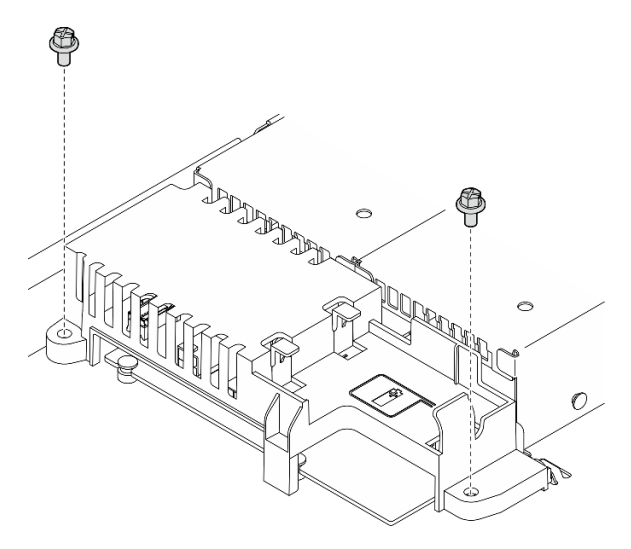

Abbildung 86. Schrauben an der PDB-Abdeckung entfernen

Schritt 3. Schieben Sie die Abdeckung der Stromversorgungsplatine vorsichtig nach vorne und heben Sie sie aus dem Server heraus.

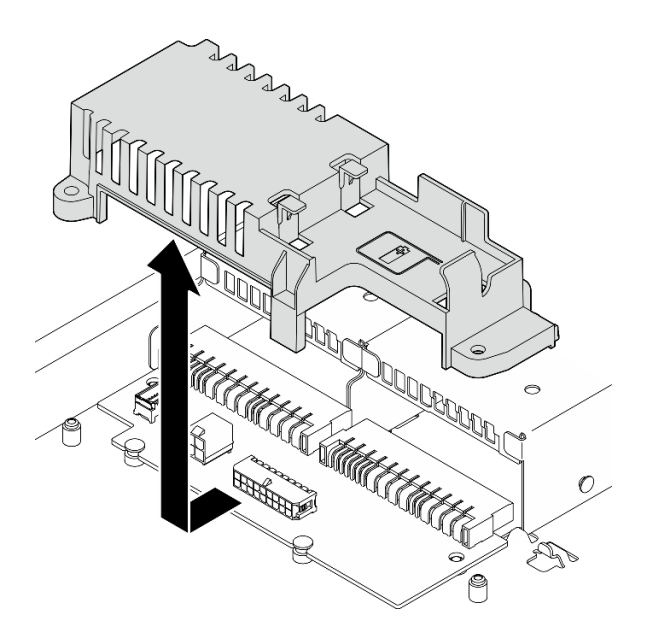

Abbildung 87. Entfernen der Abdeckung der Stromversorgungsplatine

- Schritt 4. Ziehen Sie die Kabel von der Stromversorgungsplatine ab. (siehe ["Kabelführung für](#page-153-0) [Stromversorgungsplatine" auf Seite 144\)](#page-153-0).
- Schritt 5. Entfernen Sie die beiden Schrauben an der Stromversorgungsplatine.

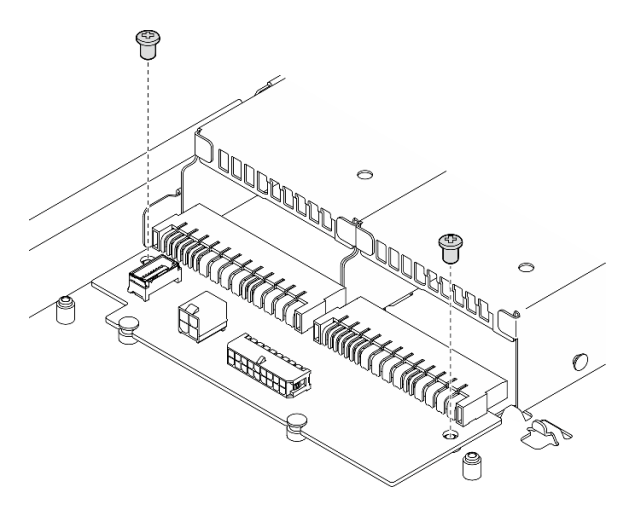

Abbildung 88. Entfernen der Schraube an der Stromversorgungsplatine

- Schritt 6. Entfernen Sie die Stromversorgungsplatine.
	- a. **O** Heben Sie die Stromversorgungsplatine schräg an.
	- b. <sup>3</sup> Schieben Sie die Stromversorgungsplatine vorsichtig nach hinten und entfernen Sie sie aus dem Server.

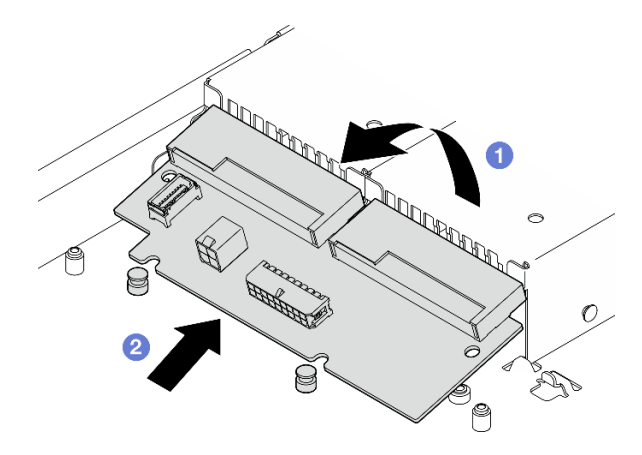

Abbildung 89. Entfernen der Stromversorgungsplatine

# Nach dieser Aufgabe

- 1. Installieren Sie eine Austauscheinheit. Siehe ["Stromversorgungsplatine installieren" auf Seite 97.](#page-106-0)
- 2. Wenn Sie angewiesen werden, die Komponente oder die Zusatzeinrichtung einzusenden, befolgen Sie die Verpackungsanweisungen und verwenden Sie ggf. das mitgelieferte Verpackungsmaterial für den Transport.

## Demo-Video

[Sehen Sie sich das Verfahren auf YouTube an.](https://www.youtube.com/watch?v=Sy5HCpn9FOg)

# <span id="page-106-0"></span>Stromversorgungsplatine installieren

Mithilfe der Informationen in diesem Abschnitt können Sie die Stromversorgungsplatine installieren.

# Zu dieser Aufgabe

S002

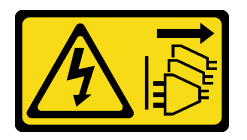

Vorsicht:

Mit dem Netzschalter an der Einheit und am Netzteil wird die Stromversorgung für die Einheit nicht unterbrochen. Die Einheit kann auch mit mehreren Netzkabeln ausgestattet sein. Um die Stromversorgung für die Einheit vollständig zu unterbrechen, müssen alle zum Gerät führenden Netzkabel vom Netz getrennt werden.

## Achtung:

- Lesen Sie die ["Installationsrichtlinien" auf Seite 1](#page-10-1) und ["Sicherheitsprüfungscheckliste" auf Seite 2,](#page-11-0) um sicher zu arbeiten.
- Schalten Sie den Server und die Peripheriegeräte aus und ziehen Sie alle Netzkabel und externen Kabel ab. Informationen dazu finden Sie im Abschnitt ["Server ausschalten" auf Seite 7.](#page-16-0)
- Falls der Server in einem Rack installiert ist, entfernen Sie den Server aus dem Rack.

• Berühren Sie mit der antistatischen Schutzhülle, in der sich die Komponente befindet, eine unlackierte Metalloberfläche am Server. Entnehmen Sie die Komponente anschließend aus der Schutzhülle und legen Sie sie auf eine antistatische Oberfläche.

Firmware- und Treiberdownload: Möglicherweise müssen Sie nach dem Austausch einer Komponente die Firmware oder den Treiber aktualisieren.

- Unter [https://datacentersupport.lenovo.com/tw/en/products/servers/thinksystem/sr250v3/7dcl/downloads/](https://datacentersupport.lenovo.com/tw/en/products/servers/thinksystem/sr250v3/7dcl/downloads/driver-list/)  [driver-list/](https://datacentersupport.lenovo.com/tw/en/products/servers/thinksystem/sr250v3/7dcl/downloads/driver-list/) finden Sie die aktuelle Firmware und Treiberupdates für Ihren Server.
- Weitere Informationen zu den Tools für die Firmwareaktualisierung finden Sie unter "Firmware aktualisieren" im Benutzerhandbuch oder im Systemkonfigurationshandbuch.

## Vorgehensweise

Schritt 1. Installieren Sie die Stromversorgungsplatine.

- a. **C** Richten Sie die Öffnungen der Stromversorgungsplatine an den Ausrichtungsstiften aus **11**.
- b. <sup>2</sup> Setzen Sie die Stromversorgungsplatine auf den Server ab.

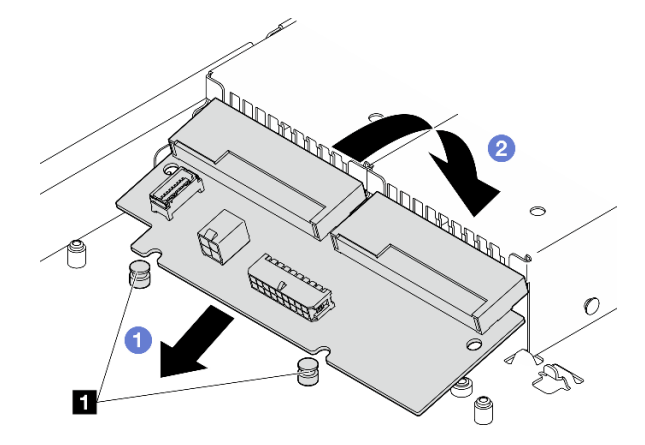

Abbildung 90. Installation der Stromversorgungsplatine

**1** Ausrichtungsstifte

Schritt 2. Ziehen Sie die beiden Schrauben an, um die Stromversorgungsplatine zu fixieren.

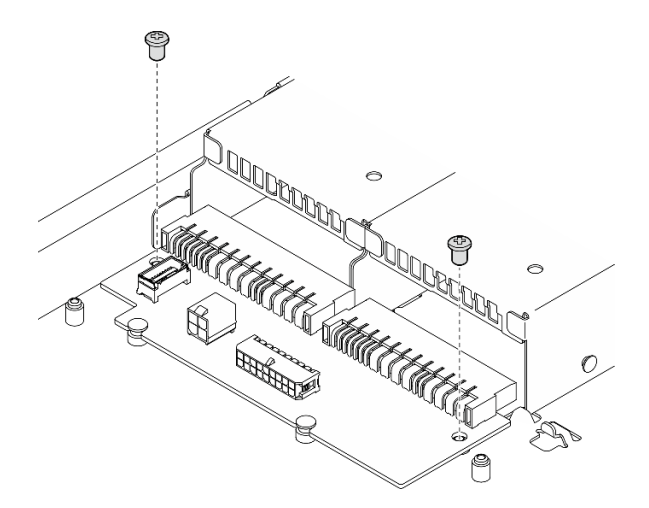

Abbildung 91. Anbringen der Schraube
- Schritt 3. Verbinden Sie die Kabel mit der Stromversorgungsplatine. (siehe "Kabelführung für [Stromversorgungsplatine" auf Seite 144\)](#page-153-0).
- Schritt 4. Richten Sie die Abdeckungsstifte der Stromversorgungsplatine **1** am Haken **2** aus und senken Sie die Stromversorgungsplatine in den Server ab. Schieben Sie dann die Stromversorgungsplatine leicht nach hinten, um sie einzusetzen.

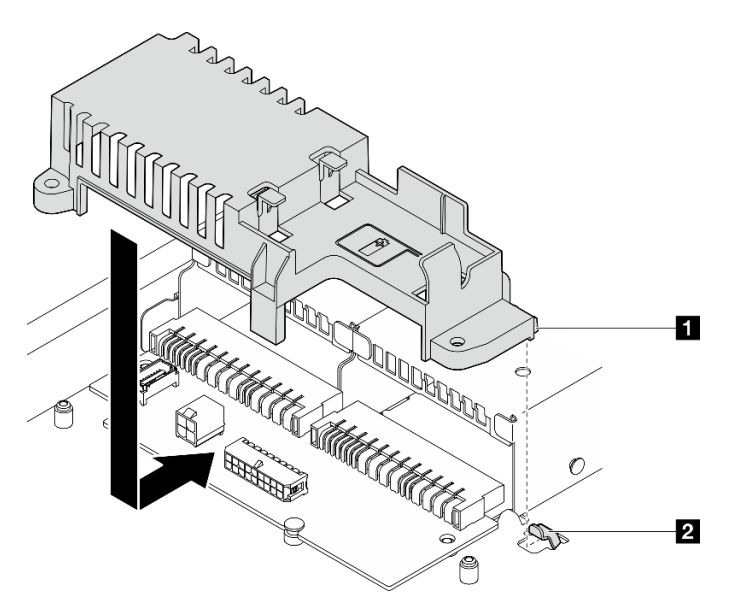

Abbildung 92. Installation der Abdeckung für die Stromversorgungsplatine

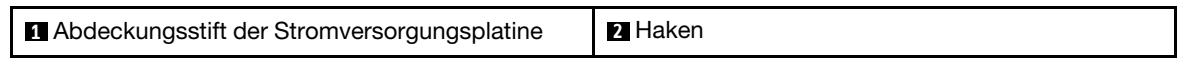

Schritt 5. Ziehen Sie die beiden Schrauben an, um die Abdeckung der Stromversorgungsplatine zu fixieren.

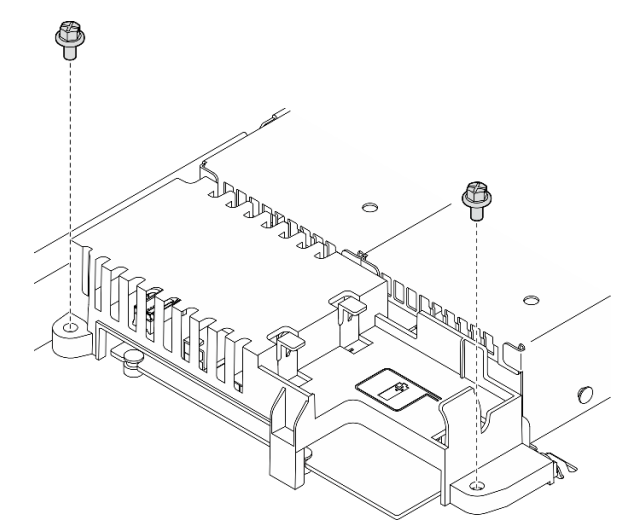

Abbildung 93. Schrauben an der PDB-Abdeckung installieren

## Nach dieser Aufgabe

1. Installieren Sie das Flash-Stromversorgungsmodul. Siehe ["Flash-Stromversorgungsmodul installieren"](#page-54-0) [auf Seite 45](#page-54-0).

- 2. Schließen Sie das Kabel des Flash-Stromversorgungsmoduls am RAID-Adapter an. Informationen dazu finden Sie im Abschnitt ["Kabelführung für Flash-Stromversorgungsmodul" auf Seite 145](#page-154-0).
- 3. Installieren Sie alle Netzteileinheiten. Siehe ["Hot-Swap-Netzteileinheit installieren" auf Seite 92](#page-101-0).
- 4. Installieren Sie die obere Abdeckung. Informationen dazu finden Sie im Abschnitt ["Obere Abdeckung](#page-136-0) [installieren" auf Seite 127.](#page-136-0)
- 5. Schließen Sie den Austausch der Komponenten ab. Informationen dazu finden Sie im Abschnitt ["Austausch von Komponenten abschließen" auf Seite 134](#page-143-0).

#### Demo-Video

[Sehen Sie sich das Verfahren auf YouTube an.](https://www.youtube.com/watch?v=yPNFJqzevmY)

## Prozessor austauschen

Gehen Sie wie folgt vor, um einen Prozessor zu entfernen und zu installieren:

Achtung: Bevor Sie einen Prozessor oder Kühlkörper wiederverwenden, verwenden Sie von Lenovo empfohlene alkoholhaltige Reinigungstücher und Wärmeleitpaste.

Wichtig: Der Prozessor in Ihrem Server kann zur Senkung der Wärmeabgabe als Reaktion auf thermische Bedingungen zeitweise mit geringerer Geschwindigkeit arbeiten. In Fällen, in denen einige Prozessorkerne für eine extrem kurze Zeitdauer (100 ms oder weniger) gedrosselt werden, ist der einzige Hinweis darauf möglicherweise ein Eintrag im Betriebssystemereignisprotokoll, ohne entsprechenden Eintrag im XCC-Ereignisprotokoll des Systems. Falls diese Situation eintritt, kann das Ereignis ignoriert werden und ein Prozessoraustausch ist nicht erforderlich.

## <span id="page-109-0"></span>Prozessor entfernen

Verwenden Sie die folgenden Informationen, um den Prozessor zu entfernen. Dieser Vorgang muss von einem qualifizierten Kundendiensttechniker ausgeführt werden.

## Zu dieser Aufgabe

Zum Vermeiden möglicher Gefahren lesen und beachten Sie die folgenden Sicherheitshinweise.

S002

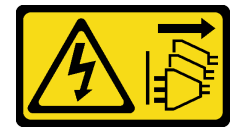

Vorsicht:

Mit dem Netzschalter an der Einheit und am Netzteil wird die Stromversorgung für die Einheit nicht unterbrochen. Die Einheit kann auch mit mehreren Netzkabeln ausgestattet sein. Um die Stromversorgung für die Einheit vollständig zu unterbrechen, müssen alle zum Gerät führenden Netzkabel vom Netz getrennt werden.

#### Achtung:

- Lesen Sie die ["Installationsrichtlinien" auf Seite 1](#page-10-1) und ["Sicherheitsprüfungscheckliste" auf Seite 2](#page-11-0), um sicher zu arbeiten.
- Schalten Sie den Server und die Peripheriegeräte aus und ziehen Sie alle Netzkabel und externen Kabel ab. Informationen dazu finden Sie im Abschnitt ["Server ausschalten" auf Seite 7](#page-16-0).
- Falls der Server in einem Rack installiert ist, entfernen Sie den Server aus dem Rack.
- Berühren Sie mit der antistatischen Schutzhülle, in der sich die Komponente befindet, eine unlackierte Metalloberfläche am Server. Entnehmen Sie die Komponente anschließend aus der Schutzhülle und legen Sie sie auf eine antistatische Oberfläche.

#### Vorgehensweise

Schritt 1. Bereiten Sie diese Aufgabe vor.

- a. Entfernen Sie die obere Abdeckung. Informationen dazu finden Sie im Abschnitt ["Obere](#page-134-0) [Abdeckung entfernen" auf Seite 125](#page-134-0).
- b. Entfernen Sie die Luftführung. Informationen dazu finden Sie im Abschnitt "Luftführung [entfernen" auf Seite 21](#page-30-0).
- c. Entfernen Sie den Kühlkörper. Siehe ["Kühlkörper entfernen" auf Seite 53](#page-62-0).
- Schritt 2. Entfernen Sie den Prozessor.
	- a. **O** Ziehen Sie vorsichtig den Griff von der Prozessorhalterung weg.
	- b. **@** Heben Sie den Griff an.
	- c. <sup>©</sup> Heben Sie die Prozessorhalterung an, bis die vollständig geöffnete Position erreicht ist, wie in der Abbildung dargestellt.
	- d. Halten Sie den Prozessor an beiden Seiten und heben Sie ihn vorsichtig vom Prozessorsockel ab.

#### Anmerkungen:

- 1. Berühren Sie nicht die Goldkontakte auf der Unterseite des Prozessors.
- 2. Achten Sie darauf, dass sich keine Objekte auf dem Prozessorsockel befinden, um mögliche Beschädigungen zu vermeiden.

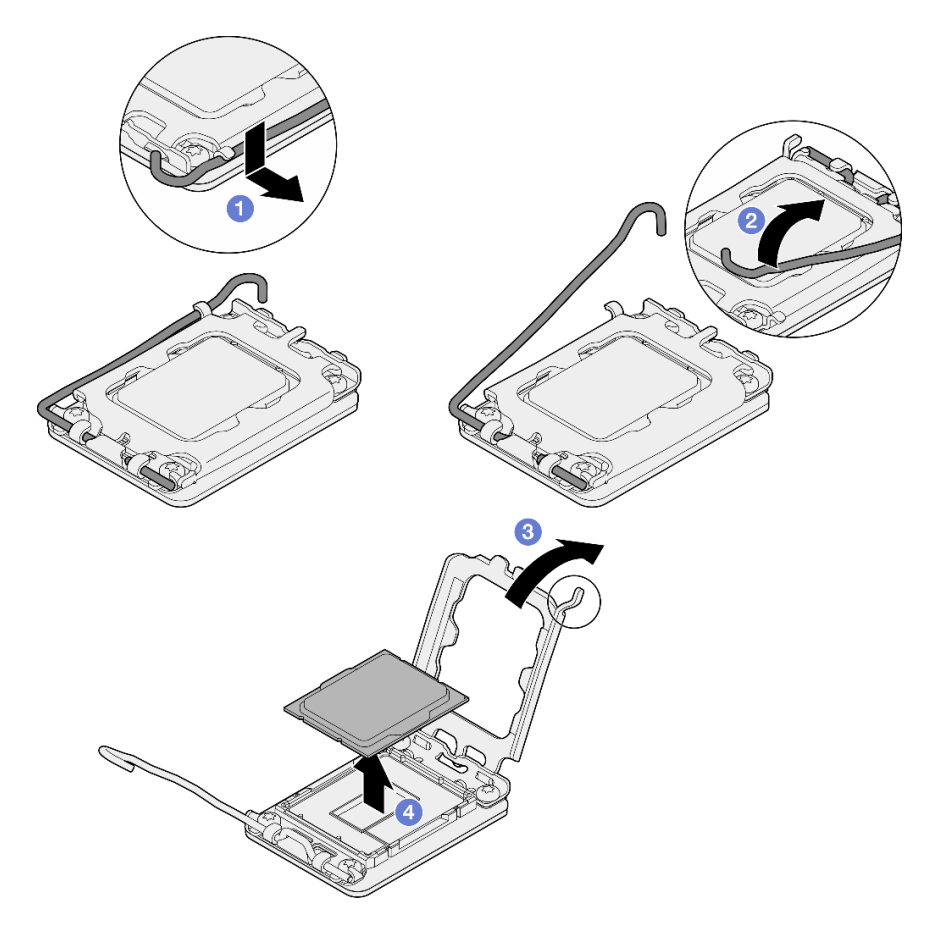

Abbildung 94. Öffnen der Prozessorhalterung

## Nach dieser Aufgabe

- 1. Installieren Sie einen neuen Prozessor. (siehe ["Prozessor installieren" auf Seite 102](#page-111-0)).
- 2. Wenn Sie angewiesen werden, die Komponente oder die Zusatzeinrichtung einzusenden, befolgen Sie die Verpackungsanweisungen und verwenden Sie ggf. das mitgelieferte Verpackungsmaterial für den Transport.

#### Demo-Video

[Sehen Sie sich das Verfahren auf YouTube an.](https://www.youtube.com/watch?v=27Uu2LU_CMc)

## <span id="page-111-0"></span>Prozessor installieren

Mithilfe dieser Informationen können Sie den Prozessor installieren. Dieser Vorgang muss von einem qualifizierten Kundendiensttechniker ausgeführt werden.

## Zu dieser Aufgabe

Zum Vermeiden möglicher Gefahren lesen und beachten Sie die folgenden Sicherheitshinweise.

#### S002

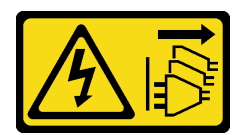

#### Vorsicht:

Mit dem Netzschalter an der Einheit und am Netzteil wird die Stromversorgung für die Einheit nicht unterbrochen. Die Einheit kann auch mit mehreren Netzkabeln ausgestattet sein. Um die Stromversorgung für die Einheit vollständig zu unterbrechen, müssen alle zum Gerät führenden Netzkabel vom Netz getrennt werden.

#### Achtung:

- Lesen Sie die ["Installationsrichtlinien" auf Seite 1](#page-10-1) und ["Sicherheitsprüfungscheckliste" auf Seite 2,](#page-11-0) um sicher zu arbeiten.
- Schalten Sie den Server und die Peripheriegeräte aus und ziehen Sie alle Netzkabel und externen Kabel ab. Informationen dazu finden Sie im Abschnitt ["Server ausschalten" auf Seite 7.](#page-16-0)
- Falls der Server in einem Rack installiert ist, entfernen Sie den Server aus dem Rack.
- Berühren Sie mit der antistatischen Schutzhülle, in der sich die Komponente befindet, eine unlackierte Metalloberfläche am Server. Entnehmen Sie die Komponente anschließend aus der Schutzhülle und legen Sie sie auf eine antistatische Oberfläche.
- Achten Sie darauf, dass die Wärmeleitpaste auf dem Prozessor oder dem Kühlkörper nicht mit anderen Komponenten in Berührung kommt. Durch Berührung einer Oberfläche kann die Wärmeleitpaste beschädigt werden, sodass sie nicht mehr funktioniert. Die Wärmeleitpaste kann Komponenten beschädigen, beispielsweise die elektrischen Anschlüsse im Prozessorsockel.
- Vor dem wiederverwenden eines Prozessors, der von einer anderen Systemplatine entfernt wurde, wischen Sie die Wärmeleitpaste mit einem alkoholhaltigen Reinigungstuch vom Prozessor. Entsorgen Sie das Reinigungstuch, nachdem Sie die Wärmeleitpaste vollständig entfernt haben.

Anmerkung: Wenn Sie neue Wärmeleitpaste auf der Oberseite des Prozessors auftragen, müssen Sie davor sicherstellen, dass der Alkohol komplett verdampft ist.

## Vorgehensweise

Schritt 1. Fassen Sie beide Seiten des Prozessors und führen Sie folgende Ausrichtung durch:

- 1. Richten Sie **1** die kleinen Kerben am Prozessor an **2** den Laschen am Sockel aus.
- 2. Richten Sie **3** das kleine Dreieck des Prozessors an **4** der abgeschrägten Ecke des Sockels aus.

Senken Sie dann den Prozessor vorsichtig und gleichmäßig in den Sockel ab.

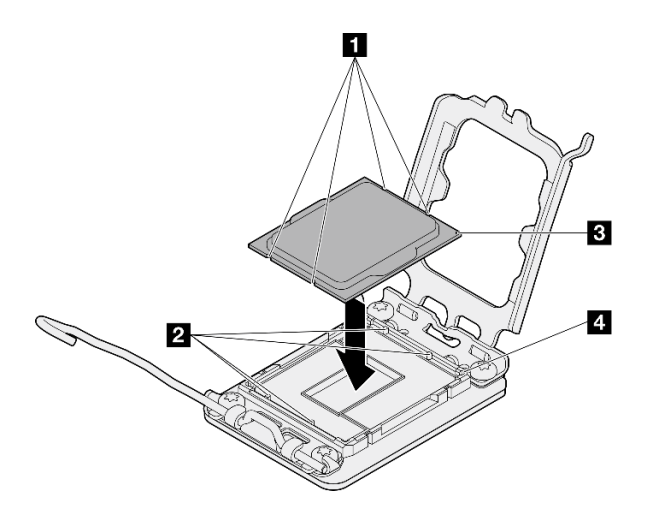

Abbildung 95. Installieren des Prozessors

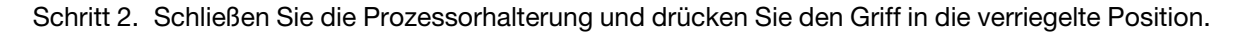

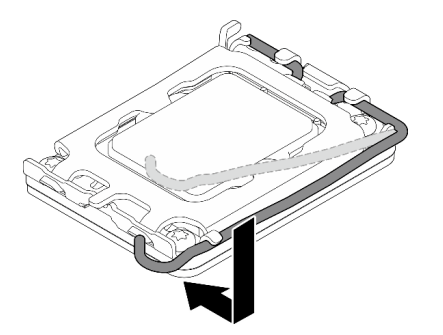

Abbildung 96. Schließen der Prozessorhalterung

Schritt 3. Tragen Sie die Wärmeleitpaste mit der Spritze auf der Oberseite des Prozessors auf, indem Sie vier gleichmäßig verteilte Punkte bilden, von denen jeder aus 0,1 ml Wärmeleitpaste besteht.

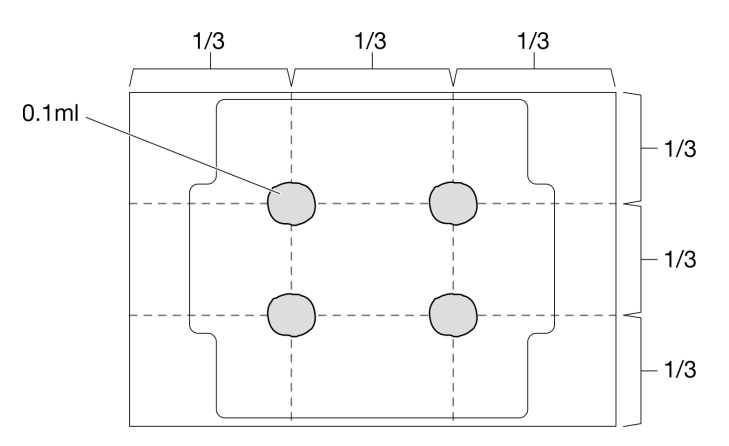

Abbildung 97. Korrekte Form der Wärmeleitpaste

## Nach dieser Aufgabe

1. Installieren Sie den Kühlkörper erneut. Siehe ["Kühlkörper installieren" auf Seite 55.](#page-64-0)

- 2. Installieren Sie die Luftführung. Informationen dazu finden Sie im Abschnitt "Luftführung installieren" auf [Seite 23.](#page-32-0)
- 3. Installieren Sie die obere Abdeckung. Informationen dazu finden Sie im Abschnitt ["Obere Abdeckung](#page-136-0) [installieren" auf Seite 127.](#page-136-0)
- 4. Schließen Sie den Austausch der Komponenten ab. Informationen dazu finden Sie im Abschnitt ["Austausch von Komponenten abschließen" auf Seite 134.](#page-143-0)

#### Demo-Video

[Sehen Sie sich das Verfahren auf YouTube an.](https://www.youtube.com/watch?v=7TPWRhoxk3Y)

## Rack-Verriegelungen austauschen

Verwenden Sie die folgenden Informationen, um die Rack-Verriegelungen zu entfernen und zu installieren.

## Rack-Verriegelungen entfernen

Mithilfe dieser Informationen können Sie die Rack-Verriegelungen entfernen.

## Zu dieser Aufgabe

#### Achtung:

- Lesen Sie die ["Installationsrichtlinien" auf Seite 1](#page-10-1) und ["Sicherheitsprüfungscheckliste" auf Seite 2,](#page-11-0) um sicher zu arbeiten.
- Schalten Sie den Server und die Peripheriegeräte aus und ziehen Sie alle Netzkabel und externen Kabel ab. Informationen dazu finden Sie im Abschnitt ["Server ausschalten" auf Seite 7.](#page-16-0)
- Falls der Server in einem Rack installiert ist, entfernen Sie den Server aus dem Rack.

Anmerkung: Beide Rack-Verriegelungen werden in ähnlicher Weise entfernt und installiert.

#### Vorgehensweise

- Schritt 1. Entfernen Sie die Sicherheitsfrontblende (sofern installiert). Informationen dazu finden Sie im Abschnitt ["Sicherheitsfrontblende entfernen" auf Seite 108.](#page-117-0)
- Schritt 2. Verwenden Sie einen Schlitzschraubendreher, um das Kennungsetikettenschild an der rechten Rack-Verriegelung zu entfernen und es an einem sicheren Ort aufzubewahren.

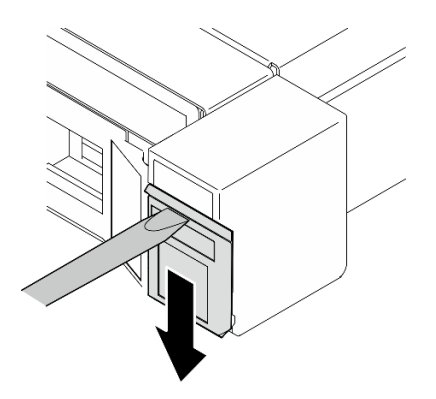

Abbildung 98. Kennungsetikett entfernen

Schritt 3. Entfernen Sie die zwei Schrauben an der Seite des Servers, die die Rack-Verriegelung befestigen.

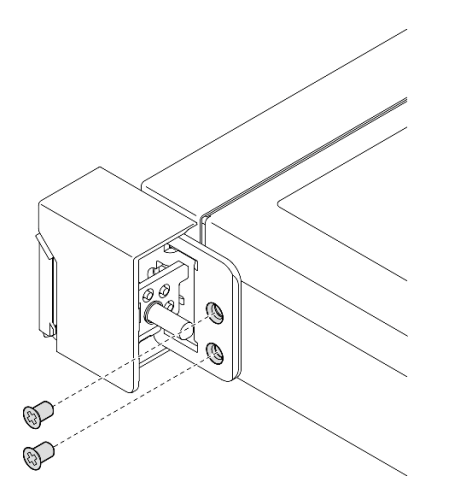

Abbildung 99. Rack-Verriegelungen entfernen

Schritt 4. Schieben Sie die Verriegelung nach hinten und entfernen Sie sie aus dem Server.

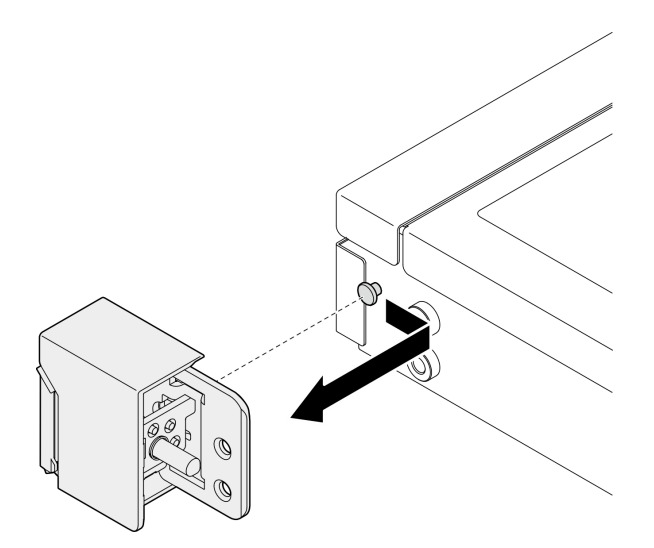

Abbildung 100. Rack-Verriegelungen entfernen

Schritt 5. Entfernen Sie gegebenenfalls die andere Rack-Verriegelung.

## Nach dieser Aufgabe

- 1. Installieren Sie eine Austauscheinheit. (siehe ["Rack-Verriegelungen installieren" auf Seite 106](#page-115-0)).
- 2. Wenn Sie angewiesen werden, die Komponente oder die Zusatzeinrichtung einzusenden, befolgen Sie die Verpackungsanweisungen und verwenden Sie ggf. das mitgelieferte Verpackungsmaterial für den Transport.

### Demo-Video

[Sehen Sie sich das Verfahren auf YouTube an.](https://www.youtube.com/watch?v=_fq2D9yV0pg)

# <span id="page-115-0"></span>Rack-Verriegelungen installieren

Mithilfe dieser Informationen können Sie die Rack-Verriegelungen installieren.

## Zu dieser Aufgabe

#### Achtung:

- Lesen Sie die ["Installationsrichtlinien" auf Seite 1](#page-10-1) und ["Sicherheitsprüfungscheckliste" auf Seite 2,](#page-11-0) um sicher zu arbeiten.
- Schalten Sie den Server und die Peripheriegeräte aus und ziehen Sie alle Netzkabel und externen Kabel ab. Informationen dazu finden Sie im Abschnitt ["Server ausschalten" auf Seite 7.](#page-16-0)
- Falls der Server in einem Rack installiert ist, entfernen Sie den Server aus dem Rack.

Anmerkung: Beide Rack-Verriegelungen werden in ähnlicher Weise entfernt und installiert.

## Vorgehensweise

Schritt 1. Richten Sie die Stiftöffnung am Ausrichtungsstift im Gehäuse aus. Dann drücken Sie die Rack-Verriegelung auf das Gehäuse und schieben Sie sie leicht nach vorn.

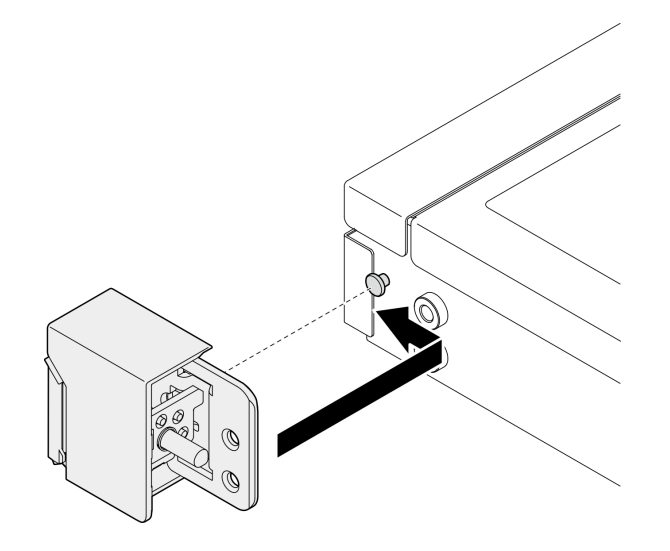

Abbildung 101. Rack-Verriegelung installieren

Schritt 2. Setzen Sie die zwei Schrauben ein, um die Rack-Verriegelung an der Seite des Servers zu befestigen.

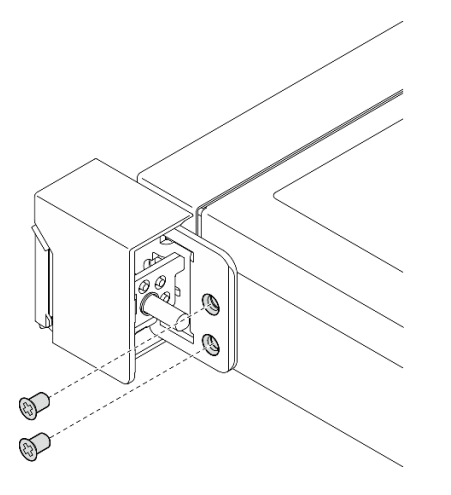

Abbildung 102. Rack-Verriegelung installieren

Schritt 3. Falls erforderlich, installieren Sie das Kennungsetikett an der rechten Rack-Verriegelung, indem Sie das Etikett auf der rechten Rack-Verriegelung einsetzen.

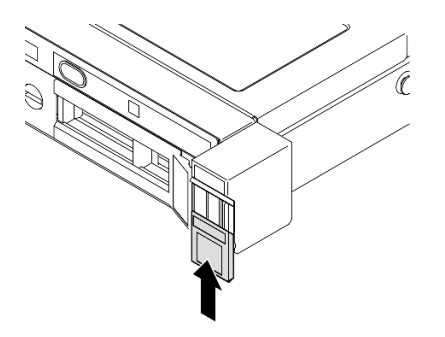

Abbildung 103. Kennungsetikett anbringen

Schritt 4. Falls erforderlich, installieren Sie die andere Rack-Verriegelung.

## Nach dieser Aufgabe

- 1. Installieren Sie die Sicherheitsfrontblende. (siehe ["Sicherheitsfrontblende installieren" auf Seite 109\)](#page-118-0).
- 2. Schließen Sie den Austausch der Komponenten ab. Informationen dazu finden Sie im Abschnitt ["Austausch von Komponenten abschließen" auf Seite 134](#page-143-0).

#### Demo-Video

[Sehen Sie sich das Verfahren auf YouTube an.](https://www.youtube.com/watch?v=5NnLBFrG8Uk)

# Sicherheitsfrontblende austauschen

Verwenden Sie dieses Verfahren, um die Sicherheitsfrontblende zu installieren oder zu entfernen.

# <span id="page-117-0"></span>Sicherheitsfrontblende entfernen

Mithilfe der Informationen in diesem Abschnitt können Sie die Sicherheitsfrontblende entfernen.

## Zu dieser Aufgabe

#### Achtung:

- Lesen Sie die ["Installationsrichtlinien" auf Seite 1](#page-10-1) und ["Sicherheitsprüfungscheckliste" auf Seite 2](#page-11-0), um sicher zu arbeiten.
- Falls der Server in einem Rack installiert ist, entfernen Sie den Server aus dem Rack.

## Vorgehensweise

Schritt 1. Verwenden Sie den Schlüssel, um die Frontblende aufzuschließen und in die offene Position zu bringen.

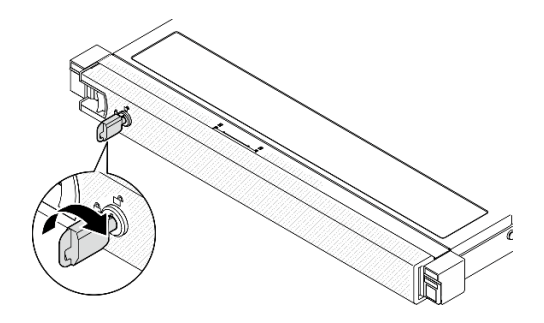

Abbildung 104. Aufschließen der Sicherheitsfrontblende

Schritt 2. Drücken Sie den Entriegelungshebel und drehen Sie die Sicherheitsfrontblende nach außen, um sie aus dem Gehäuse zu entfernen.

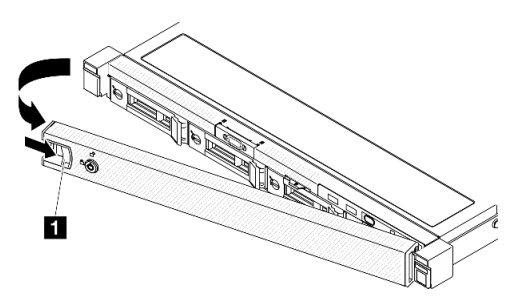

Abbildung 105. Entfernen der Sicherheitsfrontblende

Tabelle 5. Entfernen der Sicherheitsfrontblende

**1** Entriegelungshebel

## Nach dieser Aufgabe

- 1. Installieren Sie eine Austauscheinheit. (siehe ["Sicherheitsfrontblende installieren" auf Seite 109\)](#page-118-0).
- 2. Wenn Sie angewiesen werden, die Komponente oder die Zusatzeinrichtung einzusenden, befolgen Sie die Verpackungsanweisungen und verwenden Sie ggf. das mitgelieferte Verpackungsmaterial für den Transport.

## Demo-Video

[Sehen Sie sich das Verfahren auf YouTube an.](https://www.youtube.com/watch?v=OhOfxaGU8lY)

## <span id="page-118-0"></span>Sicherheitsfrontblende installieren

Installieren Sie mithilfe dieser Informationen die Sicherheitsfrontblende.

## Zu dieser Aufgabe

#### Achtung:

- Lesen Sie die ["Installationsrichtlinien" auf Seite 1](#page-10-1) und ["Sicherheitsprüfungscheckliste" auf Seite 2,](#page-11-0) um sicher zu arbeiten.
- Falls der Server in einem Rack installiert ist, entfernen Sie den Server aus dem Rack.

## Vorgehensweise

Schritt 1. Setzen Sie die Laschen an der Sicherheitsfrontblende vorsichtig in die Schlitze am rechten Gehäusegriff. Drücken und halten Sie den Entriegelungshebel. Klappen Sie dann die Sicherheitsfrontblende nach innen, bis sie einrastet.

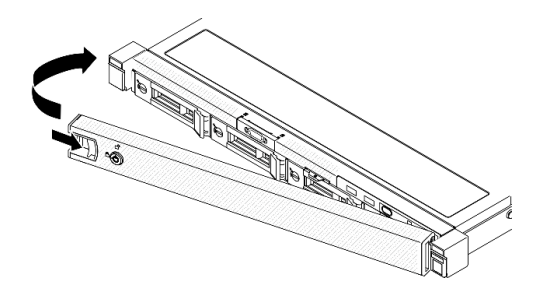

Abbildung 106. Installation der Sicherheitsfrontblende

Schritt 2. Verwenden Sie den Schlüssel, um die Sicherheitsfrontblende in der geschlossenen Position zu verriegeln.

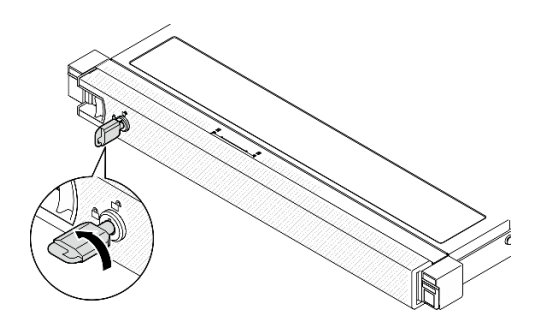

Abbildung 107. Verriegeln der Sicherheitsfrontblende

## Nach dieser Aufgabe

Schließen Sie den Austausch der Komponenten ab. Informationen dazu finden Sie im Abschnitt ["Austausch](#page-143-0) [von Komponenten abschließen" auf Seite 134.](#page-143-0)

#### Demo-Video

[Sehen Sie sich das Verfahren auf YouTube an.](https://www.youtube.com/watch?v=fj9O9JBjWOU)

## Systemplatine austauschen (nur qualifizierte Techniker)

Mit diesem Verfahren können Sie die Systemplatine installieren oder entfernen.

Wichtig: Bevor Sie die Systemplatine einsenden, stellen Sie sicher, dass Sie die Abdeckungen für den Prozessorsockel der neuen Systemplatine installiert haben. So tauschen Sie eine Abdeckung für den Prozessorsockel aus:

- 1. Nehmen Sie eine Sockelabdeckung vom Prozessorsockel der neuen Systemplatine und richten Sie sie ordnungsgemäß über dem Prozessorsockel an der entfernten Systemplatine aus.
- 2. Platzieren Sie die Beinchen der Stecksockelabdeckung vorsichtig unten auf der Prozessorsockelbaugruppe und drücken Sie auf die Kanten, um eine Beschädigung der Kontaktstifte zu vermeiden. Möglicherweise hören Sie ein Klicken an der Stecksockelabdeckung, wenn sie eingerastet ist.

3. Stellen Sie sicher, dass die Stecksockelabdeckung fest mit der Prozessorsockelbaugruppe verbunden ist.

## <span id="page-120-0"></span>Firmware- und RoT-Sicherheitsmodul entfernen

Führen Sie die Anweisungen in diesem Abschnitt aus, um das ThinkSystem V3 Firmware and Root of Trust Security Module (Firmware- und RoT-Sicherheitsmodul) zu entfernen.

## Zu dieser Aufgabe

S002

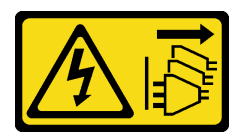

Vorsicht:

Mit dem Netzschalter an der Einheit und am Netzteil wird die Stromversorgung für die Einheit nicht unterbrochen. Die Einheit kann auch mit mehreren Netzkabeln ausgestattet sein. Um die Stromversorgung für die Einheit vollständig zu unterbrechen, müssen alle zum Gerät führenden Netzkabel vom Netz getrennt werden.

Wichtig: Diese Aufgabe muss von qualifizierten Kundendiensttechnikern durchgeführt werden, die von Lenovo Service zertifiziert sind. Versuchen Sie nicht, sie ohne eine passende Schulung und Qualifikation zu entfernen oder zu installieren.

#### Achtung:

- Lesen Sie die ["Installationsrichtlinien" auf Seite 1](#page-10-1) und ["Sicherheitsprüfungscheckliste" auf Seite 2,](#page-11-0) um sicher zu arbeiten.
- Schalten Sie den Server und die Peripheriegeräte aus und ziehen Sie alle Netzkabel und externen Kabel ab. Informationen dazu finden Sie im Abschnitt ["Server ausschalten" auf Seite 7.](#page-16-0)
- Falls der Server in einem Rack installiert ist, entfernen Sie den Server aus dem Rack.
- Berühren Sie mit der antistatischen Schutzhülle, in der sich die Komponente befindet, eine unlackierte Metalloberfläche am Server. Entnehmen Sie die Komponente anschließend aus der Schutzhülle und legen Sie sie auf eine antistatische Oberfläche.
- Aktualisieren Sie nach dem Austausch des Firmware and RoT Security Module die Firmware auf die vom Server unterstützte spezifische Version. Stellen Sie sicher, dass Sie über die erforderliche Firmware oder eine Kopie der zuvor vorhandenen Firmware verfügen, bevor Sie den Vorgang fortsetzen.

## Vorgehensweise

Schritt 1. Bereiten Sie diese Aufgabe vor.

- a. Führen Sie OneCLI-Befehle aus, um die UEFI-Einstellungen zu sichern. Siehe [https://](https://pubs.lenovo.com/lxce-onecli/onecli_r_save_command) [pubs.lenovo.com/lxce-onecli/onecli\\_r\\_save\\_command](https://pubs.lenovo.com/lxce-onecli/onecli_r_save_command).
- b. Führen Sie sowohl OneCLI-Befehle als auch XCC-Aktionen aus, um die XCC-Einstellungen zu sichern. Siehe [https://pubs.lenovo.com/lxce-onecli/onecli\\_r\\_save\\_command](https://pubs.lenovo.com/lxce-onecli/onecli_r_save_command) und [https://](https://pubs.lenovo.com/xcc2/NN1ia_c_backupthexcc.html) [pubs.lenovo.com/xcc2/NN1ia\\_c\\_backupthexcc.html](https://pubs.lenovo.com/xcc2/NN1ia_c_backupthexcc.html).
- c. Entfernen Sie die obere Abdeckung. Informationen dazu finden Sie im Abschnitt ["Obere](#page-134-0) [Abdeckung entfernen" auf Seite 125](#page-134-0).
- d. PCIe-Adapterbaugruppe entfernen. Informationen dazu finden Sie im Abschnitt ["PCIe-](#page-84-0)[Adapterbaugruppe entfernen" auf Seite 75.](#page-84-0)

Schritt 2. Entfernen Sie das Firmware and RoT Security Module.

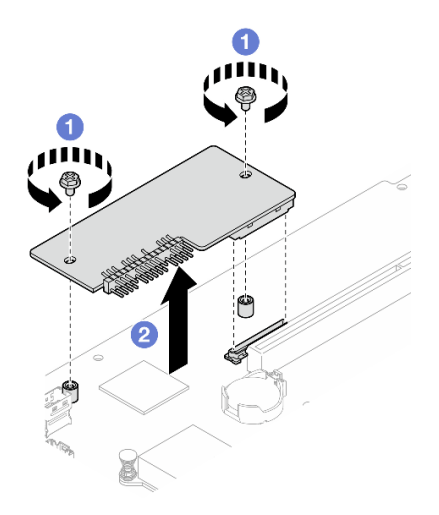

Abbildung 108. Entfernen des Firmware- und RoT-Sicherheitsmoduls

- a. Lösen Sie die zwei Schrauben am Firmware and RoT Security Module.
- b. <sup>2</sup> Heben Sie das Firmware and RoT Security Module aus dem Gehäuse.

### Nach dieser Aufgabe

- 1. Installieren Sie eine Austauscheinheit. (siehe ["Firmware- und RoT-Sicherheitsmodul installieren" auf](#page-121-0) [Seite 112](#page-121-0)).
- 2. Wenn Sie angewiesen werden, die Komponente oder die Zusatzeinrichtung einzusenden, befolgen Sie die Verpackungsanweisungen und verwenden Sie ggf. das mitgelieferte Verpackungsmaterial für den Transport.

#### Demo-Video

[Sehen Sie sich das Verfahren auf YouTube an.](https://www.youtube.com/watch?v=oDaZYk4xmfQ)

## <span id="page-121-0"></span>Firmware- und RoT-Sicherheitsmodul installieren

Führen Sie die Anweisungen in diesem Abschnitt aus, um das ThinkSystem V3 Firmware and Root of Trust Security Module (Firmware- und RoT-Sicherheitsmodul) zu installieren.

## Zu dieser Aufgabe

Wichtig: Diese Aufgabe muss von qualifizierten Kundendiensttechnikern durchgeführt werden, die von Lenovo Service zertifiziert sind. Versuchen Sie nicht, sie ohne eine passende Schulung und Qualifikation zu entfernen oder zu installieren.

(Nur qualifizierte Lenovo Kundendiensttechniker) Aktualisieren Sie nach dem Austausch des Firmware and RoT Security Module die UEFI-Firmware auf die vom Server unterstützte spezifische Version. Ausführliche Informationen zur Aktualisierung der Firmware finden Sie unter [https://glosse4lenovo.lenovo.com/wiki/](https://glosse4lenovo.lenovo.com/wiki/glosse4lenovo/view/How%20To/System%20related/How%20to%20do%20RoT%20Module%20FW%20update%20on%20ThinkSystem%20V3%20machines/) [glosse4lenovo/view/How%20To/System%20related/](https://glosse4lenovo.lenovo.com/wiki/glosse4lenovo/view/How%20To/System%20related/How%20to%20do%20RoT%20Module%20FW%20update%20on%20ThinkSystem%20V3%20machines/) [How%20to%20do%20RoT%20Module%20FW%20update%20on%20ThinkSystem%20V3 %20machines/](https://glosse4lenovo.lenovo.com/wiki/glosse4lenovo/view/How%20To/System%20related/How%20to%20do%20RoT%20Module%20FW%20update%20on%20ThinkSystem%20V3%20machines/).

#### Achtung:

• Lesen Sie die ["Installationsrichtlinien" auf Seite 1](#page-10-1) und ["Sicherheitsprüfungscheckliste" auf Seite 2](#page-11-0), um sicher zu arbeiten.

- Schalten Sie den Server und die Peripheriegeräte aus und ziehen Sie alle Netzkabel und externen Kabel ab. Informationen dazu finden Sie im Abschnitt ["Server ausschalten" auf Seite 7.](#page-16-0)
- Berühren Sie mit der antistatischen Schutzhülle, in der sich die Komponente befindet, eine unlackierte Metalloberfläche am Server. Entnehmen Sie die Komponente anschließend aus der Schutzhülle und legen Sie sie auf eine antistatische Oberfläche.
- Falls der Server in einem Rack installiert ist, entfernen Sie den Server aus dem Rack.
- Aktualisieren Sie nach dem Austausch des Firmware and RoT Security Module die Firmware auf die vom Server unterstützte spezifische Version. Stellen Sie sicher, dass Sie über die erforderliche Firmware oder eine Kopie der zuvor vorhandenen Firmware verfügen, bevor Sie den Vorgang fortsetzen.

Firmware- und Treiberdownload: Möglicherweise müssen Sie nach dem Austausch einer Komponente die Firmware oder den Treiber aktualisieren.

- Unter [https://datacentersupport.lenovo.com/tw/en/products/servers/thinksystem/sr250v3/7dcl/downloads/](https://datacentersupport.lenovo.com/tw/en/products/servers/thinksystem/sr250v3/7dcl/downloads/driver-list/) [driver-list/](https://datacentersupport.lenovo.com/tw/en/products/servers/thinksystem/sr250v3/7dcl/downloads/driver-list/) finden Sie die aktuelle Firmware und Treiberupdates für Ihren Server.
- Weitere Informationen zu den Tools für die Firmwareaktualisierung finden Sie unter "Firmware aktualisieren" im Benutzerhandbuch oder im Systemkonfigurationshandbuch.

### Vorgehensweise

- Schritt 1. PCIe-Adapterbaugruppe entfernen. Informationen dazu finden Sie im Abschnitt ["PCIe-](#page-84-0)[Adapterbaugruppe entfernen" auf Seite 75.](#page-84-0)
- Schritt 2. Berühren Sie mit der antistatischen Schutzhülle, in der sich die Komponente befindet, eine unlackierte Metalloberfläche am Server. Entnehmen Sie die Komponente anschließend aus der Schutzhülle und legen Sie sie auf eine antistatische Oberfläche.
- Schritt 3. Installieren Sie das Firmware and RoT Security Module.

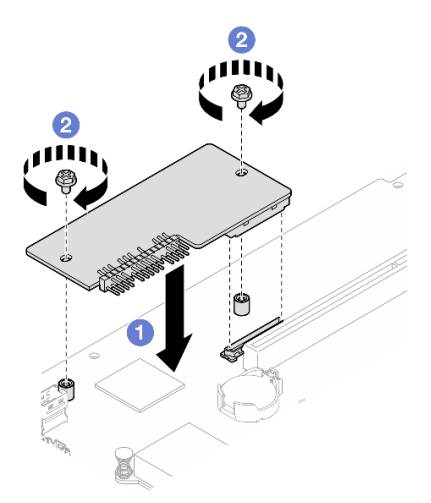

Abbildung 109. Installieren des Firmware- und RoT-Sicherheitsmoduls

- a. G Senken Sie das Firmware and RoT Security Module auf die Systemplatine und stellen Sie sicher, dass der Anschluss am Modul ordnungsgemäß im Steckplatz auf der Systemplatine eingesetzt ist.
- b. **@** Ziehen Sie die zwei Schrauben fest, um das Firmware and RoT Security Module zu befestigen.

## Nach dieser Aufgabe

- 1. Installieren Sie die PCIe-Adapterkartenbaugruppe. Informationen dazu finden Sie im Abschnitt ["PCIe-](#page-90-0)[Adapterkartenbaugruppe installieren" auf Seite 81](#page-90-0).
- 2. Installieren Sie die obere Abdeckung. Informationen dazu finden Sie im Abschnitt ["Obere Abdeckung](#page-136-0) [installieren" auf Seite 127.](#page-136-0)
- 3. Schließen Sie den Austausch der Komponenten ab. Informationen dazu finden Sie im Abschnitt ["Austausch von Komponenten abschließen" auf Seite 134](#page-143-0).
- 4. Aktualisieren Sie die UEFI-, XCC- und LXPM-Firmware auf die spezifische Version, die vom Server unterstützt wird. Siehe [https://glosse4lenovo.lenovo.com/wiki/glosse4lenovo/view/How%20To/](https://glosse4lenovo.lenovo.com/wiki/glosse4lenovo/view/How%20To/System%20related/How%20to%20do%20RoT%20Module%20FW%20update%20on%20ThinkSystem%20V3%20machines/)  [System%20related/](https://glosse4lenovo.lenovo.com/wiki/glosse4lenovo/view/How%20To/System%20related/How%20to%20do%20RoT%20Module%20FW%20update%20on%20ThinkSystem%20V3%20machines/) [How%20to%20do%20RoT%20Module%20FW%20update%20on%20ThinkSystem%20V3%20machines/](https://glosse4lenovo.lenovo.com/wiki/glosse4lenovo/view/How%20To/System%20related/How%20to%20do%20RoT%20Module%20FW%20update%20on%20ThinkSystem%20V3%20machines/).
- 5. Führen Sie OneCLI-Befehle aus, um die UEFI-Einstellungen wiederherzustellen. Siehe [https://](https://pubs.lenovo.com/lxce-onecli/onecli_r_restore_command) [pubs.lenovo.com/lxce-onecli/onecli\\_r\\_restore\\_command](https://pubs.lenovo.com/lxce-onecli/onecli_r_restore_command).
- 6. Führen Sie sowohl OneCLI-Befehle als auch XCC-Aktionen aus, um die XCC-Einstellungen wiederherzustellen. Siehe [https://pubs.lenovo.com/lxce-onecli/onecli\\_r\\_restore\\_command](https://pubs.lenovo.com/lxce-onecli/onecli_r_restore_command) und [https://](https://pubs.lenovo.com/xcc2/NN1ia_c_restorethexcc.html) [pubs.lenovo.com/xcc2/NN1ia\\_c\\_restorethexcc.html](https://pubs.lenovo.com/xcc2/NN1ia_c_restorethexcc.html).
- 7. Wenn im System ein Software-Schlüssel (SW-Schlüssel) installiert ist, z. B. der XCC FoD-Schlüssel, setzen Sie den Schlüssel erneut im System ein, um sicherzustellen, dass er ordnungsgemäß funktioniert. Siehe <https://lenovopress.lenovo.com/redp4895.pdf>.

Anmerkung: Wenn Sie die Systemplatine zusammen mit dem Firmware and RoT Security Module ersetzen müssen, aktualisieren Sie die VPD, bevor Sie den Schlüssel einsetzen. Siehe [VPD \(Elementare](#page-130-0)  [Produktdaten\) aktualisieren.](#page-130-0)

- 8. Führen Sie bei Bedarf die folgenden Schritte aus:
	- Blenden Sie das TPM aus. Siehe ["TPM ausblenden/einblenden" auf Seite 122](#page-131-0).
	- Aktualisieren Sie die TPM-Firmware. (siehe ["TPM-Firmware aktualisieren" auf Seite 123\)](#page-132-0).
	- Aktivieren Sie den sicheren UEFI-Start. Informationen dazu finden Sie im Abschnitt ["Sicheren UEFI-](#page-133-0)[Start aktivieren" auf Seite 124](#page-133-0).

#### Demo-Video

[Sehen Sie sich das Verfahren auf YouTube an.](https://www.youtube.com/watch?v=iaNcr3-39nM)

## Systemplatine entfernen

Verwenden Sie diese Informationen, um die Systemplatine zu entfernen.

## Zu dieser Aufgabe

#### Achtung:

- Diese Aufgabe muss von qualifizierten Kundendiensttechnikern durchgeführt werden, die von Lenovo Service zertifiziert sind. Versuchen Sie nicht, sie ohne eine passende Schulung und Qualifikation zu entfernen oder zu installieren.
- Lesen Sie die ["Installationsrichtlinien" auf Seite 1](#page-10-1) und ["Sicherheitsprüfungscheckliste" auf Seite 2](#page-11-0), um sicher zu arbeiten.
- Schalten Sie den Server und die Peripheriegeräte aus und ziehen Sie alle Netzkabel und externen Kabel ab. Informationen dazu finden Sie im Abschnitt ["Server ausschalten" auf Seite 7](#page-16-0).
- Falls der Server in einem Rack installiert ist, entfernen Sie den Server aus dem Rack.
- Berühren Sie mit der antistatischen Schutzhülle, in der sich die Komponente befindet, eine unlackierte Metalloberfläche am Server. Entnehmen Sie die Komponente anschließend aus der Schutzhülle und legen Sie sie auf eine antistatische Oberfläche.

### Vorgehensweise

Schritt 1. Bereiten Sie diese Aufgabe vor.

- a. Erfassen Sie alle Systemkonfigurationsdaten, wie z. B. die Lenovo XClarity Controller-IP-Adressen, die elementaren Produktdaten (VPD) sowie den Maschinentyp, die Modellnummer, die Seriennummer, die UUID (Universally Unique Identifier) und die Systemkennnummer des Servers.
- b. Speichern Sie die Systemkonfiguration auf einer externen Einheit mit Lenovo XClarity Essentials.
- c. Speichern Sie das Systemereignisprotokoll auf einem externen Datenträger.
- d. Entfernen Sie die obere Abdeckung. Informationen dazu finden Sie im Abschnitt ["Obere](#page-134-0) [Abdeckung entfernen" auf Seite 125](#page-134-0).
- e. Entfernen Sie die Luftführung. Informationen dazu finden Sie im Abschnitt "Luftführung [entfernen" auf Seite 21](#page-30-0).
- f. Trennen Sie die Kabel der Rückwand oder der Rückwandplatine von der Systemplatine. Informationen dazu finden Sie im Abschnitt "Kabelführung für Rückwandplatine und [Rückwand" auf Seite 150](#page-159-0).
- g. Trennen Sie die Kabel des M.2-Boot-Adapters von der Systemplatine. Informationen dazu finden Sie im Abschnitt ["Kabelführung für M.2-Bootadapter" auf Seite 148.](#page-157-0)
- h. PCIe-Adapterbaugruppe entfernen. Informationen dazu finden Sie im Abschnitt ["PCIe-](#page-84-0)[Adapterbaugruppe entfernen" auf Seite 75.](#page-84-0)
- i. Ziehen Sie die Lüfterkabel von der Systemplatine ab. Informationen dazu finden Sie im Abschnitt ["Lüfterkabelführung" auf Seite 142.](#page-151-0)
- j. Ziehen Sie die Kabel des E/A-Moduls an der Vorderseite von der Systemplatine ab. Informationen dazu finden Sie im Abschnitt "Kabelführung für E/A-Modul an der Vorderseite" [auf Seite 140](#page-149-0).
- k. Entfernen Sie die Speichermodule. Informationen dazu finden Sie im Abschnitt ["Speichermodul entfernen" auf Seite 70](#page-79-0).
- l. Entfernen Sie den Kühlkörper. Informationen dazu finden Sie im Abschnitt "Kühlkörper [entfernen" auf Seite 53](#page-62-0).
- m. Entfernen Sie den Prozessor. Informationen dazu finden Sie im Abschnitt ["Prozessor](#page-109-0) [entfernen" auf Seite 100.](#page-109-0)
- n. Entfernen Sie das Firmware- und RoT-Sicherheitsmodul. Siehe ["Firmware- und RoT-](#page-120-0)[Sicherheitsmodul entfernen" auf Seite 111](#page-120-0)
- Schritt 2. Entfernen Sie alle acht Schrauben, mit denen die Systemplatine am Gehäuse befestigt ist.

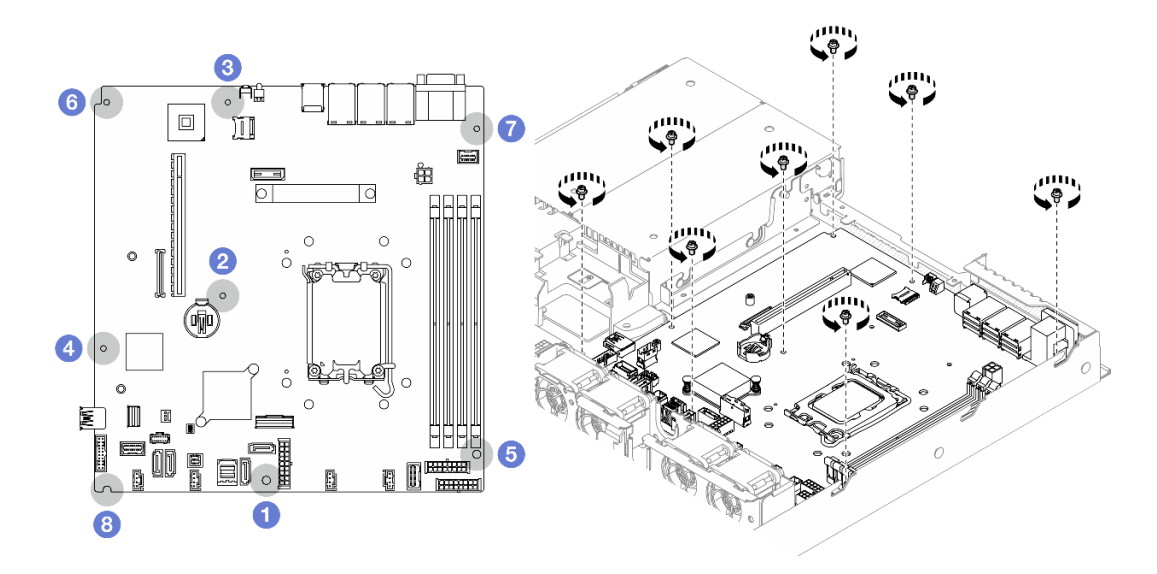

Abbildung 110. Position der Schrauben auf der Systemplatine

#### Anmerkungen:

• Reihenfolge und Positionen der Schraubenentfernung:

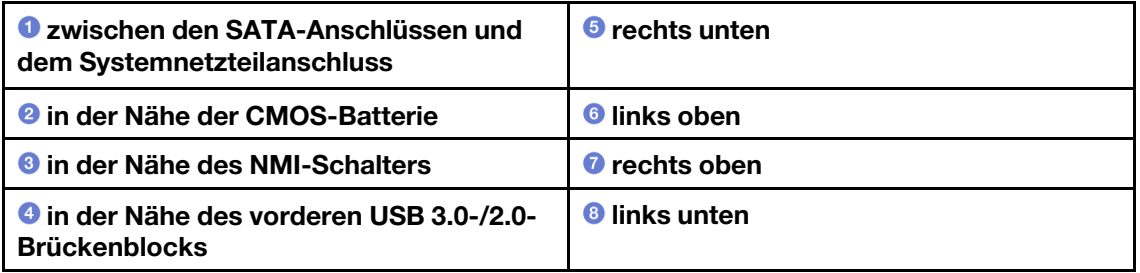

- Das Drehmoment zum vollständigen Anziehen/Lösen der Schrauben beträgt 0,56 +/+ 0,056 Newtonmeter bzw. 5,0 +/- 0,5 Poundforce Inch.
- Schritt 3. Heben Sie die Vorderseite der Systemplatine leicht an. Dann schieben Sie die Systemplatine in Richtung Servervorderseite und heben Sie sie aus dem Server heraus.

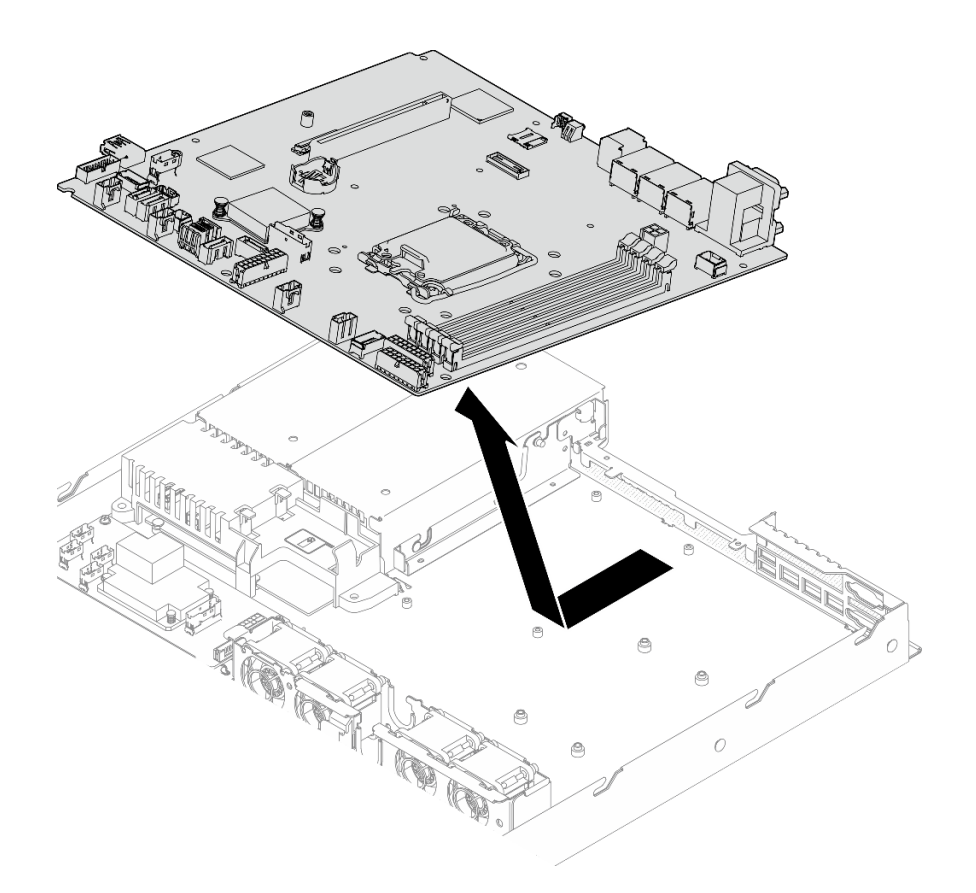

Abbildung 111. Entfernen der Systemplatine

## Nach dieser Aufgabe

- 1. Installieren Sie eine Austauscheinheit. Siehe ["Systemplatine installieren" auf Seite 118](#page-127-0).
- 2. Wenn Sie angewiesen werden, die Komponente oder die Zusatzeinrichtung einzusenden, befolgen Sie die Verpackungsanweisungen und verwenden Sie ggf. das mitgelieferte Verpackungsmaterial für den Transport.

Wichtig: Bevor Sie die Systemplatine einsenden, stellen Sie sicher, dass Sie die Abdeckungen für den Prozessorsockel der neuen Systemplatine installiert haben. So tauschen Sie eine Abdeckung für den Prozessorsockel aus:

- a. Setzen Sie die neue Systemplatine in das Gehäuse. Siehe ["Systemplatine installieren" auf Seite 118](#page-127-0).
- b. Nehmen Sie eine Sockelabdeckung vom Prozessorsockel der neuen Systemplatine und richten Sie sie ordnungsgemäß über dem Prozessorsockel an der entfernten Systemplatine aus.
- c. Platzieren Sie die Beinchen der Stecksockelabdeckung vorsichtig unten auf der Prozessorsockelbaugruppe und drücken Sie auf die Kanten, um eine Beschädigung der Kontaktstifte zu vermeiden. Möglicherweise hören Sie ein Klicken an der Stecksockelabdeckung, wenn sie eingerastet ist.
- d. Stellen Sie sicher, dass die Stecksockelabdeckung fest mit der Prozessorsockelbaugruppe verbunden ist.

#### Demo-Video

[Sehen Sie sich das Verfahren auf YouTube an.](https://www.youtube.com/watch?v=MjcVeUcCQz8)

# <span id="page-127-0"></span>Systemplatine installieren

Mithilfe der Informationen in diesem Abschnitt können Sie die Systemplatine installieren.

## Zu dieser Aufgabe

#### Achtung:

- Diese Aufgabe muss von qualifizierten Kundendiensttechnikern durchgeführt werden, die von Lenovo Service zertifiziert sind. Versuchen Sie nicht, sie ohne eine passende Schulung und Qualifikation zu entfernen oder zu installieren.
- Schalten Sie den Server und die Peripheriegeräte aus und ziehen Sie alle Netzkabel und externen Kabel ab. Informationen dazu finden Sie im Abschnitt ["Server ausschalten" auf Seite 7](#page-16-0).
- Falls der Server in einem Rack installiert ist, entfernen Sie den Server aus dem Rack.
- Berühren Sie mit der antistatischen Schutzhülle, in der sich die Komponente befindet, eine unlackierte Metalloberfläche am Server. Entnehmen Sie die Komponente anschließend aus der Schutzhülle und legen Sie sie auf eine antistatische Oberfläche.

Firmware- und Treiberdownload: Möglicherweise müssen Sie nach dem Austausch einer Komponente die Firmware oder den Treiber aktualisieren.

- Unter [https://datacentersupport.lenovo.com/tw/en/products/servers/thinksystem/sr250v3/7dcl/downloads/](https://datacentersupport.lenovo.com/tw/en/products/servers/thinksystem/sr250v3/7dcl/downloads/driver-list/)  [driver-list/](https://datacentersupport.lenovo.com/tw/en/products/servers/thinksystem/sr250v3/7dcl/downloads/driver-list/) finden Sie die aktuelle Firmware und Treiberupdates für Ihren Server.
- Weitere Informationen zu den Tools für die Firmwareaktualisierung finden Sie unter "Firmware aktualisieren" im Benutzerhandbuch oder im Systemkonfigurationshandbuch.

## Vorgehensweise

Schritt 1. Richten Sie die Systemplatine an seriellen und VGA-Anschlüssen an der Rückseite des Gehäuses aus. Senken Sie die Systemplatine dann vorsichtig ab und setzen Sie sie flach in das Gehäuse. Stellen Sie sicher, dass die Schraubenschlitze auf der Systemplatine mit den entsprechenden Schlitzen am Gehäuse übereinstimmen.

Anmerkung: Legen Sie die Lüfterkabel beiseite und stellen Sie sicher, dass die Installation der Systemplatine nicht durch diese Kabel gestört wird.

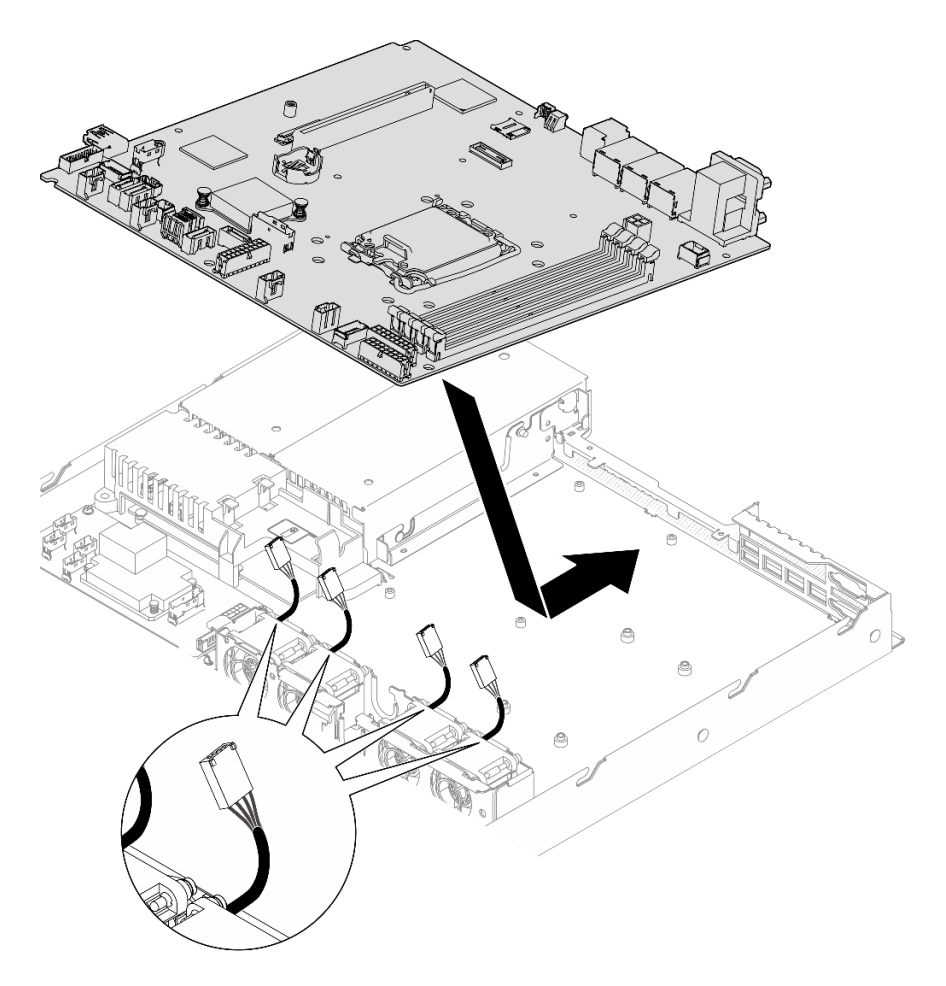

Abbildung 112. Systemplatineneinbau

Schritt 2. Installieren Sie alle acht Schrauben, um die Systemplatine entsprechend der dargestellten Installation am Gehäuse zu befestigen.

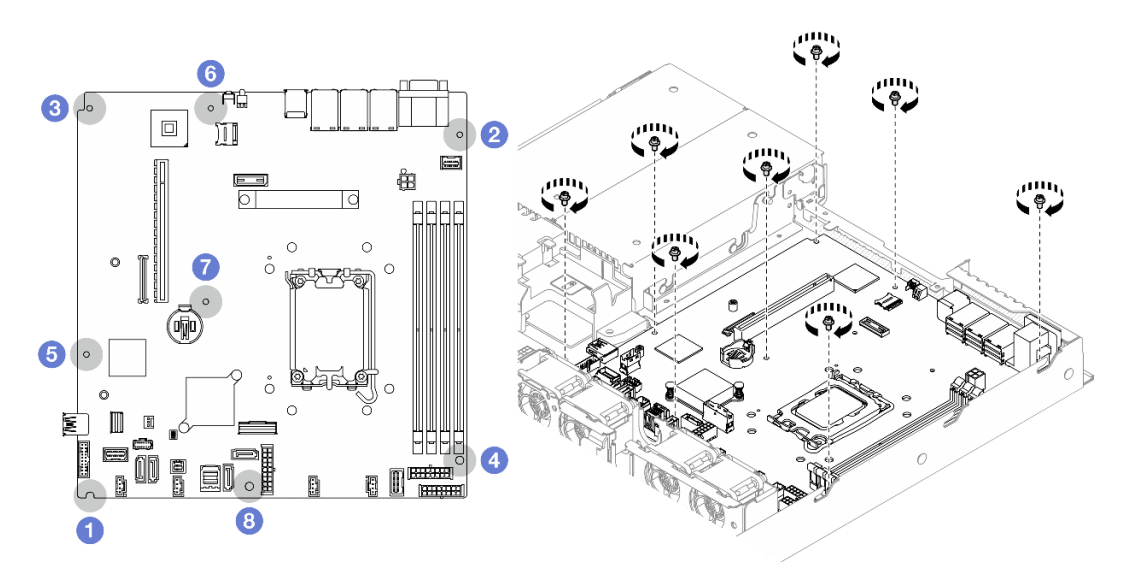

Abbildung 113. Position der Schrauben auf der Systemplatine

#### Anmerkungen:

• Reihenfolge und Positionen der Schraubeninstallation:

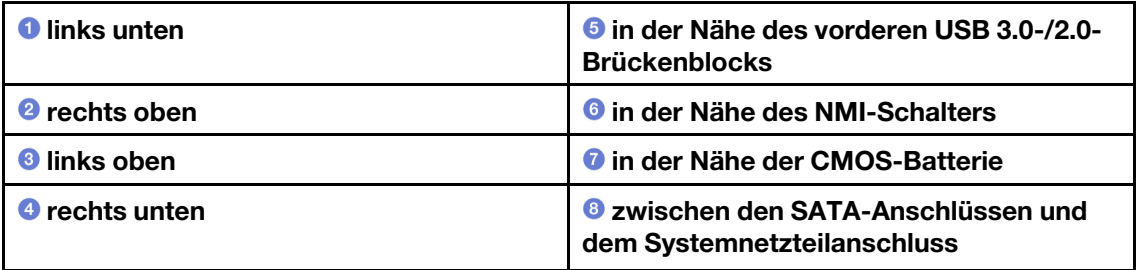

• Das Drehmoment zum vollständigen Anziehen/Lösen der Schrauben beträgt 0,56 +/+ 0,056 Newtonmeter bzw. 5,0 +/- 0,5 Poundforce Inch.

#### Nach dieser Aufgabe

- 1. Installieren Sie das Firmware- und RoT-Sicherheitsmodul. Siehe ["Firmware- und RoT-Sicherheitsmodul](#page-121-0) [installieren" auf Seite 112](#page-121-0)
- 2. Installieren Sie den Prozessor. Informationen dazu finden Sie im Abschnitt ["Prozessor installieren" auf](#page-111-0) [Seite 102](#page-111-0).
- 3. Installieren Sie den Kühlkörper. Informationen dazu finden Sie im Abschnitt ["Kühlkörper installieren" auf](#page-64-0) [Seite 55.](#page-64-0)
- 4. Installieren Sie die Speichermodule. Informationen dazu finden Sie im Abschnitt ["Speichermodul](#page-81-0) [installieren" auf Seite 72.](#page-81-0)
- 5. Schließen Sie die Kabel des E/A-Moduls an der Vorderseite an die Systemplatine an. Informationen dazu finden Sie im Abschnitt ["Kabelführung für E/A-Modul an der Vorderseite" auf Seite 140.](#page-149-0)
- 6. Verbinden Sie die Lüfterkabel mit der Systemplatine, indem Sie sie herunterdrücken, bis sie einrasten. Siehe ["Lüfterkabelführung" auf Seite 142.](#page-151-0)
- 7. Installieren Sie die PCIe-Adapterkartenbaugruppe. Informationen dazu finden Sie im Abschnitt ["PCIe-](#page-90-0)[Adapterkartenbaugruppe installieren" auf Seite 81](#page-90-0).
- 8. Schließen Sie die M.2-Bootadapter-Kabel an die Systemplatine an. Informationen dazu finden Sie im Abschnitt ["Kabelführung für M.2-Bootadapter" auf Seite 148](#page-157-0).
- 9. Schließen Sie die Kabel der Rückwand oder der Rückwandplatine an die Systemplatine an. Informationen dazu finden Sie im Abschnitt ["Kabelführung für Rückwandplatine und Rückwand" auf](#page-159-0) [Seite 150](#page-159-0).
- 10. Installieren Sie die Luftführung. Informationen dazu finden Sie im Abschnitt ["Luftführung installieren" auf](#page-32-0) [Seite 23.](#page-32-0)
- 11. Installieren Sie die obere Abdeckung. Informationen dazu finden Sie im Abschnitt ["Obere Abdeckung](#page-136-0) [installieren" auf Seite 127.](#page-136-0)
- 12. Schließen Sie den Austausch der Komponenten ab. Informationen dazu finden Sie im Abschnitt ["Austausch von Komponenten abschließen" auf Seite 134](#page-143-0).
- 13. Schließen Sie die Netzkabel und alle anderen Kabel, die Sie entfernt haben, wieder an.
- 14. Aktualisieren Sie die VPD (Elementare Produktdaten). (siehe ["VPD \(Elementare Produktdaten\)](#page-130-0) [aktualisieren" auf Seite 121\)](#page-130-0).

Maschinentypnummer und Seriennummer finden Sie auf dem Kennungsetikett, siehe "Server identifizieren und auf Lenovo XClarity Controller zugreifen" im Benutzerhandbuch oder Systemkonfigurationshandbuch.

- 15. Informationen zum Ausblenden des TPM oder Aktualisieren der TPM-Firmware finden Sie unter ["TPM](#page-131-0) [ausblenden/einblenden" auf Seite 122](#page-131-0) bzw. ["TPM-Firmware aktualisieren" auf Seite 123.](#page-132-0)
- 16. Aktivieren Sie gegebenenfalls einen sicheren UEFI-Start. Informationen dazu finden Sie im Abschnitt ["Sicheren UEFI-Start aktivieren" auf Seite 124](#page-133-0).
- 17. Laden Sie die neuesten Einheitentreiber herunter und installieren Sie sie: [https://](https://datacentersupport.lenovo.com/tw/en/products/servers/thinksystem/sr250v3/7dcl/downloads/driver-list/)  [datacentersupport.lenovo.com/tw/en/products/servers/thinksystem/sr250v3/7dcl/downloads/driver-list/](https://datacentersupport.lenovo.com/tw/en/products/servers/thinksystem/sr250v3/7dcl/downloads/driver-list/).
- 18. Aktualisieren Sie die System- und die Einheitenfirmware. Siehe "Firmware aktualisieren" im Benutzerhandbuch oder Systemkonfigurationshandbuch.

Anmerkung: (Nur qualifizierte Lenovo Kundendiensttechniker) Wenn Sie das Firmware- und RoT-Sicherheitsmodul ersetzt haben, aktualisieren Sie die Firmware auf die vom Server unterstützte spezifische Version. Siehe [https://glosse4lenovo.lenovo.com/wiki/glosse4lenovo/view/How%20To/](https://glosse4lenovo.lenovo.com/wiki/glosse4lenovo/view/How%20To/System%20related/How%20to%20do%20RoT%20Module%20FW%20update%20on%20ThinkSystem%20V3%20machines/) [System%20related/](https://glosse4lenovo.lenovo.com/wiki/glosse4lenovo/view/How%20To/System%20related/How%20to%20do%20RoT%20Module%20FW%20update%20on%20ThinkSystem%20V3%20machines/)  [How%20to%20do%20RoT%20Module%20FW%20update%20on%20ThinkSystem%20V3 %20machines/](https://glosse4lenovo.lenovo.com/wiki/glosse4lenovo/view/How%20To/System%20related/How%20to%20do%20RoT%20Module%20FW%20update%20on%20ThinkSystem%20V3%20machines/).

#### Demo-Video

[Sehen Sie sich das Verfahren auf YouTube an.](https://www.youtube.com/watch?v=HCn4DVtvKl4)

## <span id="page-130-0"></span>VPD (Elementare Produktdaten) aktualisieren

In diesem Abschnitt erfahren Sie, wie Sie elementare Produktdaten (VPD – Vital Product Data) aktualisieren.

- (Erforderlich) Maschinentyp
- (Erforderlich) Seriennummer
- (Optional) Systemkennnummer
- (Optional) UUID

#### Empfohlene Tools:

- Lenovo XClarity Provisioning Manager
- Lenovo XClarity Essentials OneCLI-Befehle

#### Lenovo XClarity Provisioning Manager verwenden

#### Schritte:

- 1. Starten Sie den Server und drücken Sie Taste gemäß den Anweisungen auf dem Bildschirm. Die Lenovo XClarity Provisioning Manager-Schnittstelle wird standardmäßig angezeigt.
- 2. Wählen Sie Systemübersicht aus. Die Registerkarte "Systemzusammenfassung" wird angezeigt.
- 3. Klicken Sie auf VPD aktualisieren und folgen Sie den Anweisungen auf dem Bildschirm, um die VPD zu aktualisieren.

#### Lenovo XClarity Essentials OneCLI-Befehle verwenden

- Maschinentyp aktualisieren onecli config set SYSTEM\_PROD\_DATA.SysInfoProdName <m/t\_model> [access\_method]
- Seriennummer aktualisieren onecli config set SYSTEM\_PROD\_DATA.SysInfoSerialNum <s/n> [access\_method]
- Systemmodell aktualisieren onecli config set SYSTEM\_PROD\_DATA.SysInfoProdIdentifier <system model> [access\_method] onecli config set SYSTEM\_PROD\_DATA.SysInfoProdIdentifierEx <system model> --override [access\_method]
- Systemkennnummer aktualisieren onecli config set SYSTEM\_PROD\_DATA.SysEncloseAssetTag <asset\_tag> [access\_method]

#### • UUID aktualisieren

onecli config createuuid SYSTEM\_PROD\_DATA.SysInfoUUID [access\_method]

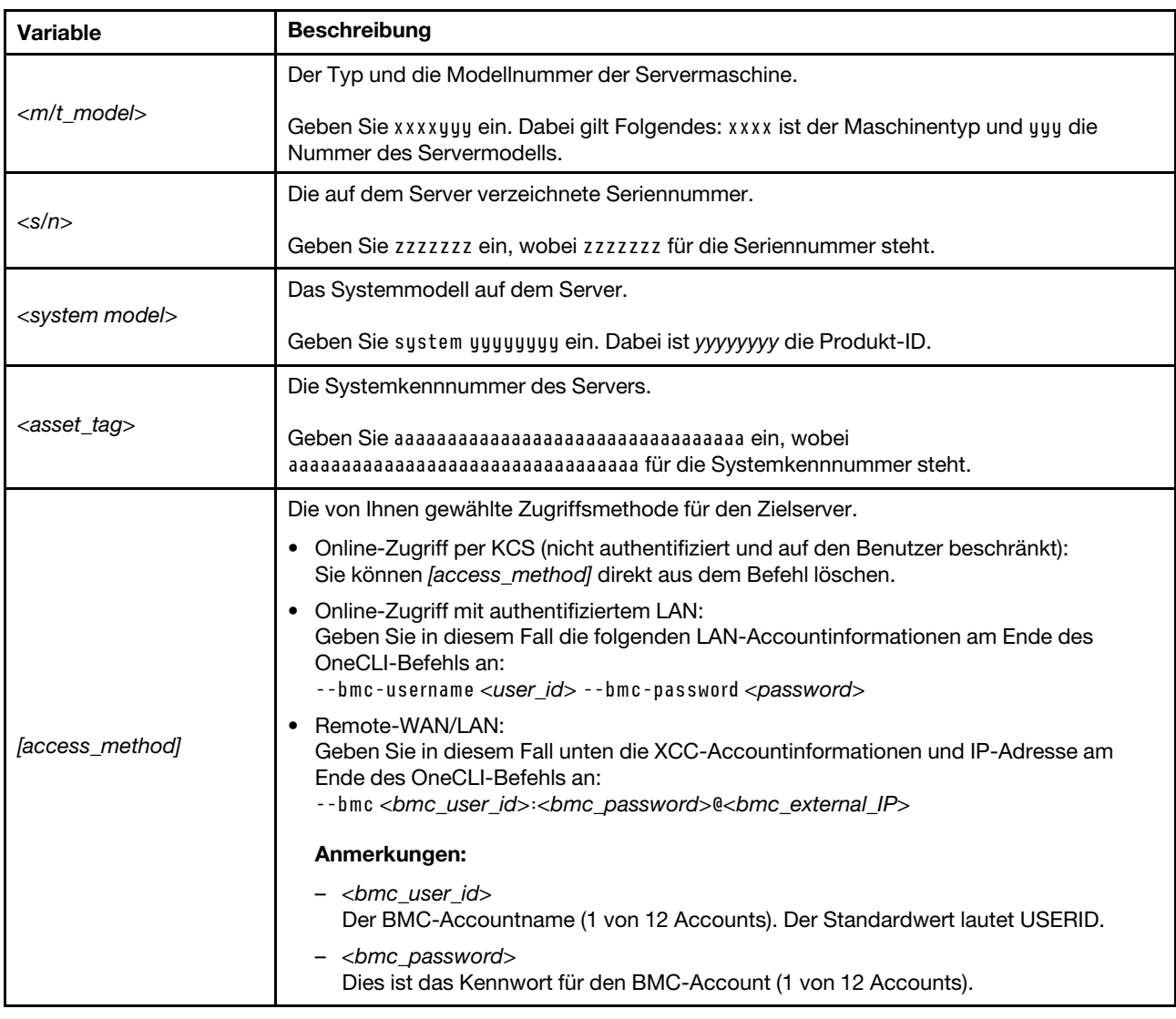

# <span id="page-131-0"></span>TPM ausblenden/einblenden

Die TPM-Richtlinie ist standardmäßig aktiviert, um die Datenübertragung für den Systembetrieb zu verschlüsseln. Optional können Sie TPM mit Lenovo XClarity Essentials OneCLI deaktivieren.

Gehen Sie wie folgt vor, um TPM zu deaktivieren:

1. Laden Sie herunter und installieren Sie Lenovo XClarity Essentials OneCLI.

Rufen Sie die folgende Website auf, um Lenovo XClarity Essentials OneCLI herunterzuladen:

<https://datacentersupport.lenovo.com/solutions/HT116433>

2. Führen Sie den folgenden Befehl aus:

OneCli.exe config set TrustedComputingGroup.HideTPMfromOS "Yes" --imm <userid>:<password>@<ip\_address> --override

Dabei gilt Folgendes:

- <userid>:<password> sind die Anmeldeinformationen, die verwendet werden, um auf den BMC (Lenovo XClarity Controller-Schnittstelle) Ihres Servers zuzugreifen. Die Standard-Benutzer-ID lautet USERID und das Standardkennwort PASSW0RD (eine Null, kein o in Großschreibung).
- <ip\_address> ist die IP-Adresse des BMC-Servers.

Beispiel:

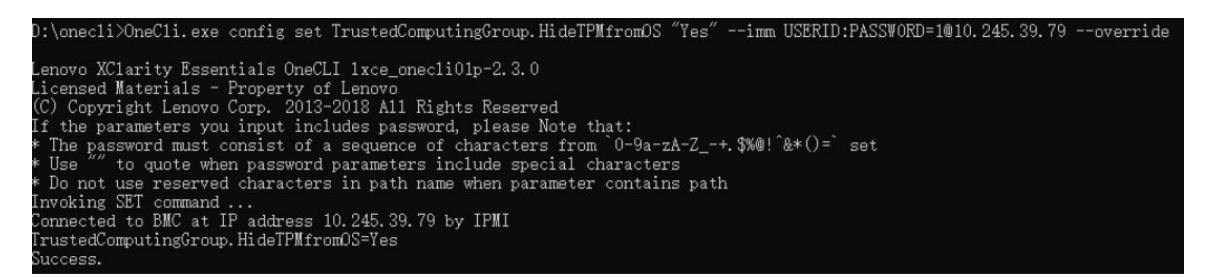

3. Führen Sie einen Warmstart für das System durch.

Wenn Sie TPM wieder aktivieren möchten, führen Sie den folgenden Befehl aus und starten Sie das System neu:

OneCli.exe config set TrustedComputingGroup.HideTPMfromOS "No" --imm <userid>:<password>@<ip\_address> --override

Beispiel:

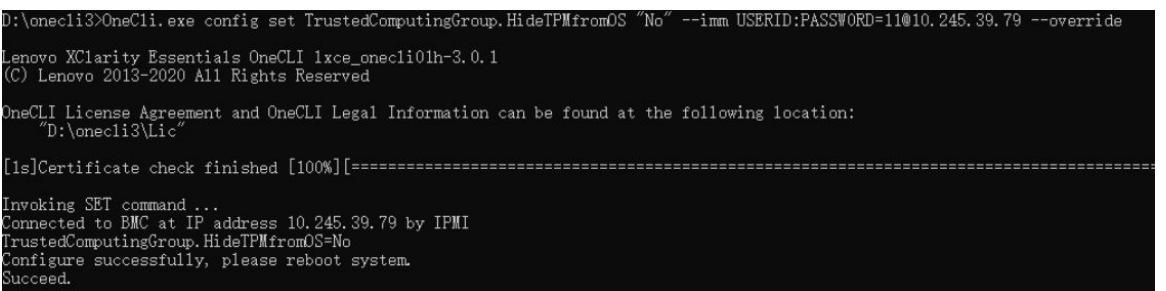

## <span id="page-132-0"></span>TPM-Firmware aktualisieren

Optional können Sie die TPM-Richtlinie mit Lenovo XClarity Essentials OneCLI aktualisieren.

Anmerkung: Eine TPM-Firmwareaktualisierung ist nicht umkehrbar. Nach der Aktualisierung kann die TPM-Firmware nicht auf eine frühere Versionen herabgestuft werden.

#### TPM-Firmwareversion

Befolgen Sie das folgende Verfahren, um die TPM-Firmwareversion anzuzeigen:

Von Lenovo XClarity Provisioning Manager

- 1. Starten Sie den Server und drücken Sie die in den Anweisungen auf dem Bildschirm angegebene Taste, um die Schnittstelle Lenovo XClarity Provisioning Manager anzuzeigen. (Weitere Informationen finden Sie im Abschnitt "Start" in der LXPM-Dokumentation für Ihren Server unter [https://pubs.lenovo.com/](https://pubs.lenovo.com/lxpm-overview/) [lxpm-overview/](https://pubs.lenovo.com/lxpm-overview/).)
- 2. Wenn das Administratorkennwort erforderlich ist, geben Sie das Kennwort ein.
- 3. Klicken Sie auf der Seite "UEFI-Konfiguration" auf Systemeinstellungen  $\rightarrow$  Sicherheit  $\rightarrow$  Trusted Platform Module  $\rightarrow$  TPM 2.0  $\rightarrow$  TPM-Firmwareversion".

#### TPM-Firmware aktualisieren

Gehen Sie wie folgt vor, um die TPM-Firmware zu aktualisieren:

1. Laden Sie herunter und installieren Sie Lenovo XClarity Essentials OneCLI.

Rufen Sie die folgende Website auf, um Lenovo XClarity Essentials OneCLI herunterzuladen:

<https://datacentersupport.lenovo.com/solutions/HT116433>

2. Führen Sie den folgenden Befehl aus: OneCli.exe config set TrustedComputingGroup.DeviceOperation "Update to TPM 2.0 firmware version <x.x.x.x>" --bmc <userid>:<password>@<ip\_address>

Dabei gilt Folgendes:

• <x.x.x.x> ist die Ziel-TPM-Version.

z. B. TPM 2.0 (7.2.1.0) -> TPM 2.0 (7.2.2.0):

OneCli.exe config set TrustedComputingGroup.DeviceOperation "Update to TPM 2.0 firmware version 7.2.2.0" --bmc <userid>:<password>@<ip\_address>

- <userid>:<password> sind die Anmeldeinformationen, die verwendet werden, um auf den BMC (Lenovo XClarity Controller-Schnittstelle) Ihres Servers zuzugreifen. Die Standard-Benutzer-ID lautet USERID und das Standardkennwort PASSW0RD (eine Null, kein o in Großschreibung).
- <ip\_address> ist die IP-Adresse des BMC-Servers.

## <span id="page-133-0"></span>Sicheren UEFI-Start aktivieren

Sie können optional den sicheren UEFI-Start aktivieren.

Es gibt zwei Möglichkeiten zur Aktivierung des sicheren UEFI-Starts:

• Von Lenovo XClarity Provisioning Manager

So aktivieren Sie den sicheren UEFI-Start von Lenovo XClarity Provisioning Manager:

- 1. Starten Sie den Server und drücken Sie die in den Anweisungen auf dem Bildschirm angegebene Taste, um die Schnittstelle Lenovo XClarity Provisioning Manager anzuzeigen. (Weitere Informationen finden Sie im Abschnitt "Start" in der LXPM-Dokumentation für Ihren Server unter [https://](https://pubs.lenovo.com/lxpm-overview/) [pubs.lenovo.com/lxpm-overview/](https://pubs.lenovo.com/lxpm-overview/).)
- 2. Wenn das Administratorkennwort erforderlich ist, geben Sie das Kennwort ein.
- 3. Klicken Sie auf der UEFI-Konfigurationsseite auf Systemeinstellungen ➙ Sicherheit ➙ Sicheres Booten.
- 4. Aktivieren Sie "Sicheres Booten" und speichern Sie die Einstellungen.

Anmerkung: Wenn der sichere UEFI-Start deaktiviert werden muss, wählen Sie in Schritt 4 "Deaktivieren" aus.

• Vom Lenovo XClarity Essentials OneCLI

So aktivieren Sie den sicheren UEFI-Start von Lenovo XClarity Essentials OneCLI:

1. Laden Sie herunter und installieren Sie Lenovo XClarity Essentials OneCLI.

Rufen Sie die folgende Website auf, um Lenovo XClarity Essentials OneCLI herunterzuladen:

<https://datacentersupport.lenovo.com/solutions/HT116433>

2. Führen Sie den folgenden Befehl aus, um einen sicheren Start zu aktivieren: OneCli.exe config set SecureBootConfiguration.SecureBootSetting Enabled --bmc <userid>:<password>@<ip\_ address>

Dabei gilt Folgendes:

- <userid>:<password> sind die Anmeldeinformationen, die verwendet werden, um auf den BMC (Lenovo XClarity Controller-Schnittstelle) Ihres Servers zuzugreifen. Die Standard-Benutzer-ID lautet USERID und das Standardkennwort PASSW0RD (eine Null, kein o in Großschreibung).
- <ip\_address> ist die IP-Adresse des BMC-Servers.

Weitere Informationen zum Lenovo XClarity Essentials OneCLI-Befehl set finden Sie unter:

[https://pubs.lenovo.com/lxce-onecli/onecli\\_r\\_set\\_command](https://pubs.lenovo.com/lxce-onecli/onecli_r_set_command)

Anmerkung: Wenn der sichere UEFI-Start deaktiviert werden muss, führen Sie den folgenden Befehl aus: OneCli.exe config set SecureBootConfiguration.SecureBootSetting Disabled --bmc <userid>:<password>@<ip\_ address>

## Obere Abdeckung austauschen

Verwenden Sie die folgenden Informationen, um die obere Abdeckung zu entfernen und zu installieren.

## <span id="page-134-0"></span>Obere Abdeckung entfernen

Verwenden Sie die folgenden Informationen, um die obere Abdeckung zu entfernen.

## Zu dieser Aufgabe

S002

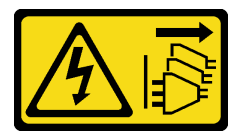

Vorsicht:

Mit dem Netzschalter an der Einheit und am Netzteil wird die Stromversorgung für die Einheit nicht unterbrochen. Die Einheit kann auch mit mehreren Netzkabeln ausgestattet sein. Um die Stromversorgung für die Einheit vollständig zu unterbrechen, müssen alle zum Gerät führenden Netzkabel vom Netz getrennt werden.

S014

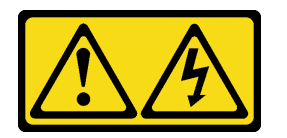

Vorsicht:

Gefährliche Spannungen und Energien. Die mit entsprechenden Etikett gekennzeichneten Abdeckungen dürfen nur von einem qualifizierten Kundendiensttechniker entfernt werden.

S033

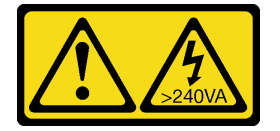

Vorsicht:

Gefährliche Energie. Spannungen mit gefährlicher Energie können bei einem Kurzschluss mit Metall dieses so erhitzen, dass es schmilzt und/oder spritzt und somit Verbrennungen und/oder einen Brand verursachen kann.

#### Achtung:

- Lesen Sie die ["Installationsrichtlinien" auf Seite 1](#page-10-1) und ["Sicherheitsprüfungscheckliste" auf Seite 2](#page-11-0), um sicher zu arbeiten.
- Schalten Sie den Server und die Peripheriegeräte aus und ziehen Sie alle Netzkabel und externen Kabel ab. Informationen dazu finden Sie im Abschnitt ["Server ausschalten" auf Seite 7](#page-16-0).
- Falls der Server in einem Rack installiert ist, entfernen Sie den Server aus dem Rack.
- Berühren Sie mit der antistatischen Schutzhülle, in der sich die Komponente befindet, eine unlackierte Metalloberfläche am Server. Entnehmen Sie die Komponente anschließend aus der Schutzhülle und legen Sie sie auf eine antistatische Oberfläche.

## Vorgehensweise

Schritt 1. Obere Abdeckung entfernen

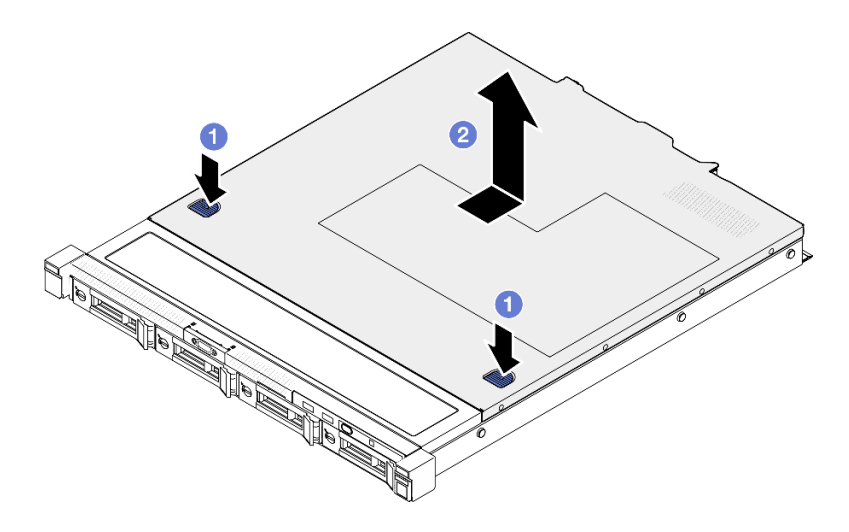

Abbildung 114. Entfernen der oberen Abdeckung

- a. Drücken Sie gleichzeitig die Entnahmetaste und den Druckpunkt und schieben Sie dann die Abdeckung in Richtung der Rückseite des Servers.
- b. <sup>@</sup> Heben Sie die obere Abdeckung aus dem Server heraus.

#### Nach dieser Aufgabe

- 1. Installieren Sie eine Austauscheinheit. (Siehe ["Obere Abdeckung installieren" auf Seite 127](#page-136-0)).
- 2. Wenn Sie angewiesen werden, die Komponente oder die Zusatzeinrichtung einzusenden, befolgen Sie die Verpackungsanweisungen und verwenden Sie ggf. das mitgelieferte Verpackungsmaterial für den Transport.

#### Demo-Video

[Sehen Sie sich das Verfahren auf YouTube an.](https://www.youtube.com/watch?v=2aiFxxh4oq8)

# <span id="page-136-0"></span>Obere Abdeckung installieren

Hier erfahren Sie, wie Sie die obere Abdeckung installieren.

## Zu dieser Aufgabe

S002

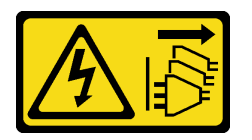

Vorsicht:

Mit dem Netzschalter an der Einheit und am Netzteil wird die Stromversorgung für die Einheit nicht unterbrochen. Die Einheit kann auch mit mehreren Netzkabeln ausgestattet sein. Um die Stromversorgung für die Einheit vollständig zu unterbrechen, müssen alle zum Gerät führenden Netzkabel vom Netz getrennt werden.

S014

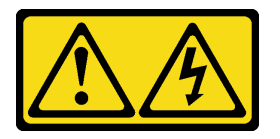

#### Vorsicht:

Gefährliche Spannungen und Energien. Die mit entsprechenden Etikett gekennzeichneten Abdeckungen dürfen nur von einem qualifizierten Kundendiensttechniker entfernt werden.

S033

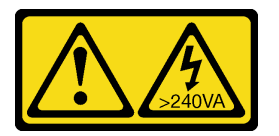

#### Vorsicht:

Gefährliche Energie. Spannungen mit gefährlicher Energie können bei einem Kurzschluss mit Metall dieses so erhitzen, dass es schmilzt und/oder spritzt und somit Verbrennungen und/oder einen Brand verursachen kann.

#### Achtung:

- Lesen Sie die ["Installationsrichtlinien" auf Seite 1](#page-10-1) und ["Sicherheitsprüfungscheckliste" auf Seite 2,](#page-11-0) um sicher zu arbeiten.
- Schalten Sie den Server und die Peripheriegeräte aus und ziehen Sie alle Netzkabel und externen Kabel ab. Informationen dazu finden Sie im Abschnitt ["Server ausschalten" auf Seite 7.](#page-16-0)
- Falls der Server in einem Rack installiert ist, entfernen Sie den Server aus dem Rack.
- Stellen Sie sicher, dass alle Kabel, Adapter und anderen Komponenten ordnungsgemäß und fest installiert sind und dass sich keine Werkzeuge oder losen Teile mehr im Server befinden.
- Stellen Sie sicher, dass alle internen Kabel ordnungsgemäß verlegt sind. Informationen dazu finden Sie im Abschnitt [Kapitel 2 "Interne Kabelführung" auf Seite 137](#page-146-0).

## Vorgehensweise

- Schritt 1. Richten Sie die Stifte in der oberen Abdeckung an den Schlitzen am Gehäuse aus.
- Schritt 2. Halten Sie den Server an der Vorderseite fest und schieben Sie die obere Abdeckung zur Vorderseite des Servers hin, bis sie einrastet.

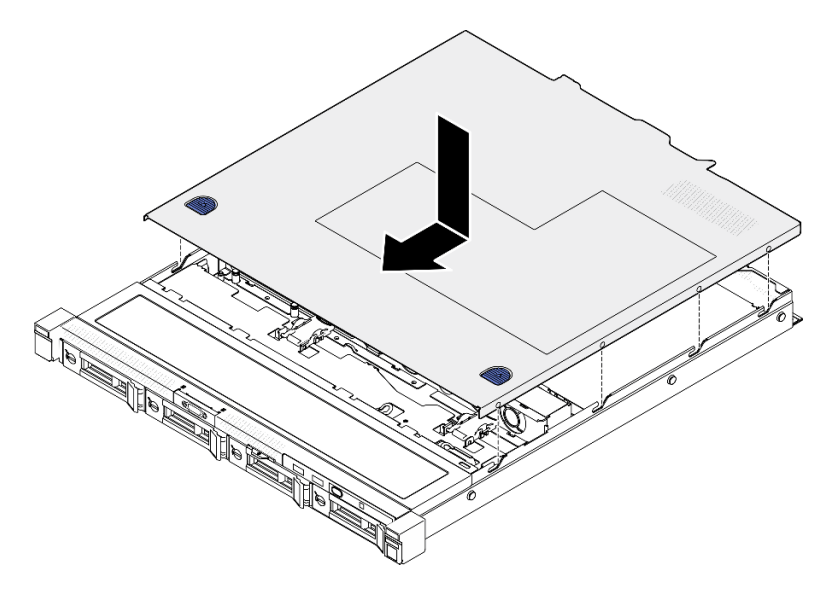

Abbildung 115. Installation der oberen Abdeckung

## Nach dieser Aufgabe

Schließen Sie den Austausch der Komponenten ab. Informationen dazu finden Sie im Abschnitt ["Austausch](#page-143-0) [von Komponenten abschließen" auf Seite 134.](#page-143-0)

#### Demo-Video

[Sehen Sie sich das Verfahren auf YouTube an.](https://www.youtube.com/watch?v=W7FSC2kq4zY)

## VGA-Kabel austauschen

Verwenden Sie die folgenden Informationen, um das VGA-Kabel zu entfernen und zu installieren.

## VGA-Kabel entfernen (2,5-Zoll-Laufwerkmodell)

Mithilfe dieser Informationen können Sie das VGA-Kabel für das 2,5-Zoll-Laufwerkmodell entfernen.

## Zu dieser Aufgabe

S002

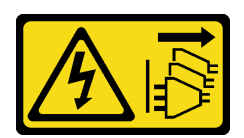

Vorsicht:

Mit dem Netzschalter an der Einheit und am Netzteil wird die Stromversorgung für die Einheit nicht unterbrochen. Die Einheit kann auch mit mehreren Netzkabeln ausgestattet sein. Um die

Stromversorgung für die Einheit vollständig zu unterbrechen, müssen alle zum Gerät führenden Netzkabel vom Netz getrennt werden.

#### Achtung:

- Lesen Sie die ["Installationsrichtlinien" auf Seite 1](#page-10-1) und ["Sicherheitsprüfungscheckliste" auf Seite 2,](#page-11-0) um sicher zu arbeiten.
- Schalten Sie den Server und die Peripheriegeräte aus und ziehen Sie alle Netzkabel und externen Kabel ab. Informationen dazu finden Sie im Abschnitt ["Server ausschalten" auf Seite 7.](#page-16-0)
- Falls der Server in einem Rack installiert ist, entfernen Sie den Server aus dem Rack.

### Vorgehensweise

Schritt 1. Bereiten Sie diese Aufgabe vor.

- a. Entfernen Sie die obere Abdeckung. Informationen dazu finden Sie im Abschnitt ["Obere](#page-134-0) [Abdeckung entfernen" auf Seite 125](#page-134-0).
- b. Ziehen Sie das VGA-Kabel von der Systemplatine ab. (siehe ["Kabelführung für E/A-Modul an](#page-149-0) [der Vorderseite" auf Seite 140\)](#page-149-0).

Schritt 2. Entfernen Sie das VGA-Kabel.

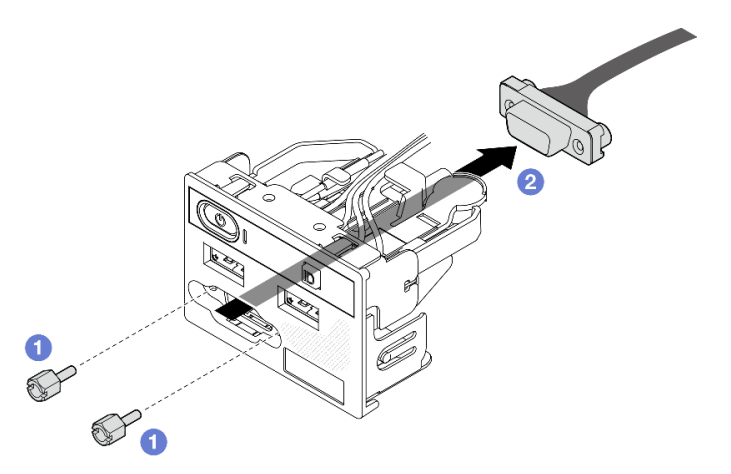

Abbildung 116. VGA-Kabel abziehen

- a. Entfernen Sie die beiden Schrauben, mit denen der VGA-Anschluss gesichert ist.
- b. **@** Drücken Sie den VGA-Anschluss aus dem E/A-Modul an der Vorderseite heraus.

## Nach dieser Aufgabe

- 1. Installieren Sie eine Austauscheinheit. Siehe ["VGA-Kabel installieren \(2,5-Zoll-Laufwerkmodell\)" auf](#page-139-0)  [Seite 130](#page-139-0).
- 2. Wenn Sie angewiesen werden, die Komponente oder die Zusatzeinrichtung einzusenden, befolgen Sie die Verpackungsanweisungen und verwenden Sie ggf. das mitgelieferte Verpackungsmaterial für den Transport.

#### Demo-Video

[Sehen Sie sich das Verfahren auf YouTube an.](https://www.youtube.com/watch?v=qoRcio7By_M)

# <span id="page-139-0"></span>VGA-Kabel installieren (2,5-Zoll-Laufwerkmodell)

Mithilfe dieser Informationen können Sie das VGA-Kabel für das 2,5-Zoll-Laufwerkmodell installieren.

## Zu dieser Aufgabe

S002

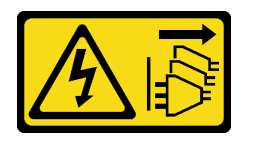

Vorsicht:

Mit dem Netzschalter an der Einheit und am Netzteil wird die Stromversorgung für die Einheit nicht unterbrochen. Die Einheit kann auch mit mehreren Netzkabeln ausgestattet sein. Um die Stromversorgung für die Einheit vollständig zu unterbrechen, müssen alle zum Gerät führenden Netzkabel vom Netz getrennt werden.

### Achtung:

- Lesen Sie die ["Installationsrichtlinien" auf Seite 1](#page-10-1) und ["Sicherheitsprüfungscheckliste" auf Seite 2](#page-11-0), um sicher zu arbeiten.
- Schalten Sie den Server und die Peripheriegeräte aus und ziehen Sie alle Netzkabel und externen Kabel ab. Informationen dazu finden Sie im Abschnitt ["Server ausschalten" auf Seite 7](#page-16-0).
- Falls der Server in einem Rack installiert ist, entfernen Sie den Server aus dem Rack.

## Vorgehensweise

Schritt 1. Installieren Sie das VGA-Kabel.

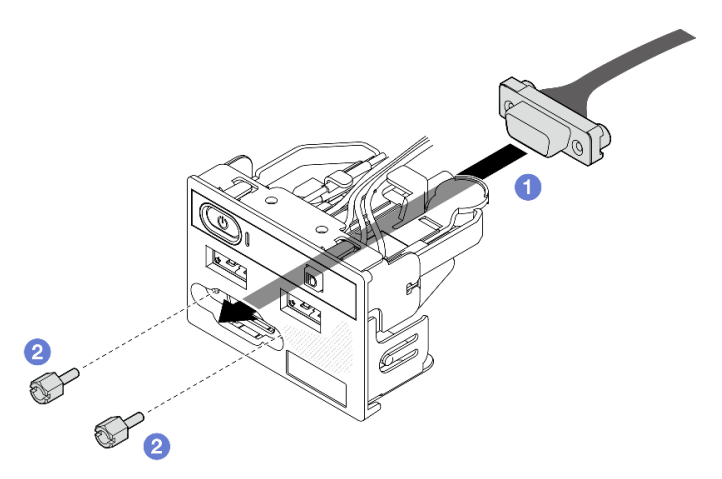

Abbildung 117. VGA-Kabel installieren

- a. Führen Sie das VGA-Kabel in das E/A-Modul an der Vorderseite ein.
- b. **@** Bringen Sie zwei Schrauben an und ziehen Sie diese fest, um das VGA-Kabel zu befestigen.

## Nach dieser Aufgabe

1. Schließen Sie das VGA-Kabel an die Systemplatine an. (siehe ["Kabelführung für E/A-Modul an der](#page-149-0) [Vorderseite" auf Seite 140\)](#page-149-0).

- 2. Installieren Sie die obere Abdeckung. Informationen dazu finden Sie im Abschnitt ["Obere Abdeckung](#page-136-0) [installieren" auf Seite 127.](#page-136-0)
- 3. Schließen Sie den Austausch der Komponenten ab. Informationen dazu finden Sie im Abschnitt ["Austausch von Komponenten abschließen" auf Seite 134.](#page-143-0)

#### Demo-Video

[Sehen Sie sich das Verfahren auf YouTube an.](https://www.youtube.com/watch?v=NaQ6MoLB71I)

# VGA-Kabel entfernen (3,5-Zoll-Laufwerkmodell)

Mithilfe dieser Informationen können Sie das VGA-Kabel für das 3,5-Zoll-Laufwerkmodell entfernen.

## Zu dieser Aufgabe

S002

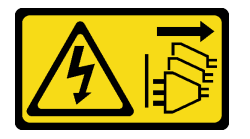

Vorsicht:

Mit dem Netzschalter an der Einheit und am Netzteil wird die Stromversorgung für die Einheit nicht unterbrochen. Die Einheit kann auch mit mehreren Netzkabeln ausgestattet sein. Um die Stromversorgung für die Einheit vollständig zu unterbrechen, müssen alle zum Gerät führenden Netzkabel vom Netz getrennt werden.

#### Achtung:

- Lesen Sie die ["Installationsrichtlinien" auf Seite 1](#page-10-1) und ["Sicherheitsprüfungscheckliste" auf Seite 2,](#page-11-0) um sicher zu arbeiten.
- Schalten Sie den Server und die Peripheriegeräte aus und ziehen Sie alle Netzkabel und externen Kabel ab. Informationen dazu finden Sie im Abschnitt ["Server ausschalten" auf Seite 7.](#page-16-0)
- Falls der Server in einem Rack installiert ist, entfernen Sie den Server aus dem Rack.

## Vorgehensweise

Schritt 1. Bereiten Sie diese Aufgabe vor.

- a. Entfernen Sie die obere Abdeckung. Informationen dazu finden Sie im Abschnitt ["Obere](#page-134-0) [Abdeckung entfernen" auf Seite 125](#page-134-0).
- b. Ziehen Sie das VGA-Kabel von der Systemplatine ab. (siehe ["Kabelführung für E/A-Modul an](#page-149-0) [der Vorderseite" auf Seite 140\)](#page-149-0).

Schritt 2. Entfernen Sie die VGA-Abdeckung.

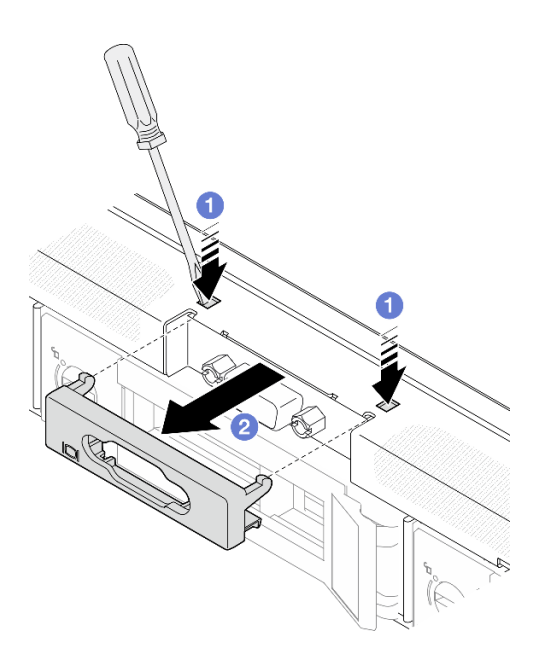

Abbildung 118. Entfernen der VGA-Abdeckung

- a. **O** Drücken Sie beide Klammern mit einem Werkzeug.
- b. <sup>2</sup> Ziehen Sie die Abdeckung des VGA-Kabels heraus.
- Schritt 3. Entfernen Sie das VGA-Kabel.

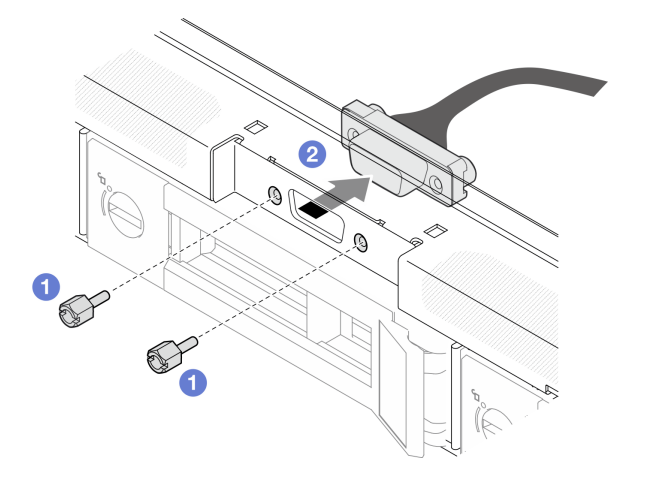

Abbildung 119. VGA-Kabel abziehen

- a. **O** Entfernen Sie die zwei Schrauben, mit denen das VGA-Kabel gesichert ist.
- b. **@** Ziehen Sie das VGA-Kabel aus dem Server.

#### Nach dieser Aufgabe

- 1. Installieren Sie eine Austauscheinheit. (siehe ["VGA-Kabel installieren \(3,5-Zoll-Laufwerkmodell\)" auf](#page-142-0) [Seite 133](#page-142-0)).
- 2. Wenn Sie angewiesen werden, die Komponente oder die Zusatzeinrichtung einzusenden, befolgen Sie die Verpackungsanweisungen und verwenden Sie ggf. das mitgelieferte Verpackungsmaterial für den Transport.

#### Demo-Video

[Sehen Sie sich das Verfahren auf YouTube an.](https://www.youtube.com/watch?v=SnglCe1YINs)

## <span id="page-142-0"></span>VGA-Kabel installieren (3,5-Zoll-Laufwerkmodell)

Mithilfe dieser Informationen können Sie das VGA-Kabel für das 3,5-Zoll-Laufwerkmodell installieren.

## Zu dieser Aufgabe

#### S002

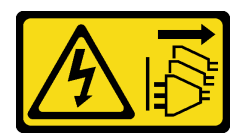

#### Vorsicht:

Mit dem Netzschalter an der Einheit und am Netzteil wird die Stromversorgung für die Einheit nicht unterbrochen. Die Einheit kann auch mit mehreren Netzkabeln ausgestattet sein. Um die Stromversorgung für die Einheit vollständig zu unterbrechen, müssen alle zum Gerät führenden Netzkabel vom Netz getrennt werden.

#### Achtung:

- Lesen Sie die ["Installationsrichtlinien" auf Seite 1](#page-10-1) und ["Sicherheitsprüfungscheckliste" auf Seite 2,](#page-11-0) um sicher zu arbeiten.
- Schalten Sie den Server und die Peripheriegeräte aus und ziehen Sie alle Netzkabel und externen Kabel ab. Informationen dazu finden Sie im Abschnitt ["Server ausschalten" auf Seite 7.](#page-16-0)
- Falls der Server in einem Rack installiert ist, entfernen Sie den Server aus dem Rack.

## Vorgehensweise

Schritt 1. Installieren Sie das VGA-Kabel.

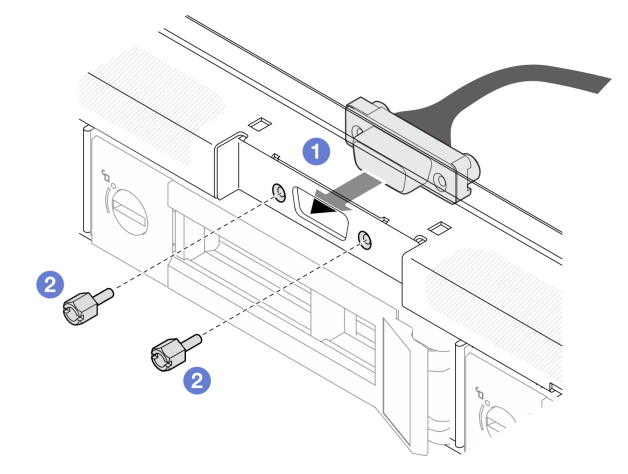

Abbildung 120. VGA-Kabel installieren

- a. Führen Sie das VGA-Kabel in die Öffnung am vorderen Gehäuse ein.
- b. <sup>2</sup> Bringen Sie die Schrauben zum Befestigen des VGA-Kabels an.

Schritt 2. Schieben Sie die Abdeckung des VGA-Kabels in den Schlitz, bis die Klammern eingerastet sind.

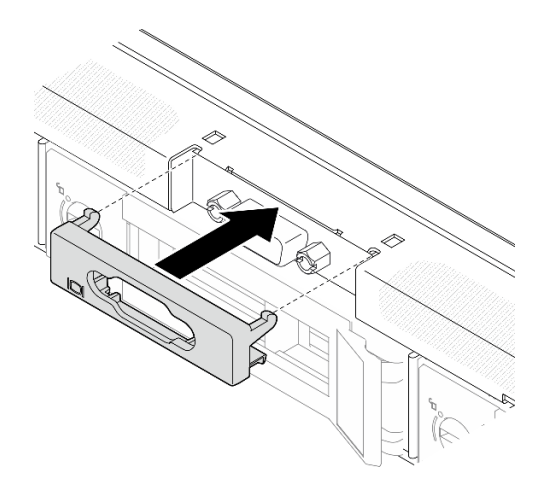

Abbildung 121. Installation der VGA-Abdeckung

### Nach dieser Aufgabe

- 1. Schließen Sie das VGA-Kabel an die Systemplatine an. (siehe ["Kabelführung für E/A-Modul an der](#page-149-0) [Vorderseite" auf Seite 140\)](#page-149-0).
- 2. Installieren Sie die obere Abdeckung. Informationen dazu finden Sie im Abschnitt ["Obere Abdeckung](#page-136-0) [installieren" auf Seite 127.](#page-136-0)
- 3. Schließen Sie den Austausch der Komponenten ab. Informationen dazu finden Sie im Abschnitt ["Austausch von Komponenten abschließen" auf Seite 134](#page-143-0).

#### Demo-Video

<span id="page-143-0"></span>[Sehen Sie sich das Verfahren auf YouTube an.](https://www.youtube.com/watch?v=3zoh6BdpHc8)

## Austausch von Komponenten abschließen

Lesen Sie diese Prüfliste, um den Austausch von Komponenten abzuschließen.

Gehen Sie wie folgt vor, um den Austausch von Komponenten abzuschließen:

- 1. Vergewissern Sie sich, dass alle Komponenten wieder ordnungsgemäß installiert wurden und dass keine Werkzeuge oder lose Schrauben im Inneren des Servers verblieben sind.
- 2. Verlegen Sie die Kabel ordnungsgemäß im Server und sichern Sie sie. Lesen Sie die Informationen für das Anschließen und Verlegen von Kabeln für jede Komponente.
- 3. Installieren Sie die Luftführung wieder. (Siehe ["Luftführung installieren" auf Seite 23](#page-32-0).)

Achtung: Um eine ausreichende Kühlung und Luftzirkulation sicherzustellen, müssen Sie die Luftführung vor dem Einschalten des Servers wieder einsetzen. Wenn der Server ohne die Luftführung betrieben wird, können die Komponenten des Servers beschädigt werden.

- 4. Installieren Sie die obere Abdeckung erneut. (Siehe ["Obere Abdeckung installieren" auf Seite 127\)](#page-136-0).
- 5. Falls der Server in einem Rack installiert war, installieren Sie ihn dort erneut. Befolgen Sie die Anweisungen in der Schienen-Installationsanleitung, die Sie mit dem Schienensatz erhalten haben.
- 6. Schließen Sie die Netzkabel und alle anderen Kabel, die Sie entfernt haben, wieder an.
- 7. Schalten Sie den Server und alle Peripheriegeräte ein. Siehe ["Server einschalten" auf Seite 7](#page-16-1).
- 8. Aktualisieren Sie die Serverkonfiguration.
- Laden Sie die neuesten Einheitentreiber herunter und installieren Sie sie: [http://](http://datacentersupport.lenovo.com) [datacentersupport.lenovo.com](http://datacentersupport.lenovo.com).
- Aktualisieren Sie die Systemfirmware. Informationen dazu finden Sie im Abschnitt "Firmware aktualisieren" im Benutzerhandbuch oder im Systemkonfigurationshandbuch.
- Aktualisieren Sie die UEFI-Konfiguration. Siehe <https://pubs.lenovo.com/uefi-overview/>.
- Konfigurieren Sie die Platteneinheiten neu, wenn Sie ein Hot-Swap-Laufwerk oder einen RAID-Adapter installiert oder entfernt haben. LXPM-Dokumentation für Ihren Server finden Sie unter [https://](https://pubs.lenovo.com/lxpm-overview/)  [pubs.lenovo.com/lxpm-overview/](https://pubs.lenovo.com/lxpm-overview/).

# <span id="page-146-0"></span>Kapitel 2. Interne Kabelführung

Einige der Komponenten im Server verfügen über interne Kabel und Kabelanschlüsse.

Beachten Sie beim Anschließen der Kabel die folgenden Anweisungen:

- Schalten Sie den Server aus, bevor Sie interne Kabel anschließen oder abziehen.
- Weitere Anleitungen zum Verkabeln von externen Einheiten erhalten Sie in der Dokumentation zu der entsprechenden Einheit. Möglicherweise ist es einfacher, die Kabel vor dem Anschließen von Einheiten an den Server zu verlegen.
- Auf den im Lieferumfang des Servers und der Zusatzeinrichtungen enthaltenen Kabeln sind Kennungen aufgedruckt. Verwenden Sie diese Kennungen, um die Kabel mit den richtigen Anschlüssen zu verbinden.
- Stellen Sie sicher, dass das Kabel nicht eingeklemmt wird und keine Anschlüsse abdeckt und dass keine Komponenten auf der Systemplatine blockiert werden.
- Vergewissern Sie sich, dass die entsprechenden Kabel durch die Kabelklemmen und Kabelführungen geführt sind.

Anmerkung: Lösen Sie alle Verriegelungen, Hebel oder Sperren an Kabelanschlüssen, wenn Sie die gesamten Kabel von der Systemplatine abziehen. Wenn Sie diese Elemente vor dem Entfernen der Kabel nicht lösen, werden die Kabelbuchsen auf der Systemplatine beschädigt. Diese sind sehr empfindlich. Bei einer Beschädigung der Kabelbuchsen muss ggf. die Systemplatine ersetzt werden.

## Anschlüsse identifizieren

In diesem Abschnitt erfahren Sie, wo sich die Anschlüsse an elektrischen Platinen befinden und wie Sie diese identifizieren.

## CFF RAID-Adapteranschlüsse

In diesem Abschnitt erfahren Sie, wo sich die Anschlüsse des CFF RAID-Adapters befinden.

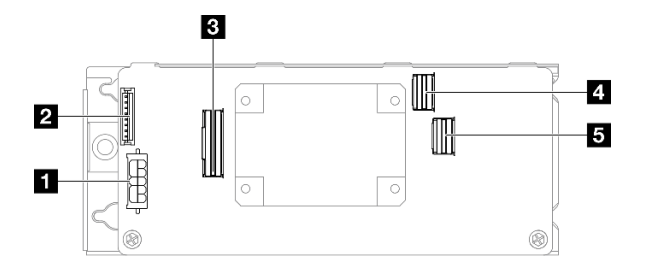

Abbildung 122. CFF 8i RAID-Adapteranschlüsse

Tabelle 6. CFF 8i RAID-Adapteranschlüsse

| <b>Netzteilanschluss</b>                | SAS/SATA-Anschluss C0          |
|-----------------------------------------|--------------------------------|
| 2 Flash-Stromversorgungsmodul-Anschluss | <b>B</b> SAS/SATA-Anschluss C1 |
| <b>B</b> Signalanschluss                |                                |

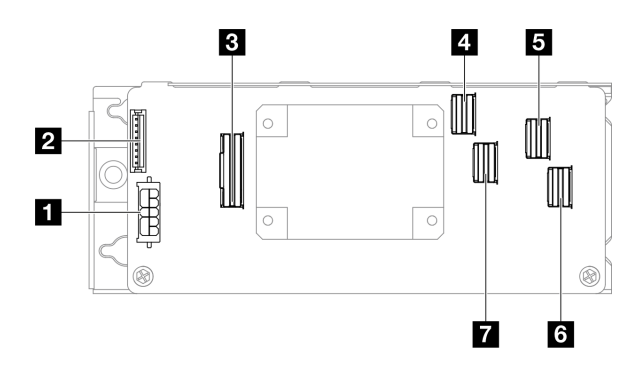

Abbildung 123. CFF 16i RAID-Adapteranschlüsse

Tabelle 7. CFF 16i RAID-Adapteranschlüsse

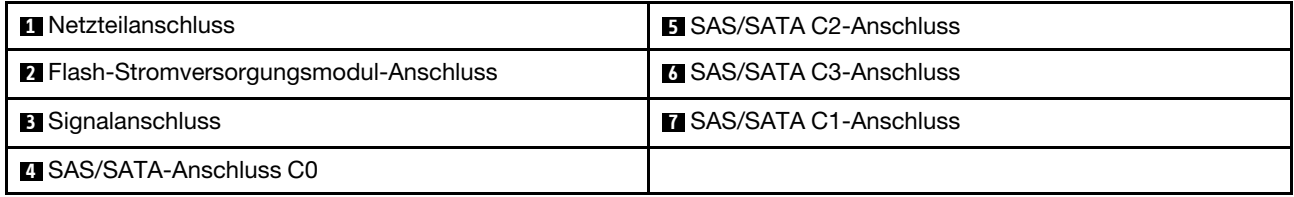

## Anschlüsse auf der Rückwandplatine für Laufwerke

In diesem Abschnitt erfahren Sie, wo sich die Anschlüsse an der Rückwandplatine für Laufwerke befinden.

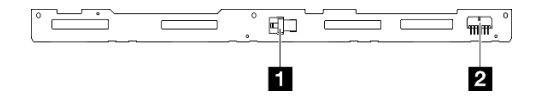

Abbildung 124. Anschlüsse für Rückwandplatine für vier 3,5-Zoll-Hot-Swap-Laufwerke

Tabelle 8. Anschlüsse für Rückwandplatine für vier 3,5-Zoll-Hot-Swap-Laufwerke

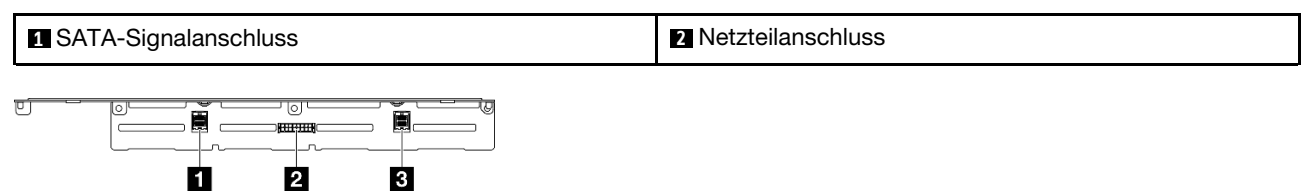

Abbildung 125. Anschlüsse für Rückwandplatine für acht 2,5-Zoll-Hot-Swap-Laufwerke

Tabelle 9. Anschlüsse für Rückwandplatine für acht 2,5-Zoll-Hot-Swap-Laufwerke

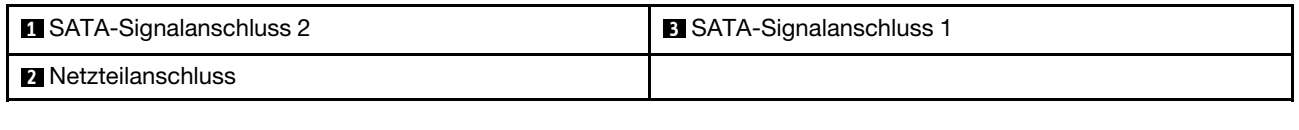

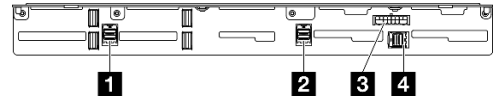

Abbildung 126. Anschlüsse für Rückwandplatine für zehn 2,5-Zoll-Hot-Swap-Laufwerke

Tabelle 10. Anschlüsse für Rückwandplatine für zehn 2,5-Zoll-Hot-Swap-Laufwerke

| SATA-Signalanschluss 3          | <b>B</b> Netzteilanschluss |
|---------------------------------|----------------------------|
| <b>2</b> SATA-Signalanschluss 2 | SATA-Signalanschluss 1     |

## Anschlüsse für Stromversorgungsplatine

Mithilfe der Informationen in diesem Abschnitt können Sie die Anschlüsse an der Stromversorgungsplatine identifizieren.

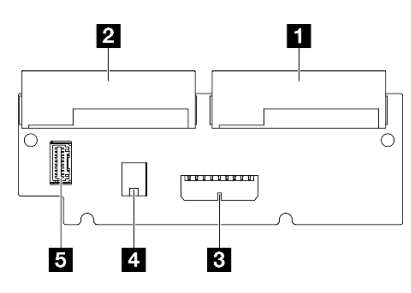

Abbildung 127. Anschlüsse für Stromversorgungsplatine

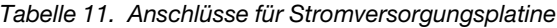

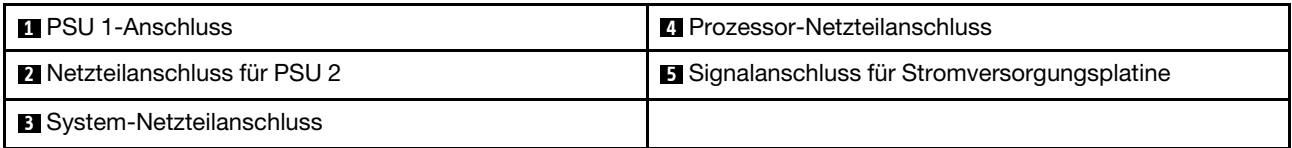

## Anschlüsse auf der Systemplatine für die Kabelführung

In den folgenden Abbildungen sind die internen Anschlüsse auf der Systemplatine dargestellt, die für die interne Kabelführung verwendet werden.

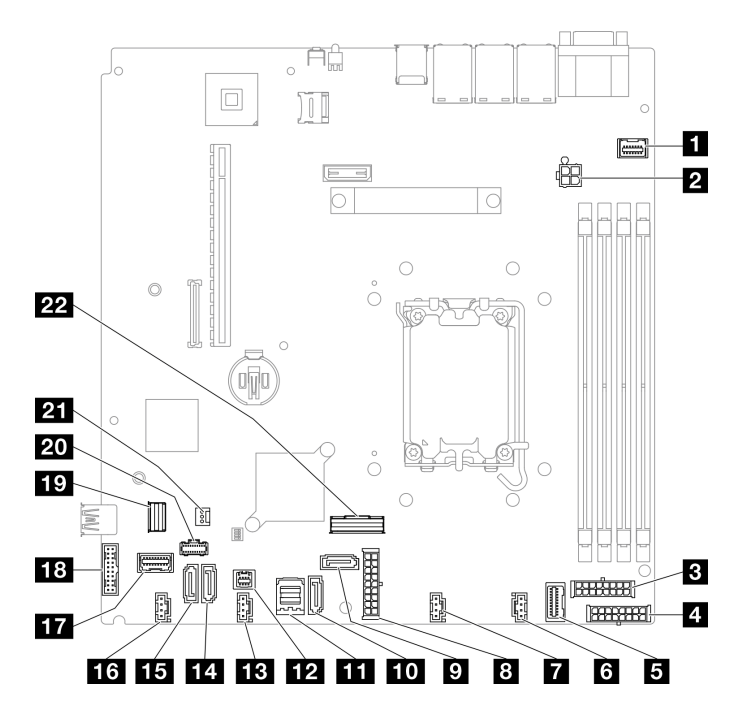

Abbildung 128. Anschlüsse auf der Systemplatine

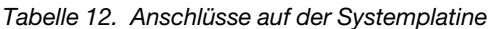

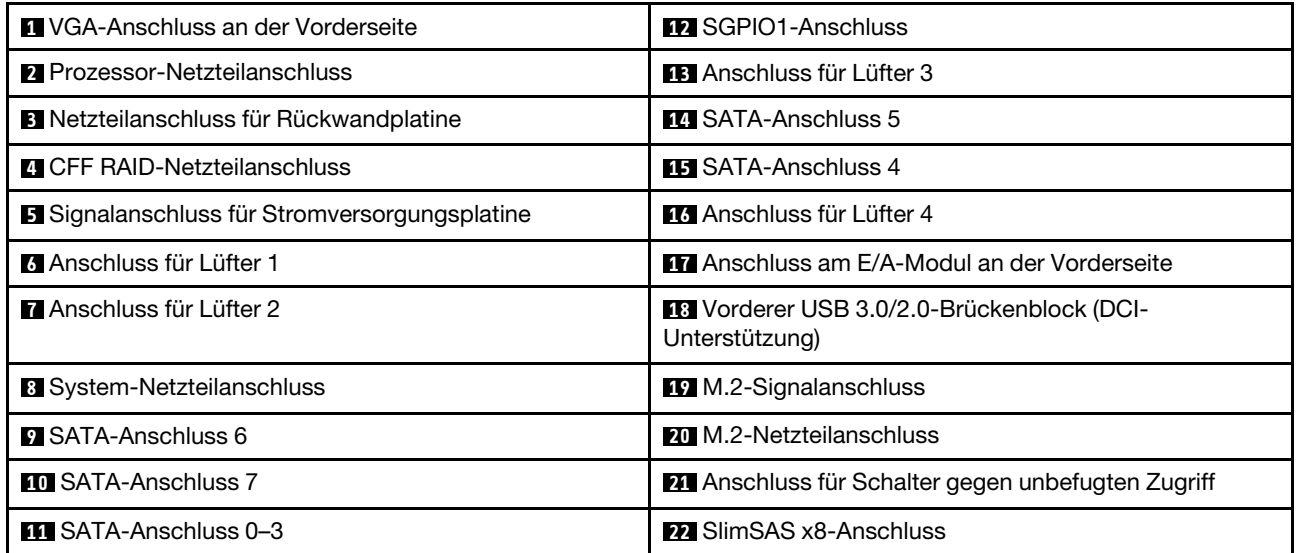

## Kabelführung für E/A-Modul an der Vorderseite

Verwenden Sie diesen Abschnitt, um die Kabelführung für das E/A-Modul an der Vorderseite zu verstehen.

- Verbindungen zwischen Anschlüssen: **1** ↔ **1** , **2** ↔ **2** , **3** ↔ **3** , … **n** ↔ **n**
- Stellen Sie beim Verlegen der Kabel sicher, dass alle Kabel ordnungsgemäß durch die Kabelführungen und Kabelklemmen geführt werden.

## 3,5-Zoll-Modell

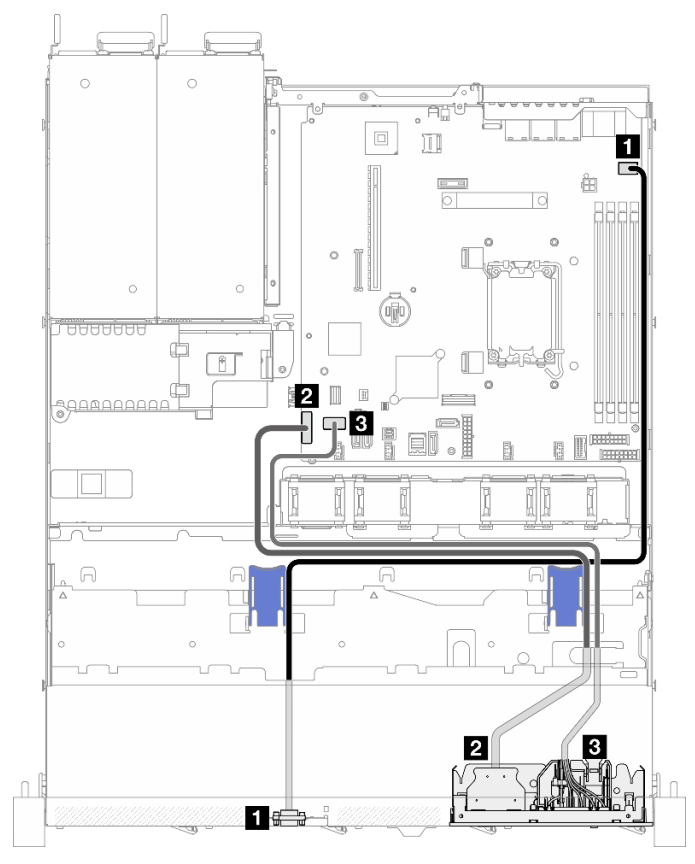

Abbildung 129. Kabelführung für E/A-Modul an der Vorderseite mit dem 3,5-Zoll-Modell

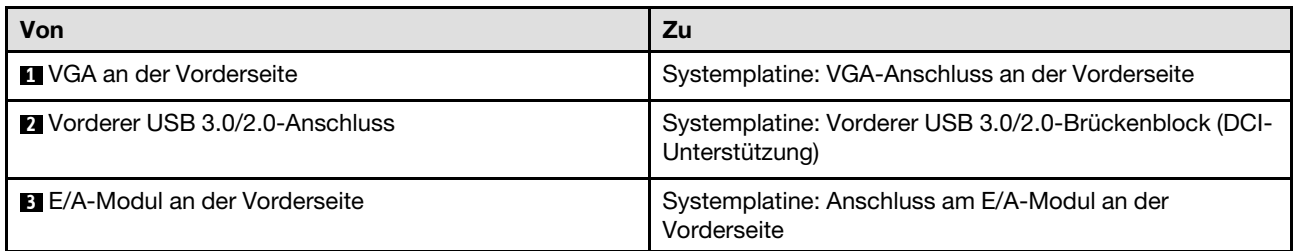

### 2,5-Zoll-Modell

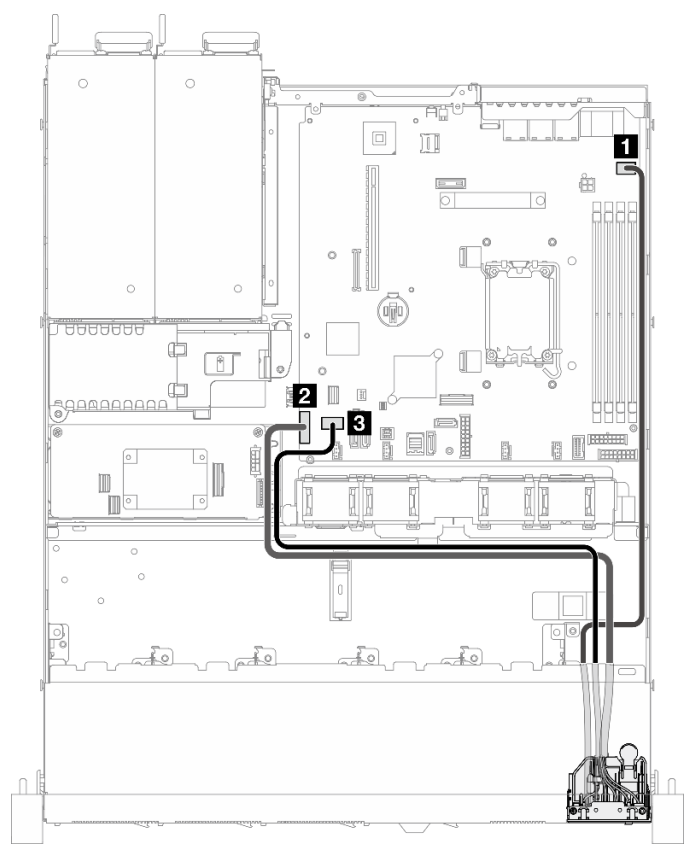

Abbildung 130. Kabelführung für E/A-Modul an der Vorderseite mit dem 2,5-Zoll-Modell

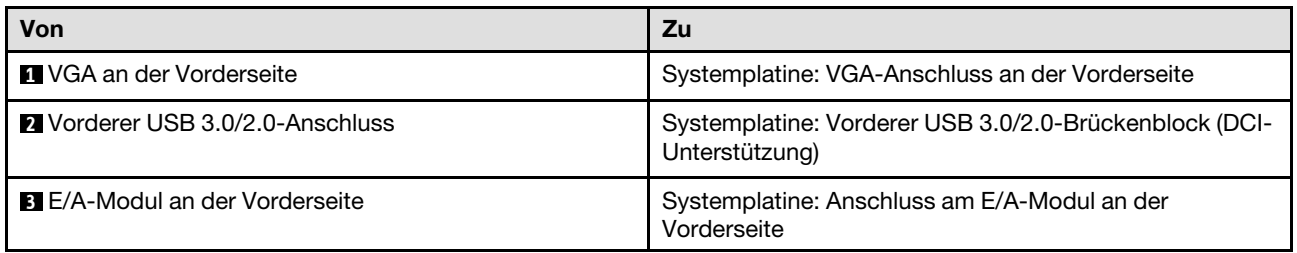

# Lüfterkabelführung

Im folgenden Abschnitt sind die interne Verlegung und die Anschlüsse der Lüfterkabel beschrieben.

- Verbindungen zwischen Anschlüssen: **1** ↔ **1** , **2** ↔ **2** , **3** ↔ **3** , … **n** ↔ **n**
- Stellen Sie beim Verlegen der Kabel sicher, dass alle Kabel ordnungsgemäß durch die Kabelführungen und Kabelklemmen geführt werden.

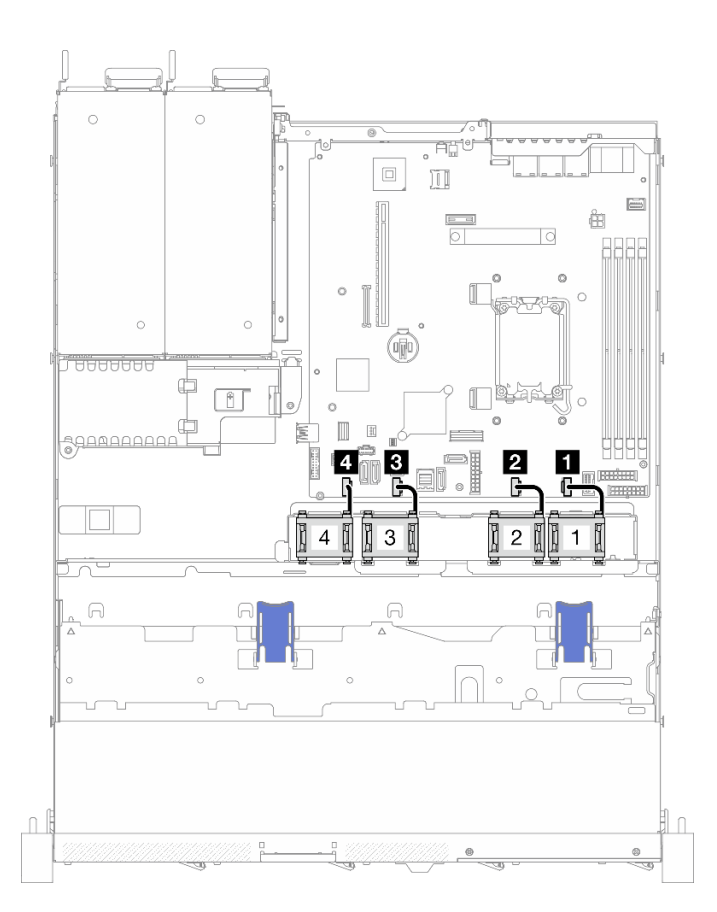

Abbildung 131. Lüfterkabelführung

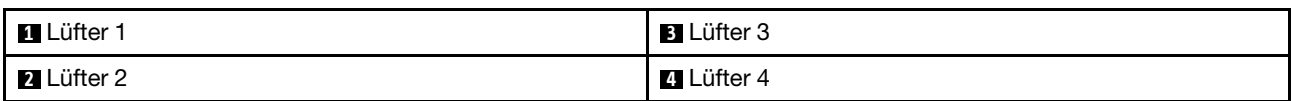

## Kabelführung für fest installierte Netzteileinheit

Im folgenden Abschnitt sind die interne Verlegung und die Anschlüsse für die fest installierte Netzteileinheit beschrieben.

- Verbindungen zwischen Anschlüssen: **1** ↔ **1** , **2** ↔ **2** , **3** ↔ **3** , … **n** ↔ **n**
- Stellen Sie beim Verlegen der Kabel sicher, dass alle Kabel ordnungsgemäß durch die Kabelführungen und Kabelklemmen geführt werden.

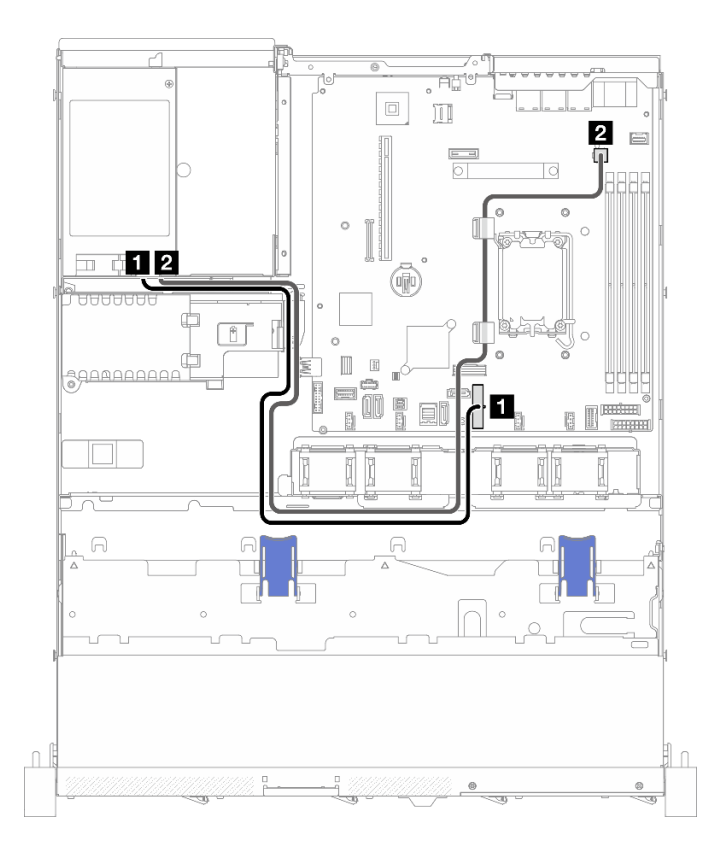

#### Abbildung 132. Kabelführung für fest installierte Netzteileinheit

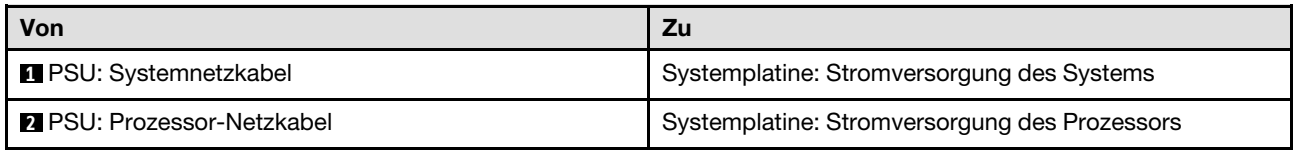

## Kabelführung für Stromversorgungsplatine

Im folgenden Abschnitt sind die interne Verlegung und die Anschlüsse für die Stromversorgungsplatine beschrieben.

- Verbindungen zwischen Anschlüssen: **1** ↔ **1** , **2** ↔ **2** , **3** ↔ **3** , … **n** ↔ **n**
- Stellen Sie beim Verlegen der Kabel sicher, dass alle Kabel ordnungsgemäß durch die Kabelführungen und Kabelklemmen geführt werden.

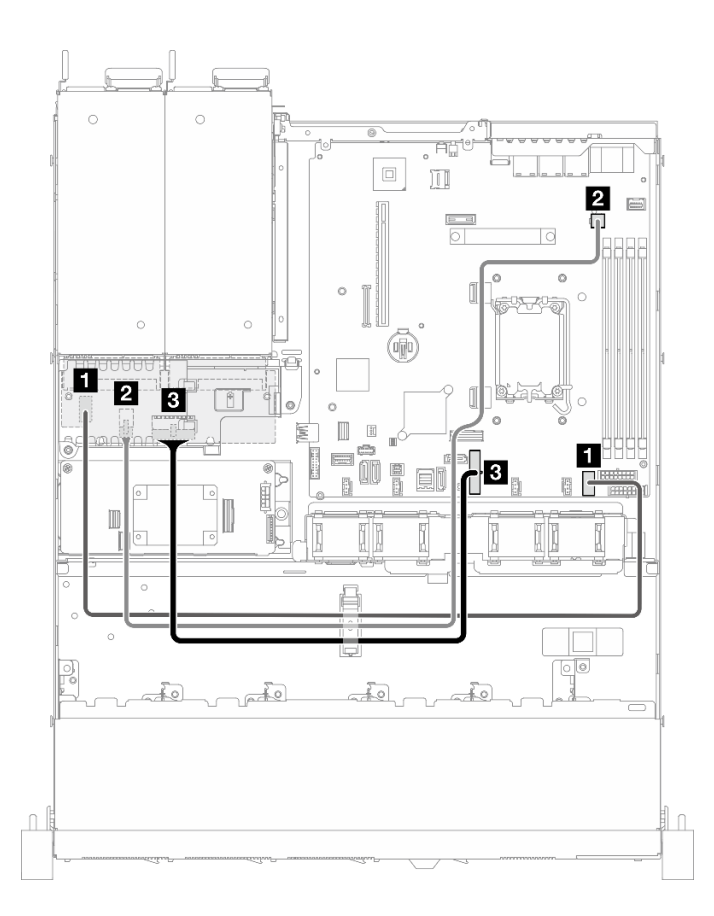

Abbildung 133. Kabelführung für Stromversorgungsplatine

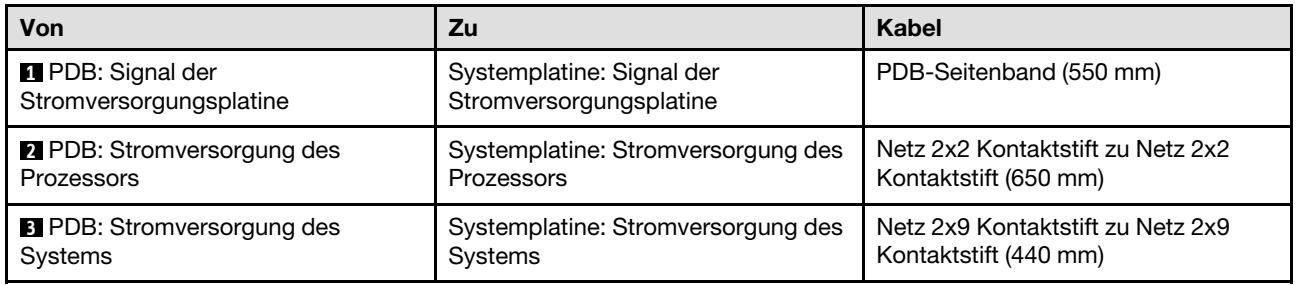

## Kabelführung für Flash-Stromversorgungsmodul

Im folgenden Abschnitt sind die interne Verlegung und die Anschlüsse des Flash-Stromversorgungsmoduls beschrieben.

- Verbindungen zwischen Anschlüssen: **1** ↔ **1** , **2** ↔ **2** , **3** ↔ **3** , … **n** ↔ **n**
- Stellen Sie beim Verlegen der Kabel sicher, dass alle Kabel ordnungsgemäß durch die Kabelführungen und Kabelklemmen geführt werden.

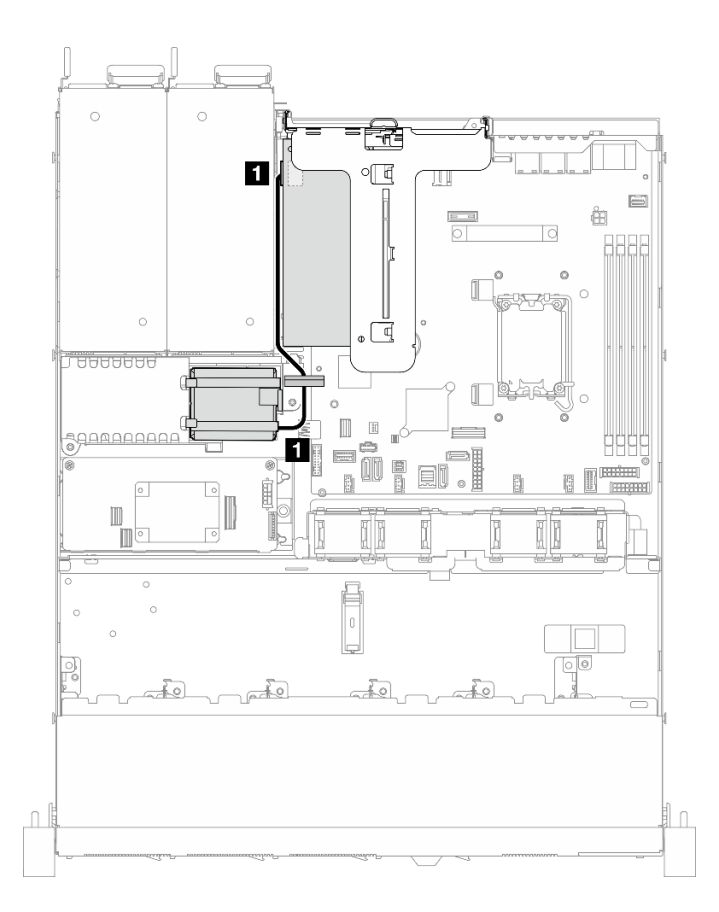

Abbildung 134. Kabelführung für Flash-Stromversorgungsmodul

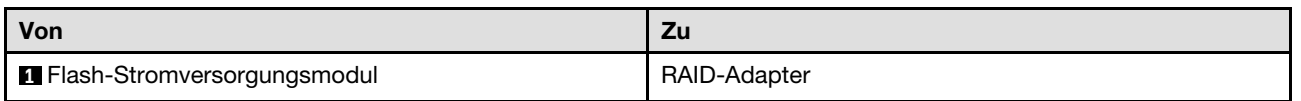

## Kabelführung für den Schalter gegen unbefugten Zugriff

Verwenden Sie diesen Abschnitt, um die Kabelführung für den Schalter gegen unbefugten Zugriff zu verstehen.

- Verbindungen zwischen Anschlüssen: **1** ↔ **1** , **2** ↔ **2** , **3** ↔ **3** , … **n** ↔ **n**
- Stellen Sie beim Verlegen der Kabel sicher, dass alle Kabel ordnungsgemäß durch die Kabelführungen und Kabelklemmen geführt werden.

### 3,5-Zoll-Modell

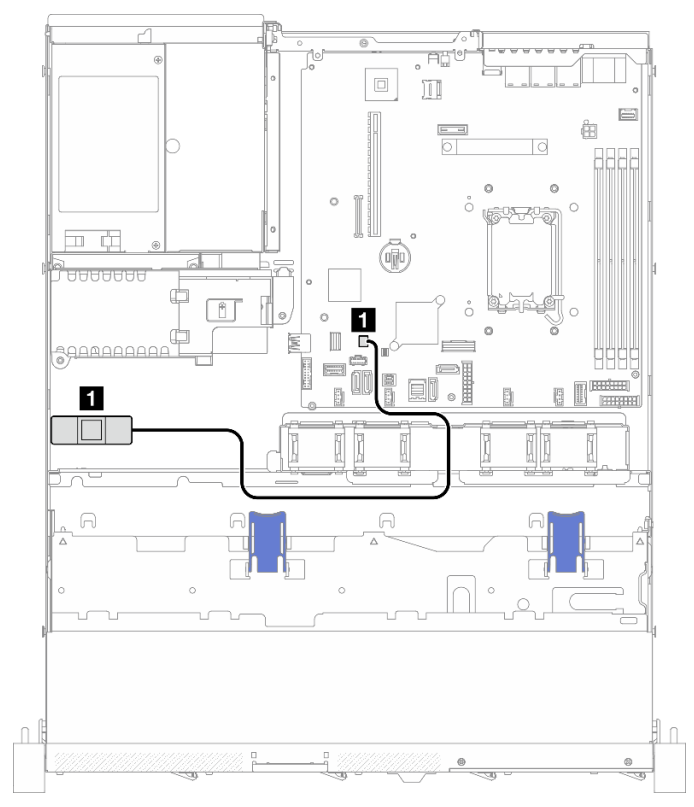

Abbildung 135. Kabelführung für den Schalter gegen unbefugten Zugriff für 3,5-Zoll-Modell

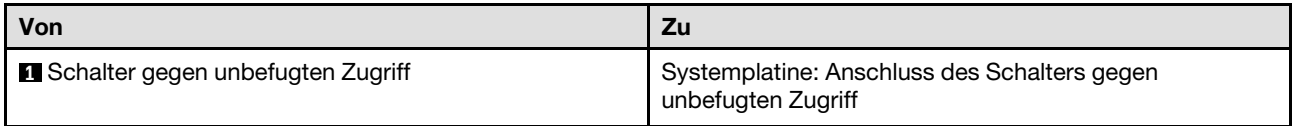

### 2,5-Zoll-Modell

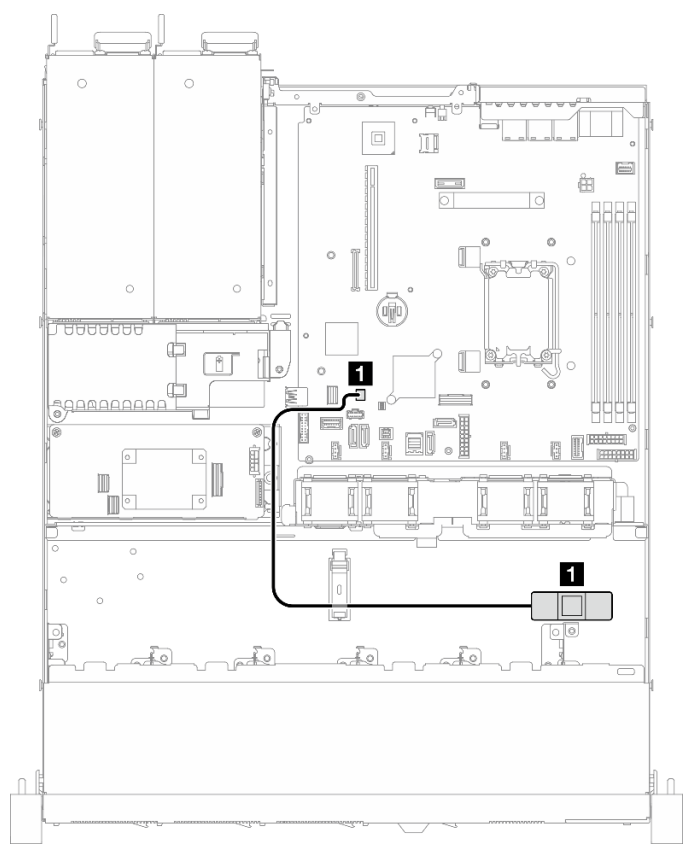

Abbildung 136. Kabelführung für den Schalter gegen unbefugten Zugriff für 2,5-Zoll-Modell

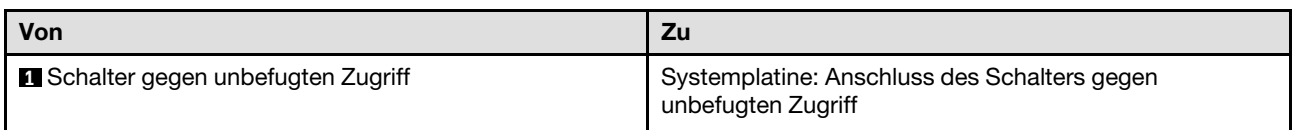

## Kabelführung für M.2-Bootadapter

Im folgenden Abschnitt sind die interne Verlegung und die Anschlüsse des M.2-Bootadapters beschrieben.

- Verbindungen zwischen Anschlüssen: **1** ↔ **1** , **2** ↔ **2** , **3** ↔ **3** , … **n** ↔ **n**
- Stellen Sie beim Verlegen der Kabel sicher, dass alle Kabel ordnungsgemäß durch die Kabelführungen und Kabelklemmen geführt werden.
- Wenn eine ThinkSystem M.2 SATA/x4 NVMe 2-Bay Enablement Kit installiert ist, werden acht mit Software-RAID konfigurierte SATA/SAS-Laufwerke nicht unterstützt.

### SATA/x4 NVMe M.2-Bootadapter

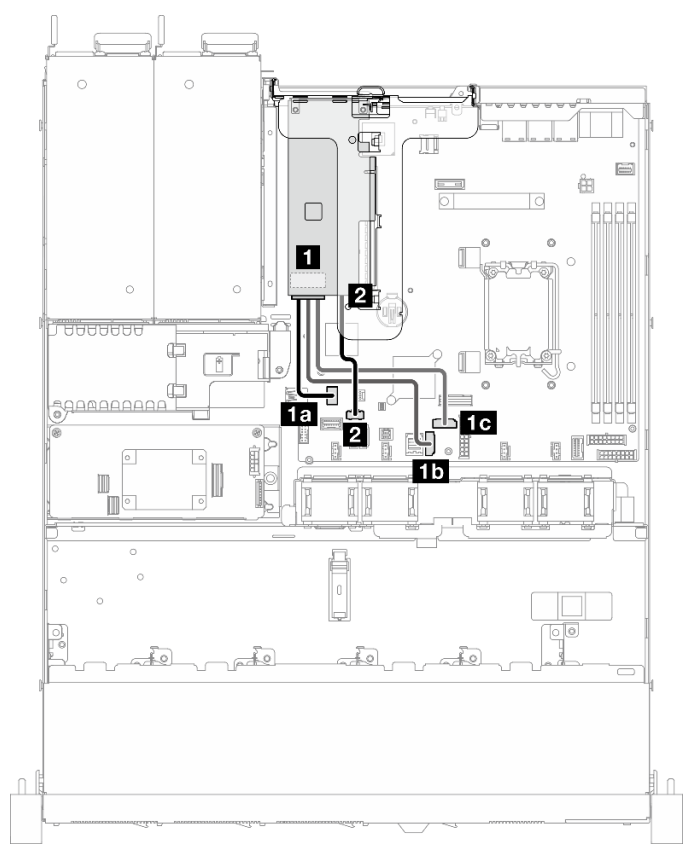

Abbildung 137. Kabelführung für SATA/x4 NVMe-M.2-Bootadapter

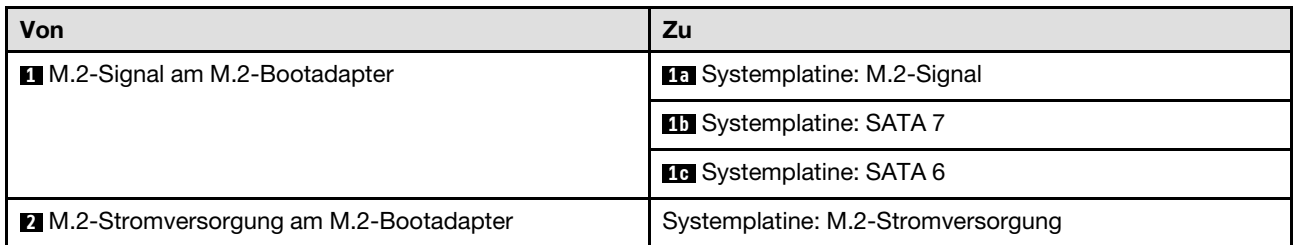

#### SATA/NVMe M.2-Bootadapter

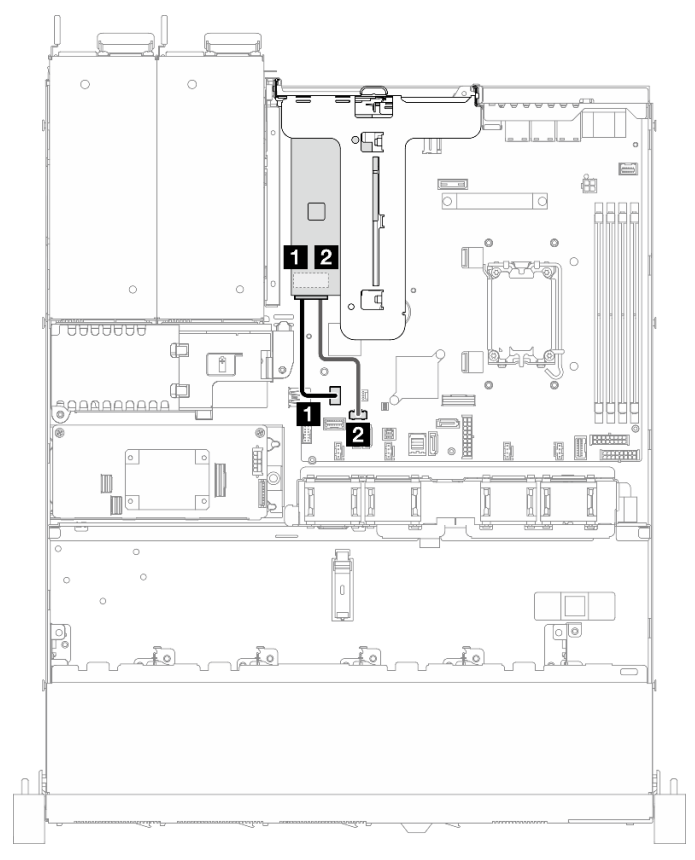

Abbildung 138. Kabelführung für SATA/NVMe M.2-Bootadapter

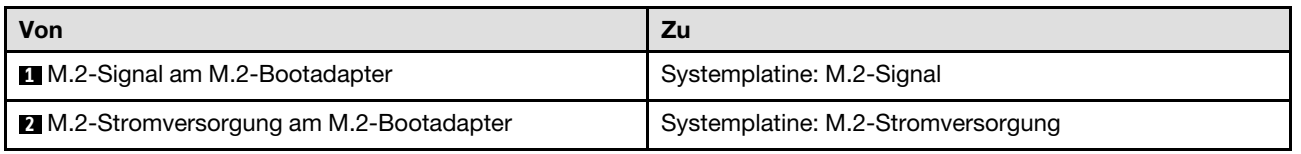

### Kabelführung für Rückwandplatine und Rückwand

Mithilfe der Informationen in diesem Abschnitt können Sie die Kabel für Rückwandplatinen und Rückwände verlegen.

## Kabelführung für vier 3,5-Zoll-Simple-Swap-Laufwerke

In diesem Abschnitt erfahren Sie, wie Sie die Kabel für das Modell für 3,5-Zoll-Hot-Swap-Laufwerke verlegen.

- Verbindungen zwischen Anschlüssen: **1** ↔ **1** , **2** ↔ **2** , **3** ↔ **3** , … **n** ↔ **n**
- Stellen Sie beim Verlegen der Kabel sicher, dass alle Kabel ordnungsgemäß durch die Kabelführungen und Kabelklemmen geführt werden.

### Vier SATA-Laufwerke (Software-RAID)

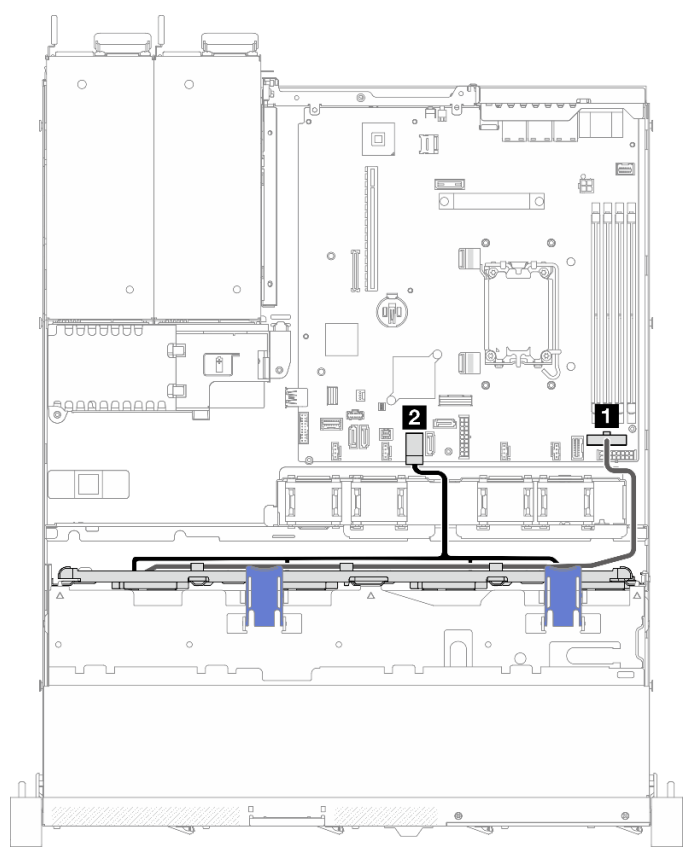

Abbildung 139. Vier SATA-Laufwerke (Software-RAID)

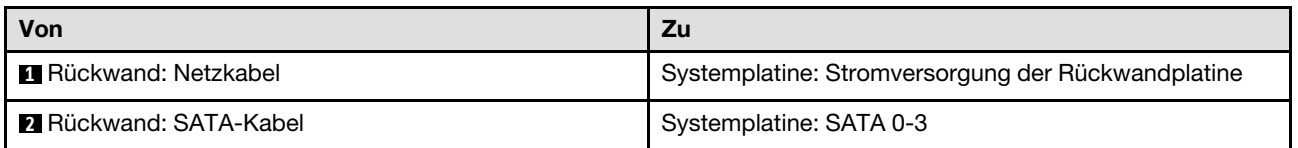

### Zwei SATA-Laufwerke und zwei NVMe-Laufwerke (Software-RAID)

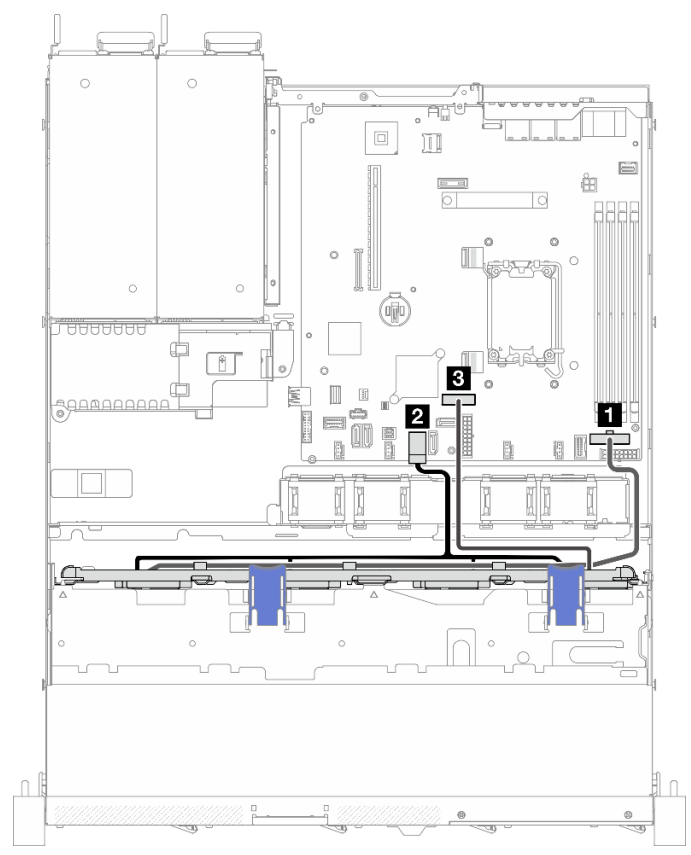

Abbildung 140. Zwei SATA-Laufwerke und zwei NVMe-Laufwerke (Software-RAID)

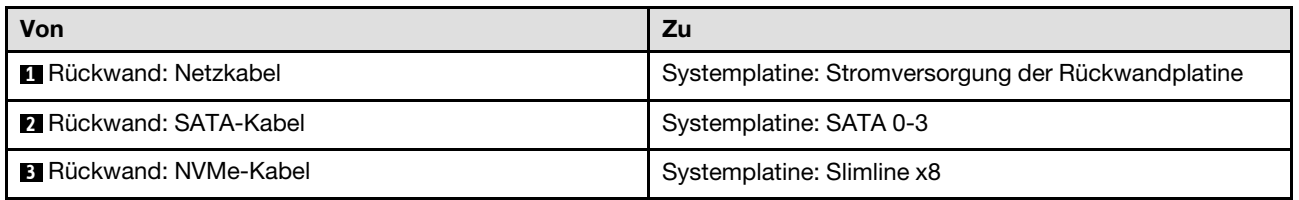

### Vier SATA/RAID-Laufwerke (Hardware-RAID/HBA)

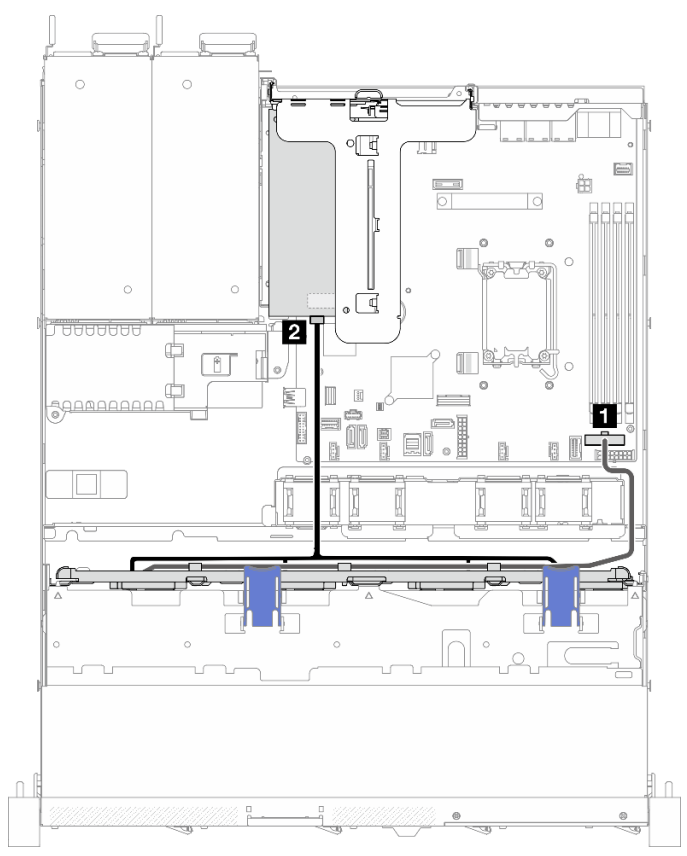

Abbildung 141. Vier SATA/RAID-Laufwerke (Hardware-RAID/HBA)

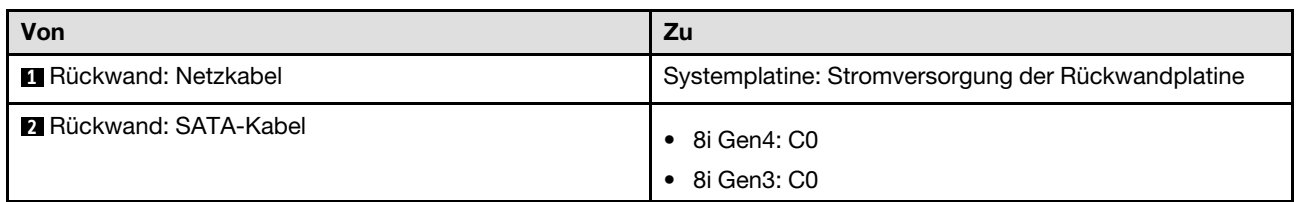

## Kabelführung für vier 3,5-Zoll-Hot-Swap-Laufwerke

In diesem Abschnitt erfahren Sie, wie Sie die Kabel für das Modell für vier 3,5-Zoll-Hot-Swap-Laufwerke verlegen.

- Verbindungen zwischen Anschlüssen: **1** ↔ **1** , **2** ↔ **2** , **3** ↔ **3** , … **n** ↔ **n**
- Stellen Sie beim Verlegen der Kabel sicher, dass alle Kabel ordnungsgemäß durch die Kabelführungen und Kabelklemmen geführt werden.

## Vier SATA/SAS-Laufwerke (Software-RAID)

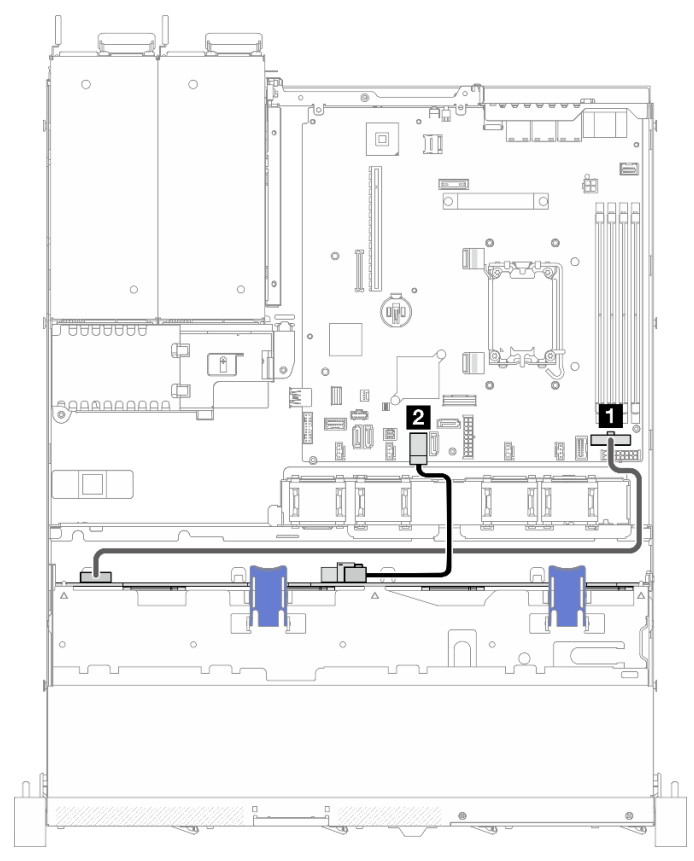

Abbildung 142. Vier SATA/SAS-Laufwerke (Software-RAID)

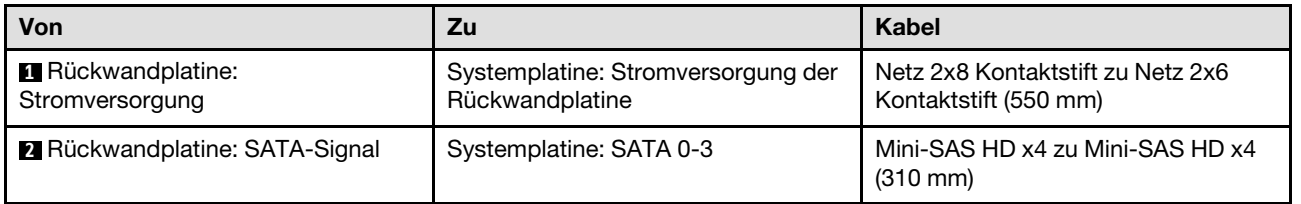

### Vier SATA/SAS-Laufwerke (Hardware-RAID/HBA)

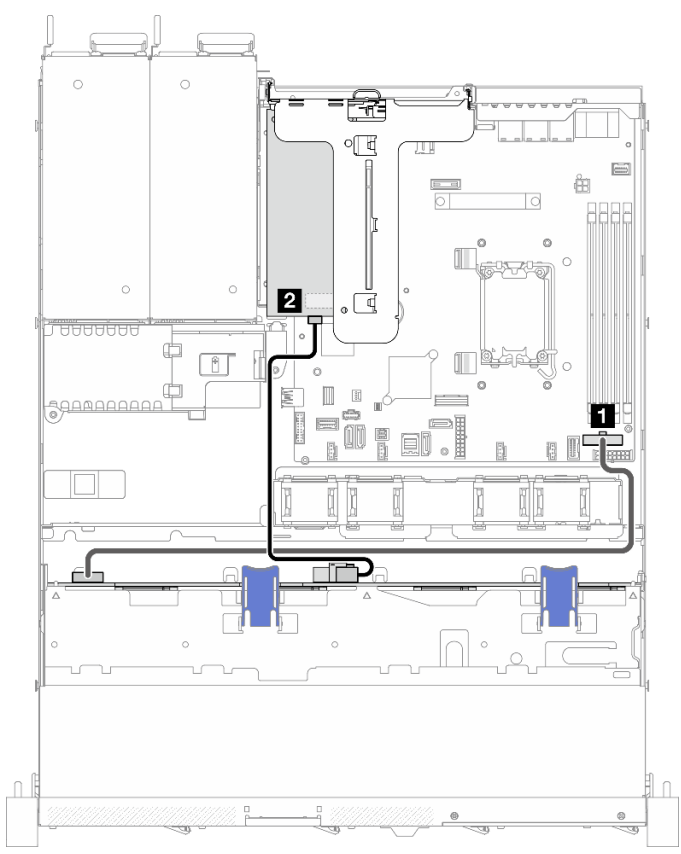

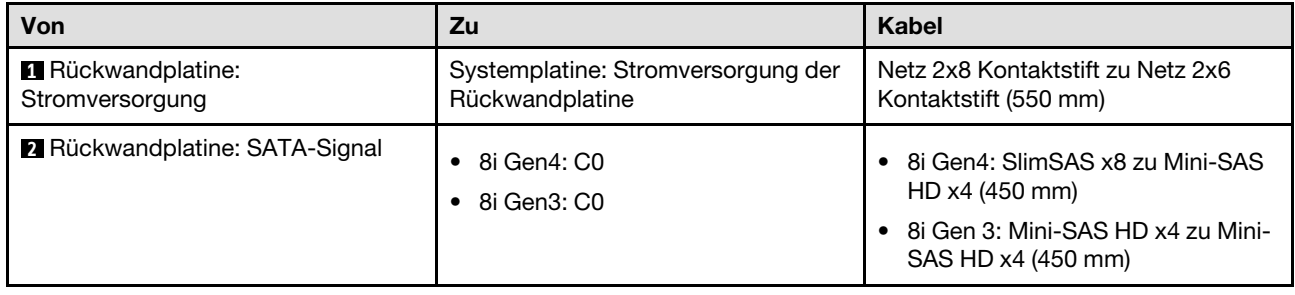

Abbildung 143. Vier SATA/SAS-Laufwerke (Hardware-RAID/HBA)

## Kabelführung für acht 2,5-Zoll-Hot-Swap-Laufwerke

In diesem Abschnitt erfahren Sie, wie Sie die Kabel für das Modell für acht 2,5-Zoll-Hot-Swap-Laufwerke verlegen.

#### Anmerkungen:

- Verbindungen zwischen Anschlüssen: **1** ↔ **1** , **2** ↔ **2** , **3** ↔ **3** , … **n** ↔ **n**
- Stellen Sie beim Verlegen der Kabel sicher, dass alle Kabel ordnungsgemäß durch die Kabelführungen und Kabelklemmen geführt werden.

### Acht SATA/SAS-Laufwerke (Software-RAID)

Anmerkung: Wenn eine ThinkSystem M.2 SATA/x4 NVMe 2-Bay Enablement Kit installiert ist, werden acht mit Software-RAID konfigurierte SATA/SAS-Laufwerke nicht unterstützt.

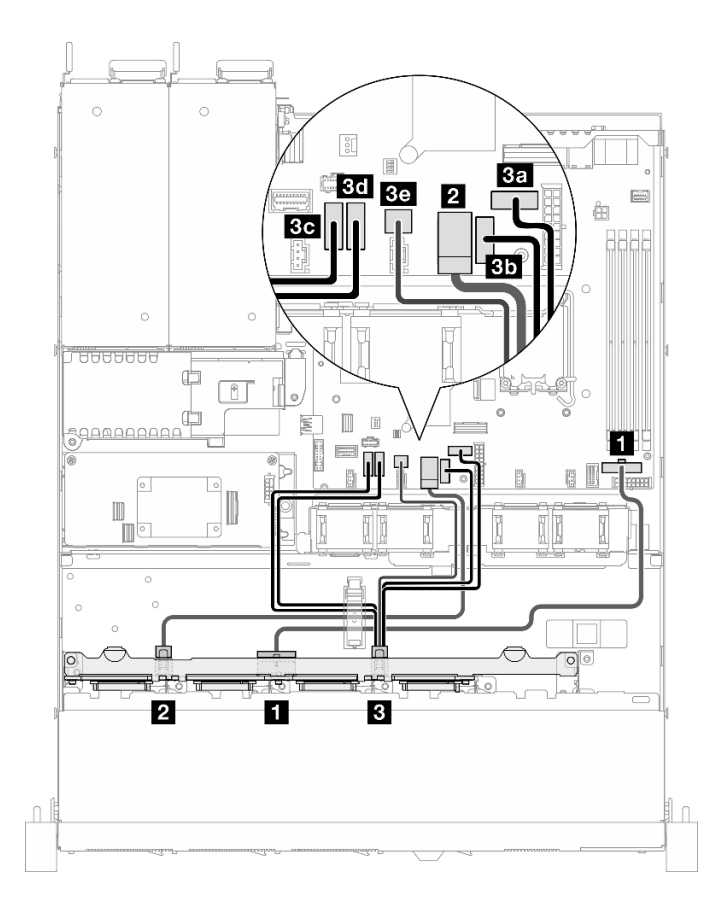

### Abbildung 144. Acht SATA/SAS-Laufwerke (Software-RAID)

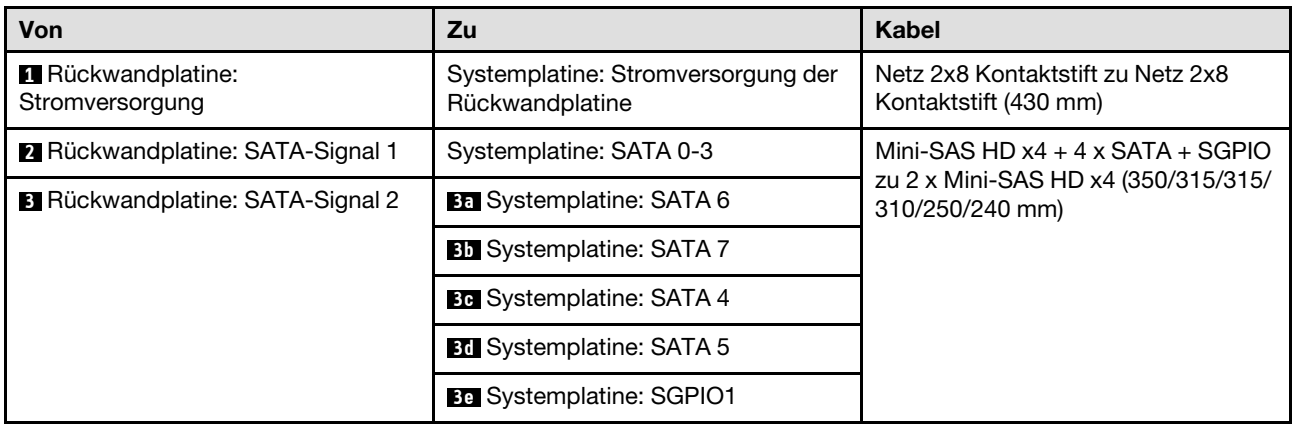

### Acht SATA/SAS-Laufwerke mit einem 8i (Hardware-RAID/HBA)

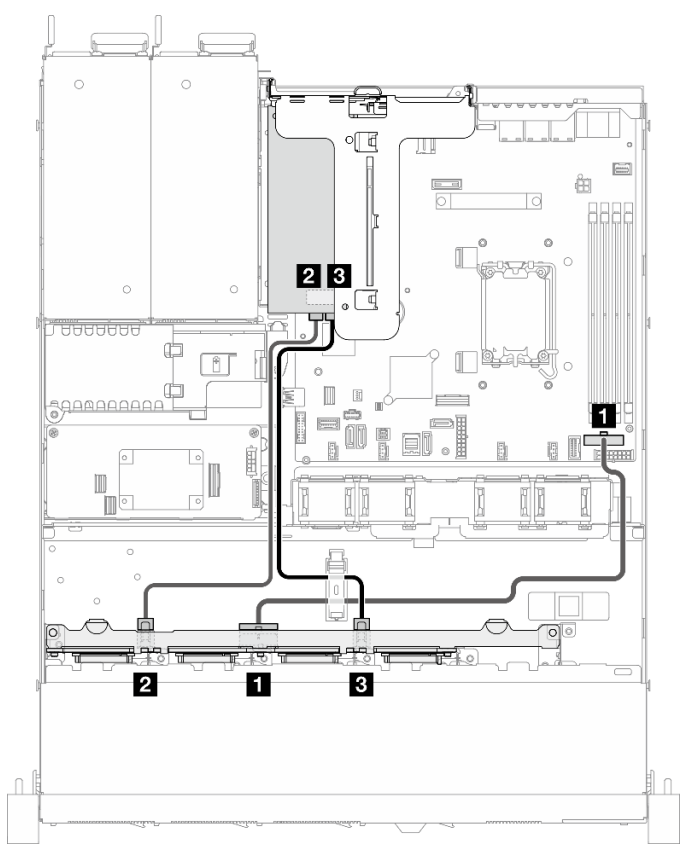

Abbildung 145. Acht SATA/SAS-Laufwerke mit einem 8i (Hardware-RAID/HBA)

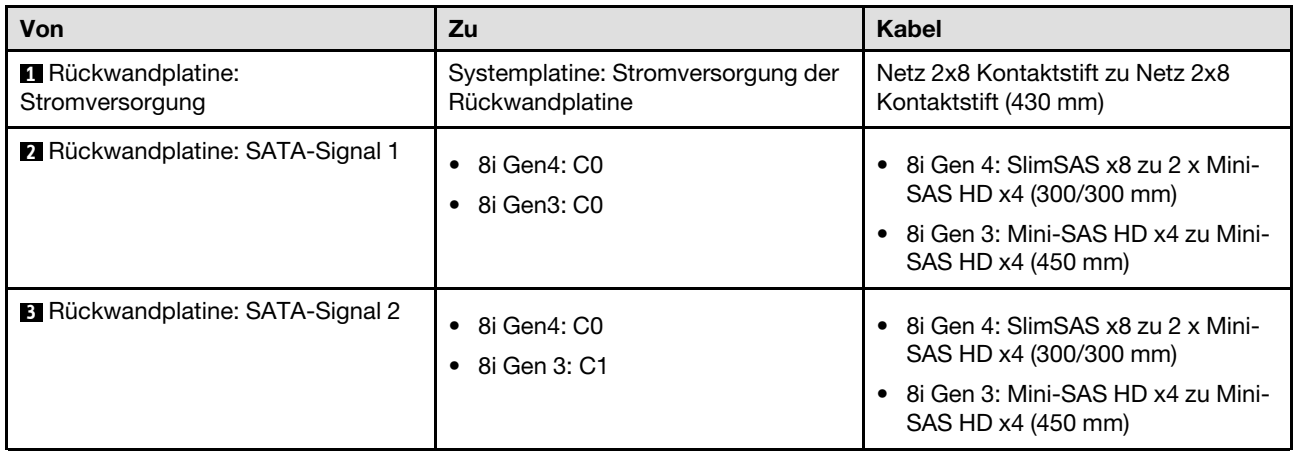

### Acht SATA/SAS-Laufwerke mit einem CFF RAID (Hardware-RAID/HBA)

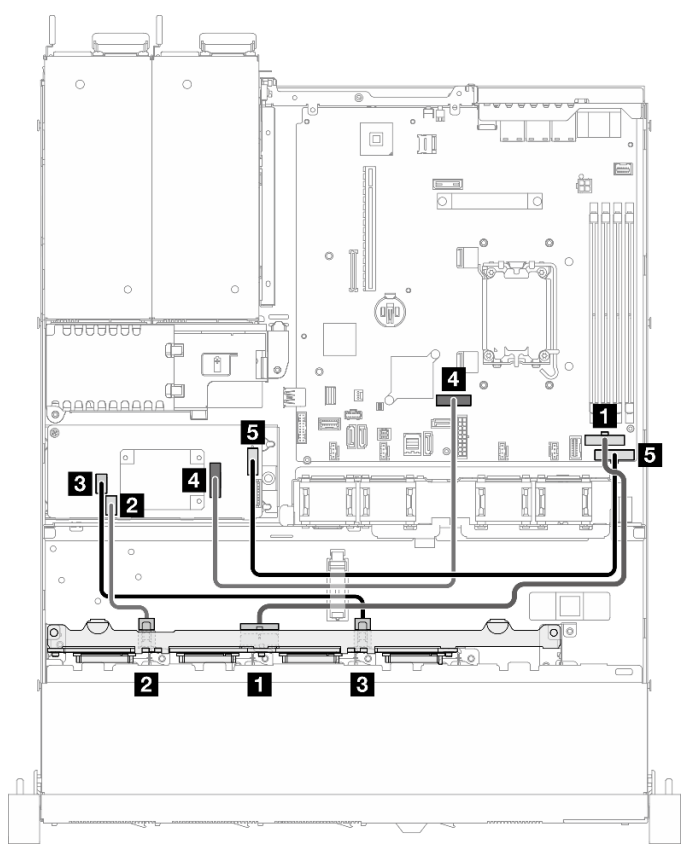

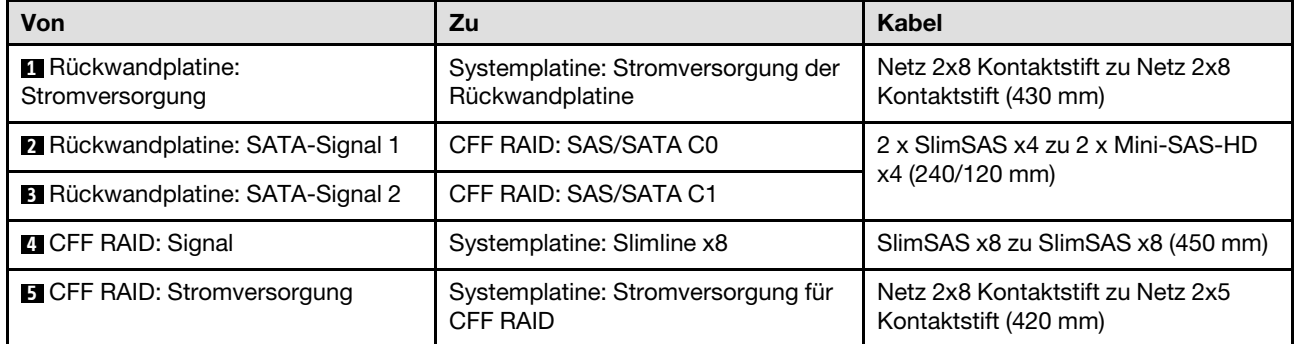

Abbildung 146. Acht SATA/SAS-Laufwerke mit einem CFF RAID (Hardware-RAID/HBA)

## Kabelführung für zehn 2,5-Zoll-Hot-Swap-Laufwerke

In diesem Abschnitt erfahren Sie, wie Sie die Kabel für das Modell für zehn 2,5-Zoll-Hot-Swap-Laufwerke verlegen.

- Verbindungen zwischen Anschlüssen: **1** ↔ **1** , **2** ↔ **2** , **3** ↔ **3** , … **n** ↔ **n**
- Stellen Sie beim Verlegen der Kabel sicher, dass alle Kabel ordnungsgemäß durch die Kabelführungen und Kabelklemmen geführt werden.

### Zehn SATA/SAS-Laufwerke mit einem 16i (Hardware-RAID/HBA)

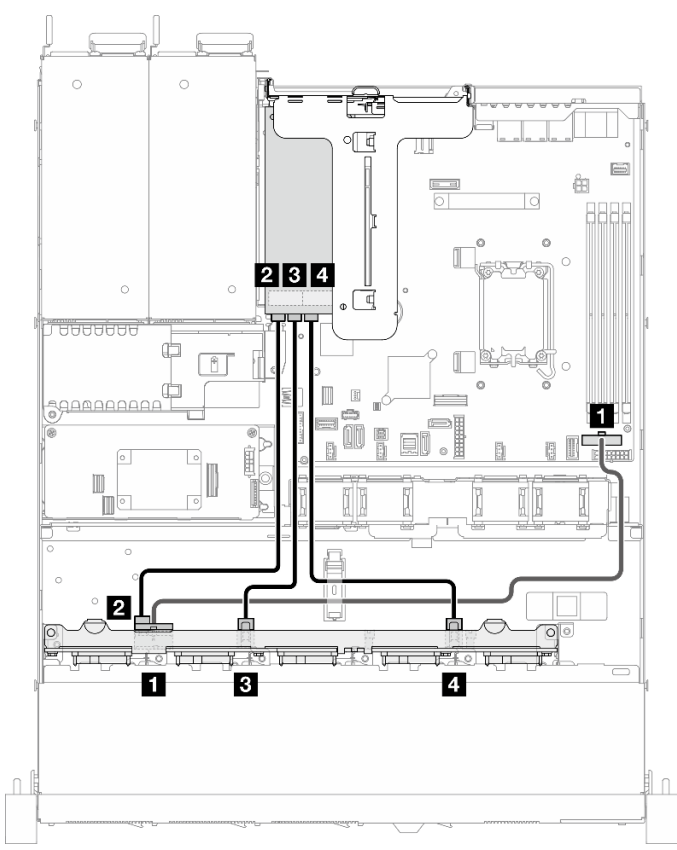

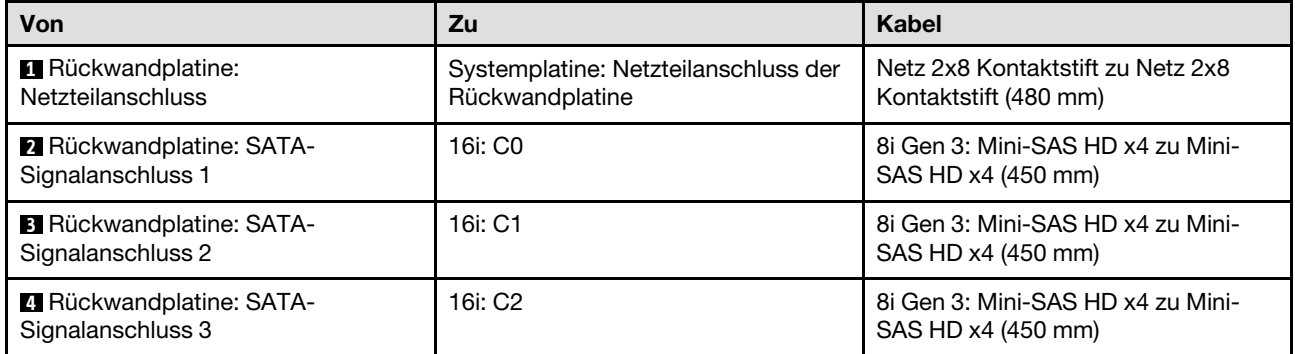

Abbildung 147. Zehn SATA/SAS-Laufwerke mit einem 16i (Hardware-RAID/HBA)

### Zehn SATA/SAS-Laufwerke mit einem CFF RAID (Hardware-RAID/HBA)

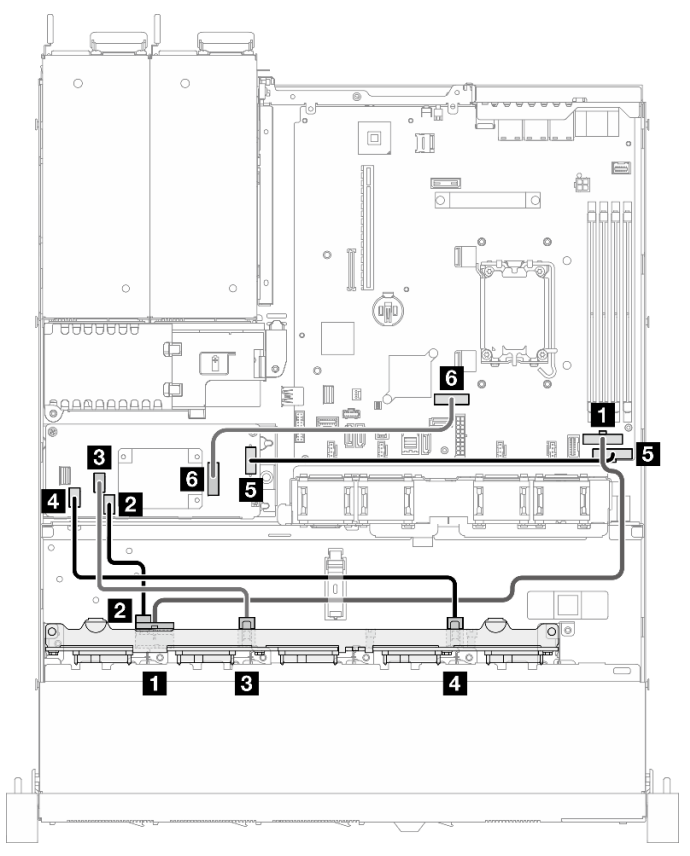

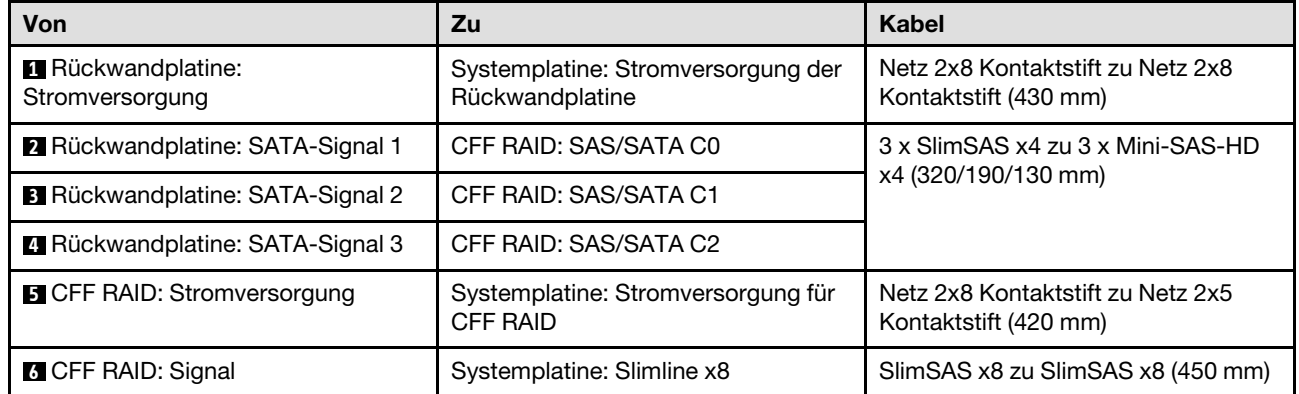

Abbildung 148. Zehn SATA/SAS-Laufwerke mit einem CFF RAID (Hardware-RAID/HBA)

# <span id="page-170-0"></span>Kapitel 3. Fehlerbestimmung

Mithilfe der Informationen in diesem Abschnitt können Sie Fehler eingrenzen und beheben, die möglicherweise bei Verwendung des Servers auftreten.

Lenovo Server können so konfiguriert werden, dass bei der Generierung bestimmter Ereignisse automatisch der Lenovo Support benachrichtigt wird. Sie können die automatische Benachrichtigung, auch Call-Home-Funktion genannt, in Verwaltungsanwendungen wie Lenovo XClarity Administrator konfigurieren. Bei konfigurierter automatischer Problembenachrichtigung wird der Lenovo Support automatisch benachrichtigt, wenn bei einem Server ein potenziell bedeutendes Ereignis auftritt.

Um ein Problem einzugrenzen, überprüfen Sie zuerst das Ereignisprotokoll der Anwendung, die den Server verwaltet:

- Wenn Sie den Server über Lenovo XClarity Administrator verwalten, beginnen Sie mit dem Lenovo XClarity Administrator-Ereignisprotokoll.
- Wenn Sie eine andere Verwaltungsanwendung verwenden, beginnen Sie mit dem Lenovo XClarity Controller-Ereignisprotokoll.

#### Webressourcen

• Tech-Tipps

Die Lenovo Supportswebsite wird fortlaufend mit den neuesten Tipps und Verfahren aktualisiert, mit deren Hilfe Sie Fehler beheben können, die möglicherweise bei Ihrem Server auftreten. Diese Tech-Tipps (auch als Retain-Tipps oder Service-Bulletins bezeichnet) stellen Vorgehensweisen zur Umgehung von Fehlern oder Lösung von Problemen im Betrieb Ihres Servers zur Verfügung.

So finden Sie die für Ihren Server verfügbaren Tech-Tipps:

- 1. Rufen Sie <http://datacentersupport.lenovo.com> auf und navigieren Sie zur Unterstützungsseite für Ihren Server.
- 2. Klicken Sie im Navigationsbereich auf How To's (Anleitungen).
- 3. Wählen Sie im Dropdown-Menü Article Type (Art des Artikels)  $\rightarrow$  Solution (Lösung) aus.

Befolgen Sie die Anweisungen auf dem Bildschirm für die Auswahl der Kategorie Ihres aktuellen Problems.

- Lenovo Rechenzentrenforum
	- Sehen Sie unter [https://forums.lenovo.com/t5/Datacenter-Systems/ct-p/sv\\_eg](https://forums.lenovo.com/t5/Datacenter-Systems/ct-p/sv_eg) nach, ob bei einer anderen Person ein ähnlicher Fehler aufgetreten ist.

### Ereignisprotokolle

Bei einem Alert handelt es sich um eine Nachricht oder einen anderen Hinweis auf ein Ereignis bzw. bevorstehendes Ereignis. Alerts werden vom Lenovo XClarity Controller oder von UEFI in den Servern generiert. Diese Alerts werden im Lenovo XClarity Controller-Ereignisprotokoll gespeichert. Wenn der Server vom Chassis Management Module 2 oder vom Lenovo XClarity Administrator verwaltet wird, werden Alerts automatisch an diese Verwaltungsanwendungen weitergeleitet.

Anmerkung: Eine Liste der Ereignisse einschließlich der Benutzeraktionen, die möglicherweise zur Wiederherstellung nach einem Ereignis ausgeführt werden müssen, finden Sie in der Nachrichten- und Codereferenz unter [https://pubs.lenovo.com/sr250-v3/pdf\\_files](https://pubs.lenovo.com/sr250-v3/pdf_files).

#### Lenovo XClarity Administrator-Ereignisprotokoll

Wenn Sie Lenovo XClarity Administrator zum Verwalten der Server-, Netzwerk- und Speicherhardware verwenden, können Sie die Ereignisse aller verwalteten Einheiten über den XClarity Administrator einsehen.

Logs

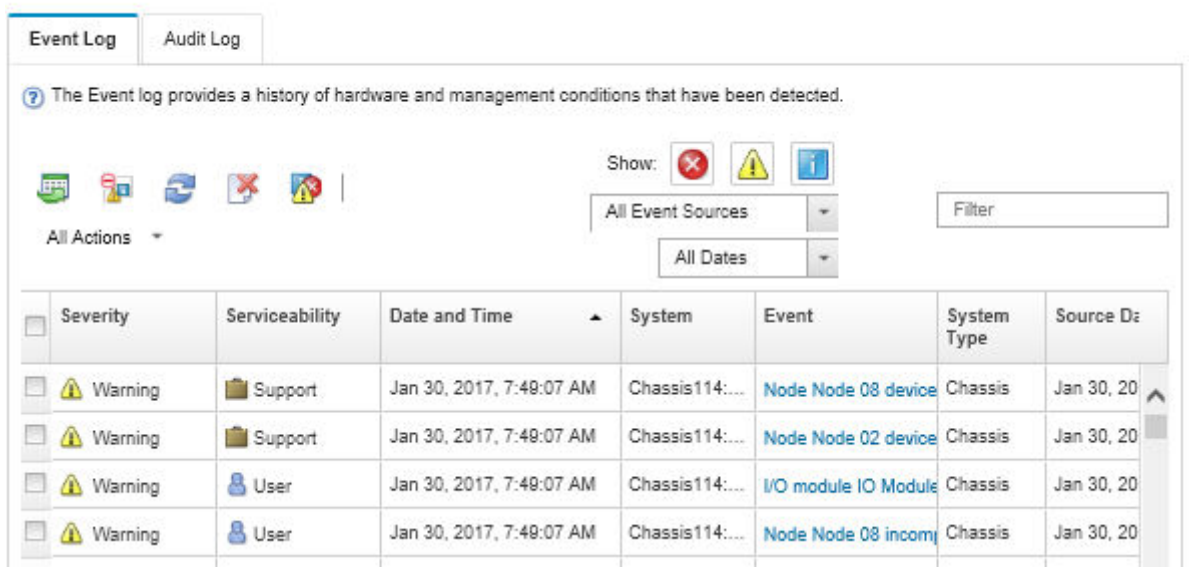

Abbildung 149. Lenovo XClarity Administrator-Ereignisprotokoll

Weitere Informationen zum Handhaben von XClarity-Administrator-Ereignissen finden Sie unter:

[https://pubs.lenovo.com/lxca/events\\_vieweventlog](https://pubs.lenovo.com/lxca/events_vieweventlog)

#### Lenovo XClarity Controller-Ereignisprotokoll

Der Lenovo XClarity Controller überwacht den physischen Status des Servers und seiner Komponenten mithilfe von Sensoren, die interne physische Variablen wie Temperatur, Netzspannungen, Lüftergeschwindigkeiten und Komponentenstatus messen. Der Lenovo XClarity Controller enthält verschiedene Schnittstellen für die Systemverwaltungssoftware, sodass Systemadministratoren und Benutzer die Fernverwaltung und -steuerung eines Servers aktivieren können.

Alle Komponenten des Servers werden vom Lenovo XClarity Controller überwacht und die Ereignisse werden im Lenovo XClarity Controller-Ereignisprotokoll festgehalten.

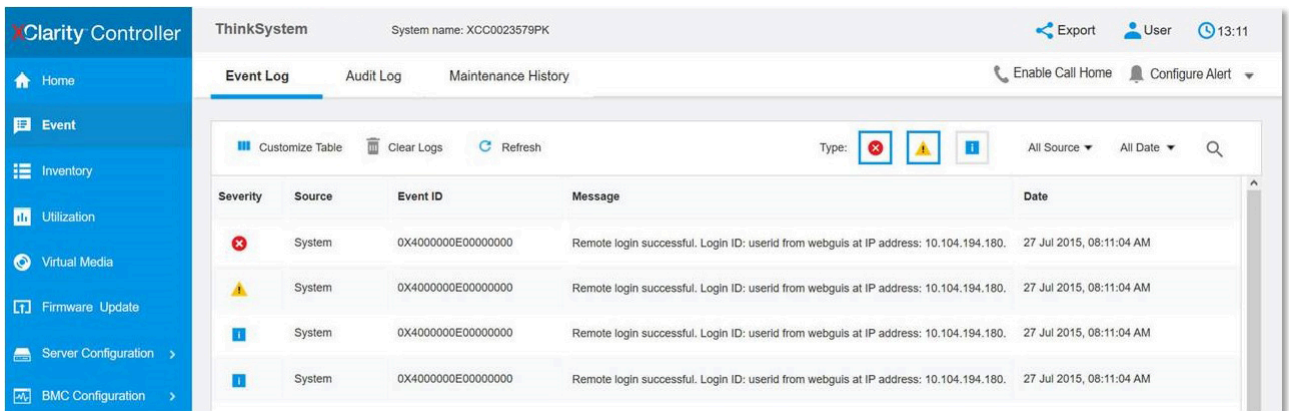

Abbildung 150. Lenovo XClarity Controller-Ereignisprotokoll

Weitere Informationen zum Zugriff auf das Lenovo XClarity Controller-Ereignisprotokoll finden Sie unter:

Abschnitt "Ereignisprotokolle anzeigen" in der XCC-Dokumentation für Ihren Server unter [https://](https://pubs.lenovo.com/lxcc-overview/) [pubs.lenovo.com/lxcc-overview/](https://pubs.lenovo.com/lxcc-overview/)

## Technische Daten

Zusammenfassung der Merkmale und technischen Daten des Servers. Je nach Modell treffen einige Angaben möglicherweise nicht zu.

In der folgenden Tabelle erhalten Sie Informationen zu den Kategorien der technischen Daten und den Inhalten der einzelnen Kategorien.

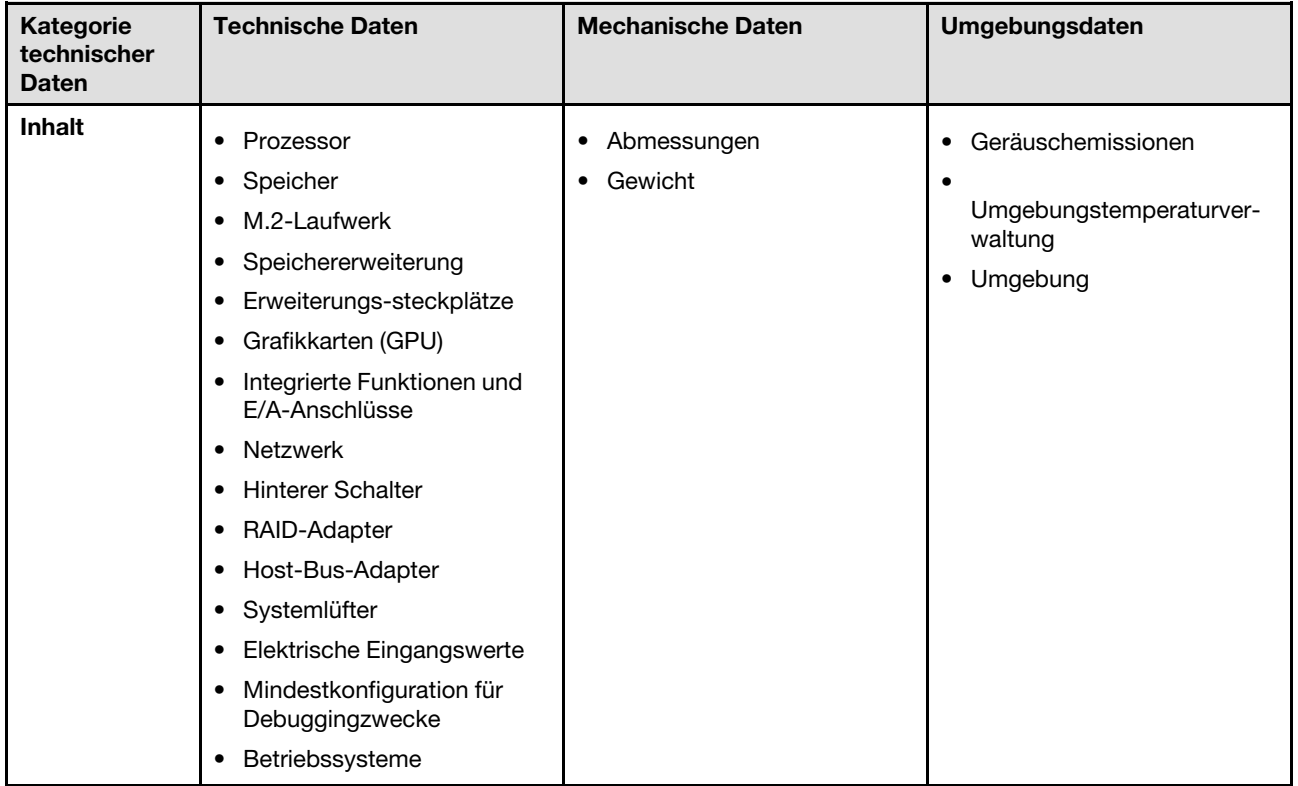

# Technische Daten

Zusammenfassung der technischen Daten des Servers. Je nach Modell treffen einige Angaben möglicherweise nicht zu.

#### Prozessor<sup>1</sup>

Dieser Server verfügt über einen LGA 1700 Stecksockel, der einen der folgenden Intel® Prozessoren unterstützt, die auf bis zu acht Kerne und eine TDP bis 95 W skalierbar sind:

- Xeon® E
- Pentium®

Eine Liste der unterstützten Prozessoren finden Sie unter: <https://serverproven.lenovo.com>.

#### Speicher

Ausführliche Informationen zur Speicherkonfiguration finden Sie im Abschnitt .

- Minimal: 16 GB
- Maximum: 128 GB
- Steckplätze: vier DIMM-Steckplätze (zwei Kanäle, zwei DIMMs pro Kanal)
- Speichermodultyp:
	- TruDDR5 4.800 MHz ECC UDIMM: 16 GB (1Rx8)
	- TruDDR5 4.800 MHz ECC UDIMM: 32 GB (2Rx8)

Anmerkung: Der Speicher arbeitet mit bis zu 4.400 MHz, je nach

Eine Liste der unterstützten Speichermodule finden Sie unter <https://serverproven.lenovo.com>.

#### M.2-Laufwerk<sup>2</sup>

Unterstützung von bis zu zwei SATA M.2-Laufwerken der folgenden Laufwerk-Formfaktoren:

- 42 mm (2242)
- 60 mm (2260)
- 80 mm (2280)
- 110 mm (22110)

Unterstützung der folgenden M.2-Laufwerkkapazität:

- 240 GB
- 480 GB
- 960 GB

Eine Liste der unterstützten M.2-Laufwerke finden Sie unter <https://serverproven.lenovo.com>.

- 2.
- Wenn eine ThinkSystem M.2 SATA/x4 NVMe 2-Bay Enablement Kit installiert ist, werden acht mit Software-RAID konfigurierte SATA/SAS-Laufwerke nicht unterstützt.
- Das Deaktivieren von ThinkSystem M.2 SATA/NVMe 2-Bay Non-Hot-Swap RAID Enablement Kit über das UEFI-Konfigurationsmenü oder LXPM wird nicht unterstützt.

<sup>1.</sup> Aufgrund des vorübergehenden Drosselungsverhaltens der Intel Prozessoren im Turbomodus wird die Grenze der CPU-Turbo-Ratio von 95-W-Prozessoren standardmäßig auf eine niedrigere Frequenz festgelegt, um eine Prozessordrosselung zu vermeiden.

Speichererweiterung<sup>3</sup>

Die verfügbaren Laufwerkspositionen können je nach Modell abweichen.

- 2,5-Zoll-Modelle:
	- Unterstützt bis zu acht Hot-Swap-SAS/SATA-Laufwerke.
	- Unterstützt bis zu zehn Hot-Swap-SAS/SATA-Laufwerke.
- 3,5-Zoll-Modelle:
	- Unterstützt bis zu vier Simple-Swap-SATA-Laufwerke.
	- Unterstützt bis zu zwei Simple-Swap-SATA-Laufwerke und zwei NVMe-Laufwerke.
	- Unterstützt bis zu vier Hot-Swap-SAS/SATA-Laufwerke.

#### Erweiterungs-steckplätze

Bis zu zwei Erweiterungssteckplätze (abhängig von der Serverkonfiguration):

- x16 PCIe-Adapter:
	- Steckplatz 1: Nicht verfügbar
	- Steckplatz 2: PCIe Gen5 x16 im x16-Steckplatz, flach
- x16/x8-PCIe-Adapter:
	- Steckplatz 1: PCIe Gen4 x8 im x8-Steckplatz, flach (offenes Ende)
	- Steckplatz 2: PCIe Gen4 x8 im x16-Steckplatz, flach

#### Anmerkungen:

• GPU-Adapter werden nur auf Servern mit redundantem Netzteil unterstützt.

#### Graphics Processing Unit (GPU)

Dieser Server unterstützt einen GPU-Adapter im PCIe-Steckplatz 2:

Eine Liste der unterstützten GPU-Adapter finden Sie unter <https://serverproven.lenovo.com>.

<sup>3.</sup> Wenn alle acht Speicherlaufwerke installiert wurden und für das System in den UEFI-Einstellungen der Software-RAID-Modus festgelegt wurde (unabhängig davon, ob die Datenträger als Array oder als separate Datenträger konfiguriert sind), können die Laufwerke 6 und 7 nicht verwendet werden, um das Windows-Betriebssystem zu installieren.

#### Integrierte Funktionen und E/A-Anschlüsse

- Lenovo XClarity Controller (XCC) mit Funktionen zur Serviceprozessorsteuerung und Überwachung, Videocontroller und Funktionen zur Remotenutzung von Tastatur, Bildschirm, Maus und Festplattenlaufwerken.
	- Der Server unterstützt Lenovo XClarity Controller 2 (XCC2). Weitere Informationen zu Lenovo XClarity Controller 2 (XCC2) finden Sie unter <https://pubs.lenovo.com/lxcc-overview/>.
- Funktion "Lightpath Diagnostics"
- Vorderseite des Servers:
	- Ein USB-2.0-Anschluss mit mobiler XCC-Unterstützung
	- Ein USB 3.2 Gen 1-Anschluss
	- Ein VGA-Anschluss (optional)
	- Ein Netzschalter und Betriebsanzeige (grün)
	- Eine Aktivitätsanzeige für das Laufwerk (grün)
	- Eine Aktivitätsanzeige für das Netzwerk (grün)
	- Eine ID-Taste und ID-Anzeige (blau)
	- Eine Systemstatusanzeige (gelb)
- Rückseite des Servers:
	- Zwei USB 3.2 Gen 1-Anschlüsse
	- Zwei Ethernet-Anschlüsse
	- Ein Lenovo XClarity Controller-Netzwerkanschluss
	- Ein VGA-Anschluss
	- Ein serieller Anschluss
	- Ein NMI-Schalter

#### Netzwerk

- Zwei 1 Gbit/s RJ45 Ethernet-Anschlüsse
- Ein 1 Gbit/s RJ45 Lenovo XClarity Controller-Netzwerkanschluss

#### Hinterer Schalter

NMI-Schalter

#### RAID-Adapter

Die folgenden Optionen stehen zur Verfügung.

- Hardware-RAID (RAID-Stufe 0, 1, 5 und 10):
	- ThinkSystem RAID 9350-16i 4GB Flash PCIe 12Gb Adapter (mit Flash-Stromversorgungsmodul)
	- ThinkSystem RAID 940-8i Flash PCIe Gen4 12Gb Adapter (mit Flash-Stromversorgungsmodul)
	- ThinkSystem RAID 9350-8i 2GB Flash PCIe 12Gb Adapter (mit Flash-Stromversorgungsmodul)
	- ThinkSystem RAID 5350-8i PCIe 12Gb Adapter
	- ThinkSystem RAID 9350-16i 4GB Flash PCIe 12Gb Internal Adapter (mit Flash-Stromversorgungsmodul)
	- ThinkSystem RAID 9350-8i 2GB Flash PCIe 12Gb Internal Adapter (mit Flash-Stromversorgungsmodul)
	- ThinkSystem RAID 5350-8i PCIe 12Gb Internal Adapter
- Software-RAID (RAID-Stufe 0, 1, 5 und 10):
	- Intel VROC SATA RAID

Eine Liste der unterstützten Adapter finden Sie unter <https://serverproven.lenovo.com>.

#### Host-Bus-Adapter

- ThinkSystem 4350-8i SAS/SATA 12Gb HBA
- ThinkSystem 440-8e SAS/SATA PCIe Gen4 12Gb HBA

#### **Systemlüfter**

Vier interne Systemlüfter (40 mm x 28 mm)

#### Elektrische Eingangswerte

Je nach Ihrer Konfiguration wird der Server mit einer der folgenden Netzteilkonfigurationen geliefert:

- Unterstützt ein fest installiertes Netzteil: 300-W-Netzteil
- Unterstützt bis zu zwei Hot-Swap-Netzteile für eine redundante Stromversorgung: 800-W-Netzteil

Wichtig: Redundante Netzteile im Server müssen dieselbe Marke, Wattleistung und Effizienzstufe aufweisen.

#### Anmerkungen:

- ThinkSystem SR250 V3 unterstützt nur Eingangsversorgung mit Wechselstrom. Verwenden Sie keine 240-VDC-Eingangsversorgung.
- Die tatsächliche Energieeffizienz hängt von der Systemkonfiguration ab.

Eine Liste der unterstützten Netzteile finden Sie unter: <https://serverproven.lenovo.com>.

#### Mindestkonfiguration für Debuggingzwecke

- Ein Prozessor und Kühlkörper
- Ein Speichermodul in Steckplatz 3
- Eine Netzteileinheit
- Ein Laufwerk mit RAID-Adapter und Rückwandplatine oder Rückwand (falls BS für Debuggingzwecke benötigt wird)
- Vier Systemlüfter für Laufwerke

Betriebssysteme

Unterstützte und zertifizierte Betriebssysteme:

- Microsoft Windows Server
- VMware ESXi
- Red Hat Enterprise Linux
- SUSE Linux Enterprise Server

Verweise:

- Vollständige Liste der verfügbaren Betriebssysteme: <https://lenovopress.lenovo.com/osig>.
- Anweisungen zur BS-Implementierung finden Sie im Abschnitt "Betriebssystem implementieren" im Benutzerhandbuch oder Systemkonfigurationshandbuch.

## Mechanische Daten

Zusammenfassung der mechanischen Daten des Servers. Je nach Modell treffen einige Angaben möglicherweise nicht zu.

#### Abmessungen

1U-Rack

- Höhe: 43 mm (1,7 Zoll)
- Breite: 435 mm (17,1 Zoll)
	- Mit Gehäusegriffen: 482 mm (18,98 Zoll)
	- Ohne Gehäusegriffe: 435 mm (17,1 Zoll)
- Tiefe: 561,2 mm (22 Zoll)

Anmerkung: Die Tiefe wird vom vorderen Montageflansch des Racks bis zur Rückseite des Servers gemessen.

#### Gewicht

```
Höchstgewicht: 12,3 kg (27,1 lbs)
```
## Umgebungsdaten

Zusammenfassung der Umgebungsdaten des Servers. Je nach Modell treffen einige Angaben möglicherweise nicht zu.

#### Geräuschemissionen

Der Server hat die folgende Erklärung über Geräuschemissionen:

- Schallleistungspegel (LwAd):
	- Inaktivität: 49 dB (normal), 62 dB (max.)
	- Betrieb 1: 63 dB (normal), 64 dB (max.)
	- Betrieb 2: 74 dB (normal), 74 dB (max.)
- Schalldruckpegel (L<sub>pAm</sub>):
	- Inaktivität: 35,7 dBA (normal), 46,3 dBA (max.)
	- Betrieb 1: 47,9 dBA (normal), 50 dBA (max.)
	- Betrieb 2: 60,8 dBA (normal), 60,4 dBA (max.)

#### Anmerkungen:

- Diese Geräuschpegel wurden in kontrollierten akustischen Umgebungen entsprechend den in ISO 7779 angegebenen Prozeduren gemessen und gemäß ISO 9296 dokumentiert.
- Im Leerlaufmodus ist der Server eingeschaltet, aber führt keine bestimmte Funktion aus. Betriebsmodus 1 ist 70 % der CPU-TDP. Betriebsmodus 2 ist 100 % der CPU-TDP.
- Die deklarierten Schallpegel basieren auf den folgenden Konfigurationen, die je nach Konfiguration/Zustand anders ausfallen können.
	- Normal: Normal: eine CPU mit 80 W, eine DIMM mit 16 GB, zwei HDDs, ein 800-W-GW-Netzteil
	- Max.: eine CPU mit 95 W, zwei DIMMs mit 32 GB, zwei HDDs, einem 9350-8i RAID, einem 10G NIC, zwei 800-W-GW-Netzteilen
- Unter Umständen müssen bei Ihrer Serverinstallation behördliche Verordnungen zum Geräuschpegel am Arbeitsplatz berücksichtigt werden, wie sie beispielsweise von OSHA oder durch EU-Richtlinien vorgegeben werden. Die tatsächlichen Schalldruckpegel in Ihrer Installation sind von verschiedenen Faktoren abhängig, beispielsweise Anzahl der Racks, Größe und Ausstattung des Raums sowie Anordnung der Komponenten im Raum, Geräuschpegel anderer Geräte, Raumumgebungstemperatur und Abstand zwischen Mitarbeitern und den Geräten. Die Einhaltung dieser behördlichen Bestimmungen hängt von einer Vielzahl weiterer Faktoren ab, beispielsweise der Dauer der Lärmbelastung und dem Tragen von Hörschutz. Lenovo empfiehlt, von einem Experten prüfen lassen, ob die geltenden Verordnungen bei Ihnen eingehalten werden.

#### Umgebungstemperaturverwaltung

Umgebungstemperatur anpassen, wenn eine bestimmte Konfiguration angewendet wird:

- Halten Sie die Umgebungstemperatur auf 45 °C oder niedriger, wenn ein Prozessor mit TDP von 60 W (oder niedriger) und ein 80-W-Kühlkörper installiert sind.
- Halten Sie die Umgebungstemperatur auf 40 °C oder niedriger, wenn ein Prozessor mit TDP von 70 W (oder niedriger) und ein 80-W-Kühlkörper installiert sind.
- Halten Sie die Umgebungstemperatur auf 35 °C oder niedriger, wenn eine der folgenden Optionen installiert ist:
	- Prozessor mit TDP von 95 W (oder niedriger) und ein 95-W-Kühlkörper.
	- Prozessor mit TDP von 80 W (oder niedriger) und ein 80-W-Kühlkörper.
	- GPUs, M.2-Laufwerke, U.2-Laufwerke, U.3-Laufwerke und 25-GbE-Ethernet-Adapter.

#### Umgebung

ThinkSystem SR250 V3 entspricht den ASHRAE Klasse A2-Spezifikationen. Die Systemleistung wird möglicherweise beeinflusst, wenn die Betriebstemperatur außerhalb der technischen Daten von ASHRAE A2 liegt oder der Lüfter defekt ist.

- Lufttemperatur:
	- Eingeschaltet
		- ASHRAE-Klasse A2: 10 bis 35 °C (50 bis 95 °F); senken Sie bei einer Höhe von über 900 m (2.953 ft.) die maximale Umgebungstemperatur um 1 °C pro 300 m (984 ft.) Höhenanstieg ab.
		- ASHRAE Klasse A3: 5 bis 40 °C (41 bis 104 °F); senken Sie bei einer Höhe von über 900 m (2.953 ft.) die maximale Umgebungstemperatur um 1 °C pro 175 m (574 ft.) Höhenanstieg ab.
		- ASHRAE Klasse A4: 5 °C bis 45 °C (41 °F to 113 °F), senken Sie bei einer Höhe von über 900 m (2.953 ft.) die maximale Umgebungstemperatur um 1 °C pro 125 m (410 ft.) Höhenanstieg ab.
	- Ausgeschaltet: 5 bis 45 °C (41 bis 113 °F)
	- Bei Transport/Lagerung: -40 bis 60 °C (-40 bis 140 °F)
- Maximale Höhe: 3.050 m (10.000 ft.)
- Relative Feuchtigkeit (nicht kondensierend):
	- Eingeschaltet
		- ASHRAE Klasse A2: 8 bis 80 %, maximaler Taupunkt: 21 °C (70 °F)
		- ASHRAE Klasse A3: 8 bis 85 %, maximaler Taupunkt: 24 °C (75 °F)
		- ASHRAE Klasse A4: 8 bis 90 %, maximaler Taupunkt: 24 °C (75 °F)
	- Transport/Lagerung: 8 bis 90 %
- Verunreinigung durch Staubpartikel

Achtung: Staubpartikel in der Luft (beispielsweise Metallsplitter oder andere Teilchen) und reaktionsfreudige Gase, die alleine oder in Kombination mit anderen Umgebungsfaktoren, wie Luftfeuchtigkeit oder Temperatur, auftreten, können für den in diesem Dokument beschriebenen Server ein Risiko darstellen. Informationen zu den Grenzwerten für Partikel und Gase finden Sie unter ["Verunreinigung durch Staubpartikel" auf Seite 170](#page-179-0).

Anmerkung: Der Server ist für eine standardisierte Rechenzentrumsumgebung konzipiert. Es empfiehlt sich, ihn in einem industriellen Rechenzentrum einzusetzen.

### <span id="page-179-0"></span>Verunreinigung durch Staubpartikel

Achtung: Staubpartikel in der Luft (beispielsweise Metallsplitter oder andere Teilchen) und reaktionsfreudige Gase, die alleine oder in Kombination mit anderen Umgebungsfaktoren, wie Luftfeuchtigkeit oder Temperatur, auftreten, können für den in diesem Dokument beschriebenen Server ein Risiko darstellen.

Zu den Risiken, die aufgrund einer vermehrten Staubbelastung oder einer erhöhten Konzentration gefährlicher Gase bestehen, zählen Beschädigungen, die zu einer Störung oder sogar zum Totalausfall der Einheit führen können. Durch die in dieser Spezifikation festgelegten Grenzwerte für Staubpartikel und Gase sollen solche Beschädigungen vermieden werden. Diese Grenzwerte sind nicht als unveränderliche Grenzwerte zu betrachten oder zu verwenden, da viele andere Faktoren, wie z. B. die Temperatur oder der Feuchtigkeitsgehalt der Luft, die Auswirkungen von Staubpartikeln oder korrosionsfördernden Stoffen in der Umgebung sowie die Verbreitung gasförmiger Verunreinigungen beeinflussen können. Sollte ein bestimmter Grenzwert in diesem Dokument fehlen, müssen Sie versuchen, die Verunreinigung durch Staubpartikel und Gase so gering zu halten, dass die Gesundheit und die Sicherheit der beteiligten Personen dadurch nicht gefährdet sind. Wenn Lenovo feststellt, dass die Einheit aufgrund einer erhöhten Konzentration von Staubpartikeln oder Gasen in Ihrer Umgebung beschädigt wurde, kann Lenovo die Reparatur oder den Austausch von Einheiten oder Teilen unter der Bedingung durchführen, dass geeignete Maßnahmen zur Minimierung solcher Verunreinigungen in der Umgebung des Servers ergriffen werden. Die Durchführung dieser Maßnahmen obliegen dem Kunden.
Tabelle 13. Grenzwerte für Staubpartikel und Gase

| Verunreinigung                                                                                                    | Grenzwerte                                                                                                    |
|----------------------------------------------------------------------------------------------------|----------------------------------------------------------------------------------------------------|
| Reaktionsfreudige<br>Gase                                                                                                    | Schweregrad G1 gemäß ANSI/ISA 71.04-1985 <sup>1</sup> :                                                                                                    |
|                                                                                                    | • Die Reaktivitätsrate von Kupfercoupons muss unter 200 Ångström pro Monat (Å/Monat $\approx$<br>0,0035 µg/cm <sup>2</sup> Gewichtszunahme pro Stunde) liegen. <sup>2</sup>                                                                      |
|                                                                                                    | • Die Reaktivitätsrate von Silbercoupons muss unter 200 Ångstrom pro Monat (Å/Monat ≈<br>0,0035 µg/cm <sup>2</sup> Gewichtszunahme pro Stunde) liegen. <sup>3</sup>                                                                              |
|                                                                                                    | · Die reaktive Überwachung von korrosionsfördernden Gasen muss ungefähr 5 cm (2 in.) vor<br>dem Rack auf der Luftzufuhrseite in 1/4 und 3/4 Rahmenhöhe vom Fußboden weg ausgeführt<br>werden, wo die Luftstromgeschwindigkeit weitaus höher ist. |
| Staubpartikel in<br>der Luft                                                                                                    | Rechenzentren müssen die Reinheitsstufe des Standards ISO 14644-1 Klasse 8 erfüllen.                                                                                                    |
|                                                                                                    | Für Rechenzentren ohne konditionierte Außenluftzufuhr kann die Reinheitsstufe des Standards<br>ISO 14644-1 Klasse 8 erfüllt werden, indem eine der folgenden Filtrationsmethoden ausgewählt<br>wird:                                             |
|                                                                                                    | • Die Raumluft kann mit MERV-8-Filtern fortlaufend gefiltert werden.                                                                                                    |
|                                                                                                    | • Luft, die in ein Rechenzentrum eintritt, kann mit MERV-11- oder noch besser mit MERV-13-<br>Filtern gefiltert werden.                                                                                                    |
|                                                                                                    | Bei Rechenzentren mit konditionierter Außenluftzufuhr hängt die Auswahl der Filter zum Erreichen<br>der ISO-Reinheitsstufe Klasse 8 von den spezifischen Bedingungen im Rechenzentrum ab.                                                        |
|                                                                                                    | · Die relative hygroskopische Feuchtigkeit sollte bei Verunreinigung durch Staubpartikel mehr<br>als 60 % relative Feuchtigkeit betragen <sup>4</sup> .                                                                                          |
|                                                                                                    | • Rechenzentren müssen frei von Zink-Whiskern sein <sup>5</sup> .                                                                                                    |
| <sup>1</sup> ANSI/ISA-71.04-1985. Umgebungsbedingungen für Prozessmessung und Kontrollsysteme: luftübertragene<br>Verunreinigungen. Instrument Society of America, Research Triangle Park, North Carolina, U.S.A.                                                                                                    |                                                                                                    |
| <sup>2</sup> Bei der Ableitung der Äquivalenz zwischen der Rate des Anwachsens der Produktdicke bei der Korrosion von<br>Kupfer in Å/Monat und der Rate der Gewichtszunahme wird angenommen, dass Cu2S und Cu2O in gleichen<br>Proportionen wachsen.                                                                                                    |                                                                                                    |
| <sup>3</sup> Bei der Ableitung der Äquivalenz zwischen der Rate des Anwachsens der Produktdicke bei der Korrosion von<br>Silber in Å/Monat und der Rate der Gewichtszunahme wird angenommen, dass Ag2S das einzige<br>Korrosionsprodukt ist.                                                                                                    |                                                                                                    |
| 4 Die relative hygroskopische Feuchtigkeit der Verunreinigung durch Staubpartikel ist die relative Feuchtigkeit, bei<br>der der Staub genug Wasser absorbiert, um nass zu werden und Ionen leiten zu können.                                                                                                    |                                                                                                    |
| <sup>5</sup> Oberflächenschmutz wird in 10 nach dem Zufallsprinzip ausgewählten Bereichen des Rechenzentrums auf einer<br>Scheibe von 1,5 cm Durchmesser von elektrisch leitendem Klebeband auf einem Metallgriff gesammelt. Werden<br>bei der Überprüfung des Klebebandes in einem Scanner-Elektronenmikroskop keine Zink-Whisker festgestellt, gilt<br>das Rechenzentrum als frei von Zink-Whiskern. |                                                                                                    |

# <span id="page-180-0"></span>Anschlüsse auf der Systemplatine

In den folgenden Abbildungen sind die Anschlüsse auf der Systemplatine dargestellt.

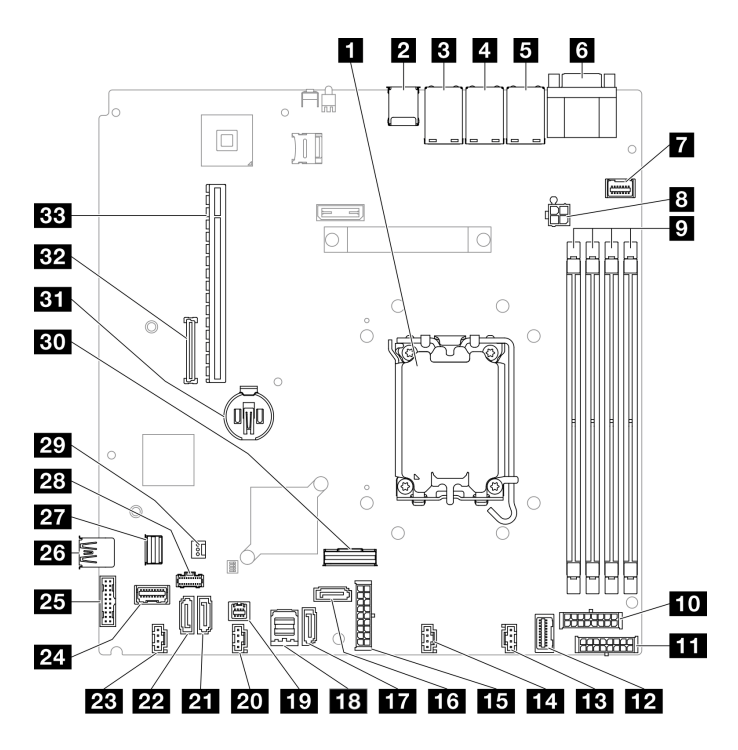

Abbildung 151. Anschlüsse auf der Systemplatine

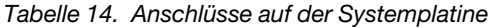

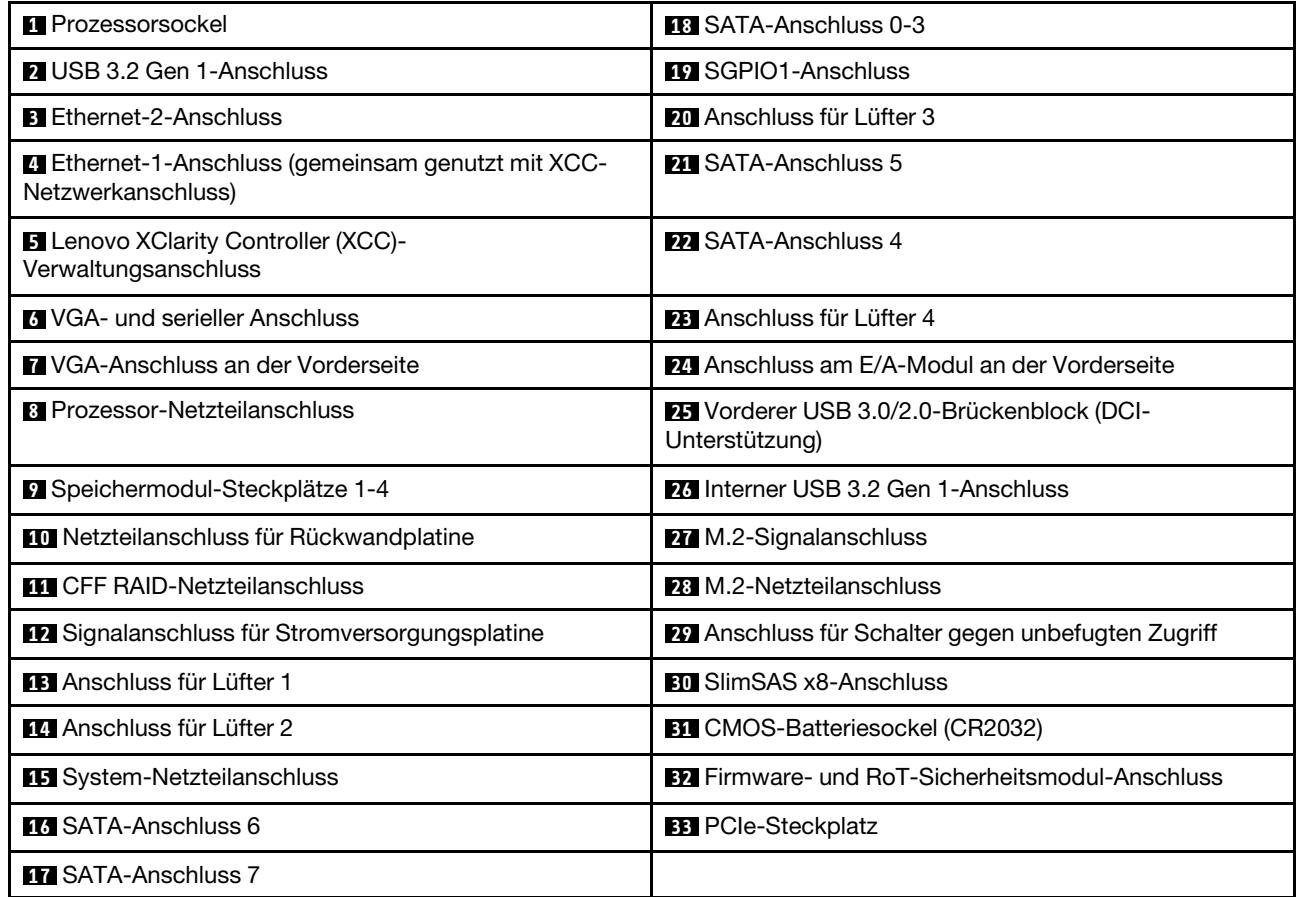

# <span id="page-182-0"></span>Fehlerbehebung nach Systemanzeigen und Diagnoseanzeige

In diesem Abschnitt erhalten Sie Informationen zu den verfügbaren System- und Diagnoseanzeigen.

### Laufwerkanzeigen

Dieser Abschnitt enthält Informationen zu Anzeigen des Laufwerks.

In der folgenden Tabelle werden die Fehler beschrieben, die von der Betriebsanzeige und der Statusanzeige des Laufwerks angezeigt werden.

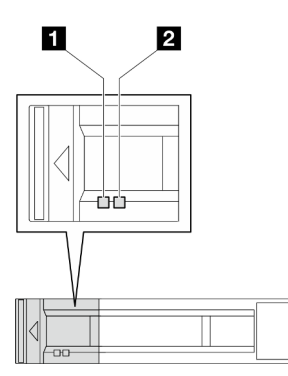

Abbildung 152. Laufwerkanzeigen

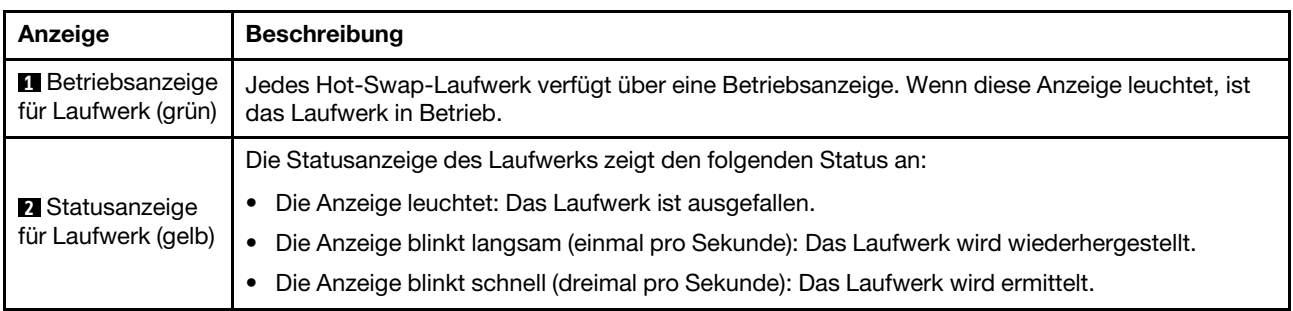

## Anzeigen am E/A-Modul an der Vorderseite

Das E/A-Modul an der Vorderseite des Servers verfügt über Steuerelemente, Anschlüsse und Anzeigen. Das E/A-Modul an der Vorderseite variiert je nach Modell.

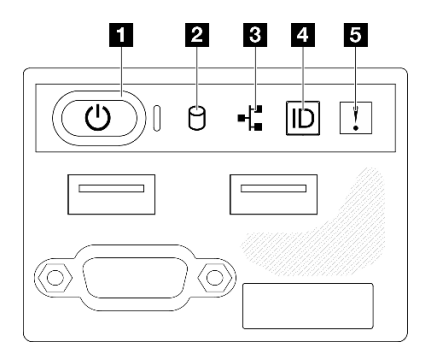

Abbildung 153. E/A-Modul an der Vorderseite des 2,5-Laufwerkgehäuses

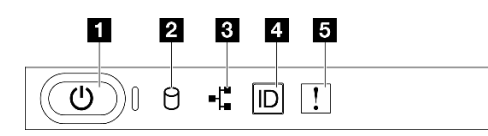

Abbildung 154. E/A-Modul an der Vorderseite des 3,5-Laufwerkgehäuses

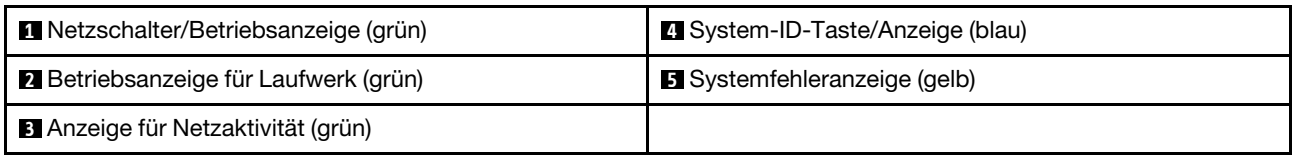

#### **1** Netzschalter/Betriebsanzeige (grün)

Mit diesem Schalter können Sie den Server manuell ein- und ausschalten. Die Betriebsanzeige kann den folgenden Status aufweisen:

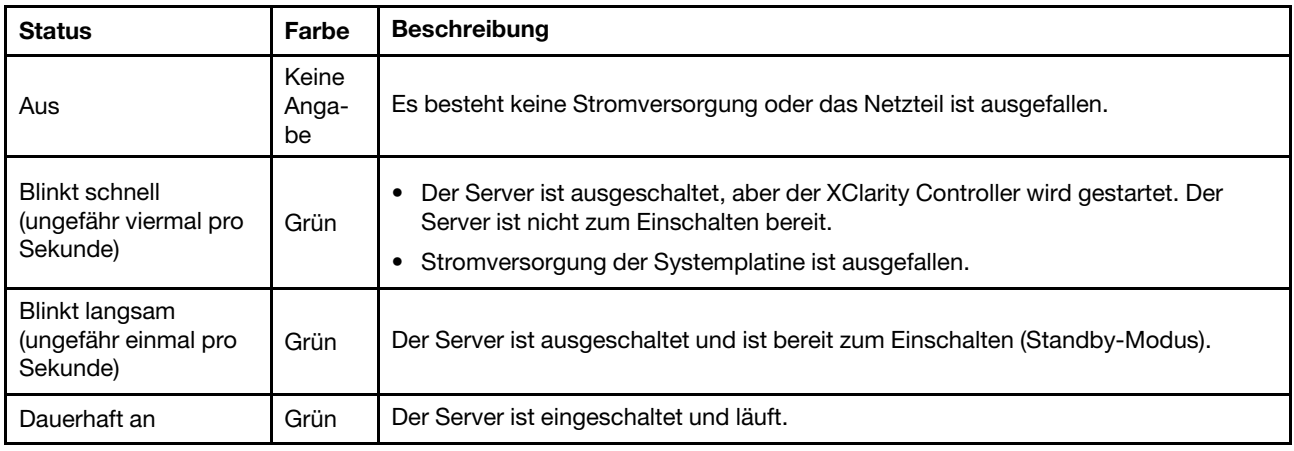

#### **2** Betriebsanzeige für Laufwerk (grün)

Die Aktivitätsanzeige des Laufwerks zeigt den folgenden Status an:

- Die Anzeige leuchtet: Das Laufwerk ist eingeschaltet, aber liest bzw. schreibt nicht aktiv Daten.
- Die Anzeige blinkt: Es wird gerade auf das Laufwerk zugegriffen.

#### **3** Anzeige für Netzaktivität (grün)

Die Betriebsanzeige hilft Ihnen, die Netzwerkverbindung und -aktivitäten zu erkennen.

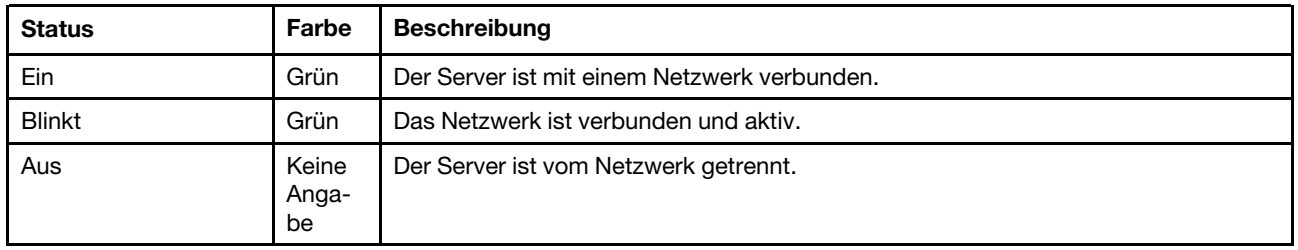

#### **4** System-ID-Taste/Anzeige (blau)

Verwenden Sie diese System-ID-Taste und die blaue System-ID-Anzeige, um den Server eindeutig zu bestimmen. Mit jedem Druck der System-ID-Taste ändert sich der Status der System-ID-Anzeige. Die Anzeige kann in den dauerhaft eingeschalteten, blinkenden oder ausgeschalteten Modus geändert werden. Sie können den Status der System-ID-Anzeige auch mit dem Lenovo XClarity Controller oder einem RemoteVerwaltungsprogramm ändern, um den Server eindeutig bestimmen zu können, wenn mehrere Server vorhanden sind.

#### **5** Systemfehleranzeige (gelb)

Mit der Systemfehleranzeige können Sie ermitteln, ob Systemfehler aufgetreten sind.

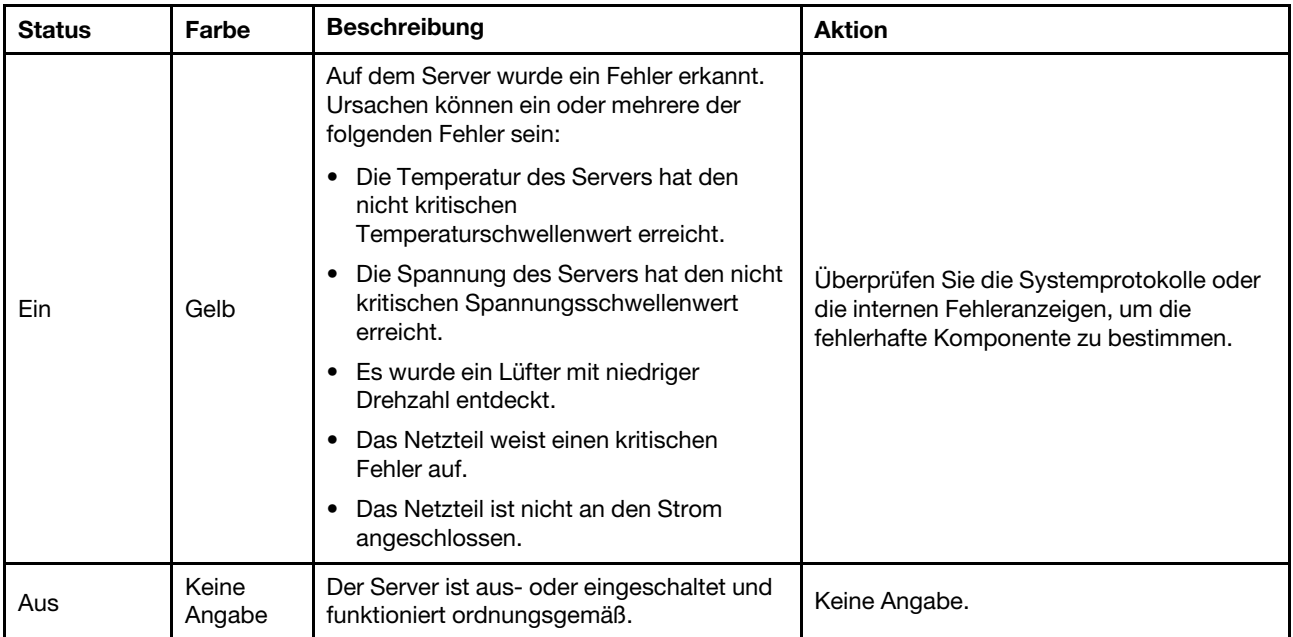

# Systemanzeigen an der Rückseite

Dieser Abschnitt enthält Informationen zu den Systemanzeigen an der Rückseite des Servers.

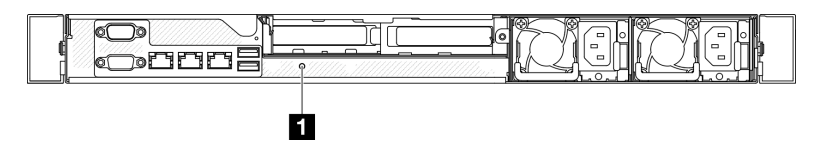

Abbildung 155. Systemanzeigen an der Rückseite

Tabelle 15. Systemanzeigen an der Rückseite

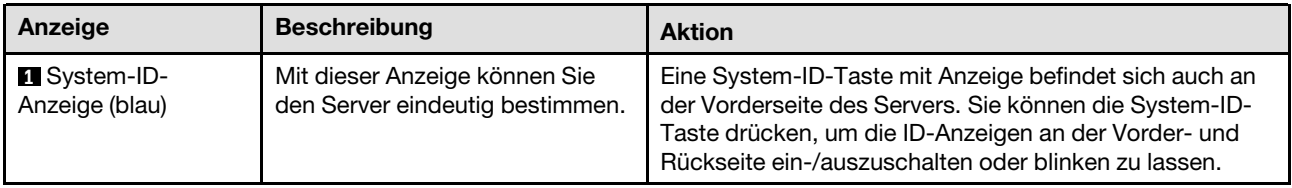

## Netzteilanzeigen

In der Abbildung in diesem Abschnitt sind die Anzeigen am Netzteil dargestellt.

#### Anzeigen an fest installierten Netzteileinheiten

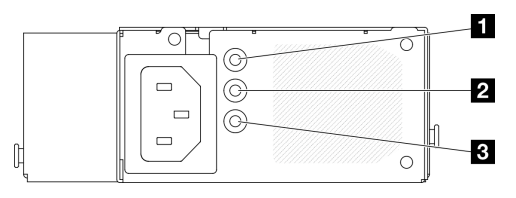

Abbildung 156. Anzeigen an fest installierten Netzteileinheiten

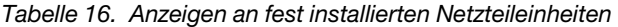

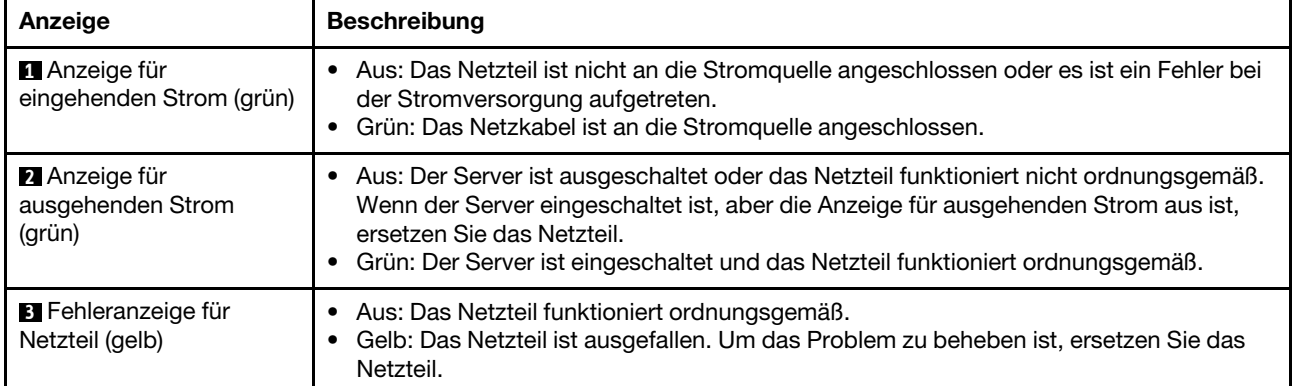

#### Anzeige der Hot-Swap-Netzteileinheit

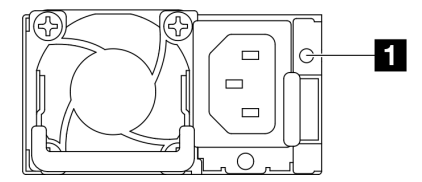

Abbildung 157. Anzeige der Hot-Swap-Netzteileinheit

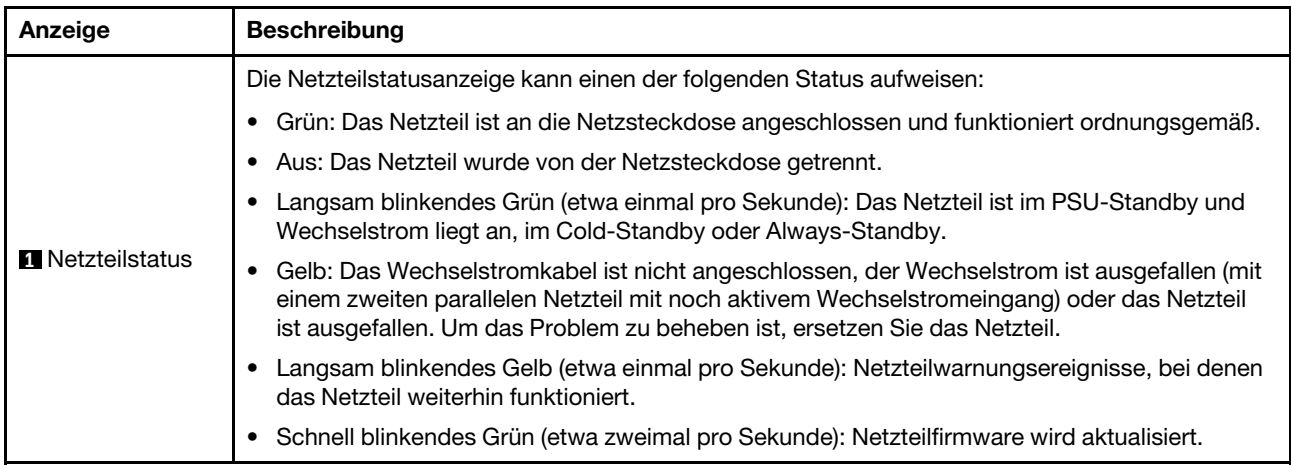

# Anzeigen auf der Systemplatine

In der folgenden Abbildung sind die Anzeigen auf der Systemplatine dargestellt.

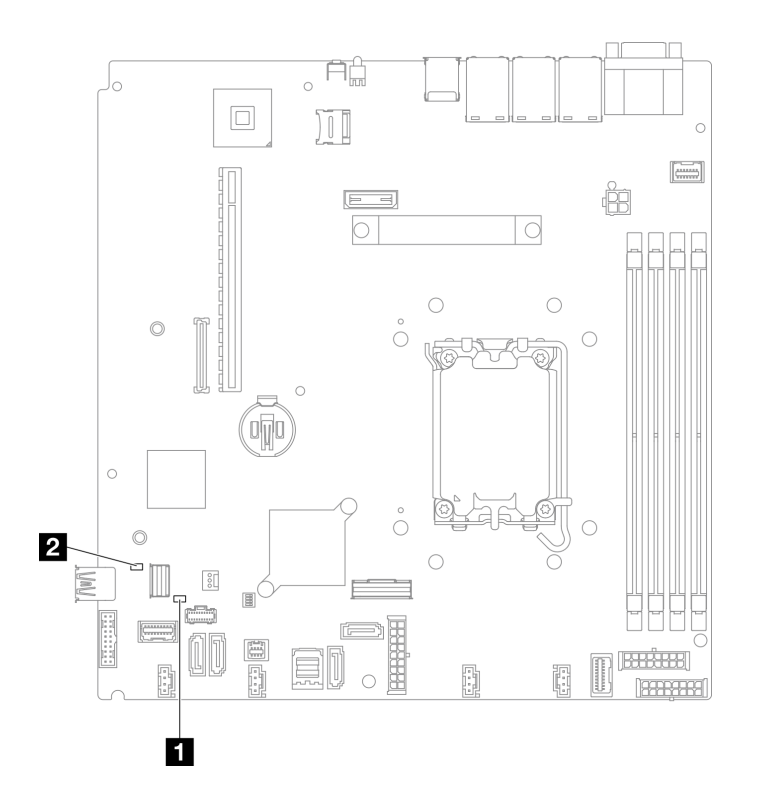

Abbildung 158. Anzeigen auf der Systemplatine

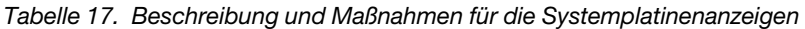

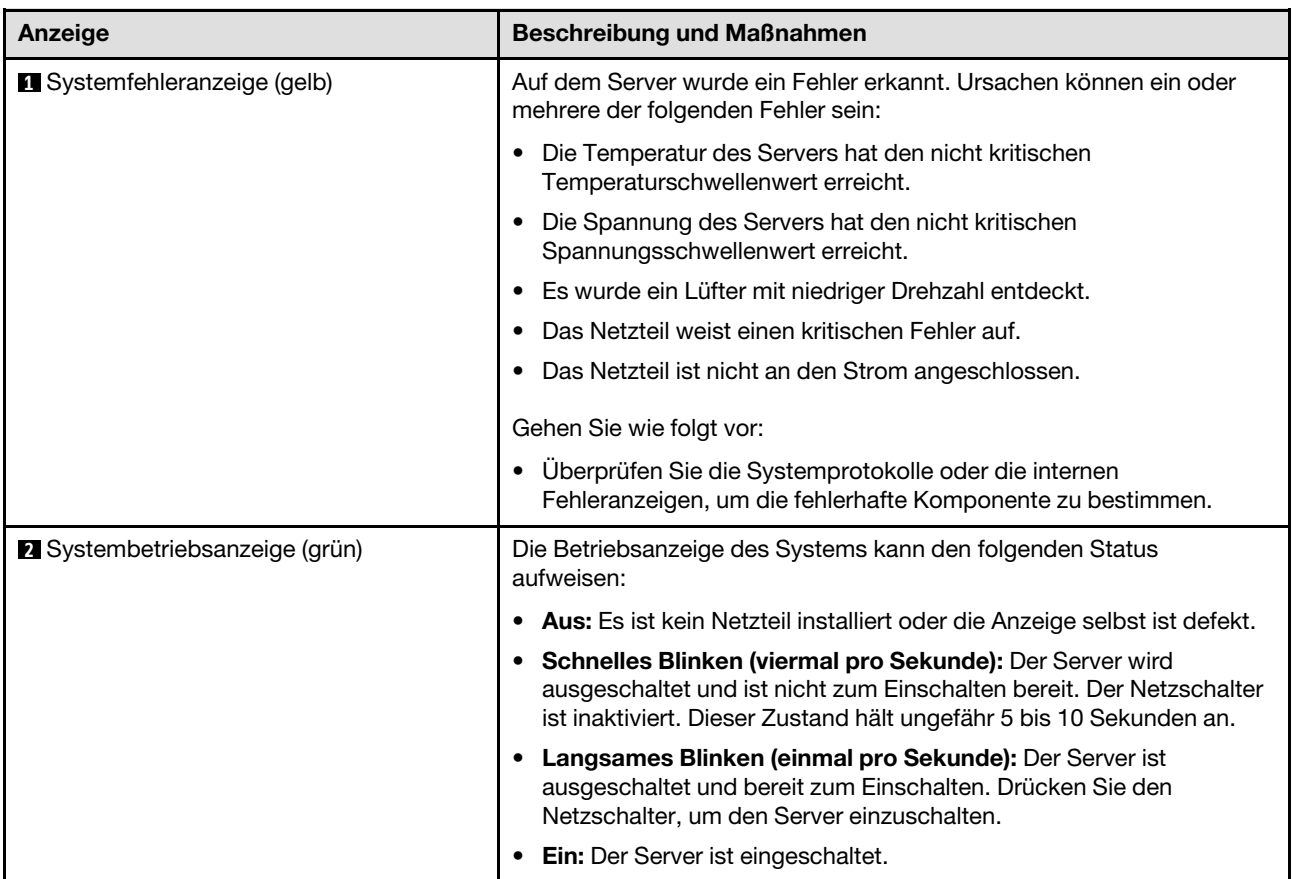

# Anzeigen am Firmware- und RoT-Sicherheitsmodul

In der folgenden Abbildung sind die Anzeigen auf dem ThinkSystem V3 Firmware and Root of Trust Security Module (Firmware and RoT Security Module) dargestellt.

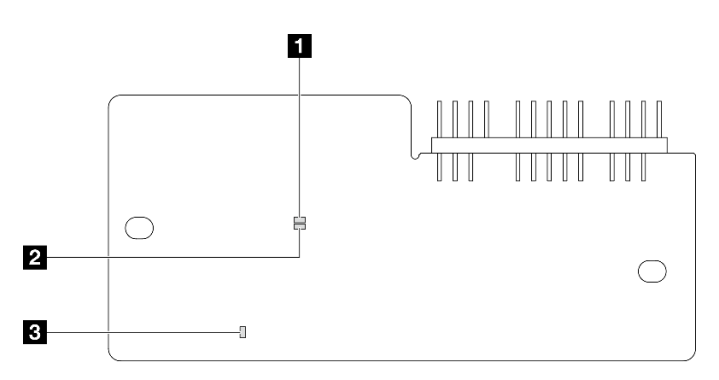

Abbildung 159. Anzeigen am Firmware- und RoT-Sicherheitsmodul

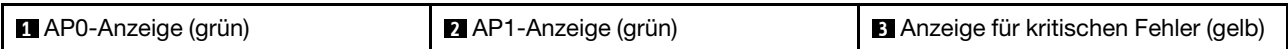

#### Tabelle 18. Anzeigenbeschreibung

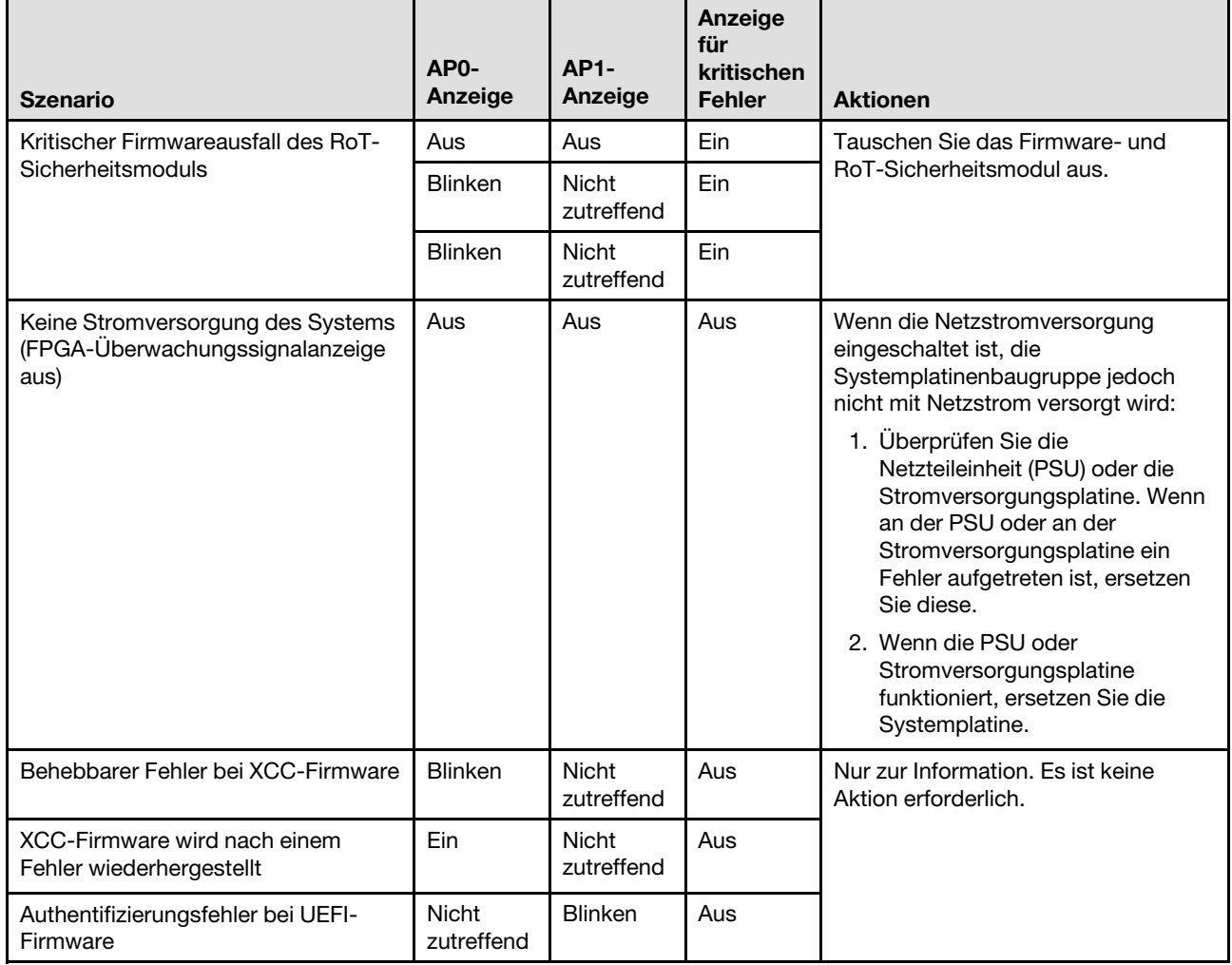

#### Tabelle 18. Anzeigenbeschreibung (Forts.)

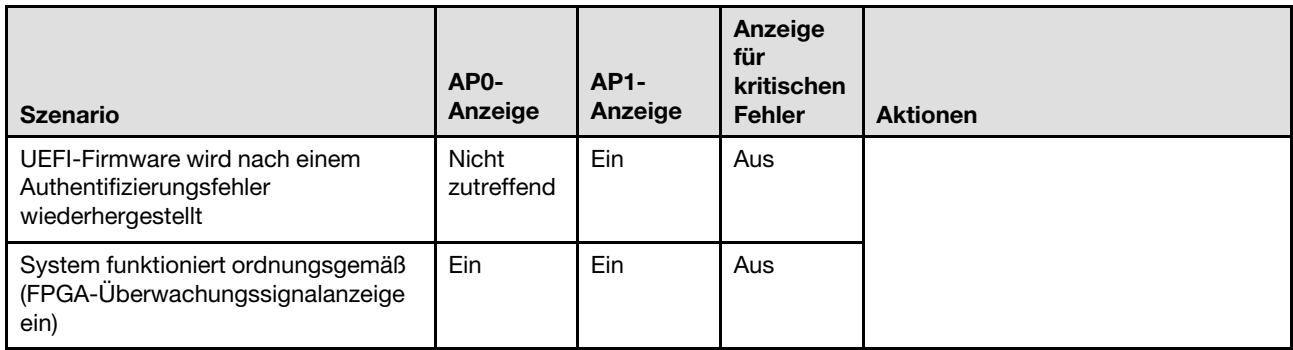

### Anzeigen für XCC-Systemmanagement-Anschluss

Dieser Abschnitt enthält Informationen zu Anzeigen am XCC-Systemmanagementanschluss.

In der folgenden Tabelle werden die Probleme beschrieben, die durch die Anzeigen am XCC-Systemmanagementanschluss angezeigt werden.

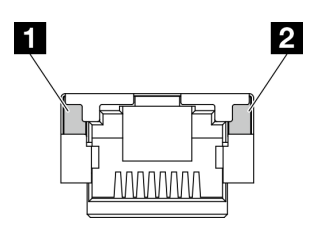

Abbildung 160. Anzeigen am XCC-Systemmanagementanschluss

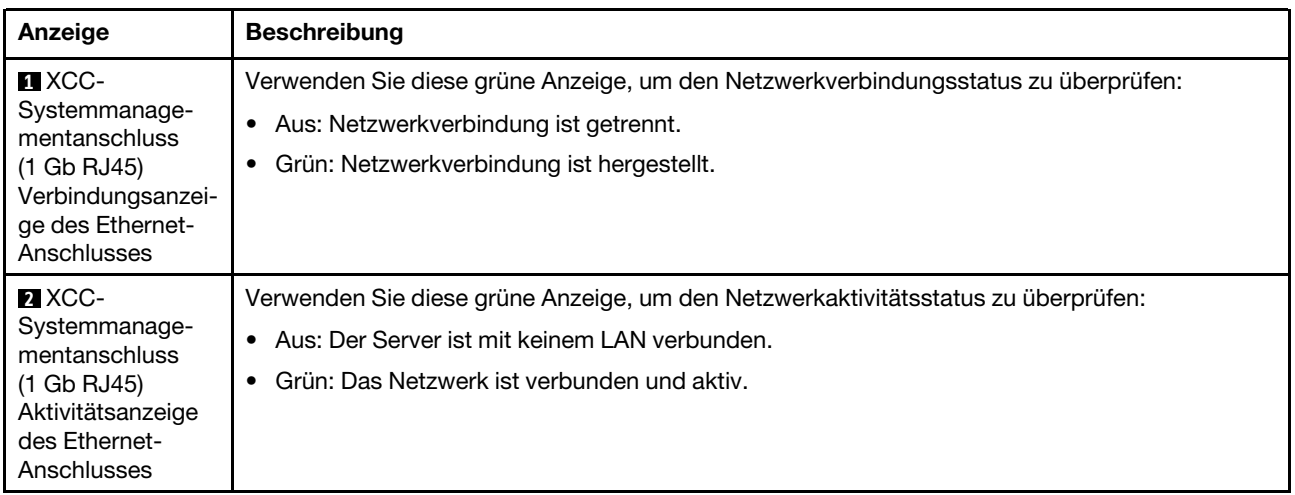

## Verfahren zur Bestimmung allgemeiner Fehler

Verwenden Sie die Informationen in diesem Abschnitt zum Beheben von Problemen, wenn das Ereignisprotokoll keine bestimmten Fehler enthält oder der Server nicht funktioniert.

Wenn Sie sich nicht sicher sind, wodurch ein Problem verursacht wird und die Netzteile ordnungsgemäß funktionieren, führen Sie die folgenden Schritte aus, um das Problem zu beheben:

1. Schalten Sie den Server aus.

- 2. Vergewissern Sie sich, dass der Server ordnungsgemäß verkabelt ist.
- 3. Falls zutreffend, entfernen Sie jeweils eine der folgenden Einheiten (bzw. trennen Sie die Verbindung zu der jeweiligen Einheit), bis Sie den Fehler bestimmt haben. Schalten Sie den Server ein und konfigurieren Sie ihn, wenn Sie eine Einheit entfernt oder die Verbindung zur jeweiligen Einheit getrennt haben.
	- Alle externen Einheiten
	- Einheit für Überspannungsschutz (auf dem Server)
	- Drucker, Maus und Einheiten eines anderen Herstellers (nicht Lenovo)
	- Alle Adapter
	- Festplattenlaufwerke
	- Speichermodule, bis die für den Server unterstützte Mindestkonfiguration für Debuggingzwecke erreicht ist.

Informationen zur Mindestkonfiguration für Ihren Server finden Sie im Abschnitt "Mindestkonfiguration für Debuggingzwecke" unter ["Technische Daten" auf Seite 164.](#page-173-0)

4. Schalten Sie den Server ein.

Wenn das Problem durch Entfernen eines Adapters vom Server behoben wurde, jedoch erneut auftritt, sobald Sie denselben Adapter wieder installieren, überprüfen Sie den Adapter. Wenn das Problem auch nach dem Austausch des Adapters weiterhin auftritt, probieren Sie einen anderen PCIe-Steckplatz.

Wenn Sie einen Netzwerkfehler vermuten und der Server alle Systemtests fehlerfrei durchläuft, überprüfen Sie die Netzwerkverkabelung außerhalb des Servers.

### Vermutete Fehler bei der Stromversorgung beheben

Das Beheben von Fehlern bei der Stromversorgung kann schwierig sein. Ein Kurzschluss kann beispielsweise an jeder der Stromversorgungsleisten vorliegen. Normalerweise bewirkt ein Kurzschluss, dass das Subsystem für den Netzanschluss aufgrund einer Überstrombedingung abgeschaltet wird.

Gehen Sie wie folgt vor, um einen vermuteten Fehler bei der Stromversorgung zu diagnostizieren und zu beheben:

Schritt 1. Prüfen Sie das Ereignisprotokoll und beheben Sie alle auf die Stromversorgung bezogenen Fehler.

Anmerkung: Beginnen Sie mit dem Ereignisprotokoll der Anwendung, die den Server verwaltet. Weitere Informationen zu Ereignisprotokollen finden Sie unter ["Ereignisprotokolle" auf Seite 161.](#page-170-1)

- Schritt 2. Suchen Sie nach Kurzschlüssen, z. B. nach losen Schrauben, die auf einer Platine einen Kurzschluss verursachen.
- Schritt 3. Entfernen Sie die Adapter und ziehen Sie alle Kabel und Netzkabel von allen internen und externen Einheiten ab, bis der Server die Mindestkonfiguration für Debuggingzwecke aufweist, die zum Starten des Servers benötigt wird. Informationen zur Mindestkonfiguration für Ihren Server finden Sie im Abschnitt "Mindestkonfiguration für Debuggingzwecke" unter ["Technische Daten" auf Seite](#page-173-0) [164](#page-173-0).
- Schritt 4. Schließen Sie alle Wechselstromkabel wieder an und schalten Sie den Server ein. Wenn der Server erfolgreich gestartet wird, setzen Sie die Adapter bzw. die Einheiten einzeln nacheinander wieder ein, bis Sie den Fehler bestimmt haben.

Wenn der Server mit der Mindestkonfiguration nicht startet, ersetzen Sie eine Komponente der Mindestkonfiguration nach der anderen, bis Sie den Fehler bestimmt haben.

# Vermutete Fehler am Ethernet-Controller beheben

Die Methode, die Sie zum Testen des Ethernet-Controllers verwenden sollten, richtet sich nach dem verwendeten Betriebssystem. Lesen Sie die Informationen zu Ethernet-Controllern in der Dokumentation zum Betriebssystem und die Readme-Datei zum Einheitentreiber für den Ethernet-Controller.

Gehen Sie wie folgt vor, um zu versuchen, vermutete Fehler am Ethernet-Controller zu beheben:

- Schritt 1. Überprüfen Sie, ob die richtigen Einheitentreiber, die im Lieferumfang des Servers enthalten sind, installiert und auf dem neuesten Stand sind.
- Schritt 2. Stellen Sie sicher, dass das Ethernet-Kabel ordnungsgemäß installiert ist.
	- Das Kabel muss mit allen Anschlüssen ordnungsgemäß verbunden sein. Wenn das Kabel ordnungsgemäß verbunden ist, das Problem aber weiterhin auftritt, ersetzen Sie das Kabel.
	- Wenn Sie den Ethernet-Controller auf den Betrieb mit 100 Mb/s oder 1000 Mb/s eingestellt haben, müssen Sie Kabel der Kategorie 5 verwenden.
- Schritt 3. Überprüfen Sie, ob der Hub das automatische Herstellen von Verbindungen unterstützt. Wenn dies nicht der Fall ist, müssen Sie den integrierten Ethernet-Controller manuell konfigurieren, sodass die Geschwindigkeit und der Duplexmodus des Controllers denen des Hub entsprechen.
- Schritt 4. Überprüfen Sie die Anzeigen des Ethernet-Controllers am Server. Diese Anzeigen weisen darauf hin, ob bei einem Anschluss, einem Kabel oder einem Hub ein Fehler aufgetreten ist.

Informationen zu den Positionen der Anzeigen des Ethernet-Controllers finden Sie unter ["Fehlerbehebung nach Systemanzeigen und Diagnoseanzeige" auf Seite 173.](#page-182-0)

- Die Anzeige für den Ethernet-Verbindungsstatus leuchtet, wenn der Ethernet-Controller einen Verbindungsimpuls vom Hub empfängt. Wenn die Anzeige nicht leuchtet, ist möglicherweise ein Anschluss oder Kabel defekt, oder es ist ein Fehler am Hub aufgetreten.
- Die Anzeige für Ethernet-Sende-/Empfangsaktivität leuchtet, wenn der Ethernet-Controller Daten über das Ethernet sendet oder empfängt. Wenn keine Ethernet-Sende-/ Empfangsaktivität vorliegt, stellen Sie sicher, dass der Hub und das Netzwerk in Betrieb und die richtigen Einheitentreiber installiert sind.
- Schritt 5. Überprüfen Sie die Anzeige für Netzwerkaktivität am Server. Die Anzeige für Netzwerkaktivität leuchtet, wenn Daten im Ethernet-Netz aktiv sind. Wenn die Anzeige für Netzwerkaktivität nicht leuchtet, stellen Sie sicher, dass der Hub und das Netzwerk in Betrieb und die richtigen Einheitentreiber installiert sind.

Informationen zur Position der Anzeige für Netzwerkaktivität finden Sie unter ["Fehlerbehebung](#page-182-0) [nach Systemanzeigen und Diagnoseanzeige" auf Seite 173.](#page-182-0)

- Schritt 6. Überprüfen Sie, ob die Ursache für den Fehler mit dem Betriebssystem zusammenhängt, und stellen Sie sicher, dass die Betriebssystemtreiber ordnungsgemäß installiert sind.
- Schritt 7. Stellen Sie sicher, dass die Einheitentreiber des Clients und die des Servers dasselbe Protokoll verwenden.

Wenn der Ethernet-Controller weiterhin keine Verbindung zum Netz aufbauen kann, die Hardware jedoch funktioniert, sollte der Netzadministrator weitere mögliche Fehlerursachen überprüfen.

## Fehlerbehebung nach Symptom

Mithilfe dieser Informationen können Sie Lösungen zu Fehlern mit bestimmten Symptomen finden.

Führen Sie die folgenden Schritte aus, um die in diesem Abschnitt enthaltenen symptombasierten Fehlerbehebungsinformationen zu verwenden:

- 1. Überprüfen Sie das Ereignisprotokoll der Anwendung, die den Server verwaltet, und befolgen Sie die vorgeschlagenen Aktionen, um die Ereigniscodes zu beheben.
	- Wenn Sie den Server über Lenovo XClarity Administrator verwalten, beginnen Sie mit dem Lenovo XClarity Administrator-Ereignisprotokoll.
	- Wenn Sie eine andere Verwaltungsanwendung verwenden, beginnen Sie mit dem Lenovo XClarity Controller-Ereignisprotokoll.

Weitere Informationen zu Ereignisprotokollen finden Sie unter ["Ereignisprotokolle" auf Seite 161](#page-170-1).

- 2. Lesen Sie sich diesen Abschnitt durch, um die aufgetretenen Symptome in der Fehlerbehebungstabelle in diesem Abschnitt zu finden, und befolgen Sie die vorgeschlagenen Aktionen, um das Problem zu beheben.
- 3. Kontaktieren Sie die Unterstützung, falls das Problem weiterhin besteht (siehe "Support kontaktieren" [auf Seite 203](#page-212-0)).

### Sporadisch auftretende Fehler

Mithilfe der Informationen in diesem Abschnitt können Sie sporadisch auftretende Fehler beheben.

- ["Sporadisch auftretende Fehler bei externen Einheiten" auf Seite 182](#page-191-0)
- ["Sporadisch auftretende Fehler bei der kernelbasierten virtuellen Maschine \(KVM\)" auf Seite 182](#page-191-1)
- ["Sporadisch auftretende unerwartete Warmstarts" auf Seite 183](#page-192-0)

#### <span id="page-191-0"></span>Sporadisch auftretende Fehler bei externen Einheiten

Führen Sie die folgenden Schritte aus, bis das Problem behoben ist.

- 1. Aktualisieren Sie die UEFI- und XCC-Firmware auf die neueste Version.
- 2. Vergewissern Sie sich, dass die richtigen Einheitentreiber installiert sind. Die entsprechende Dokumentation finden Sie auf der Website des Herstellers.
- 3. Bei einer USB-Einheit:
	- a. Stellen Sie sicher, dass die Einheit ordnungsgemäß konfiguriert ist.

Starten Sie den Server neu und drücken Sie die Taste gemäß den Anweisungen auf dem Bildschirm, um die LXPM-Schnittstelle der Systemeinrichtung anzuzeigen. (Weitere Informationen finden Sie im Abschnitt "Start" in der LXPM-Dokumentation für Ihren Server unter [https://pubs.lenovo.com/lxpm](https://pubs.lenovo.com/lxpm-overview/)[overview/](https://pubs.lenovo.com/lxpm-overview/).) Klicken Sie anschließend auf Systemeinstellungen → Einheiten und E/A-Anschlüsse → USB-Konfiguration.

b. Schließen Sie die Einheit an einen anderen Anschluss an. Wenn Sie einen USB-Hub verwenden, entfernen Sie den Hub und schließen Sie die Einheit direkt an den Server an. Stellen Sie sicher, dass die Einheit für den Anschluss ordnungsgemäß konfiguriert ist.

#### <span id="page-191-1"></span>Sporadisch auftretende Fehler bei der kernelbasierten virtuellen Maschine (KVM)

Führen Sie die folgenden Schritte aus, bis das Problem behoben ist.

#### Videoprobleme:

- 1. Stellen Sie sicher, dass alle Kabel und das Konsolenverteilerkabel ordnungsgemäß angeschlossen und gesichert sind.
- 2. Stellen Sie sicher, dass der Bildschirm ordnungsgemäß funktioniert, indem Sie ihn bei einem anderen Server testen.
- 3. Testen Sie das Verteilerkabel der Konsole an einem funktionierenden Server, um sicherzustellen, dass es ordnungsgemäß funktioniert. Ersetzen Sie das Konsolenverteilerkabel, wenn es fehlerhaft ist.

#### Tastaturprobleme:

Stellen Sie sicher, dass alle Kabel und das Konsolenverteilerkabel ordnungsgemäß angeschlossen und gesichert sind.

#### Mausprobleme:

Stellen Sie sicher, dass alle Kabel und das Konsolenverteilerkabel ordnungsgemäß angeschlossen und gesichert sind.

#### <span id="page-192-0"></span>Sporadisch auftretende unerwartete Warmstarts

Anmerkung: Einige nicht behebbare Fehler erfordern einen Neustart des Servers, sodass eine Einheit, wie z. B. ein DIMM oder ein Prozessor, deaktiviert werden kann, damit das System ordnungsgemäß bootet.

1. Wenn das Zurücksetzen beim POST und mit aktiviertem POST-Überwachungszeitgeber stattfindet, stellen sie sicher, dass der Wert für den Überwachungszeitgeber ausreichend Zeit zulässt (POST-Überwachungszeitgeber).

Um die POST-Watchdog-Zeit zu prüfen, starten Sie den Server neu und drücken Sie die Taste gemäß den Anweisungen auf dem Bildschirm, um die LXPM-Schnittstelle der Systemeinrichtung anzuzeigen. (Weitere Informationen finden Sie im Abschnitt "Start" in der LXPM-Dokumentation für Ihren Server unter <https://pubs.lenovo.com/lxpm-overview/>.) Klicken Sie anschließend auf BMC-Einstellungen ➙ POST-Überwachungszeitgeber.

- 2. Wenn das Rücksetzen nach dem Start des Betriebssystems erfolgt, führen Sie einen der folgenden Schritte aus:
	- Öffnen Sie das Betriebssystem bei ordnungsgemäßem Systembetrieb und richten Sie den Kernelabbildprozess des Betriebssystems ein (die Basisbetriebssysteme von Windows und Linux verwenden unterschiedliche Verfahren). Öffnen Sie das UEFI-Konfigurationsmenü und deaktivieren Sie die Funktion oder deaktivieren Sie sie mit dem folgenden OneCli-Befehl. OneCli.exe config set SystemRecovery.RebootSystemOnNMI Disable --bmc XCC\_USER:XCC\_PASSWORD@XCC\_IPAddress
	- Deaktivieren Sie alle ASR-Dienstprogramme (Automatic Server Restart automatischer Serverneustart), wie z. B. die ASR-Anwendung "IPMI Automatic Server Restart" für Windows oder alle installierten ASR-Einheiten.
- 3. Rufen Sie das Ereignisprotokoll des Management-Controller auf, um nach einem Ereigniscode zu suchen, der auf einen Neustart hinweist. Weitere Informationen zum Anzeigen des Ereignisprotokolls finden Sie unter ["Ereignisprotokolle" auf Seite 161](#page-170-1). Wenn Sie das Linux-Basisbetriebssystem verwenden, erfassen Sie alle Protokolle und senden Sie diese zur weiteren Untersuchung an den Lenovo Support.

## Fehler an Tastatur, Maus, KVM-Schalter oder USB-Einheiten

Mithilfe dieser Informationen können Sie Fehler an Tastatur, Maus, KVM-Schalter oder USB-Einheit beheben.

- ["Alle oder einige Tasten der Tastatur funktionieren nicht" auf Seite 183](#page-192-1)
- ["Die Maus funktioniert nicht" auf Seite 184](#page-193-0)
- ["Probleme mit KVM-Schalter" auf Seite 184](#page-193-1)
- ["Die USB-Einheit funktioniert nicht" auf Seite 184](#page-193-2)

#### <span id="page-192-1"></span>Alle oder einige Tasten der Tastatur funktionieren nicht

- 1. Stellen Sie Folgendes sicher:
	- Das Tastaturkabel ist fest angeschlossen.
	- Der Server und der Bildschirm sind eingeschaltet.
- 2. Wenn Sie eine USB-Tastatur verwenden, führen Sie das Setup Utility aus und aktivieren Sie den tastaturlosen Betrieb.
- 3. Wenn Sie eine USB-Tastatur verwenden und diese an einen USB-Hub angeschlossen ist, ziehen Sie die Tastatur vom Hub ab und schließen Sie sie direkt an den Server an.
- 4. Tauschen Sie die Tastatur aus.

#### <span id="page-193-0"></span>Die Maus funktioniert nicht

- 1. Stellen Sie Folgendes sicher:
	- Das Kabel der Maus ist fest an den Server angeschlossen.
	- Die Einheitentreiber für die Maus sind ordnungsgemäß installiert.
	- Der Server und der Bildschirm sind eingeschaltet.
	- Die Maus ist als Zusatzeinrichtung im Setup Utility aktiviert.
- 2. Wenn Sie eine USB-Maus verwenden, die an einen USB-Hub angeschlossen ist, trennen Sie die Maus vom Hub und schließen Sie sie direkt an den Server an.
- 3. Tauschen Sie die Maus aus.

#### <span id="page-193-1"></span>Probleme mit KVM-Schalter

- 1. Stellen Sie sicher, dass der KVM-Schalter von Ihrem Server unterstützt wird.
- 2. Stellen Sie sicher, dass der KVM-Schalter ordnungsgemäß eingeschaltet ist.
- 3. Wenn Tastatur, Maus oder Bildschirm regulär mit direkter Verbindung zum Server betrieben werden können, tauschen Sie den KVM-Schalter aus.

#### <span id="page-193-2"></span>Die USB-Einheit funktioniert nicht

- 1. Stellen Sie Folgendes sicher:
	- Der richtige Einheitentreiber für USB-Einheiten wurde installiert.
	- Das Betriebssystem unterstützt USB-Einheiten.
- 2. Stellen Sie sicher, dass die USB-Konfigurationsoptionen in der Systemkonfiguration richtig festgelegt sind.

Starten Sie den Server neu und drücken Sie die Taste gemäß den Anweisungen auf dem Bildschirm, um die LXPM-Schnittstelle der Systemeinrichtung anzuzeigen. (Weitere Informationen finden Sie im Abschnitt "Start" in der LXPM-Dokumentation für Ihren Server unter [https://pubs.lenovo.com/lxpm](https://pubs.lenovo.com/lxpm-overview/)[overview/](https://pubs.lenovo.com/lxpm-overview/).) Klicken Sie anschließend auf Systemeinstellungen → Einheiten und E/A-Anschlüsse → USB-Konfiguration.

3. Wenn Sie einen USB-Hub verwenden, ziehen Sie die USB-Einheit vom Hub ab und schließen Sie sie direkt an den Server an.

## Speicherfehler

In diesem Abschnitt erfahren Sie, wie Sie Speicherprobleme beheben können.

#### Häufig auftretende Speicherfehler

- ["Mehrere Speichermodule in einem Kanal werden als fehlerhaft erkannt" auf Seite 184](#page-193-3)
- ["Angezeigter Systemspeicher liegt unterhalb des installierten physischen Speichers" auf Seite 185](#page-194-0)
- ["Es wurde eine ungültige Speicherbestückung erkannt" auf Seite 186](#page-195-0)

#### <span id="page-193-3"></span>Mehrere Speichermodule in einem Kanal werden als fehlerhaft erkannt

Anmerkung: Bei jedem Installieren oder Entfernen eines Speichermoduls müssen Sie die Stromversorgung des Servers unterbrechen. Warten Sie dann 10 Sekunden, bevor Sie den Server erneut starten.

Gehen Sie wie folgt vor, um das Problem zu beheben.

- 1. Überprüfen Sie, ob die Speichermodule richtig eingesetzt sind. Starten Sie den Server dann erneut.
- 2. Entfernen Sie von den erkannten Speichermodulen das Speichermodul mit der höchsten Nummer und ersetzen Sie es durch ein identisches und funktionierendes Speichermodul. Starten Sie anschließend den Server neu. Wiederholen Sie den Vorgang ggf. Wenn die Fehler nach dem Austausch aller identifizierten Speichermodule weiterhin auftreten, fahren Sie mit Schritt 4 fort.
- 3. Setzen Sie die entfernten Speichermodule einzeln nacheinander wieder in die ursprünglichen Steckplätze ein. Starten Sie den Server dann nach jedem Speichermodul erneut, bis Sie das fehlerhafte Speichermodul bestimmen können. Ersetzen Sie jedes fehlerhafte Speichermodul durch ein identisches, funktionsfähiges Speichermodul. Starten Sie den Server dann nach jedem Speichermodulaustausch erneut. Wiederholen Sie Schritt 3, bis Sie alle entfernten Speichermodule überprüft haben.
- 4. Ersetzen Sie von den identifizierten Speichermodulen das mit der höchsten Nummer und starten Sie dann den Server neu. Wiederholen Sie den Vorgang ggf.
- 5. Vertauschen Sie die Speichermodule zwischen den Kanälen (desselben Prozessors), und starten Sie dann den Server erneut. Wenn der Fehler in Beziehung zu einem Speichermodul steht, ersetzen Sie das fehlerhafte Speichermodul.
- 6. (Nur für qualifizierte Kundendiensttechniker) Installieren Sie das fehlerhafte Speichermodul in einem Speichermodul-Steckplatz für Prozessor 2 (sofern installiert), um sicherzustellen, dass weder der Prozessor noch der Speichermodul-Steckplatz die Fehlerursache sind.
- 7. (Nur für qualifizierte Kundendiensttechniker) Ersetzen Sie die Systemplatine (Systemplatinenbaugruppe).

#### <span id="page-194-0"></span>Angezeigter Systemspeicher liegt unterhalb des installierten physischen Speichers

Gehen Sie wie folgt vor, um das Problem zu beheben.

Anmerkung: Bei jedem Installieren oder Entfernen eines Speichermoduls müssen Sie die Stromversorgung des Servers unterbrechen. Warten Sie dann 10 Sekunden, bevor Sie den Server erneut starten.

- 1. Stellen Sie Folgendes sicher:
	- Es leuchten keine Fehleranzeigen, siehe ["Fehlerbehebung nach Systemanzeigen und](#page-182-0) [Diagnoseanzeige" auf Seite 173](#page-182-0).
	- Auf der Systemplatine (Systemplatinenbaugruppe) leuchten keine Fehleranzeigen für Speichermodule.
	- Die Abweichung wird nicht durch Speicherkanalspiegelung verursacht.
	- Die Speichermodule sind ordnungsgemäß eingesetzt.
	- Es wurde das richtige Speichermodul installiert (Anforderungen finden Sie im Abschnitt ["Installationsregeln und -reihenfolge für Speichermodule" auf Seite 5](#page-14-0)).
	- Nach Änderung oder Austausch eines Speichermoduls wird die Speicherkonfiguration im Setup Utility entsprechend aktualisiert.
	- Alle Speichergruppen sind aktiviert. Möglicherweise wurde eine Speichergruppe vom Server beim Auftreten eines Fehlers automatisch deaktiviert, oder eine Speichergruppe wurde manuell deaktiviert.
	- Es gibt keine Speicherabweichung, wenn für den Server die minimale Speicherkonfiguration verwendet wird.
- 2. Überprüfen Sie, ob die Speichermodule richtig eingesetzt sind, und starten Sie den Server dann erneut.
- 3. Überprüfen Sie das POST-Fehlerprotokoll auf folgende Punkte hin:
	- Wenn ein Speichermodul durch ein SMI (System Management Interrupt) deaktiviert wurde, ersetzen Sie das Speichermodul.
- Wenn ein Speichermodul von einem Benutzer oder beim POST deaktiviert wurde, überprüfen Sie, ob das Speichermodul richtig eingesetzt ist. Anschließend führen Sie das Setup Utility aus und aktivieren das Speichermodul.
- 4. Führen Sie die Speicherdiagnoseprogramme aus. Wenn Sie einen Server starten und die Taste gemäß den Anweisungen auf dem Bildschirm drücken, wird standardmäßig die LXPM-Schnittstelle angezeigt. (Weitere Informationen finden Sie im Abschnitt "Start" in der LXPM-Dokumentation für Ihren Server unter <https://pubs.lenovo.com/lxpm-overview/>.) Sie können die Speicherdiagnoseprogramme über diese Schnittstelle ausführen. Navigieren Sie auf der Diagnoseseite zu Diagnose ausführen → Speichertest  $\rightarrow$  Erweiterter Hauptspeichertest.
- 5. Vertauschen Sie die Module zwischen den Kanälen (desselben Prozessors), und starten Sie dann den Server erneut. Wenn der Fehler in Beziehung zu einem Speichermodul steht, ersetzen Sie das fehlerhafte Speichermodul.
- 6. Aktivieren Sie alle Speichermodule wieder mit dem Setup Utility und starten Sie dann den Server neu.
- 7. (Nur für qualifizierte Kundendiensttechniker) Installieren Sie das fehlerhafte Speichermodul in einem Speichermodul-Steckplatz für Prozessor 2 (sofern installiert), um sicherzustellen, dass weder der Prozessor noch der Speichermodul-Steckplatz die Fehlerursache sind.
- 8. (Nur für qualifizierte Kundendiensttechniker) Ersetzen Sie die Systemplatine (Systemplatinenbaugruppe).

#### <span id="page-195-0"></span>Es wurde eine ungültige Speicherbestückung erkannt

Gehen Sie wie folgt vor, wenn diese Warnung angezeigt wird:

Invalid memory population (unsupported DIMM population) detected. Please verify memory configuration is valid.

- 1. Stellen Sie sicher, dass die aktuelle Bestückungsreihenfolge für Speichermodule unterstützt wird (siehe ["Installationsregeln und -reihenfolge für Speichermodule" auf Seite 5](#page-14-0)).
- 2. Wenn die vorliegende Sequenz in der Tat unterstützt wird, überprüfen Sie, ob eines der Module in Setup Utility als "deaktiviert" angezeigt wird.
- 3. Setzen Sie das Modul, das als "deaktiviert" angezeigt wird, erneut ein und starten Sie das System neu.
- 4. Wenn das Problem weiterhin besteht, tauschen Sie das Speichermodul aus.

# Bildschirm- und Videoprobleme

Mit diesen Informationen können Sie Bildschirm- oder Videoprobleme beheben.

- ["Es werden Zeichen in der falschen Sprache angezeigt" auf Seite 186](#page-195-1)
- ["Der Bildschirm ist leer" auf Seite 186](#page-195-2)
- ["Der Bildschirm ist beim Starten einiger Anwendungsprogramme leer." auf Seite 187](#page-196-0)
- ["Wackelige, unleserliche oder verzerrte Anzeige, vertikaler Bilddurchlauf oder Flimmern der Anzeige" auf](#page-196-1) [Seite 187](#page-196-1)
- ["Auf dem Bildschirm werden Zeichen in der falschen Sprache angezeigt" auf Seite 188](#page-197-0)

#### <span id="page-195-1"></span>Es werden Zeichen in der falschen Sprache angezeigt

Gehen Sie wie folgt vor:

- 1. Prüfen Sie, ob die Einstellungen für Sprache und Standort für Tastatur und Betriebssystem richtig sind.
- 2. Wenn die falsche Sprache angezeigt wird, aktualisieren Sie die Server-Firmware auf die aktuelle Version. Siehe "Firmware aktualisieren" im Benutzerhandbuch oder Systemkonfigurationshandbuch.

#### <span id="page-195-2"></span>Der Bildschirm ist leer

Anmerkung: Stellen Sie sicher, dass der erwartete Bootmodus nicht von "UEFI" zu "Legacy" geändert wurde oder umgekehrt.

- 1. Wenn der Server mit einem KVM-Schalter verbunden ist, umgehen Sie den KVM-Schalter, um diesen als mögliche Fehlerursache auszuschließen: Schließen Sie das Bildschirmkabel direkt an den richtigen Anschluss an der Rückseite des Servers an.
- 2. Wenn Sie einen zusätzlichen Videoadapter installiert haben, ist die Fernpräsenzfunktion des Management-Controller deaktiviert. Entfernen Sie den zusätzlichen Videoadapter, wenn Sie die Fernpräsenzfunktion des Management-Controller verwenden möchten.
- 3. Wenn Sie den Server einschalten und Grafikadapter installiert sind, wird nach etwa 3 Minuten das Lenovo Logo auf dem Bildschirm angezeigt. Dies ist ein normaler Vorgang beim Laden des Systems.
- 4. Stellen Sie Folgendes sicher:
	- Der Server ist eingeschaltet und wird mit Strom versorgt.
	- Die Bildschirmkabel sind ordnungsgemäß angeschlossen.
	- Der Bildschirm ist eingeschaltet und die Helligkeits- und Kontrastregler sind richtig eingestellt.
- 5. Stellen Sie ggf. sicher, dass der Bildschirm vom richtigen Server gesteuert wird.
- 6. Stellen Sie sicher, dass die Videoausgabe nicht durch beschädigte Server-Firmware beeinträchtigt wird. Informationen dazu finden Sie im Abschnitt "Firmware aktualisieren" im Benutzerhandbuch oder Systemkonfigurationshandbuch.
- 7. Sollte das Problem weiterhin bestehen, wenden Sie sich an den Lenovo Support.

#### <span id="page-196-0"></span>Der Bildschirm ist beim Starten einiger Anwendungsprogramme leer.

- 1. Stellen Sie Folgendes sicher:
	- Das Anwendungsprogramm stellt keinen Bildschirmmodus ein, der höher ist, als es die Leistung des Bildschirms zulässt.
	- Die erforderlichen Einheitentreiber für die Anwendung wurden installiert.

#### <span id="page-196-1"></span>Wackelige, unleserliche oder verzerrte Anzeige, vertikaler Bilddurchlauf oder Flimmern der Anzeige

1. Wenn durch die Bildschirmselbsttests kein Fehler festgestellt wurde, können Sie den Fehler möglicherweise beheben, indem Sie den Standort des Bildschirms ändern. Magnetische Felder, die von anderen Einheiten erzeugt werden (wie z. B. von Transformatoren, Neonröhren und anderen Bildschirmen), können Anzeigeabweichungen oder verzerrte und unleserliche Anzeigen zur Folge haben. Ist dies der Fall, schalten Sie den Bildschirm aus.

Achtung: Wenn der Bildschirm bewegt wird, während er eingeschaltet ist, kann dies zu einer Verfärbung der Anzeige führen.

Stellen Sie den Bildschirm mindestens in einem Abstand von 305 mm (12 Zoll) zu der Einheit auf, die die Fehler verursacht, und schalten Sie den Bildschirm ein.

#### Anmerkungen:

- a. Zur Vermeidung von Schreib-/Lesefehlern auf dem Diskettenlaufwerk sollte der Abstand zwischen dem Bildschirm und einem externen Diskettenlaufwerk mindestens 76 mm (3 Zoll) betragen.
- b. Bildschirmkabel anderer Hersteller können unvorhersehbare Probleme verursachen.
- 2. Überprüfen Sie, ob das Bildschirmkabel richtig angeschlossen ist.
- 3. Ersetzen Sie die in Schritt 2 aufgeführten Komponenten nacheinander in der angegebenen Reihenfolge. Starten Sie den Server jedes Mal erneut:
	- a. Bildschirmkabel
	- b. Videoadapter (sofern installiert)
	- c. Bildschirm
	- d. (Nur für qualifizierte Kundendiensttechniker) Systemplatine (Systemplatinenbaugruppe).

#### <span id="page-197-0"></span>Auf dem Bildschirm werden Zeichen in der falschen Sprache angezeigt

Führen Sie die folgenden Schritte aus, bis das Problem behoben ist:

- 1. Prüfen Sie, ob die Einstellungen für Sprache und Standort für Tastatur und Betriebssystem richtig sind.
- 2. Wenn die falsche Sprache angezeigt wird, aktualisieren Sie die Server-Firmware auf die aktuelle Version. Siehe "Firmware aktualisieren" im Benutzerhandbuch oder Systemkonfigurationshandbuch.

### Netzwerkprobleme

Mit diesen Informationen können Sie Probleme im Zusammenhang mit dem Netzwerk beheben.

- ["Der Server kann nicht mit Wake on LAN in Betrieb genommen werden" auf Seite 188](#page-197-1)
- ["Die Anmeldung über das LDAP-Konto bei aktiviertem SSL ist nicht möglich." auf Seite 188](#page-197-2)

#### <span id="page-197-1"></span>Der Server kann nicht mit Wake on LAN in Betrieb genommen werden

Führen Sie die folgenden Schritte aus, bis das Problem behoben ist:

- 1. Wenn Sie den Netzadapter mit zwei Anschlüssen verwenden und der Server über den Ethernet 5- Anschluss an das Netz angeschlossen ist, überprüfen Sie das Systemfehlerprotokoll oder das IMM2- Systemereignisprotokoll (siehe ["Ereignisprotokolle" auf Seite 161](#page-170-1)) und stellen Sie sicher, dass folgende Bedingungen erfüllt sind:
	- a. Lüfter 3 wird im Bereitschaftsmodus ausgeführt, wenn der integrierte Emulex-10GBase-T-Adapter mit zwei Anschlüssen installiert ist.
	- b. Die Raumtemperatur ist nicht zu hoch (siehe ["Technische Daten" auf Seite 163\)](#page-172-0).
	- c. Die Entlüftungsschlitze sind nicht blockiert.
	- d. Die Luftführung ist sicher installiert.
- 2. Überprüfen Sie, ob der Netzadapter mit zwei Anschlüssen richtig eingesetzt ist.
- 3. Schalten Sie den Server aus und trennen Sie ihn von der Stromquelle. Warten Sie anschließend 10 Sekunden und starten Sie den Server dann neu.
- 4. Tritt der Fehler weiterhin auf, tauschen Sie den Netzadapter mit zwei Anschlüssen aus.

#### <span id="page-197-2"></span>Die Anmeldung über das LDAP-Konto bei aktiviertem SSL ist nicht möglich.

Führen Sie die folgenden Schritte aus, bis das Problem behoben ist:

- 1. Stellen Sie sicher, dass der Lizenzschlüssel gültig ist.
- 2. Generieren Sie einen neuen Lizenzschlüssel und melden Sie sich erneut an.

### Überwachbare Probleme

Mithilfe der Informationen in diesem Abschnitt können Sie überwachbare Probleme beheben.

- ["Server blockiert beim UEFI-Bootprozess" auf Seite 189](#page-198-0)
- ["Der Server zeigt nach dem Einschalten sofort die POST-Ereignisanzeige an" auf Seite 189](#page-198-1)
- ["Der Server reagiert nicht \(POST ist abgeschlossen und das Betriebssystem ist aktiv\)" auf Seite 189](#page-198-2)
- ["Server reagiert nicht \(Drücken von POST zum Starten der Systemeinrichtung nicht möglich\)" auf Seite](#page-199-0) [190](#page-199-0)
- ["Spannung \(Platinenfehler\) wird im Ereignisprotokoll angezeigt." auf Seite 190](#page-199-1)
- ["Ungewöhnlicher Geruch" auf Seite 191](#page-200-0)
- ["Der Server wird anscheinend heiß" auf Seite 191](#page-200-1)
- ["Traditioneller Modus kann nach der Installation eines neuen Adapters nicht gestartet werden" auf Seite](#page-200-2)  [191](#page-200-2)
- ["Risse in Teilen oder am Gehäuse" auf Seite 191](#page-200-3)

#### <span id="page-198-0"></span>Server blockiert beim UEFI-Bootprozess

Wenn das System beim UEFI-Bootprozess blockiert und die Meldung UEFI: DXE INIT auf dem Bildschirm angezeigt wird, vergewissern Sie sich, dass ROMs für Zusatzeinrichtungen nicht mit der Einstellung Legacy konfiguriert wurden. Sie können die aktuellen Einstellungen für die ROMs für Zusatzeinrichtungen über Fernzugriff anzeigen, indem Sie den folgenden Befehl mit der Lenovo XClarity Essentials OneCLI ausführen:

onecli config show EnableDisableAdapterOptionROMSupport --bmc xcc\_userid:xcc\_password@xcc\_ipaddress

Im folgenden Tech-Tipp finden Sie Anweisungen zum Wiederherstellen eines Systems, das beim Bootprozess der ROMs für Zusatzeinrichtungen mit der Einstellung "Legacy" blockiert:

#### <https://datacentersupport.lenovo.com/solutions/ht506118>

Wenn ältere ROMs für Zusatzeinrichtungen verwendet werden müssen, legen Sie den Steckplatz für ROMs für Zusatzeinrichtungen im Menü "Einheiten und E/A-Anschlüsse" nicht auf Legacy fest. Legen Sie stattdessen den Steckplatz für ROMs für Zusatzeinrichtungen auf Automatisch (Standardeinstellung) fest und stellen Sie den System-Bootmodus auf Legacymodus ein. Ältere ROMs für Zusatzeinrichtungen werden kurz vor dem Start des Systems aufgerufen.

#### <span id="page-198-1"></span>Der Server zeigt nach dem Einschalten sofort die POST-Ereignisanzeige an

Führen Sie die folgenden Schritte aus, bis das Problem behoben ist.

- 1. Beheben Sie alle Fehler, die durch die Systemanzeigen und die Diagnoseanzeige angegeben werden.
- 2. Vergewissern Sie sich, dass der Server alle Prozessoren unterstützt und die Geschwindigkeit und Cachegröße der Prozessoren übereinstimmen.

Sie können Prozessordetails über die Systemeinrichtung anzeigen.

Informationen dazu, ob der Prozessor für den Server unterstützt wird, erhalten Sie auf der Website <https://serverproven.lenovo.com>.

- 3. (Nur für qualifizierte Kundendiensttechniker) Stellen Sie sicher, dass Prozessor 1 richtig eingesetzt ist.
- 4. (Nur für qualifizierte Kundendiensttechniker) Entfernen Sie Prozessor 2 und starten Sie den Server neu.
- 5. Ersetzen Sie die folgenden Komponenten eine nach der anderen in der angegebenen Reihenfolge. Starten Sie den Server jedes Mal erneut.
	- a. (Nur für qualifizierte Kundendiensttechniker) Prozessor
	- b. (Nur für qualifizierte Kundendiensttechniker) Systemplatine (Systemplatinenbaugruppe).

#### <span id="page-198-2"></span>Der Server reagiert nicht (POST ist abgeschlossen und das Betriebssystem ist aktiv)

Führen Sie die folgenden Schritte aus, bis das Problem behoben ist.

- Führen Sie die folgenden Schritte aus, wenn Sie sich an demselben Standort wie der Rechenknoten befinden:
	- 1. Wenn Sie eine KVM-Verbindung verwenden, überprüfen Sie, ob die Verbindung ordnungsgemäß funktioniert. Stellen Sie andernfalls sicher, dass die Tastatur und die Maus ordnungsgemäß funktionieren.
	- 2. Melden Sie sich, falls möglich, beim Rechenknoten an und überprüfen Sie, ob alle Anwendungen aktiv sind (es ist keine Anwendung blockiert).
	- 3. Starten Sie den Rechenknoten neu.
- 4. Wenn das Problem bestehen bleibt, vergewissern Sie sich, dass neue Software ordnungsgemäß installiert und konfiguriert wurde.
- 5. Wenden Sie sich an den Lenovo Händler oder Softwarelieferanten, bei dem Sie die Software erworben haben.
- Führen Sie die folgenden Schritte aus, wenn Sie von einem fernen Standort aus auf den Rechenknoten zugreifen:
	- 1. Vergewissern Sie sich, dass alle Anwendungen aktiv sind (es ist keine Anwendung blockiert).
	- 2. Melden Sie sich vom System ab und melden Sie sich dann wieder an.
	- 3. Überprüfen Sie den Netzwerkzugriff, indem Sie den Rechenknoten über die Befehlszeile mit Ping überprüfen oder ein Traceroute ausführen.
		- a. Wenn Sie während eines Pingtests keine Antwort erhalten, versuchen Sie, einen anderen Rechenknoten im Gehäuse mit Ping zu überprüfen, um zu ermitteln, ob ein Verbindungsproblem oder ein Problem mit einem Rechenknoten vorliegt.
		- b. Führen Sie ein Traceroute aus, um zu ermitteln, an welcher Stelle die Verbindung unterbrochen wird. Versuchen Sie, ein Verbindungsproblem entweder mit dem virtuellen privaten Netzwerk (Virtual Private Network, VPN) oder an der Stelle zu beheben, wo die Verbindung unterbrochen wird.
	- 4. Starten Sie den Rechenknoten mithilfe der Verwaltungsschnittstelle per Fernzugriff neu.
	- 5. Wenn das Problem weiterhin besteht, stellen Sie für neue Software sicher, dass diese ordnungsgemäß installiert und konfiguriert wurde.
	- 6. Wenden Sie sich an den Lenovo Händler oder Softwarelieferanten, bei dem Sie die Software erworben haben.

#### <span id="page-199-0"></span>Server reagiert nicht (Drücken von POST zum Starten der Systemeinrichtung nicht möglich)

Konfigurationsänderungen wie das Hinzufügen von Einheiten oder Aktualisierungen der Adapterfirmware und Probleme mit dem Firmware- oder Anwendungscode können bewirken, dass der Server den Selbsttest beim Einschalten (POST) nicht besteht.

Ist dies der Fall, reagiert der Server auf eine der zwei folgenden Arten:

- Der Server wird automatisch neu gestartet und versucht erneut, den Selbsttest beim Einschalten durchzuführen.
- Der Server blockiert und muss manuell neu gestartet werden, damit der Server erneut versucht, den Selbsttest beim Einschalten durchzuführen.

Nach einer bestimmten Anzahl aufeinanderfolgender Versuche (automatisch oder manuell) veranlasst der Server, die UEFI-Standardkonfiguration wiederherzustellen und die Systemeinrichtung zu starten, damit Sie die erforderlichen Korrekturen an der Konfiguration vornehmen und den Server erneut starten können. Wenn der Server den Selbsttest beim Einschalten nicht mit der Standardkonfiguration abschließen kann, liegt möglicherweise ein Fehler auf der Systemplatine (Systemplatinenbaugruppe) vor.

#### <span id="page-199-1"></span>Spannung (Platinenfehler) wird im Ereignisprotokoll angezeigt.

Führen Sie die folgenden Schritte aus, bis das Problem behoben ist.

- 1. Setzen Sie das System auf die Mindestkonfiguration zurück. Informationen zur erforderlichen Mindestanzahl an Prozessoren und DIMMs finden Sie unter ["Technische Daten" auf Seite 163](#page-172-0).
- 2. Starten Sie das System neu.
	- Wenn das System neu startet, installieren Sie jede vorher entfernte Komponente nacheinander und starten Sie das System nach jedem Installationsvorgang neu, bis der Fehler auftritt. Ersetzen Sie die Komponente, für die der Fehler auftritt.

• Wenn das System nicht neu startet, liegt der Fehler vermutlich bei der Systemplatine (Systemplatinenbaugruppe).

#### <span id="page-200-0"></span>Ungewöhnlicher Geruch

Führen Sie die folgenden Schritte aus, bis das Problem behoben ist.

- 1. Neu installierte Geräte können einen ungewöhnlichen Geruch verursachen.
- 2. Sollte das Problem weiterhin bestehen, wenden Sie sich an den Lenovo Support.

#### <span id="page-200-1"></span>Der Server wird anscheinend heiß

Führen Sie die folgenden Schritte aus, bis das Problem behoben ist.

Mehrere Rechenknoten oder Gehäuse:

- 1. Vergewissern Sie sich, dass die Raumtemperatur innerhalb des angegebenen Bereichs liegt (siehe ["Technische Daten" auf Seite 163\)](#page-172-0).
- 2. Stellen Sie sicher, dass die Lüfter ordnungsgemäß installiert sind.
- 3. Aktualisieren Sie UEFI und XCC auf die neueste Version.
- 4. Stellen Sie sicher, dass die Abdeckblenden im Server ordnungsgemäß installiert sind (detaillierte Installationsverfahren siehe [Kapitel 1 "Prozeduren beim Hardwareaustausch" auf Seite 1](#page-10-0)).
- 5. Verwenden Sie den IPMI-Befehl, um den Lüfter auf die maximale Geschwindigkeit zu stellen und zu ermitteln, ob das Problem behoben werden kann.

Anmerkung: Der IPMI-raw-Befehl sollte nur von einem qualifizierten Kundendiensttechniker verwendet werden. Jedes System verfügt über einen eigenen spezifischen PMI-raw-Befehl.

6. Prüfen Sie das Ereignisprotokoll des Verwaltungsprozessors auf Ereignisse aufgrund steigender Temperaturen. Wenn keine Ereignisse vorliegen, wird der Rechenknoten innerhalb der normalen Betriebstemperaturen betrieben. Beachten Sie, dass hinsichtlich der Temperatur gewisse Schwankungen zu erwarten sind.

#### <span id="page-200-2"></span>Traditioneller Modus kann nach der Installation eines neuen Adapters nicht gestartet werden

Gehen Sie wie folgt vor, um das Problem zu beheben.

- 1. Navigieren Sie zu UEFI-Konfiguration ➙ Einheiten und E/A-Anschlüsse ➙ Ausführungsreihenfolge für Option ROM festlegen.
- 2. Verschieben Sie den RAID-Adapter mit installiertem Betriebssystem an den Anfang der Liste.
- 3. Wählen Sie Speichern.
- 4. Starten Sie das System neu und booten Sie automatisch zum Betriebssystem.

#### <span id="page-200-3"></span>Risse in Teilen oder am Gehäuse

Wenden Sie sich an den Lenovo Support.

## Fehler an Zusatzeinrichtungen

Mithilfe dieser Informationen können Sie Probleme an Zusatzeinrichtungen beheben.

- ["Externe USB-Einheit wurde nicht erkannt" auf Seite 192](#page-201-0)
- ["Der PCIe-Adapter wurde nicht erkannt oder funktioniert nicht" auf Seite 192](#page-201-1)
- ["Nicht ausreichende PCIe-Ressourcen erkannt." auf Seite 192](#page-201-2)
- ["Eine soeben installierte Lenovo Zusatzeinrichtung funktioniert nicht." auf Seite 193](#page-202-0)
- ["Eine Lenovo Zusatzeinheit, die zuvor funktioniert hat, funktioniert nicht mehr" auf Seite 193](#page-202-1)
- ["CPU erreicht nicht die maximale Turbofrequenz" auf Seite 193](#page-202-2)
- ["Fehler bei der Installation des Windows-Betriebssystems" auf Seite 193](#page-202-3)
- ["PCIe-Steckplätze können nicht deaktiviert werden" auf Seite 193](#page-202-4)

#### <span id="page-201-0"></span>Externe USB-Einheit wurde nicht erkannt

Führen Sie die folgenden Schritte aus, bis das Problem behoben ist:

- 1. Aktualisieren Sie die UEFI-Firmware auf die neueste Version.
- 2. Vergewissern Sie sich, dass die richtigen Treiber auf dem Rechenknoten installiert sind. Informationen zu den Einheitentreibern finden Sie in der Produktdokumentation der USB-Einheit.
- 3. Überprüfen Sie mithilfe des Setup Utility, ob die Einheit ordnungsgemäß konfiguriert wurde.
- 4. Wenn die USB-Einheit an einem Hub oder das Konsolenverteilerkabel angeschlossen ist, ziehen Sie die Einheit ab und schließen sie direkt an den USB-Anschluss an der Vorderseite des Rechenknotens an.

#### <span id="page-201-1"></span>Der PCIe-Adapter wurde nicht erkannt oder funktioniert nicht

Führen Sie die folgenden Schritte aus, bis das Problem behoben ist:

- 1. Aktualisieren Sie die UEFI-Firmware auf die neueste Version.
- 2. Prüfen Sie das Ereignisprotokoll und beheben Sie alle Probleme im Zusammenhang mit der Einheit.
- 3. Überprüfen Sie, ob die Einheit für den Server unterstützt wird (siehe <https://serverproven.lenovo.com>). Stellen Sie sicher, dass sich die Firmwareversion auf der Einheit auf dem neuesten unterstützten Stand befindet und aktualisieren Sie die Firmware gegebenenfalls.
- 4. Vergewissern Sie sich, dass der Adapter im richtigen Steckplatz installiert ist.
- 5. Vergewissern Sie sich, dass die richtigen Einheitentreiber für die Einheit installiert sind.
- 6. Beheben Sie alle Ressourcenkonflikte, wenn der traditionelle Modus (UEFI) ausgeführt wird. Überprüfen Sie die Legacy-ROM-Bootreihenfolgen und ändern Sie die UEFI-Einstellung für die MM-Konfigurationsbasis.

Anmerkung: Stellen Sie sicher, dass Sie die dem PCIe-Adapter zugeordnete ROM-Bootreihenfolge zur ersten Ausführungsreihenfolge ändern.

- 7. Achten Sie im <http://datacentersupport.lenovo.com> auf Tech-Tipps (auch als Retain-Tipps oder Service-Bulletins bezeichnet), die sich möglicherweise auf den Adapter beziehen.
- 8. Vergewissern Sie sich, dass alle externen Verbindungen des Adapters einwandfrei und die Anschlüsse nicht beschädigt sind.
- 9. Stellen Sie sicher, dass der PCIe-Adapter mit dem unterstützten Betriebssystem installiert ist.

#### <span id="page-201-2"></span>Nicht ausreichende PCIe-Ressourcen erkannt.

Wenn Sie die Fehlernachricht "Nicht ausreichende PCIe-Ressourcen erkannt" sehen, gehen Sie wie folgt vor, bis das Problem behoben ist:

- 1. Drücken Sie die Eingabetaste, um auf das System Setup Utility zuzugreifen.
- 2. Wählen Sie Systemeinstellungen → Einheiten und E/A-Anschlüsse → Zuweisung der PCI-64-Bit-Ressource aus und ändern Sie dann die Einstellung von Automatisch auf Aktivieren.
- 3. Wenn die Booteinheit kein MMIO oberhalb von 4 GB für den Legacy-Boot unterstützt, verwenden Sie den UEFI-Bootmodus oder entfernen/deaktivieren Sie einige PCIe-Einheiten.
- 4. Schalten Sie das System aus und wieder ein und stellen Sie sicher, dass es in das UEFI-Bootmenü oder Betriebssystem bootet. Erfassen Sie dann das FFDC-Protokoll.
- 5. Wenden Sie sich an die technischen Unterstützung von Lenovo.

#### <span id="page-202-0"></span>Eine soeben installierte Lenovo Zusatzeinrichtung funktioniert nicht.

- 1. Stellen Sie Folgendes sicher:
	- Die Einheit wird für den Server unterstützt (siehe <https://serverproven.lenovo.com>).
	- Sie haben die im Lieferumfang der Einheit enthaltenen Installationsanweisungen befolgt und die Einheit ist ordnungsgemäß installiert.
	- Andere installierte Einrichtungen oder Kabel sind ordnungsgemäß angeschlossen.
	- Die Konfigurationsdaten wurden in der Systemeinrichtung aktualisiert. Starten Sie den Server neu und drücken Sie die Taste gemäß den Anweisungen auf dem Bildschirm, um das Setup Utility-Programm anzuzeigen. (Weitere Informationen finden Sie im Abschnitt "Start" in der LXPM-Dokumentation für Ihren Server unter <https://pubs.lenovo.com/lxpm-overview/>.) Sie müssen die Konfiguration jedes Mal aktualisieren, wenn Speicher oder eine andere Einheit geändert wird.
- 2. Überprüfen Sie, ob die gerade installierte Einheit richtig eingesetzt ist.
- 3. Ersetzen Sie die gerade installierte Einheit.
- 4. Überprüfen Sie, ob das Kabel richtig angeschlossen ist und ob keine physische Beschädigung vorliegt.
- 5. Wenn das Kabel beschädigt ist, tauschen Sie es aus.

#### <span id="page-202-1"></span>Eine Lenovo Zusatzeinheit, die zuvor funktioniert hat, funktioniert nicht mehr

- 1. Vergewissern Sie sich, dass alle Kabelverbindungen für die Einheit fest installiert sind.
- 2. Wenn sich im Lieferumfang der Einheit Anweisungen zum Testen der Zusatzeinrichtung befinden, testen Sie die Einheit gemäß diesen Anweisungen.
- 3. Überprüfen Sie, ob das Kabel richtig angeschlossen ist und dass keine physischen Beschädigungen vorliegen.
- 4. Tauschen Sie das Kabel aus.
- 5. Überprüfen Sie, ob die ausgefallene Einheit richtig installiert wurde.
- 6. Ersetzen Sie die fehlerhafte Einheit.

#### <span id="page-202-2"></span>CPU erreicht nicht die maximale Turbofrequenz

Aufgrund des vorübergehenden Drosselungsverhaltens der Intel Prozessoren im Turbomodus wird die Grenze der CPU-Turbo-Ratio von 95-W-Prozessoren standardmäßig auf eine niedrigere Frequenz festgelegt, um eine Prozessordrosselung zu vermeiden.

#### <span id="page-202-3"></span>Fehler bei der Installation des Windows-Betriebssystems

Wenn alle acht Speicherlaufwerke installiert wurden und für das System in den UEFI-Einstellungen der Software-RAID-Modus festgelegt wurde (unabhängig davon, ob die Datenträger als Array oder als separate Datenträger konfiguriert sind), können die Laufwerke 6 und 7 nicht verwendet werden, um das Windows-Betriebssystem zu installieren.

1. Wenn Fehler auftreten, installieren Sie das Windows-Betriebssystem auf anderen Laufwerken.

#### <span id="page-202-4"></span>PCIe-Steckplätze können nicht deaktiviert werden

Wenn der ThinkSystem M.2 SATA/NVMe-Nicht-Hot-Swap-RAID-Einrichtungssatz für zwei Positionen installiert ist, wird das Deaktivieren von PCIe-Steckplätzen über das UEFI-Konfigurationsmenü oder LXPM nicht unterstützt.

### Leistungsprobleme

Mithilfe der Informationen in diesem Abschnitt können Sie Leistungsprobleme beheben.

- ["Netzwerkleistung" auf Seite 194](#page-203-0)
- ["Betriebssystemleistung" auf Seite 194](#page-203-1)

#### <span id="page-203-0"></span>Netzwerkleistung

Führen Sie die folgenden Schritte aus, bis das Problem behoben ist:

- 1. Grenzen Sie ein, welches Netzwerk zu langsam arbeitet (z. B. Speicher-, Daten- und Verwaltungsnetzwerk). Sie können Ping- oder Betriebssystemtools wie den Task-Manager oder den Ressourcenmanager verwenden, die Sie bei diesem Vorgang unterstützen können.
- 2. Suchen Sie nach einer Überlastung von Datenverkehr im Netzwerk.
- 3. Aktualisieren Sie den Einheitentreiber des NIC-Controllers oder des Speichereinheitencontrollers.
- 4. Verwenden Sie die Datenverkehr-Diagnosetools, die vom Hersteller des E/A-Moduls bereitgestellt werden.

#### <span id="page-203-1"></span>Betriebssystemleistung

Führen Sie die folgenden Schritte aus, bis das Problem behoben ist:

- 1. Wenn Sie kürzlich Änderungen am Rechenknoten vorgenommen haben (z. B. Einheitentreiber aktualisiert oder Anwendungen installiert haben), machen Sie die Änderungen rückgängig.
- 2. Suchen Sie nach Netzwerkproblemen.
- 3. Suchen Sie in den Betriebssystemprotokollen nach Fehlern, die sich auf die Leistung beziehen.
- 4. Suchen Sie nach Ereignissen, die sich auf Probleme mit hohen Temperaturen und Netzstrom beziehen, da möglicherweise der Rechenknoten zur Unterstützung der Kühlung gedrosselt wird. Wenn dies der Fall ist, verringern Sie die Arbeitslast auf dem Rechenknoten, um die Leistung zu verbessern.
- 5. Suchen Sie nach Ereignissen, die sich auf inaktivierte DIMMs beziehen. Wenn der Hauptspeicher für die Anwendungsauslastung nicht ausreicht, weist das Betriebssystem eine geringe Leistung auf.
- 6. Vergewissern Sie sich, dass die Arbeitslast für die Konfiguration nicht zu hoch ist.

# Probleme beim Ein- und Ausschalten

Beheben Sie mithilfe dieser Informationen Probleme beim Ein- oder Ausschalten des Servers.

- ["Der Netzschalter funktioniert nicht \(der Server kann nicht gestartet werden\)" auf Seite 194](#page-203-2)
- ["Server kann nicht eingeschaltet werden" auf Seite 195](#page-204-0)

#### <span id="page-203-2"></span>Der Netzschalter funktioniert nicht (der Server kann nicht gestartet werden)

Anmerkung: Der Netzschalter funktioniert erst ca. 1 bis 3 Minuten, nachdem der Server an die Wechselstromversorgung angeschlossen wurde, damit BMC eine Initialisierung durchführen kann.

Führen Sie die folgenden Schritte aus, bis das Problem behoben ist:

- 1. Stellen Sie sicher, dass der Netzschalter des Servers ordnungsgemäß funktioniert:
	- a. Ziehen Sie die Netzkabel des Servers ab.
	- b. Schließen Sie die Netzkabel des Servers wieder an.
	- c. Setzen Sie das Kabel des E/A-Moduls an der Vorderseite erneut ein und wiederholen Sie dann die Schritte 1a und 2b.
		- Wenn der Server startet, setzen Sie das E/A-Modul an der Vorderseite erneut ein.
		- Wenn das Problem weiterhin besteht, ersetzen Sie das E/A-Modul an der Vorderseite.
- 2. Stellen Sie Folgendes sicher:
	- Die Netzkabel wurden ordnungsgemäß an den Server und eine funktionierende Netzsteckdose angeschlossen.
	- Die Anzeigen am Netzteil zeigen keine Fehler an.
- Die Netzschalteranzeige leuchtet und blinkt langsam.
- Die Druckkraft ist ausreichend und die Taste reagiert auf den Tastendruck.
- 3. Wenn die Netzschalteranzeige nicht ordnungsgemäß leuchtet oder nicht blinkt, überprüfen Sie, ob alle Netzteile richtig eingesetzt sind und stellen Sie sicher, dass die Wechselstromanzeige auf der Netzteilrückseite leuchtet.
- 4. Wenn Sie gerade eine Zusatzeinrichtung installiert haben, entfernen Sie diese und starten Sie den Server neu.
- 5. Wenn das Problem weiterhin auftritt oder wenn die Netzschalteranzeige nicht leuchtet, implementieren Sie die Mindestkonfiguration, um zu überprüfen, ob bestimmte Komponenten die Stromversorgungsberechtigung sperren. Tauschen Sie die Netzteile einzeln aus und überprüfen Sie danach jeweils die Netzschalterfunktion.
- 6. Wenn der Fehler danach weiterhin auftritt und nicht behoben werden kann, erfassen Sie die Fehlerinformationen in den Systemprotokolle und leiten Sie diese an den Lenovo Support weiter.

#### <span id="page-204-0"></span>Server kann nicht eingeschaltet werden

Führen Sie die folgenden Schritte aus, bis das Problem behoben ist:

- 1. Prüfen Sie das Ereignisprotokoll auf alle Ereignisse, die damit zusammenhängen, dass der Server sich nicht einschalten lässt.
- 2. Prüfen Sie, ob Anzeigen bernsteinfarben blinken.
- 3. Überprüfen Sie die Betriebsanzeige auf der Systemplatine (Systemplatinenbaugruppe).
- 4. Überprüfen Sie, ob die Wechselstromanzeige leuchtet oder die gelbe Anzeige an der Netzteilrückseite leuchtet.
- 5. Trennen Sie das System vom Wechselstrom und schließen Sie es wieder an.
- 6. Entfernen Sie die CMOS-Batterie für mindestens 10 Sekunden und setzen Sie die CMOS-Batterie anschließend wieder ein.
- 7. Versuchen Sie, das System mithilfe des IPMI-Befehls über XCC oder durch den Netzschalter einzuschalten.
- 8. Implementieren Sie die Mindestkonfiguration (ein Prozessor, ein DIMM und ein Netzteil ohne installierte Adapter oder Laufwerke).
- 9. Überprüfen Sie, ob alle Netzteile richtig eingesetzt sind und stellen Sie sicher, dass die Wechselstromanzeige auf der Netzteilrückseite leuchtet.
- 10. Tauschen Sie die Netzteile einzeln aus und überprüfen Sie danach jeweils die Netzschalterfunktion.
- 11. Lässt sich das Problem nicht durch die obigen Aktionen beheben, rufen Sie den Kundendienst, um das Fehlersymptom zu prüfen und zu beurteilen, ob der Austausch der Systemplatine (Systemplatinenbaugruppe) erforderlich ist.

## Fehler bei der Stromversorgung

Mit diesen Informationen können Sie strombezogene Probleme beheben.

#### Systemfehleranzeige ist eingeschaltet und Ereignisprotokoll "Power supply has lost input" wird angezeigt.

Um das Problem zu beheben, stellen Sie sicher, dass:

- 1. Das Netzteil korrekt an ein Netzkabel angeschlossen ist.
- 2. Das Netzkabels ist an eine ordnungsgemäß geerdete Schutzkontaktsteckdose angeschlossen.
- 3. Stellen Sie sicher, dass die Netzstromquelle innerhalb des unterstützten Bereichs stabil ist.
- 4. Tauschen Sie das Netzteil aus, um zu überprüfen, ob das Problem dem Netzteil zusammenhängt. Wenn dies der Fall ist, tauschen Sie das fehlerhafte Netzteil aus.
- 5. Überprüfen Sie das Ereignisprotokoll, um zu sehen, wo der Fehler lag und welche Aktionen zur Lösung des Problems geführt haben.

# Probleme bei seriellen Einheiten

Mithilfe dieser Informationen können Sie Probleme bei seriellen Anschlüssen oder Einheiten beheben.

- ["Anzahl an angezeigten seriellen Anschlüssen liegt unter der Anzahl der installierten seriellen Anschlüsse"](#page-205-0) [auf Seite 196](#page-205-0)
- ["Eine serielle Einheit funktioniert nicht" auf Seite 196](#page-205-1)

#### <span id="page-205-0"></span>Anzahl an angezeigten seriellen Anschlüssen liegt unter der Anzahl der installierten seriellen Anschlüsse

Führen Sie die folgenden Schritte aus, bis das Problem behoben ist.

- 1. Stellen Sie Folgendes sicher:
	- Jedem Anschluss wurde im Setup Utility eine eindeutige Adresse zugeordnet und keiner der seriellen Anschlüsse ist inaktiviert.
	- Der Adapter für serielle Anschlüsse (falls vorhanden) ist ordnungsgemäß installiert.
- 2. Überprüfen Sie, ob der Adapter für serielle Anschlüsse richtig eingesetzt ist.
- 3. Ersetzen Sie den Adapter für serielle Anschlüsse.

#### <span id="page-205-1"></span>Eine serielle Einheit funktioniert nicht

- 1. Stellen Sie Folgendes sicher:
	- Die Einheit ist mit dem Server kompatibel.
	- Der serielle Anschluss wurde aktiviert und verfügt über eine eindeutige Adresse.
	- Die Einheit ist mit dem richtigen Anschluss verbunden (siehe ["Anschlüsse auf der Systemplatine" auf](#page-180-0) [Seite 171\)](#page-180-0).
- 2. Überprüfen Sie, ob folgende Komponenten richtig installiert wurden:
	- a. Ausgefallene serielle Einheit
	- b. Serielles Kabel
- 3. Tauschen Sie die folgenden Komponenten aus:
	- a. Ausgefallene serielle Einheit
	- b. Serielles Kabel
- 4. (Nur für qualifizierte Kundendiensttechniker) Ersetzen Sie die Systemplatine (Systemplatinenbaugruppe).

### Softwarefehler

Mithilfe der Informationen in diesem Abschnitt können Sie Softwareproblem beheben.

- 1. Stellen Sie sicher, dass die folgenden Voraussetzungen erfüllt sind, um zu bestimmen, ob der Fehler durch die Software verursacht wurde:
	- Der Server erfüllt den Mindestspeicherbedarf für die entsprechende Software. Weitere Informationen zum Speicherbedarf erhalten Sie in den im Lieferumfang der Software enthaltenen Informationen.

Anmerkung: Wenn Sie soeben einen Adapter oder Speicher installiert haben, liegt auf dem Server möglicherweise ein Konflikt bei der Speicheradressierung vor.

• Die Software ist für die Verwendung auf Ihrem Server geeignet.

- Andere Software kann auf dem Server ausgeführt werden.
- Die betreffende Software kann auf einem anderen Server ausgeführt werden.
- 2. Wenn bei der Ausführung der Software Fehlernachrichten angezeigt werden, schlagen Sie in den im Lieferumfang der Software enthaltenen Informationen nach, um eine Beschreibung dieser Nachrichten sowie Vorschläge für Fehlerbehebungsmaßnahmen zu suchen.
- 3. Wenden Sie sich an die Verkaufsstelle, bei der Sie die Software erworben haben.

# Probleme mit dem Speicherlaufwerk

Beheben Sie Probleme im Zusammenhang mit den Speicherlaufwerken mithilfe dieser Informationen.

- ["Server kann ein Laufwerk nicht erkennen" auf Seite 197](#page-206-0)
- ["Fehler bei mehreren Laufwerken" auf Seite 198](#page-207-0)
- ["Mehrere Laufwerke sind offline" auf Seite 198](#page-207-1)
- ["Ein Austauschlaufwerk wird nicht wiederhergestellt" auf Seite 198](#page-207-2)
- ["Eine grüne Betriebsanzeige des Laufwerks verweist nicht auf den tatsächlichen Status des zugeordneten](#page-207-3) [Laufwerks" auf Seite 198](#page-207-3)
- ["Die gelbe Statusanzeige des Laufwerks verweist nicht auf den tatsächlichen Status des zugeordneten](#page-208-0) [Laufwerks" auf Seite 199](#page-208-0)

#### <span id="page-206-0"></span>Server kann ein Laufwerk nicht erkennen

Führen Sie die folgenden Schritte aus, bis das Problem behoben ist.

- 1. Beobachten Sie die zugeordnete gelbe Statusanzeige des Laufwerks. Ein Aufleuchten dieser Anzeige bedeutet, dass ein Laufwerksfehler vorliegt.
- 2. Wenn die Statusanzeige leuchtet, entfernen Sie das Laufwerk aus der Laufwerkposition, warten Sie 45 Sekunden und setzen Sie das Laufwerk wieder ein. Achten Sie dabei darauf, dass das Laufwerk mit der Rückwandplatine für Laufwerke verbunden ist.
- 3. Beobachten Sie die zugeordnete grüne Laufwerksbetriebsanzeige und die gelbe Statusanzeige und führen Sie die entsprechenden Vorgänge in verschiedenen Situationen durch:
	- Wenn die grüne Betriebsanzeige blinkt und die gelbe Statusanzeige nicht leuchtet, wird das Laufwerk vom Controller erkannt und funktioniert ordnungsgemäß. Führen Sie die Diagnosetests für die Laufwerke aus. Wenn Sie einen Server starten und die Taste gemäß den Anweisungen auf dem Bildschirm drücken, wird standardmäßig die LXPM-Schnittstelle angezeigt. (Weitere Informationen finden Sie im Abschnitt "Start" in der LXPM-Dokumentation für Ihren Server unter https:// [pubs.lenovo.com/lxpm-overview/](https://pubs.lenovo.com/lxpm-overview/).) Sie können die Laufwerkdiagnose über diese Schnittstelle ausführen. Klicken Sie auf der Diagnoseseite auf Diagnose ausführen → Plattenlaufwerktest.
	- Wenn die grüne Betriebsanzeige blinkt und die gelbe Statusanzeige langsam blinkt, wird das Laufwerk vom Controller erkannt und gerade wiederhergestellt.
	- Wenn keine der beiden Anzeigen leuchtet oder blinkt, überprüfen Sie, ob die Rückwandplatine für Laufwerke richtig eingesetzt ist. Weitere Informationen finden Sie unter Schritt 4.
	- Wenn die grüne Betriebsanzeige blinkt und die gelbe Statusanzeige leuchtet, tauschen Sie das Laufwerk aus.
- 4. Stellen Sie sicher, dass die Rückwandplatine für Laufwerke ordnungsgemäß sitzt. Wenn sie ordnungsgemäß eingesetzt ist, sind die Laufwerkbaugruppen richtig an der Rückwandplatine angeschlossen, ohne verbogen zu sein oder Bewegungen der Rückwandplatine zu verursachen.
- 5. Überprüfen Sie, ob das Netzkabel der Rückwandplatine richtig eingesetzt ist, und wiederholen Sie die Schritte 1 bis 3.
- 6. Überprüfen Sie, ob das Signalkabel der Rückwandplatine richtig eingesetzt ist, und wiederholen Sie die Schritte 1 bis 3.
- 7. Suchen Sie den Fehler beim Signalkabel der Rückwandplatine oder bei der Rückwandplatine:
	- Tauschen Sie das betroffene Signalkabel der Rückwandplatine aus.
	- Ersetzen Sie die betroffene Rückwandplatine.
- 8. Führen Sie die Diagnosetests für die Laufwerke aus. Wenn Sie einen Server starten und die Taste gemäß den Anweisungen auf dem Bildschirm drücken, wird standardmäßig die LXPM-Schnittstelle angezeigt. (Weitere Informationen finden Sie im Abschnitt "Start" in der LXPM-Dokumentation für Ihren Server unter <https://pubs.lenovo.com/lxpm-overview/>.) Sie können die Laufwerkdiagnose über diese Schnittstelle ausführen. Klicken Sie auf der Diagnoseseite auf Diagnose ausführen → Plattenlaufwerktest.

Basierend auf diesen Tests:

- Wenn die Rückwandplatine den Test besteht, aber die Laufwerke nicht erkannt werden, tauschen Sie das Signalkabel der Rückwandplatine aus und führen Sie den Test erneut aus.
- Tauschen Sie die Rückwandplatine aus.
- Wenn der Adapter den Test nicht besteht, trennen Sie das Signalkabel der Rückwandplatine vom Adapter und führen Sie den Test erneut aus.
- Wenn der Adapter den Test nicht besteht, tauschen Sie den Adapter aus.

#### <span id="page-207-0"></span>Fehler bei mehreren Laufwerken

Führen Sie die folgenden Schritte aus, bis das Problem behoben ist:

- Prüfen Sie das Lenovo XClarity Controller-Ereignisprotokoll auf Ereignisse, die mit Netzteilen oder Erschütterungsproblemen im Zusammenhang stehen, und beheben Sie diese Ereignisse.
- Stellen Sie sicher, dass die Einheitentreiber und Firmware von Laufwerk und Server auf dem neuesten Stand sind.

Wichtig: Für einige Clusterlösungen sind bestimmte Codeversionen oder koordinierte Code-Aktualisierungen erforderlich. Wenn die Einheit Teil einer Clusterlösung ist, stellen Sie sicher, dass die aktuelle Codeversion für die Clusterlösung unterstützt wird, bevor Sie den Code aktualisieren.

#### <span id="page-207-1"></span>Mehrere Laufwerke sind offline

Führen Sie die folgenden Schritte aus, bis das Problem behoben ist:

- Prüfen Sie das Lenovo XClarity Controller-Ereignisprotokoll auf Ereignisse, die mit Netzteilen oder Erschütterungsproblemen im Zusammenhang stehen, und beheben Sie diese Ereignisse.
- Prüfen Sie das Speichersubsystem-Protokoll auf Ereignisse, die sich auf das Speichersubsystem beziehen, und beheben Sie diese Ereignisse.

#### <span id="page-207-2"></span>Ein Austauschlaufwerk wird nicht wiederhergestellt

Führen Sie die folgenden Schritte aus, bis das Problem behoben ist:

- 1. Stellen Sie sicher, dass das Laufwerk vom Adapter erkannt wird (die grüne Betriebsanzeige des Laufwerks blinkt).
- 2. Entnehmen Sie die korrekten Konfigurationsparameter und -einstellungen der Dokumentation zum SAS-/SATA-RAID-Adapter.

#### <span id="page-207-3"></span>Eine grüne Betriebsanzeige des Laufwerks verweist nicht auf den tatsächlichen Status des zugeordneten Laufwerks

Führen Sie die folgenden Schritte aus, bis das Problem behoben ist:

1. Wenn die grüne Betriebsanzeige nicht blinkt, während das Laufwerk im Gebrauch ist, führen Sie die Diagnosetests für Laufwerke durch. Wenn Sie einen Server starten und die Taste gemäß den Anweisungen auf dem Bildschirm drücken, wird standardmäßig die LXPM-Schnittstelle angezeigt.

(Weitere Informationen finden Sie im Abschnitt "Start" in der LXPM-Dokumentation für Ihren Server unter <https://pubs.lenovo.com/lxpm-overview/>.) Sie können die Laufwerkdiagnose über diese Schnittstelle ausführen. Klicken Sie auf der Diagnoseseite auf Diagnose ausführen → Plattenlaufwerktest.

- 2. Wenn das Laufwerk den Test besteht, tauschen Sie die Rückwandplatine aus.
- 3. Wenn das Laufwerk den Test nicht besteht, ersetzen Sie das Laufwerk.

#### <span id="page-208-0"></span>Die gelbe Statusanzeige des Laufwerks verweist nicht auf den tatsächlichen Status des zugeordneten Laufwerks

Führen Sie die folgenden Schritte aus, bis das Problem behoben ist:

- 1. Schalten Sie den Server aus.
- 2. Überprüfen Sie, ob der SAS/SATA-Adapter richtig eingesetzt ist.
- 3. Überprüfen Sie, ob das Signalkabel und das Netzkabel der Rückwandplatine richtig eingesetzt sind.
- 4. Überprüfen Sie, ob das Laufwerk richtig angeschlossen ist.
- 5. Schalten Sie den Server ein und beobachten Sie den Status der Anzeigen für die Laufwerke.

# <span id="page-210-0"></span>Anhang A. Hilfe und technische Unterstützung anfordern

Wenn Sie Hilfe, Serviceleistungen oder technische Unterstützung benötigen oder einfach nur weitere Informationen zu Lenovo Produkten erhalten möchten, finden Sie bei Lenovo eine Vielzahl von hilfreichen Quellen.

Aktuelle Informationen zu Lenovo Systemen, Zusatzeinrichtungen, Services und Unterstützung erhalten Sie im World Wide Web unter:

#### <http://datacentersupport.lenovo.com>

Anmerkung: IBM ist der bevorzugte Service-Provider von Lenovo für ThinkSystem.

### Bevor Sie sich an den Kundendienst wenden

Bevor Sie Hilfe und technische Unterstützung anfordern, können Sie die folgenden Schritte durchführen und versuchen, den Fehler selbst zu beheben. Wenn Sie sich dazu entschließen, Unterstützung anzufordern, stellen Sie alle Informationen zusammen, mit deren Hilfe der Kundendiensttechniker Ihr Problem schneller beheben kann.

#### Problem selbst beheben

Viele Probleme können Sie ohne Hilfe von außen lösen, wenn Sie die Schritte zur Fehlerbehebung durchführen, die Lenovo in der Onlinehilfefunktion oder der Lenovo Produktdokumentation bereitstellt. Die Onlinehilfe enthält auch Beschreibungen der Diagnosetests, die Sie ausführen können. Die Dokumentation für die meisten Systeme, Betriebssysteme und Programme enthält Fehlerbehebungsprozeduren sowie Erklärungen zu Fehlernachrichten und Fehlercodes. Wenn Sie einen Softwarefehler vermuten, können Sie die Dokumentation zum Betriebssystem oder zum Programm zu Rate ziehen.

Die Produktdokumentation für Ihre ThinkSystem Produkte finden Sie hier:

#### <https://pubs.lenovo.com/>

Sie können die folgenden Schritte durchführen und versuchen, den Fehler selbst zu beheben:

- Überprüfen Sie alle Kabel und stellen Sie sicher, dass sie angeschlossen sind.
- Überprüfen Sie die Netzschalter, um sich zu vergewissern, dass das System und alle optionalen Einheiten eingeschaltet sind.
- Überprüfen Sie, ob aktualisierte Software, Firmware und Betriebssystem-Einheitentreiber für Ihr Lenovo Produkt vorhanden sind. (Siehe folgende Links) Laut den Bedingungen des Lenovo Herstellerservice sind Sie als Eigentümer des Lenovo Produkts für die Wartung und Aktualisierung der gesamten Software und Firmware für das Produkt verantwortlich (sofern für das Produkt kein zusätzlicher Wartungsvertrag abgeschlossen wurde). Der Kundendiensttechniker wird Sie dazu auffordern, ein Upgrade der Software und Firmware durchzuführen, wenn für das Problem eine dokumentierte Lösung in einem Software-Upgrade vorhanden ist.
	- Treiber- und Software-Downloads
		- [https://datacentersupport.lenovo.com/tw/en/products/servers/thinksystem/sr250v3/7dcl/downloads/](https://datacentersupport.lenovo.com/tw/en/products/servers/thinksystem/sr250v3/7dcl/downloads/driver-list/) [driver-list/](https://datacentersupport.lenovo.com/tw/en/products/servers/thinksystem/sr250v3/7dcl/downloads/driver-list/)
	- Unterstützungszentrum für Betriebssysteme
		- <https://datacentersupport.lenovo.com/solutions/server-os>
	- Installationsanweisungen für das Betriebssystem
- <https://pubs.lenovo.com/thinksystem#os-installation>
- Wenn Sie neue Hardware oder Software in Ihrer Umgebung installiert haben, überprüfen Sie unter [https://](https://serverproven.lenovo.com) [serverproven.lenovo.com](https://serverproven.lenovo.com), ob die Hardware und Software von Ihrem Produkt unterstützt werden.
- Anweisungen zum Isolieren und Beheben von Problemen finden Sie unter [Kapitel 3 "Fehlerbestimmung"](#page-170-0) [auf Seite 161.](#page-170-0)
- Überprüfen Sie <http://datacentersupport.lenovo.com> auf Informationen, die zur Lösung des Problems beitragen könnten.

So finden Sie die für Ihren Server verfügbaren Tech-Tipps:

- 1. Rufen Sie <http://datacentersupport.lenovo.com> auf und navigieren Sie zur Unterstützungsseite für Ihren Server.
- 2. Klicken Sie im Navigationsbereich auf How To's (Anleitungen).
- 3. Wählen Sie im Dropdown-Menü Article Type (Art des Artikels)  $\rightarrow$  Solution (Lösung) aus.

Befolgen Sie die Anweisungen auf dem Bildschirm für die Auswahl der Kategorie Ihres aktuellen Problems.

• Sehen Sie im Lenovo Rechenzentrenforum unter [https://forums.lenovo.com/t5/Datacenter-Systems/ct-p/sv\\_](https://forums.lenovo.com/t5/Datacenter-Systems/ct-p/sv_eg) [eg](https://forums.lenovo.com/t5/Datacenter-Systems/ct-p/sv_eg) nach, ob bei einer anderen Person ein ähnlicher Fehler aufgetreten ist.

#### Für den Kundendiensttechniker wichtige Informationen sammeln

Falls Sie den Garantieservice für Ihr Lenovo Produkt in Anspruch nehmen möchten, sollten Sie alle benötigten Informationen vorbereiten, bevor Sie sich an Lenovo wenden, damit Ihnen die Kundendiensttechniker effizienter helfen können. Unter <http://datacentersupport.lenovo.com/warrantylookup> finden Sie weitere Informationen zu Ihrer Produktgarantie.

Stellen Sie die folgenden Informationen für den Kundendiensttechniker zusammen. Mithilfe dieser Daten findet der Kundendiensttechniker schnell eine Lösung für das Problem und kann sicherstellen, dass Sie genau die Servicestufe erhalten, die Sie vertraglich vereinbart haben.

- Nummern von Hardware- und Softwarewartungsverträgen, falls zutreffend
- Maschinentypennummer (vierstellige Lenovo Maschinen-ID). Die Maschinentypnummer finden Sie auf dem Kennungsetikett, siehe "Identifizieren des Servers und Zugriff auf den Lenovo XClarity Controller" im Benutzerhandbuch oder Systemkonfigurationshandbuch.
- Modellnummer
- Seriennummer
- Aktuelle UEFI- und Firmwareversionen des Systems
- Weitere relevante Informationen wie Fehlernachrichten und Protokolle

Alternativ zum Anruf bei der Lenovo Unterstützung können Sie auch unter [https://support.lenovo.com/](https://support.lenovo.com/servicerequest)  [servicerequest](https://support.lenovo.com/servicerequest) eine elektronische Serviceanforderung senden. Durch Senden einer ESR beginnt der Lösungsfindungsprozess für Ihr Problem, da den Kundendiensttechnikern die relevanten Informationen zur Verfügung gestellt werden. Die Lenovo Kundendiensttechniker können mit der Arbeit an einer Lösung für Ihr Problem beginnen, sobald Sie die ESR (Electronic Service Request) ausgefüllt und gesendet haben.

### Servicedaten erfassen

Um die Ursache eines Serverproblems eindeutig zu bestimmen oder auf Anfrage der Lenovo Unterstützung müssen Sie möglicherweise Servicedaten sammeln, die für eine weitere Analyse verwendet werden können. Servicedaten enthalten Informationen wie Ereignisprotokolle und Hardwarebestand.

Servicedaten können über die folgenden Tools erfasst werden:

#### • Lenovo XClarity Provisioning Manager

Verwenden Sie die Funktion "Servicedaten sammeln" von Lenovo XClarity Provisioning Manager, um Systemservicedaten zu sammeln. Sie können vorhandene Systemprotokolldaten sammeln oder eine neue Diagnose ausführen, um neue Daten zu sammeln.

#### • Lenovo XClarity Controller

Sie können die Lenovo XClarity Controller Webschnittstelle oder die CLI verwenden, um Servicedaten für den Server zu sammeln. Die Datei kann gespeichert und an die Lenovo Unterstützung gesendet werden.

- Weitere Informationen über die Verwendung der Webschnittstelle zum Erfassen von Servicedaten finden Sie im Abschnitt "BMC-Konfiguration sichern" in der XCC-Dokumentation für Ihren Server unter <https://pubs.lenovo.com/lxcc-overview/>.
- Weitere Informationen über die Verwendung der CLI zum Erfassen von Servicedaten finden Sie im Abschnitt "XCC-Befehl ffdc" in der XCC-Dokumentation für Ihren Server unter [https://](https://pubs.lenovo.com/lxcc-overview/) [pubs.lenovo.com/lxcc-overview/](https://pubs.lenovo.com/lxcc-overview/).

#### • Lenovo XClarity Administrator

Lenovo XClarity Administrator kann so eingerichtet werden, dass Diagnosedateien automatisch gesammelt und an die Lenovo Unterstützung gesendet werden, wenn bestimmte wartungsfähige Ereignisse in Lenovo XClarity Administrator und den verwalteten Endpunkten auftreten. Sie können auswählen, ob die Diagnosedateien an die Lenovo Support über die Call HomeFunktion oder mit SFTP an einen anderen Service Provider gesendet werden. Sie können Diagnosedateien auch manuell sammeln, einen Problemdatensatz öffnen und Diagnosedateien an die Lenovo Support senden.

Weitere Informationen zum Einrichten der automatischen Problembenachrichtigung finden Sie in Lenovo XClarity Administrator unter [https://pubs.lenovo.com/lxca/admin\\_setupcallhome](https://pubs.lenovo.com/lxca/admin_setupcallhome).

#### • Lenovo XClarity Essentials OneCLI

Lenovo XClarity Essentials OneCLI verfügt über eine Bestands-Anwendung, um Servicedaten zu sammeln. Es kann sowohl intern als auch extern ausgeführt werden. Bei interner Ausführung auf dem Hostbetriebssystem auf dem Server kann OneCLI zusätzlich zu den Hardwareservicedaten Informationen zum Betriebssystem, wie das Ereignisprotokoll des Betriebssystems, sammeln.

Um Servicedaten abzurufen, können Sie den Befehl getinfor ausführen. Weitere Informationen zum Ausführen von getinfor finden Sie unter [https://pubs.lenovo.com/lxce-onecli/onecli\\_r\\_getinfor\\_command](https://pubs.lenovo.com/lxce-onecli/onecli_r_getinfor_command).

### <span id="page-212-0"></span>Support kontaktieren

Sie können sich an die Unterstützung wenden, um Hilfe für Ihre Probleme zu erhalten.

Sie können Hardwareservice über einen autorisierten Lenovo Service Provider erhalten. Um nach einem Service Provider zu suchen, der von Lenovo zur Erbringung von Garantieleistungen autorisiert wurde, rufen Sie die Adresse <https://datacentersupport.lenovo.com/serviceprovider> auf und suchen Sie mithilfe des Filters nach dem gewünschten Land. Informationen zu den Rufnummern der Lenovo Unterstützung für Ihre Region finden Sie unter <https://datacentersupport.lenovo.com/supportphonelist>.

# Anhang B. Dokumente und Unterstützung

In diesem Abschnitt finden Sie praktische Dokumente, Informationen zum Herunterladen von Treibern und Firmware sowie Ressourcen für die Unterstützung.

### Dokumenten-Download

In diesem Abschnitt finden Sie eine Einführung und einen Download-Link für hilfreiche Dokumente.

#### Dokumente

Laden Sie die folgenden Produktdokumentationen herunter unter:

[https://pubs.lenovo.com/sr250-v3/pdf\\_files](https://pubs.lenovo.com/sr250-v3/pdf_files)

- Schienen-Installationsanleitungen
	- Schieneninstallation in einem Rack
- Benutzerhandbuch
	- Vollständige Übersicht, Systemkonfiguration, Austausch von Hardwarekomponenten und Fehlerbehebung.

Ausgewählte Kapitel aus dem Benutzerhandbuch:

- Systemkonfigurationshandbuch: Serverübersicht, Identifikation von Komponenten, Systemanzeigen und Diagnoseanzeige, Entpacken des Produkts, Server einrichten und konfigurieren.
- Hardware-Wartungshandbuch: Hardwarekomponenten installieren, Kabelführung und Fehlerbehebung.
- Nachrichten- und Codereferenz
	- XClarity Controller-, LXPM- und uEFI-Ereignisse
- UEFI-Handbuch
	- Einführung in UEFI-Einstellungen

## Support-Websites

In diesem Abschnitt finden Sie Informationen zum Herunterladen von Treibern und Firmware sowie Unterstützungsressourcen.

#### Support und Downloads

- Website zum Herunterladen von Treibern und Software für ThinkSystem SR250 V3
	- [https://datacentersupport.lenovo.com/tw/en/products/servers/thinksystem/sr250v3/7dcl/downloads/driver](https://datacentersupport.lenovo.com/tw/en/products/servers/thinksystem/sr250v3/7dcl/downloads/driver-list/)[list/](https://datacentersupport.lenovo.com/tw/en/products/servers/thinksystem/sr250v3/7dcl/downloads/driver-list/)
- Lenovo Rechenzentrenforum
	- [https://forums.lenovo.com/t5/Datacenter-Systems/ct-p/sv\\_eg](https://forums.lenovo.com/t5/Datacenter-Systems/ct-p/sv_eg)
- Lenovo Support für Rechenzentrum für ThinkSystem SR250 V3
	- <https://datacentersupport.lenovo.com/products/servers/thinksystem/sr250v3/7dcl>
- Lenovo Lizenzinformationsdokumente
	- <https://datacentersupport.lenovo.com/documents/lnvo-eula>
- Lenovo Press-Website (Produkthandbücher/Datenblätter/White Paper)
	- <https://lenovopress.lenovo.com/>
- Lenovo Datenschutzerklärung
	- <https://www.lenovo.com/privacy>
- Lenovo Produktsicherheitsempfehlungen
	- [https://datacentersupport.lenovo.com/product\\_security/home](https://datacentersupport.lenovo.com/product_security/home)
- Lenovo Produktgarantie-Pläne
	- <http://datacentersupport.lenovo.com/warrantylookup>
- Unterstützungszentrum-Website für Lenovo Server Betriebssysteme
	- <https://datacentersupport.lenovo.com/solutions/server-os>
- Lenovo ServerProven-Website (Kompatibilitätssuche für Zusatzeinrichtungen)
	- <https://serverproven.lenovo.com>
- Installationsanweisungen für das Betriebssystem
	- <https://pubs.lenovo.com/thinksystem#os-installation>
- ETicket senden (Serviceanforderung)
	- <https://support.lenovo.com/servicerequest>
- Produktbenachrichtigungen der Lenovo Data Center Group abonnieren (zeitnahe Informationen zu Firmwareaktualisierungen)
	- <https://datacentersupport.lenovo.com/solutions/ht509500>
# <span id="page-216-0"></span>Anhang C. Hinweise

Möglicherweise bietet Lenovo die in dieser Dokumentation beschriebenen Produkte, Services oder Funktionen in anderen Ländern nicht an. Informationen über die gegenwärtig im jeweiligen Land verfügbaren Produkte und Services sind beim Lenovo Ansprechpartner erhältlich.

Hinweise auf Lenovo Lizenzprogramme oder andere Lenovo Produkte bedeuten nicht, dass nur Programme, Produkte oder Services von Lenovo verwendet werden können. Anstelle der Lenovo Produkte, Programme oder Services können auch andere, ihnen äquivalente Produkte, Programme oder Services verwendet werden, solange diese keine gewerblichen oder anderen Schutzrechte von Lenovo verletzen. Die Verantwortung für den Betrieb von Fremdprodukten, Fremdprogrammen und Fremdservices liegt beim Kunden.

Für in diesem Handbuch beschriebene Erzeugnisse und Verfahren kann es Lenovo Patente oder Patentanmeldungen geben. Mit der Auslieferung dieses Dokuments sind kein Angebot und keine Lizenz unter Patenten oder Patentanmeldungen verbunden. Anfragen sind schriftlich an die nachstehende Adresse zu richten:

Lenovo (United States), Inc. 8001 Development Drive Morrisville, NC 27560 U.S.A. Attention: Lenovo Director of Licensing

LENOVO STELLT DIESE VERÖFFENTLICHUNG IN DER VORLIEGENDEN FORM (AUF "AS-IS"-BASIS) ZUR VERFÜGUNG UND ÜBERNIMMT KEINE GARANTIE FÜR DIE HANDELSÜBLICHKEIT, DIE VERWENDUNGSFÄHIGKEIT FÜR EINEN BESTIMMTEN ZWECK UND DIE FREIHEIT DER RECHTE DRITTER. Einige Rechtsordnungen erlauben keine Garantieausschlüsse bei bestimmten Transaktionen, sodass dieser Hinweis möglicherweise nicht zutreffend ist.

Trotz sorgfältiger Bearbeitung können technische Ungenauigkeiten oder Druckfehler in dieser Veröffentlichung nicht ausgeschlossen werden. Die Angaben in diesem Handbuch werden in regelmäßigen Zeitabständen aktualisiert. Lenovo kann jederzeit Verbesserungen und/oder Änderungen an den in dieser Veröffentlichung beschriebenen Produkten und/oder Programmen vornehmen.

Die in diesem Dokument beschriebenen Produkte sind nicht zur Verwendung bei Implantationen oder anderen lebenserhaltenden Anwendungen, bei denen ein Nichtfunktionieren zu Verletzungen oder zum Tode führen könnte, vorgesehen. Die Informationen in diesem Dokument beeinflussen oder ändern nicht die Lenovo Produktspezifikationen oder Garantien. Keine Passagen in dieser Dokumentation stellen eine ausdrückliche oder stillschweigende Lizenz oder Anspruchsgrundlage bezüglich der gewerblichen Schutzrechte von Lenovo oder von anderen Firmen dar. Alle Informationen in dieser Dokumentation beziehen sich auf eine bestimmte Betriebsumgebung und dienen zur Veranschaulichung. In anderen Betriebsumgebungen werden möglicherweise andere Ergebnisse erzielt.

Werden an Lenovo Informationen eingesandt, können diese beliebig verwendet werden, ohne dass eine Verpflichtung gegenüber dem Einsender entsteht.

Verweise in diesen Informationen auf Websites anderer Anbieter dienen lediglich als Benutzerinformationen und stellen keinerlei Billigung des Inhalts dieser Websites dar. Das über diese Websites verfügbare Material ist nicht Bestandteil des Materials für dieses Lenovo Produkt. Die Verwendung dieser Websites geschieht auf eigene Verantwortung.

Alle in diesem Dokument enthaltenen Leistungsdaten stammen aus einer kontrollierten Umgebung. Die Ergebnisse, die in anderen Betriebsumgebungen erzielt werden, können daher erheblich von den hier erzielten Ergebnissen abweichen. Einige Daten stammen möglicherweise von Systemen, deren Entwicklung noch nicht abgeschlossen ist. Eine Gewährleistung, dass diese Daten auch in allgemein verfügbaren Systemen erzielt werden, kann nicht gegeben werden. Darüber hinaus wurden einige Daten unter Umständen durch Extrapolation berechnet. Die tatsächlichen Ergebnisse können davon abweichen. Benutzer dieses Dokuments sollten überprüfen, welche Daten für ihre jeweilige Umgebung maßgeblich sind.

#### Marken

LENOVO und THINKSYSTEM sind Marken von Lenovo.

Alle anderen Marken sind Eigentum der jeweiligen Inhaber.

## Wichtige Anmerkungen

Die Prozessorgeschwindigkeit bezieht sich auf die interne Taktgeschwindigkeit des Prozessors. Die Leistung der Anwendung ist außerdem von anderen Faktoren abhängig.

Die Geschwindigkeit von CD- oder DVD-Laufwerken wird als die variable Lesegeschwindigkeit angegeben. Die tatsächlichen Geschwindigkeiten können davon abweichen und liegen oft unter diesem Höchstwert.

Bei Angaben in Bezug auf Hauptspeicher, realen/virtuellen Speicher oder Kanalvolumen steht die Abkürzung KB für 1.024 Bytes, MB für 1.048.576 Bytes und GB für 1.073.741.824 Bytes.

Bei Angaben zur Kapazität von Festplattenlaufwerken oder zu Übertragungsgeschwindigkeiten steht MB für 1.000.000 Bytes und GB für 1.000.000.000 Bytes. Die gesamte für den Benutzer verfügbare Speicherkapazität kann je nach Betriebsumgebung variieren.

Bei der Angabe zur maximalen Kapazität von internen Festplattenlaufwerken wird vom Austausch aller Standardfestplattenlaufwerke und der Belegung aller Festplattenlaufwerkpositionen mit den größten derzeit unterstützten Laufwerken, die Lenovo anbietet, ausgegangen.

Zum Erreichen der maximalen Speicherkapazität muss der Standardspeicher möglicherweise durch ein optionales Speichermodul ersetzt werden.

Jede Solid-State-Speicherzelle verfügt über eine interne, endliche Zahl an Schreibzyklen, die bei der Zelle anfallen können. Daher verfügt eine Solid-State-Einheit über eine maximale Anzahl an Schreibzyklen, die auf dieser Einheit ausgeführt werden kann. Dies wird als total bytes written (TBW) angegeben. Eine Einheit, die dieses Limit überschreitet, kann möglicherweise nicht auf vom System generierte Befehle antworten oder es ist kein Schreiben auf diese Einheit möglich. Lenovo ist für den Austausch einer Einheit, die diese garantierte maximale Anzahl an Programm-/Löschzyklen (wie in den offiziell veröffentlichten Spezifikationen angegeben) überschritten hat, nicht verantwortlich.

Lenovo übernimmt keine Verantwortung oder Gewährleistungen bezüglich der Produkte anderer Hersteller. Eine eventuelle Unterstützung für Produkte anderer Hersteller erfolgt durch Drittanbieter, nicht durch Lenovo.

Manche Software kann sich von der im Einzelhandel erhältlichen Version (falls verfügbar) unterscheiden und enthält möglicherweise keine Benutzerhandbücher bzw. nicht alle Programmfunktionen.

## Hinweise zur elektromagnetischen Verträglichkeit

Beim Anschließen eines Bildschirms an das Gerät müssen Sie das hierfür vorgesehene Bildschirmkabel und alle mit dem Bildschirm gelieferten Störschutzeinheiten verwenden.

Weitere Hinweise zur elektromagnetischen Verträglichkeit finden Sie hier:

[https://pubs.lenovo.com/important\\_notices/](https://pubs.lenovo.com/important_notices/)

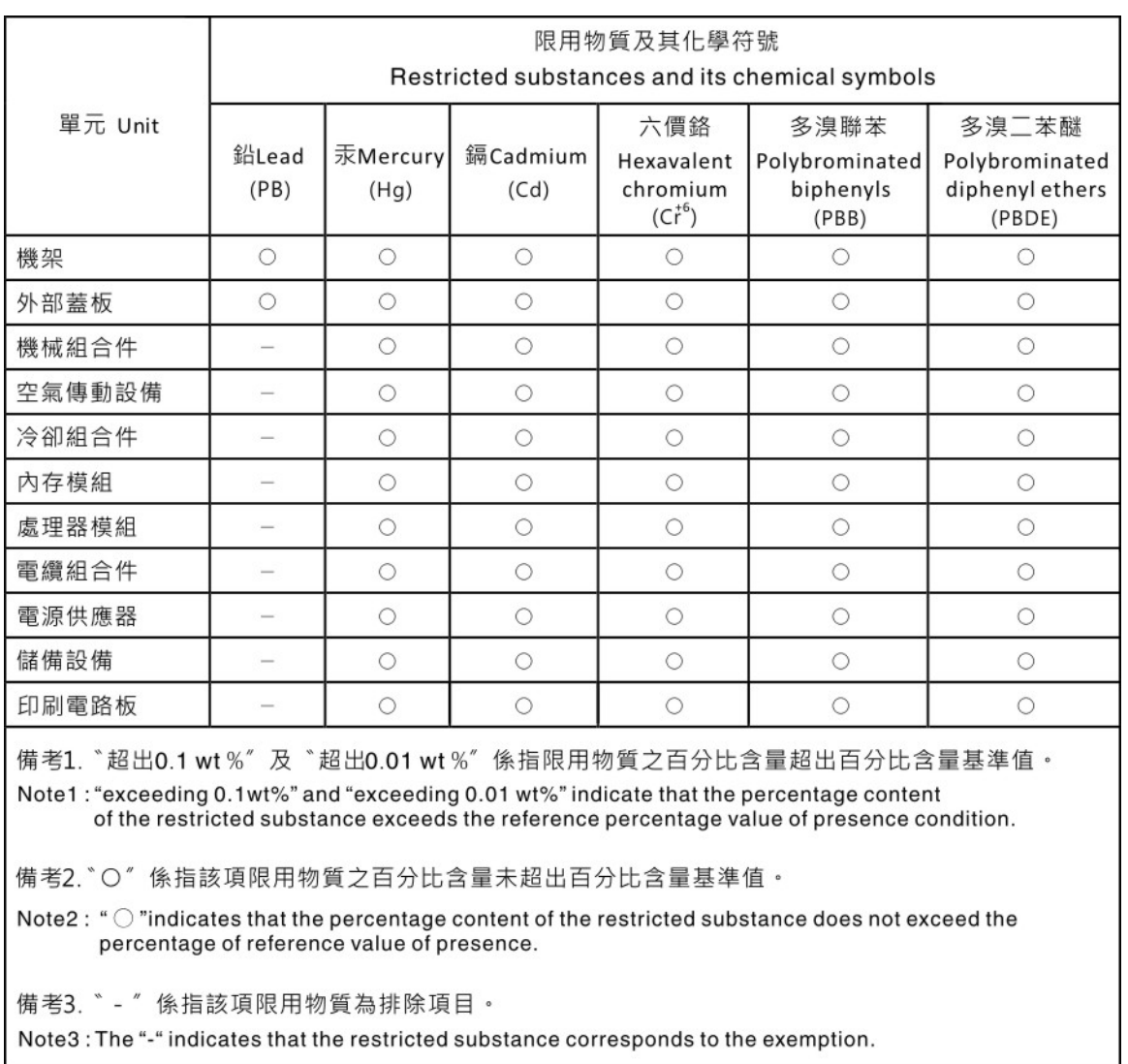

#### BSMI RoHS-Erklärung für Region Taiwan

# Kontaktinformationen für Import und Export in Region Taiwan

Es sind Kontaktinformationen für Import und Export in der Region Taiwan verfügbar.

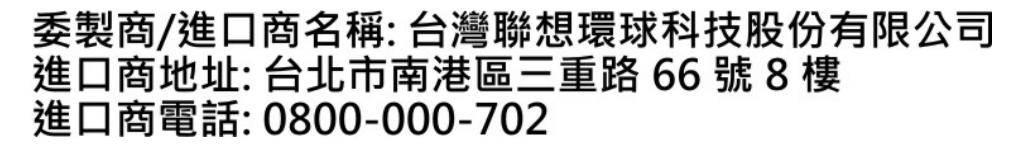

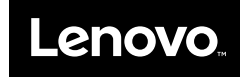